<span id="page-0-0"></span>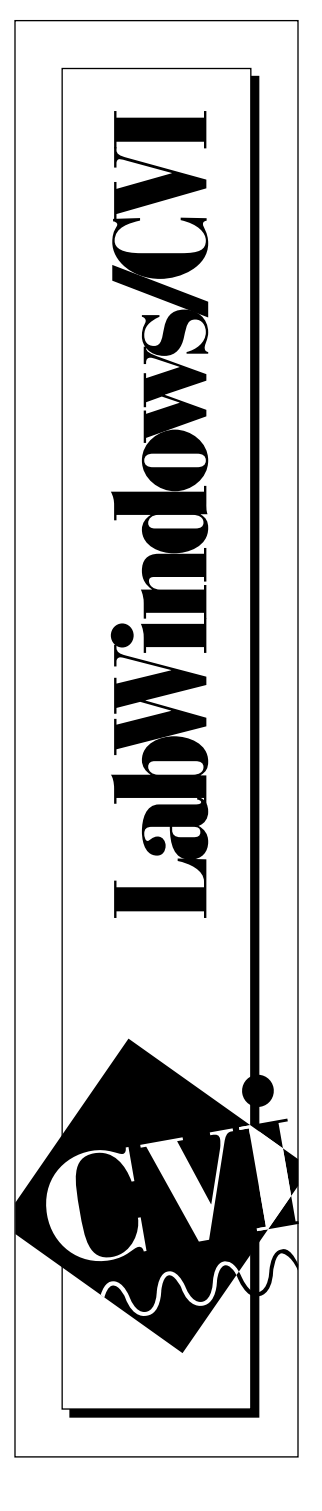

# **LabWindows® /CVI™ Test Executive Toolkit Reference Manual**

July 1997 Edition Part Number 320863B-01

© Copyright 1994, 1997 National Instruments Corporation. All rights reserved.

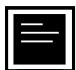

### **Internet Support**

E-mail: support@natinst.com info@natinst.com FTP Site: ftp.natinst.com Web Address: http://www.natinst.com

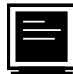

### **Bulletin Board Support**

BBS United States: (512) 794-5422 BBS United Kingdom: 01635 551422 BBS France: 01 48 65 15 59

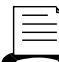

(512) 418-1111 **Fax-on-Demand Support**

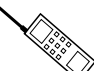

**Telephone Support (U.S.)**

Tel: (512) 795-8248 Fax: (512) 794-5678

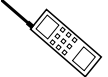

**International Offices**

Australia 03 9879 5166, Austria 0662 45 79 90 0, Belgium 02 757 00 20, Canada (Ontario) 905 785 0085, Canada (Québec) 514 694 8521, Denmark 45 76 26 00, Finland 09 725 725 11, France 01 48 14 24 24, Germany 089 741 31 30, Hong Kong 2645 3186, Israel 03 5734815, Italy 02 413091, Japan 03 5472 2970, Korea 02 596 7456, Mexico 5 520 2635, Netherlands 0348 433466, Norway 32 84 84 00, Singapore 2265886, Spain 91 640 0085, Sweden 08 730 49 70, Switzerland 056 200 51 51, Taiwan 02 377 1200, U.K. 01635 523545

### **National Instruments Corporate Headquarters**

6504 Bridge Point Parkway Austin, TX 78730-5039 Tel: (512) 794-0100

# **Important Information**

#### **Warranty**

The media on which you receive National Instruments software are warranted not to fail to execute programming instructions, due to defects in materials and workmanship, for a period of 90 days from date of shipment, as evidenced by receipts or other documentation. National Instruments will, at its option, repair or replace software media that do not execute programming instructions if National Instruments receives notice of such defects during the warranty period. National Instruments does not warrant that the operation of the software shall be uninterrupted or error free.

A Return Material Authorization (RMA) number must be obtained from the factory and clearly marked on the outside of the package before any equipment will be accepted for warranty work. National Instruments will pay the shipping costs of returning to the owner parts which are covered by warranty.

National Instruments believes that the information in this manual is accurate. The document has been carefully reviewed for technical accuracy. In the event that technical or typographical errors exist, National Instruments reserves the right to make changes to subsequent editions of this document without prior notice to holders of this edition. The reader should consult National Instruments if errors are suspected. In no event shall National Instruments be liable for any damages arising out of or related to this document or the information contained in it.

EXCEPT AS SPECIFIED HEREIN, NATIONAL INSTRUMENTS MAKES NO WARRANTIES, EXPRESS OR IMPLIED, AND SPECIFICALLY DISCLAIMS ANY WARRANTY OF MERCHANTABILITY OR FITNESS FOR A PARTICULAR PURPOSE. CUSTOMER'S RIGHT TO RECOVER DAMAGES CAUSED BY FAULT OR NEGLIGENCE ON THE PART OF NATIONAL INSTRUMENTS SHALL BE LIMITED TO THE AMOUNT THERETOFORE PAID BY THE CUSTOMER. NATIONAL INSTRUMENTS WILL NOT BE LIABLE FOR DAMAGES RESULTING FROM LOSS OF DATA, PROFITS, USE OF PRODUCTS, OR INCIDENTAL OR CONSEQUENTIAL DAMAGES, EVEN IF ADVISED OF THE POSSIBILITY THEREOF. This limitation of the liability of National Instruments will apply regardless of the form of action, whether in contract or tort, including negligence. Any action against National Instruments must be brought within one year after the cause of action accrues. National Instruments shall not be liable for any delay in performance due to causes beyond its reasonable control. The warranty provided herein does not cover damages, defects, malfunctions, or service failures caused by owner's failure to follow the National Instruments installation, operation, or maintenance instructions; owner's modification of the product; owner's abuse, misuse, or negligent acts; and power failure or surges, fire, flood, accident, actions of third parties, or other events outside reasonable control.

### **Copyright**

Under the copyright laws, this publication may not be reproduced or transmitted in any form, electronic or mechanical, including photocopying, recording, storing in an information retrieval system, or translating, in whole or in part, without the prior written consent of National Instruments Corporation.

### **Trademarks**

CVI™, natinst.com™, and National Instruments® are trademarks of National Instruments Corporation. Product and company names listed are trademarks or trade names of their respective companies.

### **WARNING REGARDING MEDICAL AND CLINICAL USE OF NATIONAL INSTRUMENTS PRODUCTS**

National Instruments products are not designed with components and testing intended to ensure a level of reliability suitable for use in treatment and diagnosis of humans. Applications of National Instruments products involving medical or clinical treatment can create a potential for accidental injury caused by product failure, or by errors on the part of the user or application designer. Any use or application of National Instruments products for or involving medical or clinical treatment must be performed by properly trained and qualified medical personnel, and all traditional medical safeguards, equipment, and procedures that are appropriate in the particular situation to prevent serious injury or death should always continue to be used when National Instruments products are being used. National Instruments products are NOT intended to be a substitute for any form of established process, procedure, or equipment used to monitor or safeguard human health and safety in medical or clinical treatment.

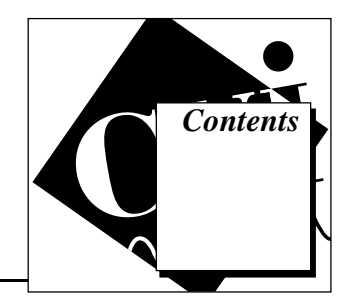

## **About This Manual**

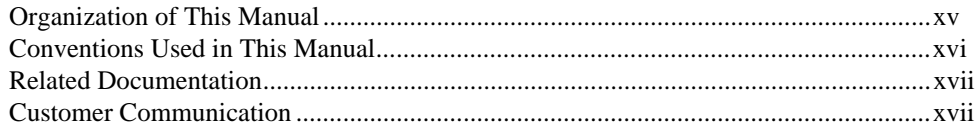

## **Chapter 1 Introduction**

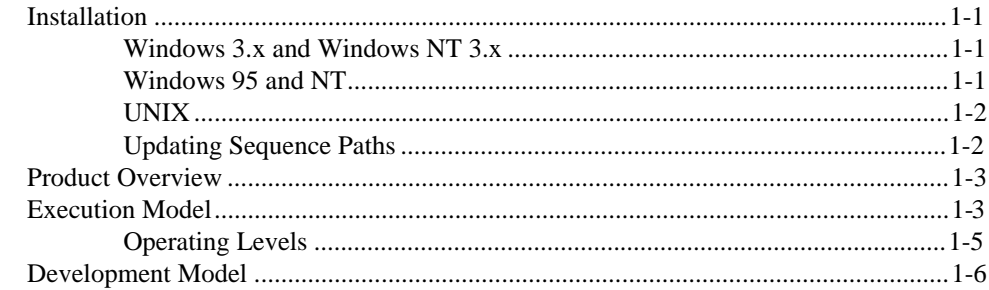

## **Chapter 2 Getting Started**

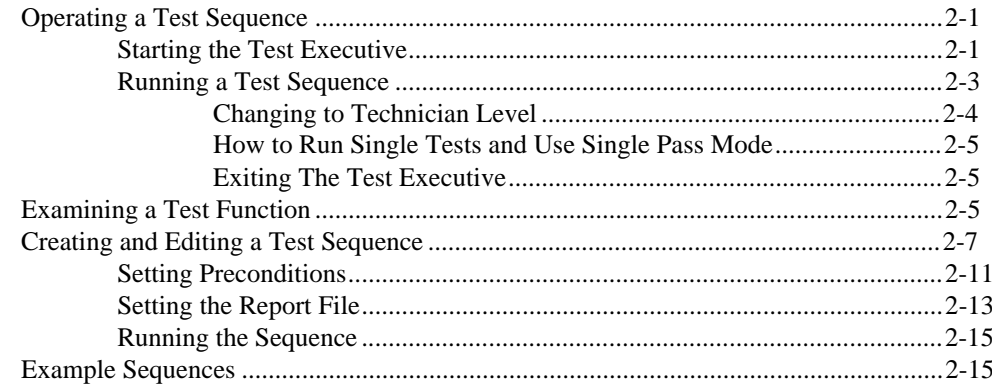

## **Chapter 3 Operating the Test Executive**

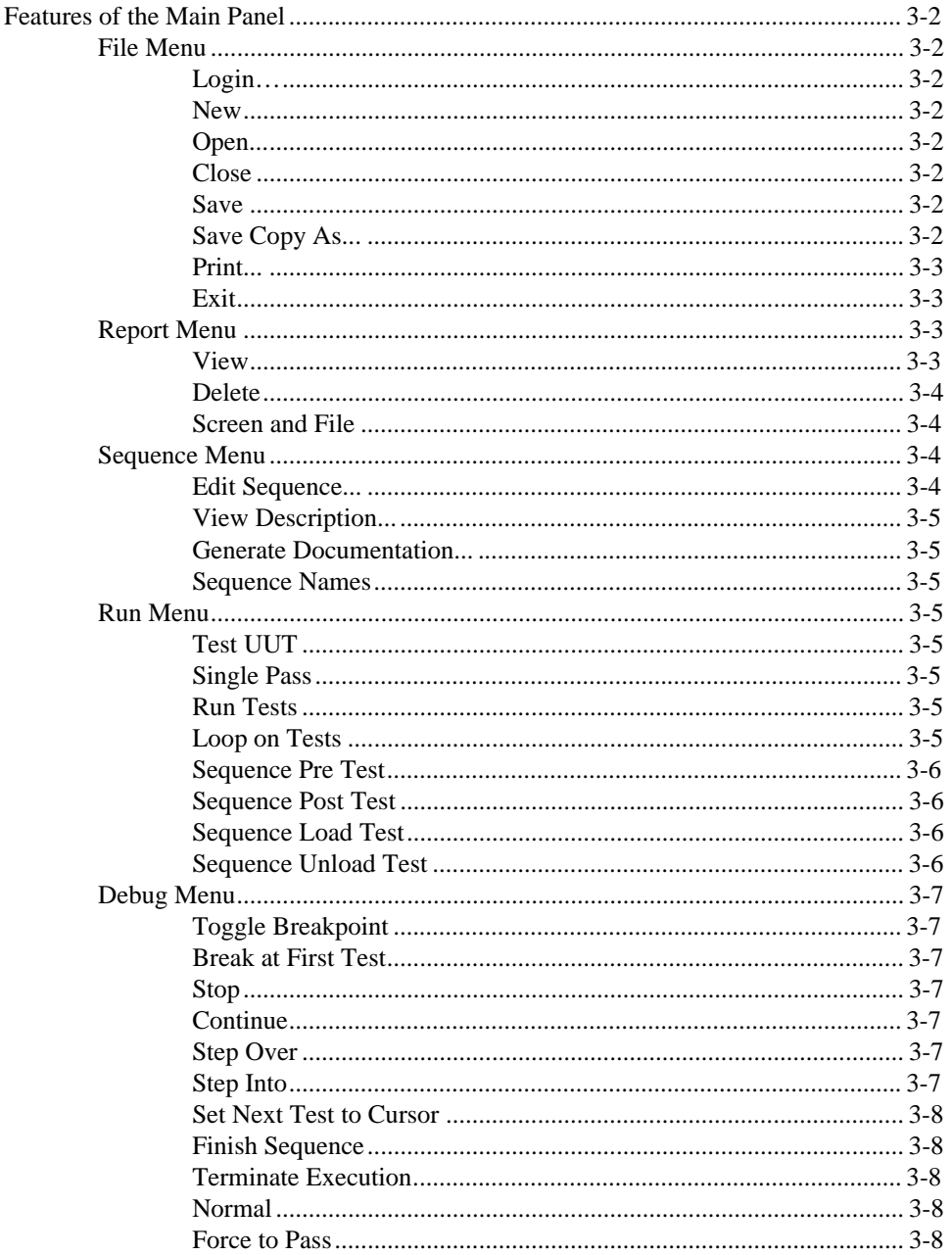

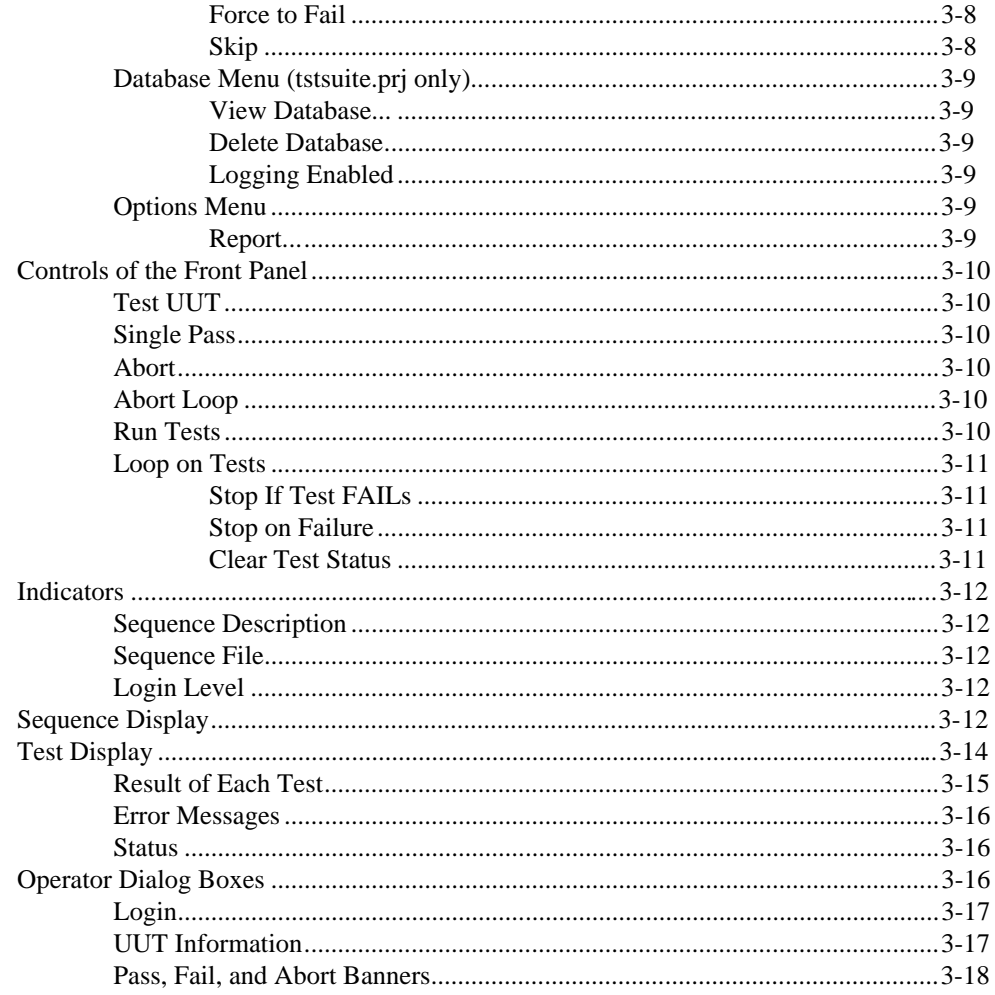

## **Chapter 4 Creating Tests and Test Sequences**

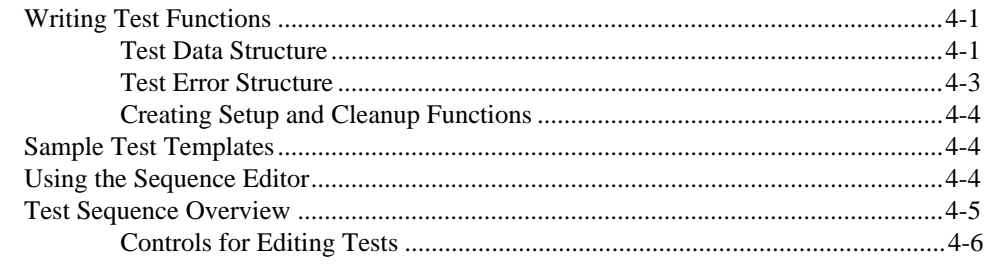

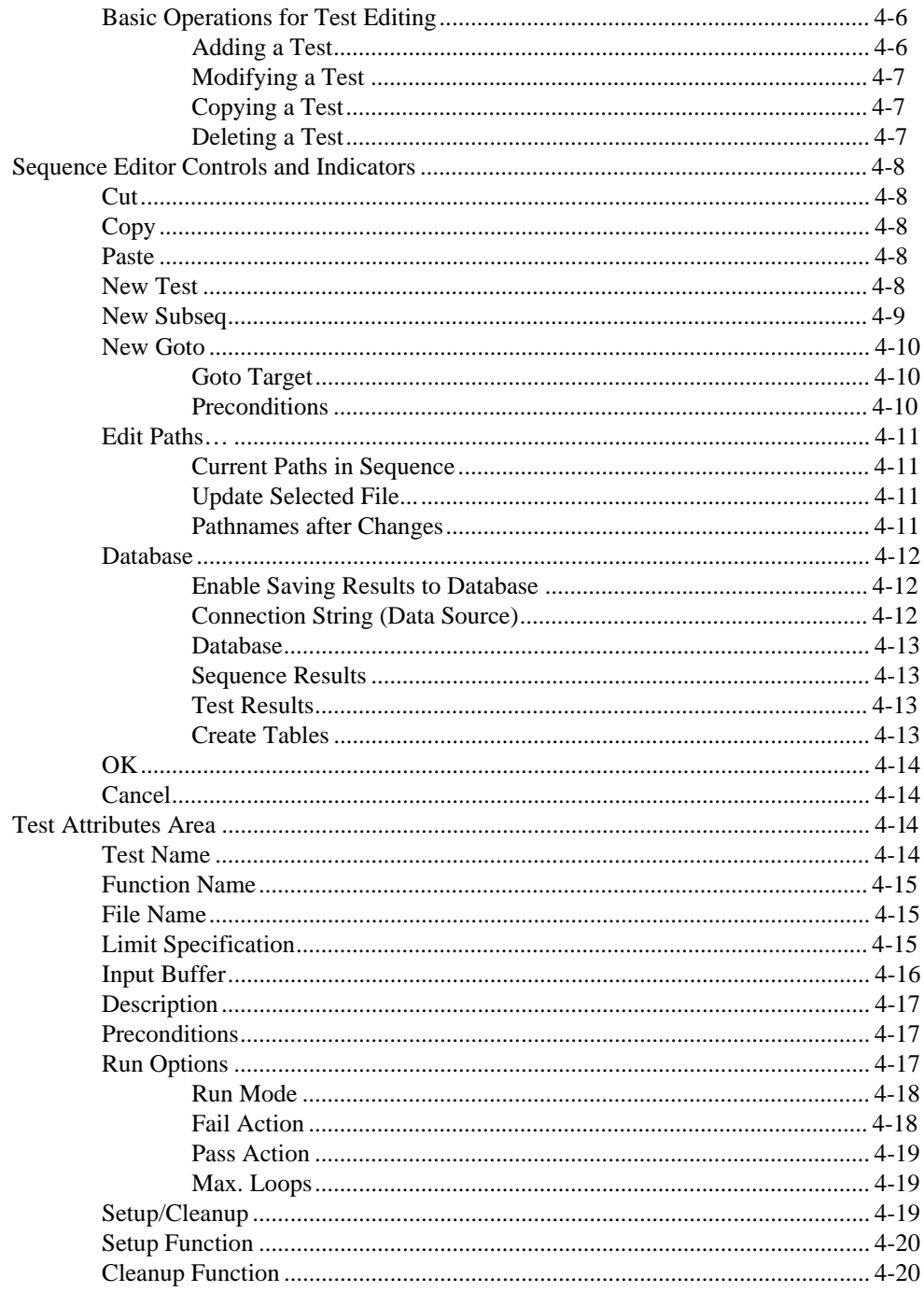

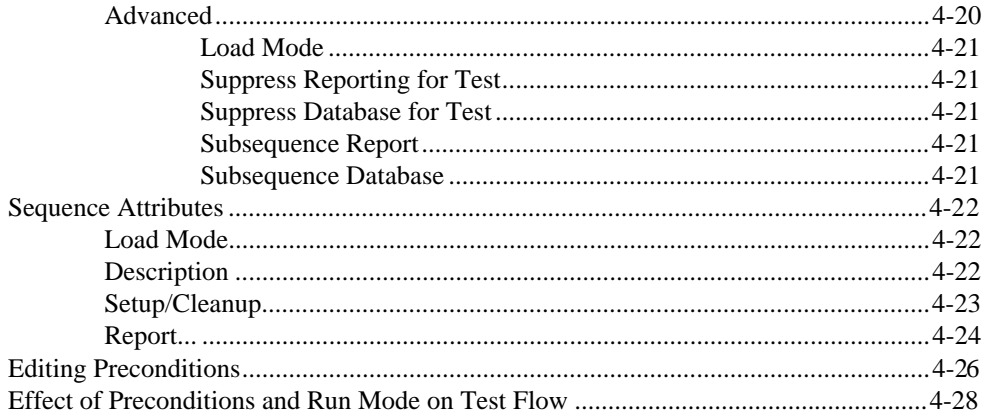

## **Chapter 5 Modifying the Test Executive**

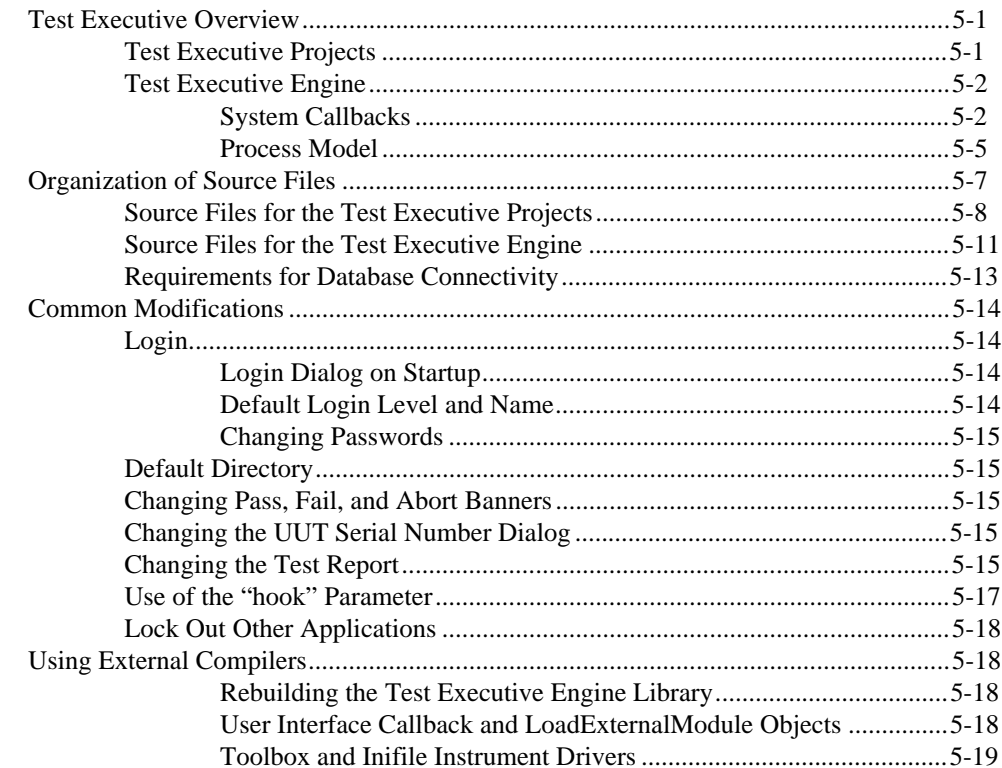

### **Chapter 6 Distributing the Test Executive**

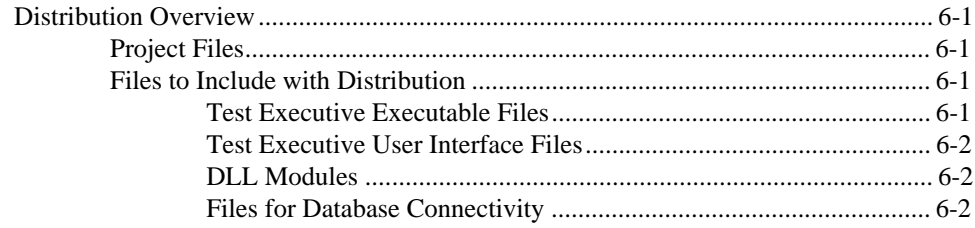

## **Chapter 7 Function Descriptions for the Test Executive Engine**

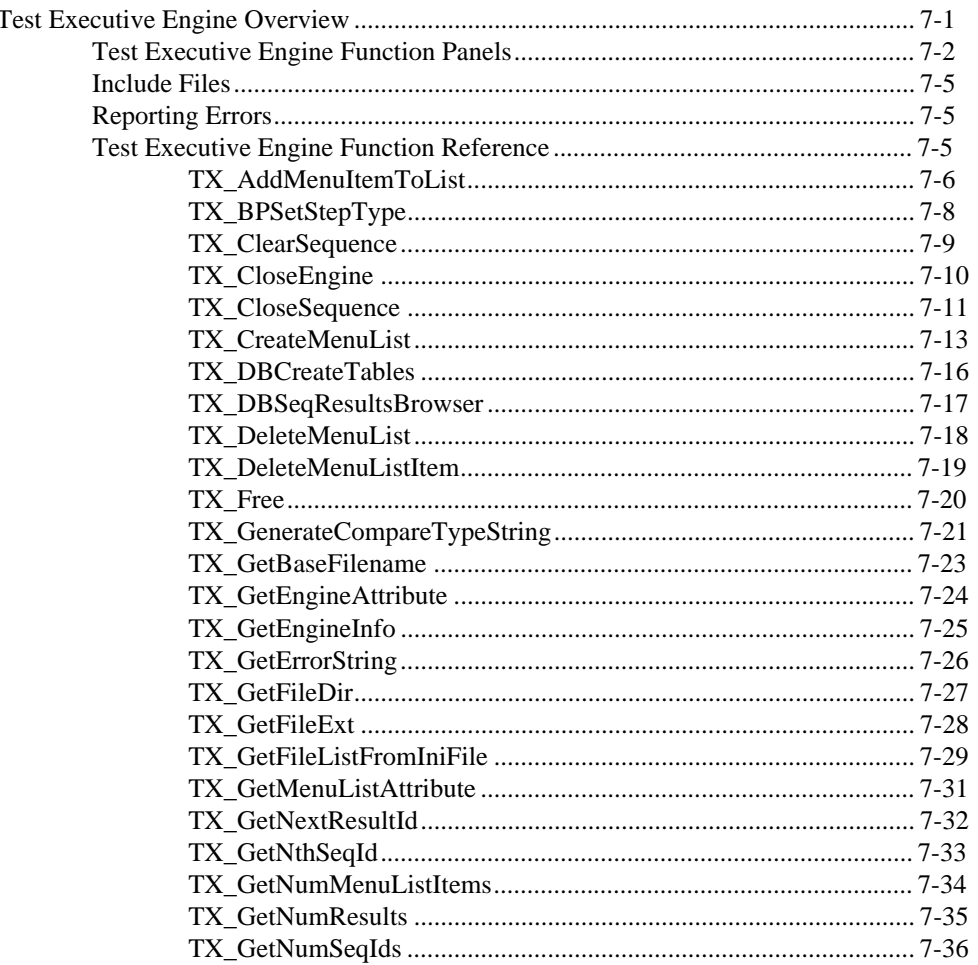

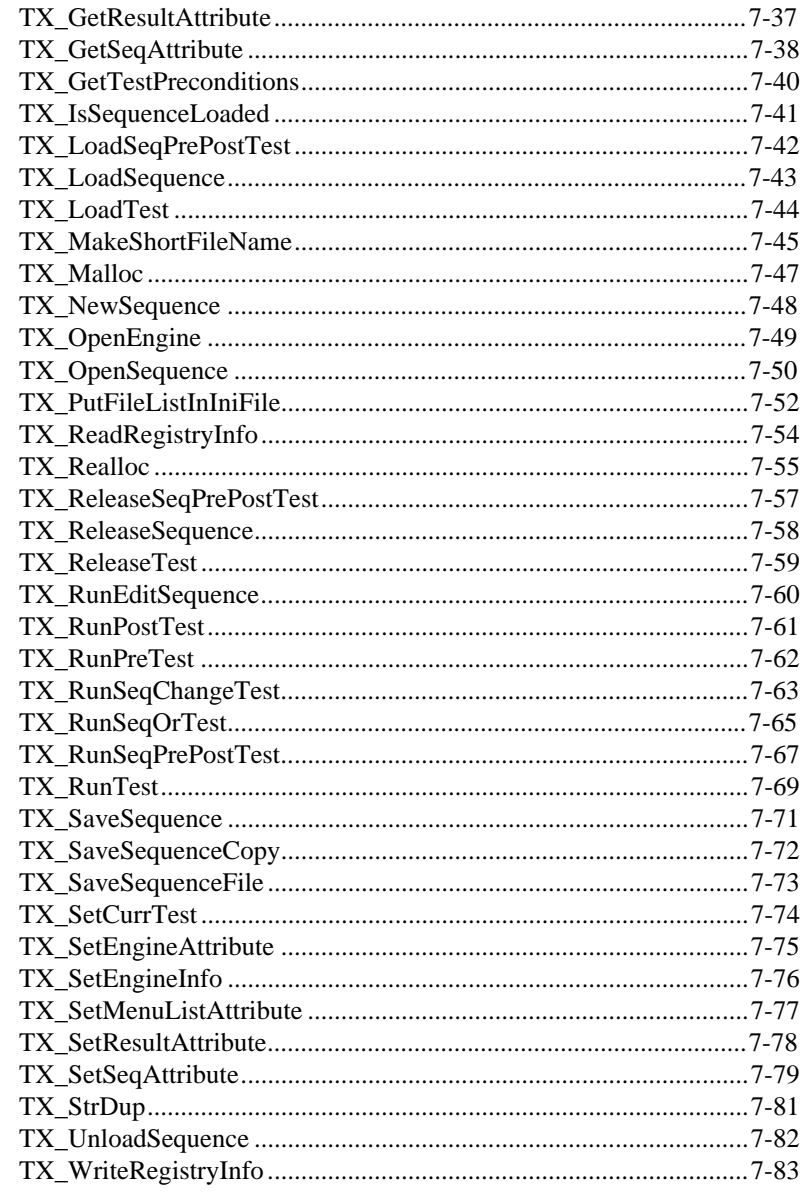

## **Appendix A Error Codes and Attribute Constants**

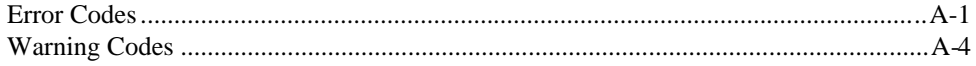

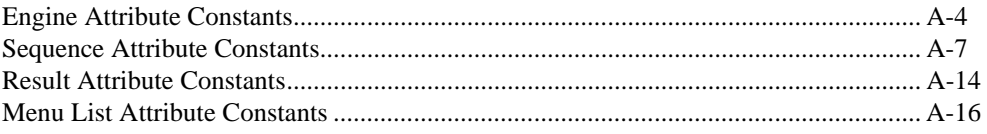

### **[Appendix B](#page-204-0) [Customer Communication](#page-204-1)**

### **[Index](#page-209-0)**

## **Figures**

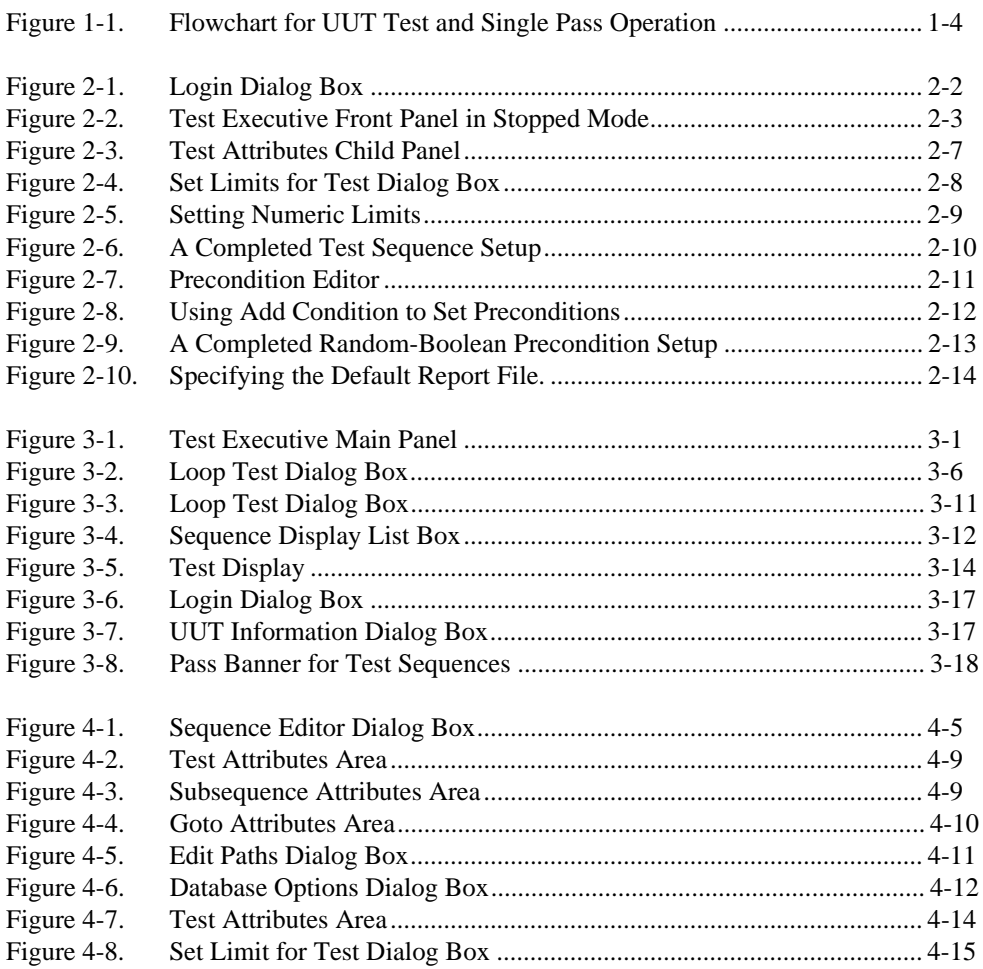

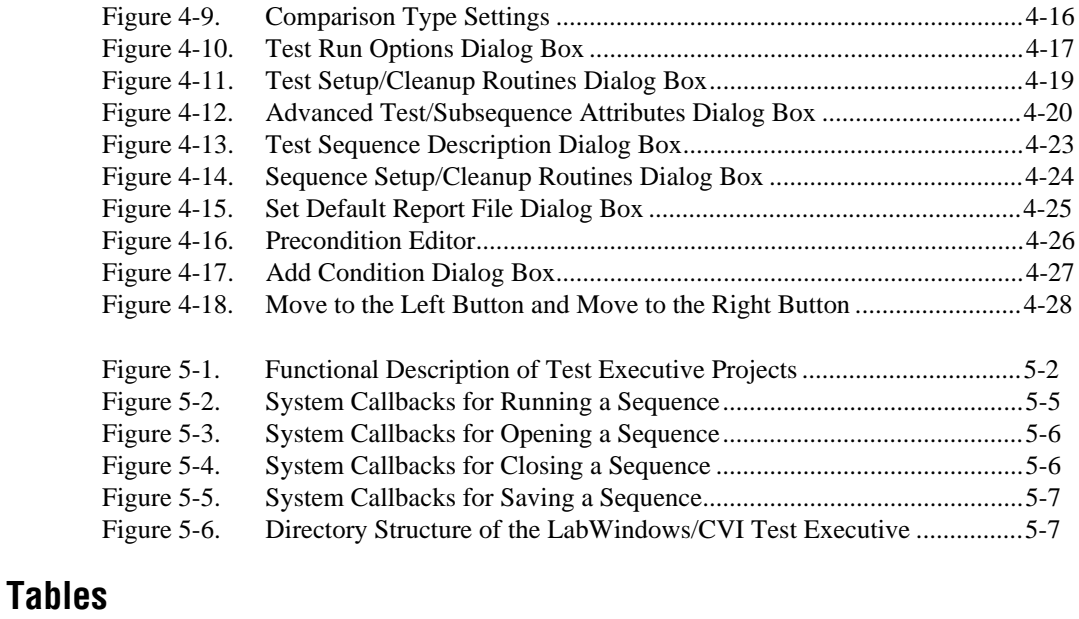

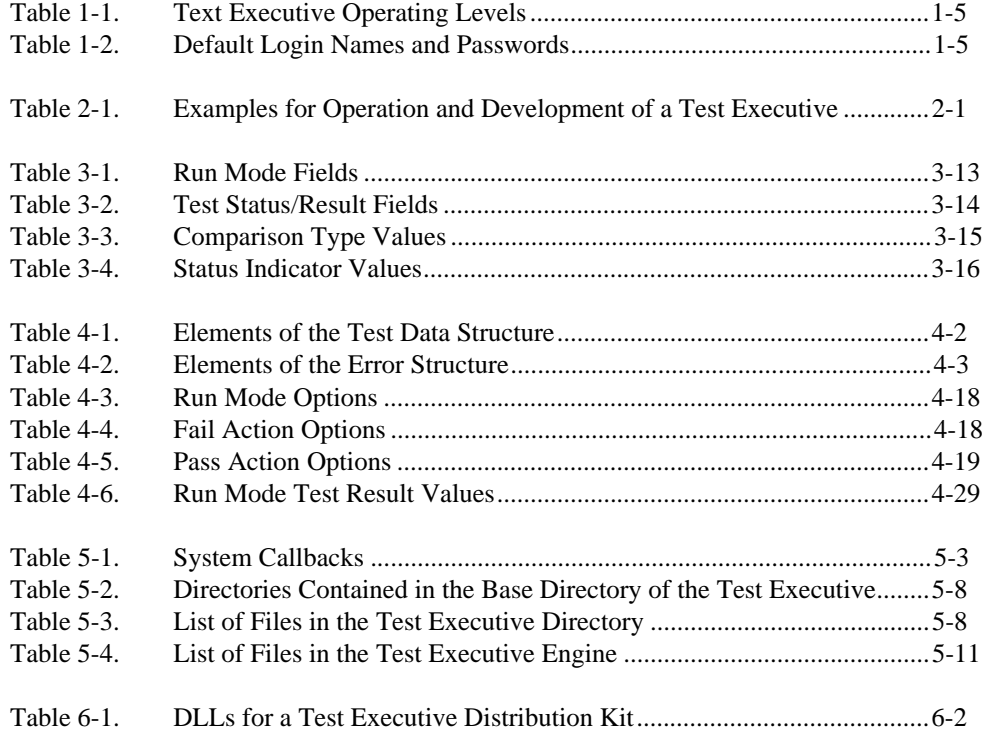

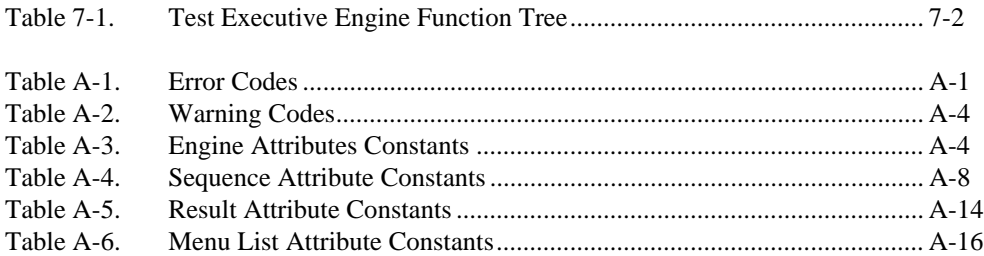

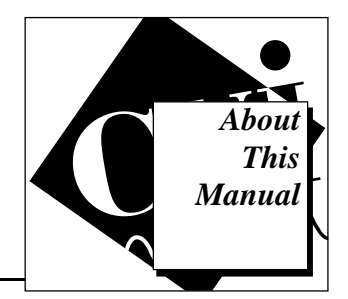

The *[LabWindows/CVI Test Executive Toolkit Reference Manual](#page-0-0)* describes the features, functions, and operation of the LabWindows/CVI Test Executive Toolkit.

# <span id="page-13-0"></span>**Organization of This Manual**

The *[LabWindows/CVI Test Executive Toolkit Reference Manual](#page-0-0)* includes the following sections:

- Chapter 1, *[Introduction](#page-16-0)*, describes installation and lists the main features of the Test Executive Toolkit. It also explains the execution model and the three operating levels of the toolkit.
- Chapter 2, *[Getting Started](#page-23-0)*, introduces the basic concepts of test executive operation and test sequence development.
- Chapter 3, *[Operating the Test Executive](#page-38-1)*, describes the Test Executive main panel—the controls, indicators, and operator dialog boxes. The main panel is the user interface for both development and run-time operation.
- Chapter 4, *[Creating Tests and Test Sequences](#page-56-0)*, describes the process of creating test functions and tests, and then combining them into test sequences. The last part of this chapter describes the controls and indicators of the Sequence Editor in which you create and edit test sequences.
- Chapter 5, *[Modifying the Test Executive](#page-85-0)*, describes the organization and internal structure of the Test Executive and suggests where you can make modifications to the behavior of the Test Executive.
- Chapter 6, *[Distributing the Test Executive](#page-104-0)*, describes the files required when you distribute a Test Executive executable.
- Chapter 7, *[Function Descriptions for the Test Executive Engine](#page-106-0)*, describes the functions in the LabWindows/CVI Test Executive engine.
- Appendix A, [Error Codes and Attribute Constants,](#page-187-0) lists the error codes and other important constants the Test Executive engine uses.
- Appendix B, *[Customer Communication](#page-204-0)*, contains forms to help you gather the information necessary to help us solve technical problems you might have as well as a form you can use to comment on the product documentation.
- The *[Index](#page-209-1)* contains an alphabetical list of key terms and topics in this manual, including the page where you can find each one.

## <span id="page-14-0"></span>**Conventions Used in This Manual**

The following conventions appear in this manual:

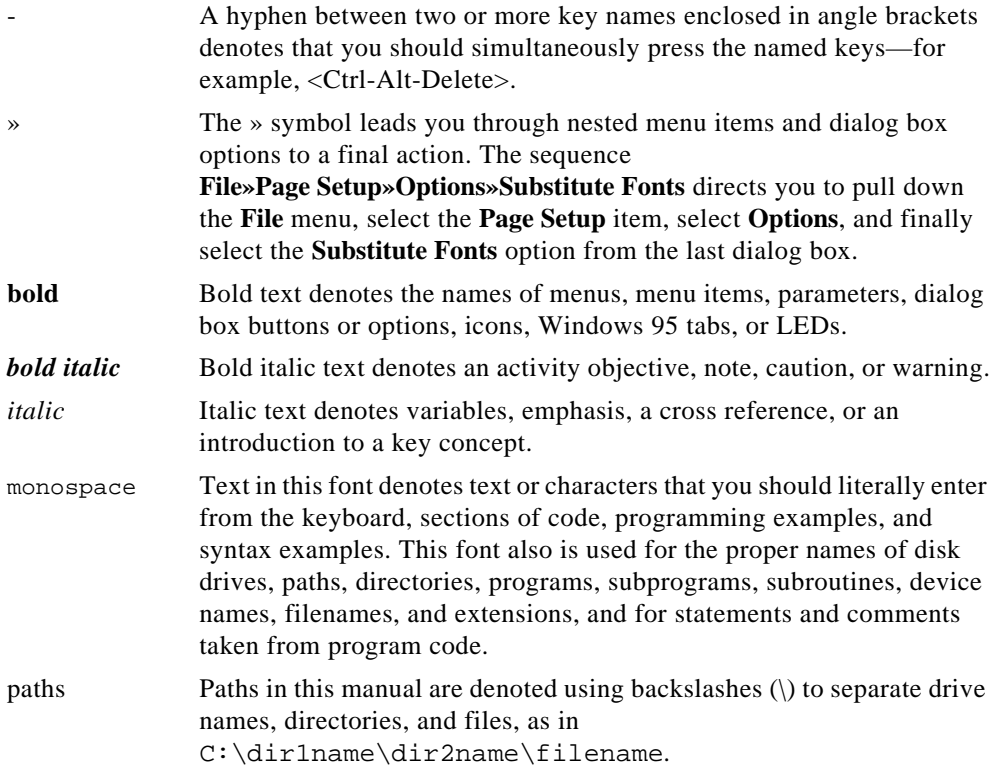

# <span id="page-15-1"></span><span id="page-15-0"></span>**Related Documentation**

The following documents contain information that you might find helpful as you read this manual:

- *Getting Started with LabWindows/CVI*
- *LabWindows/CVI User Manual*
- *LabWindows/CVI SQL Toolkit Reference Manual*

## **Customer Communication**

National Instruments wants to receive your comments on our products and manuals. We are interested in the applications you develop with our products, and we want to help if you have problems with them. To make it easy for you to contact us, this manual contains comment and configuration forms for you to complete. These forms are in Appendix B, *[Customer Communication](#page-204-0)*, at the end of this manual.

# <span id="page-16-0"></span>**Introduction 1**

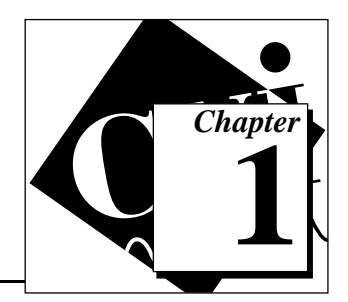

This chapter describes installation and lists the main features of the Test Executive Toolkit. It also explains the execution model and the three operating levels of the toolkit.

# **Installation**

The following section tells you how to install the Test Executive Toolkit on the Windows and UNIX platforms.

The LabWindows/CVI Test Executive comes in compressed form on floppy disk. Installing the Test Executive requires approximately 5 MB of space on your hard drive.

### **Windows 3.x and Windows NT 3.<sup>x</sup>**

Insert disk one of the Test Executive Toolkit into the 3.5-inch disk drive and run the setup.exe program using one of the following methods:

- Under Windows, launch the File Manager. Click on the icon of the drive that contains the installation disk. Find setup.exe in the list of files on that disk and double-click on it to begin installation.
- Under Windows, choose **Run...** from the **File** menu of the Program Manager. In the dialog box that appears, type  $X: \setminus \text{setup}$  (where X is the name of the drive that contains the installation disk). Click on **OK** to begin installation.

After you begin installation, follow the instructions that appear on the screen.

### **Windows 95 and NT**

Insert disk one Test Executive Toolkit into the 3.5-inch disk drive and run the setup.exe program using the following methods:

• Under Windows 95 or NT, launch the Windows Explorer. Click on the icon of the drive that contains the installation disk. Find setup.exe in the list of files on that disk and double-click on it to begin installation.

• Under Windows 95, choose **Run...** from the **Start** pop-up menu. In the dialog box that appears, type  $X: \setminus s$  etup (where X is the name of the drive that contains the installation disk). Click on **OK** to begin installation.

After you begin installation, follow the instructions that appear on the screen.

### <span id="page-17-0"></span>**UNIX**

Perform the following steps to install the Test Executive Toolkit. You do not need root privileges to install the Test Executive, but you must be able to write to the directory where you will install the Test Executive.

- 1. Change to the directory where you want to install the testexec directory structure.
- 2. Insert the Test Executive disk into the 3.5-inch disk drive.
- 3. Type the following UNIX command for the type of installation disk you chose:

Solaris 1: tar xvf /dev/fd0 Solaris 2: tar xvf /dev/fd0 HP-UX: tar xvf /dev/rfloppy/devicename (where devicename is the floppy device as described in HP-UX documentation)

4. To run the installation script issue the following command: INSTALL

After you begin installation, follow the instructions that appear on the screen.

### **Updating Sequence Paths**

When you install the Test Executive Toolkit on a target computer, you must change the paths in the example sequences to reflect their new directory. When opening an example sequence file the Test Executive detects when a sequence has moved and asks if you want to update the paths. When you click on **Yes**, the program automatically updates the paths and prompts you to save the changes. Click on **Yes** to save changes and facilitate the running of example sequences.

## <span id="page-18-0"></span>**Product Overview**

The LabWindows/CVI Test Executive Toolkit creates an automated test system. This toolkit includes a complete Test Executive that can perform many standard test operations. The toolkit includes source code, so you can change or expand the functionality.

The Test Executive runs test programs using C functions and implements the following features:

- Test sequencing based on pass/fail status, preconditions, and goto commands
- **Subsequencing**
- Logging of test results to ASCII file or database (requires LabWindows/CVI SQL Toolkit)
- Run-time interfacing, including prompts for operator and Unit Under Test (UUT) serial number, Pass and Fail banners, and run-time error notification
- Forcing individual tests to pass, fail, or skip for test sequence debugging
- Halting and looping on individual test failure
- Testing continuously in UUT mode
- Running pre- and post-run routines for system setup and shutdown
- Three operating levels (operator, technician, developer)
- Breakpoints on tests within sequences, and single-step debugging

## **Execution Model**

The Test Executive can execute a sequence in one of three ways—UUT Test, Single Pass, or Single Test. The UUT Test, invoked when the operator clicks on the **Test UUT** button, executes a test sequence repetitively. Each test cycle includes a UUT serial number prompt and Pass, Fail, and Abort banners to notify the operator of the test result for the current UUT. UUT Test mode is the production operating mode for testing multiple UUTs.

You use Single Pass mode primarily during development and sometimes for diagnostic purposes. In Single Pass mode, the test sequence executes only once, and the Test Executive does not prompt you for the UUT serial number or with the Pass, Fail, and Abort banner

<span id="page-19-0"></span>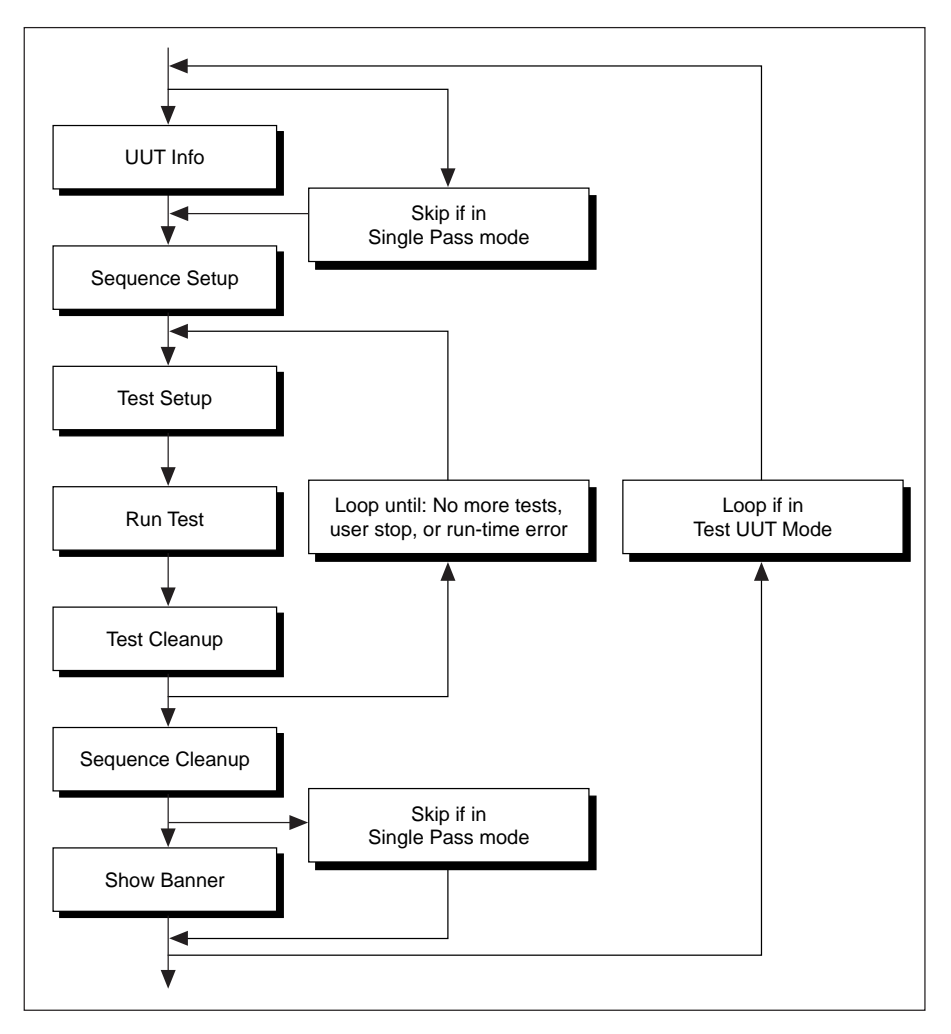

display. The following illustration shows the overall flow of execution in UUT Test and Single Pass operation.

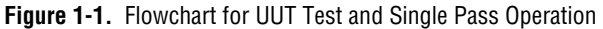

In addition to UUT Test and Single Pass operation, you can choose Single Test mode to run an individual test. You should use Single Test mode primarily for diagnostic purposes.

### <span id="page-20-1"></span><span id="page-20-0"></span>**Operating Levels**

The Test Executive has three operating levels (Operator, Technician, and Developer). The following table summarizes the capabilities of each operating level.

| Level      |     | <b>UUT Test   Debug Sequences/Tests   Edit Sequences</b> |                |
|------------|-----|----------------------------------------------------------|----------------|
| Developer  | Yes | Yes                                                      | Yes            |
| Technician | Yes | Yes                                                      | No             |
| Operator   | Yes | No                                                       | N <sub>0</sub> |

**Table 1-1.** Text Executive Operating Levels

At the Developer level, you can access all capabilities of the Test Executive.

At the Technician level you can execute tests to diagnose a UUT. You can run individual sequences and tests, but you cannot edit sequences. You can also set breakpoints and step through sequences.

At the Operator level you only can execute test sequences in UUT Test mode by clicking onthe **Test UUT** button.

You set the operating level in the Login dialog box, which you access through the **File** menu. You can change the operator level at any time while the Test Executive is running. The operator level and default passwords appear [in Table 1-2. T](#page-20-1)he *[Changing Passwords](#page-98-0)* section of Chapter 5, *[Modifying the Test Executive](#page-85-0)*, tells how you can modify the default passwords.

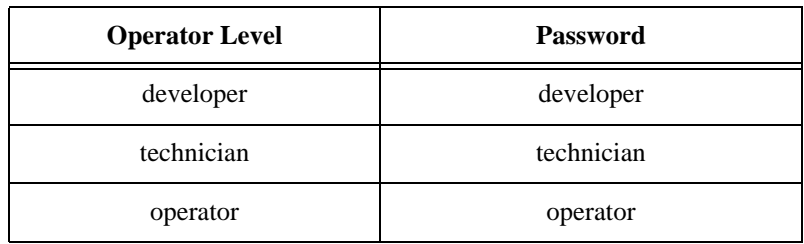

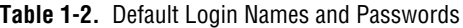

## <span id="page-21-0"></span>**Development Model**

The LabWindows/CVI Test Executive is a completely functional, ready-to-run test executive. Chapter 3, *[Operating the Test Executive](#page-38-1)*, describes the operation of the test executive at the highest level.

The Test Executive is contained in the LabWindows/CVI project file testexec.prj. The tstsuite.prj project file adds database capabilities to the Test Executive when used with the LabWindows/CVI SQL Toolkit. You may want to save copies of these project files under different names for each of your development efforts.

The testexec.prj file contains all the source code files for the Test Executive. You can build a standalone executable from the testexec.prj file. You can also include your test functions as source code files in the testexec.prj file. However, programmers typically maintain their tests as separate object or library files, keeping them separate from the Test Executive. Because LabWindows/CVI executes your tests using the Utility Library functions LoadExternalModule and GetExternalModuleAddr, you can develop and distribute the object or library files for your tests separately from the Test Executive standalone executable.

Use the following procedure as you develop test functions for the LabWindows/CVI Test Executive.

- 1. Develop each new test as a C function in source code. In order to integrate your test properly with the Test Executive, your test functions must follow the prototypes shown in the LabWindows/CVI example tests. (The file \examples\template.c contains example test prototypes.)
- 2. Temporarily add your source code files to the project (testexec.prj) so that you can test them using the source code debugging features of LabWindows/CVI. The standard Test Executive automatically uses the source file instead of the object file when you include the source file with the project.
- 3. Compile the source code into a module using LabWindows/CVI.
- 4. Remove the source code files from the project file.

You use the Sequence Editor of the Test Executive to create a test sequence that contains your tests. In the Sequence Editor, you can configure the run options and test preconditions that control the flow of your test sequence. You also specify the names of the test functions and the files in which they exist.

If you want to customize the LabWindows/CVI Test Executive, you can modify the Test Executive project source code with LabWindows/CVI. Refer to the project file which lists all of the user interface and source files for the Test Executive project.

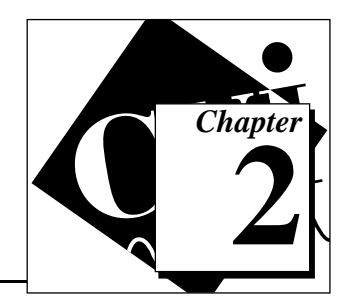

This chapter introduces the basic concepts of test executive operation and test sequence development, using the examples described in the following table.

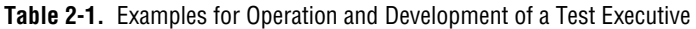

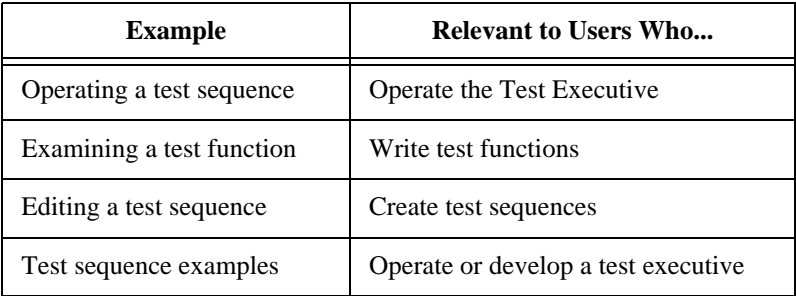

The examples in this chapter are sequential and each section depends on information from the previous section. The examples are designed to run in the Test Executive within the LabWindows/CVI environment. If you are executing the Test Executive as an standalone application, you can only work with the first example—*Operating a Test Sequence*.

# **Operating a Test Sequence**

### **Starting the Test Executive**

<span id="page-23-1"></span><span id="page-23-0"></span>**Getting Started 2**

Perform the following steps to start the Test Executive.

- 1. Launch LabWindows/CVI.
- 2. Open the Test Executive project file, testexec.prj, in the testexec directory.
- 3. Choose **Run Project** from the **Run** menu to run the Test Executive. The login dialog box appears.
- 4. Enter your name and password as shown i[n Figure 2-1. Th](#page-24-0)e password you provide determines the operating level of the Test

Executive. For this example you work at the Operator level, so type operator in the Login Name and Password fields.

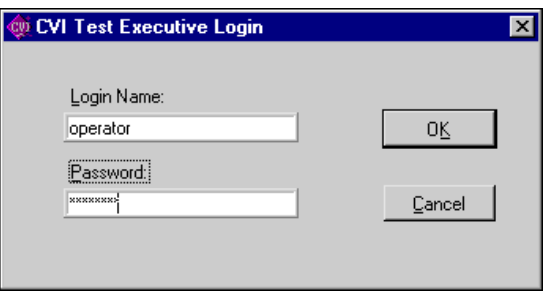

**Figure 2-1.** Login Dialog Box

<span id="page-24-0"></span>**Note:** *You can access the Operator level by typing any text in the Password field.*   $\mathbb{T}^2$ *However, you must type* technician *to access the Technician level and*  developer *to access the Developer level. The [Changing Passwords](#page-98-0) section of Chapter 5, [Modifying the Test Executive](#page-85-0), tells how you can modify the default passwords.*

5. Click on **OK** to confirm your entries.

On the Test Executive front panel, notice the word Stopped that appears next to the large LED. This LED indicates status and the word Stopped indicates that no test sequence is currently running[. Figure 2-2 sh](#page-25-1)ows the Test Executive front panel.

<span id="page-25-1"></span><span id="page-25-0"></span>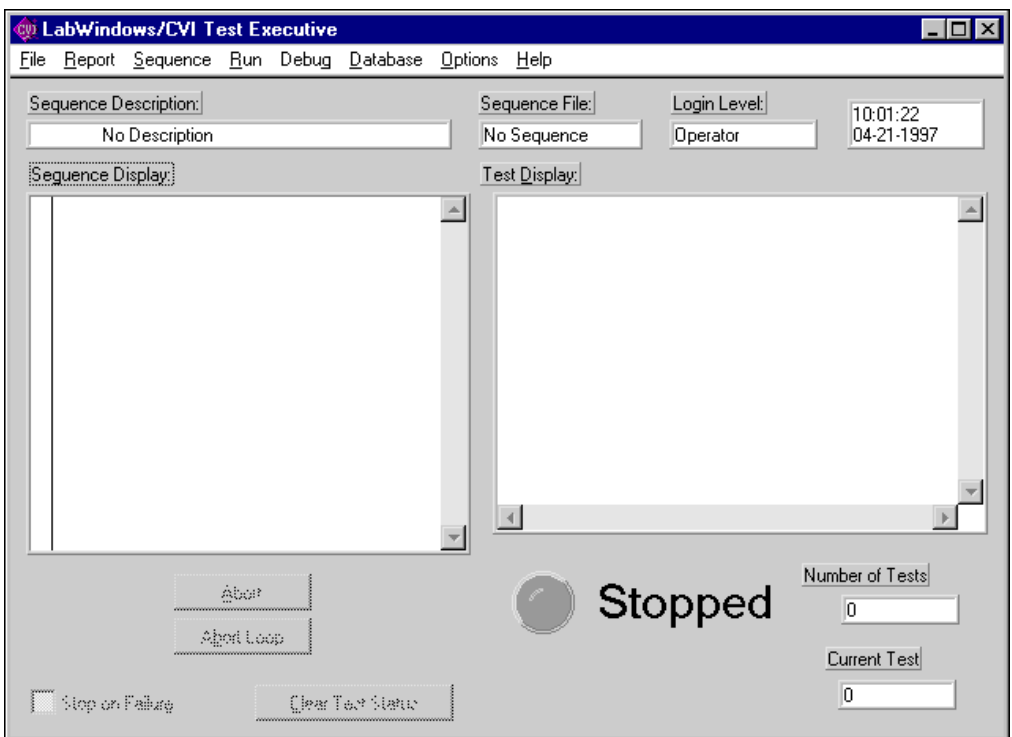

**Figure 2-2.** Test Executive Front Panel in Stopped Mode

### **Running a Test Sequence**

Perform the following steps to run a test sequence.

- 1. Select **Open...** from the **File** menu of the Test Executive front panel.
- 2. Select the file computer.squ from the examples subdirectory of the testexec directory.

When you load computer. squ, notice that the steps of the test sequence appear in the Sequence Display. The name of the test sequence appears in the Sequence File indicator. The Computer test sequence list includes a folder, cpu, which contains a subsequence, cpu.squ.

3. Click on the **Test UUT** button located beneath the Sequence Display to execute the sequence. The Test Executive prompts you for the serial number of the UUT.

<span id="page-26-0"></span>4. Type 123 in the input box and click on the **OK** button. The simulator asks you to specify which tests, if any, you want to fail. Select a few of the tests and then click on **Done**. The sequence executes.

As the sequence executes, notice the following events on your screen.

- The Status indicator displays the word Running and the LED flashes.
- As each test runs, the word Running appears next to the name of the active test in the Sequence Display.
- While the Test Executive executes the cpu. squ subsequence, the Sequence Display shows the tests in cpu.squ rather than the tests in computer.squ.
- After each test runs, the Pass, Fail, or Skip status of the test appears next to the name of the test in the Sequence Display, and the test result appears in the Test Display.
- When the sequence execution completes, a banner appears indicating whether the UUT passed or failed, or whether the user aborted the sequence.
- 5. Click on **OK** in the completion banner, and enter another serial number when the UUT Information dialog box appears. The Test Executive continues to prompt you for another UUT serial number until you click on **Stop** in the UUT Information dialog box.
- 6. To view the test report after execution completes, choose **View** from the **Report** menu.

The Test Report includes the name and description of the sequence, the date and time that testing began, the operator's name, and the results of testing for each UUT. When you set this test sequence to generate a test report file, the system automatically writes the test report to the file each time the sequence executes.

## **Changing to Technician Level**

Perform the following steps to change from Operator to Technician level and to see the more flexible execution capabilities at the Technician level.

- 1. Select **Login...** from the **File** menu.
- 2. In the login dialog box, type the word technician in the Password field and click on **OK.** The **Single Pass**, **Run Tests**, and **Loop on**

**Tests** buttons appear in the lower left corner of the Test Executive front panel.

<span id="page-27-0"></span>3. If you do not see these buttons, select **Login...** from the **File** menu again and carefully type the word technician in the Password field again.

### **How to Run Single Tests and Use Single Pass Mode**

To run a single test, click on the name of the desired test and then the **Run Tests** button. Notice that only the selected test runs. Single Test execution runs a subset of tests that you select for diagnosis and troubleshooting. The test status appears next to the test name in the Sequence Display. You can also execute a test repeatedly by clicking on the **Loop on Tests** button. You can also use **Run Tests** to run multiple tests in the sequence. Place a checkmark beside the tests you want to run and click on **Run Tests**.

Now click on the **Single Pass** button. Clicking on this button runs the entire test sequence one time without the UUT prompts and banners. Notice that the sequence stops after it executes one time. When you select **View** from the **Report** menu, the Test Executive displays the updated Test Report.

### **Exiting The Test Executive**

Select **Exit** from the **File** menu to dismiss the front panel of the Test Executive.

## **Examining a Test Function**

The following example shows you a simple function that you can execute in a test sequence. You need to study this section only if you write test functions and incorporate them into the Test Executive. You need LabWindows/CVI programming experience to complete this example. More information on test functions and sequencing appears in Chapter 4, *[Creating Tests and Test Sequences](#page-56-0)*.

Perform the following steps to learn about the structure of a test function.

- 1. Launch LabWindows/CVI if you have not already done so, but do not run the Test Executive project, yet.
- 2. Find and open the source file random.c, located in the testexec\examples directory.

The RandomExample function in this file illustrates the basic structure of a test function in the Test Executive. RandomExample requires two parameters, **data** and **error**, as shown in the following code segment.

```
void TX_FUNC RandomExample(tTestData *data,
                             tTestError *error)
{
   double measurement, limit;
   srand(clock());
   limit = (double) rand() / RAND MAX;measurement = (double)rand() / RAND MAX;error->errorFlag=FALSE;
   if (limit >= measurement)
       data\rightarrow result = PASS;else data->result = FAIL;
   data->measurement = measurement;
   data->outBuffer = data->mall">data->mall;sprintf(data->outBuffer,"measurement %f, limit %f",
            measurement, limit);
}
```
The tTestData structure transmits information about the result of the test. The tTestError structure transmits information the Test Executive uses for run-time error handling. In this example, you use RandomExample as if it were a newly created test function to step through the test sequence creation process.

RandomExample generates two random numbers, limit and measurement. The function compares measurement to limit, setting the result member in the tTestData structure to the result of the comparison. This function also passes the measurement and a comment as the measurement and outBuffer members of the tTestData structure. When you create a test sequence that calls this function later in this chapter, you see how these structure members are used.

3. Close random.c. Do not save any changes.

You use this test function to create a test sequence, later in this chapter.

# <span id="page-29-1"></span><span id="page-29-0"></span>**Creating and Editing a Test Sequence**

The following steps show you how to set up and edit a test sequence.

- 1. Launch LabWindows/CVI if you have not already done so.
- 2. Open the Test Executive project, testexec.prj, and run it. Enter developer in the Password field of the Login dialog box that appears and click on **OK**.
- 3. Select **Edit Sequence...** from the **Sequence** menu to invoke the Sequence Editor. Notice that the list box at the top of the Sequence Editor dialog box is empty. This list box will show all the tests that you define for a test sequence. You use the Sequence Editor to input all of the specifications that define a test sequence.
- 4. Click on **New Test**. The test attributes controls appear below the test list box, as shown [in Figure 2-3.](#page-29-1)

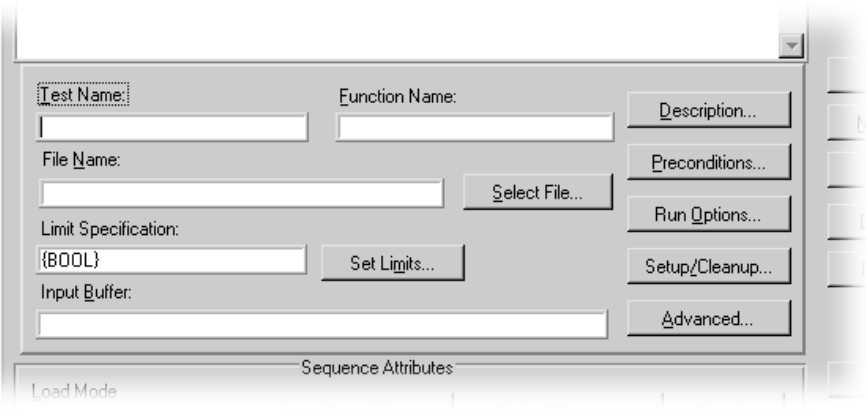

**Figure 2-3.** Test Attributes Child Panel

- 5. Click in the control labeled Test Name. In this example, you add the RandomExample function to a new sequence and configure its limit specifications. Type Random-Boolean in the Test Name control and RandomExample in the Function Name control.
- 6. Click on the **Select File** button to choose the file containing the function you want to run for this test. For this example, select random.obj.

You must give the Test Executive a limit specification that defines whether a test passes or fails. The Test Executive refers to the tTestData structure of the test function and applies the limit you

specify in the Sequence Editor to each test. The tTestData structure contains both a Boolean flag and a numeric measurement.

<span id="page-30-0"></span>7. Click on the **Set Limits...** button to view the Set Limits for Test dialog box. Scroll through the Comparison Type ring control to see the available types of checking. If you choose a numeric comparison, you must also enter the numeric limits for the comparison. For this example, set Comparison Type to BOOL. Your Set Limit Specification dialog box should match the settings in [Figure 2-4.](#page-30-0)

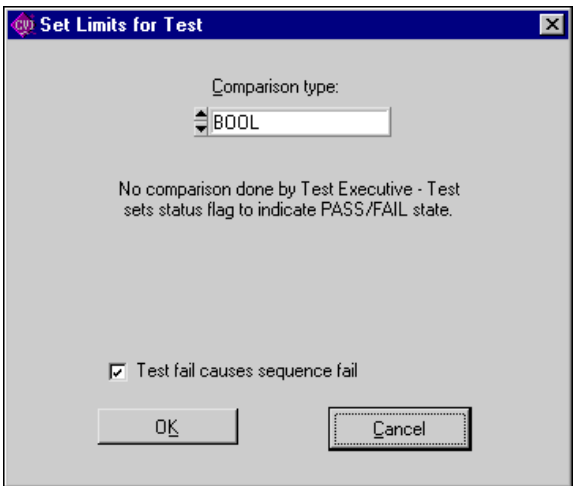

**Figure 2-4.** Set Limits for Test Dialog Box

When you set Comparison Type to BOOL the Test Executive uses the result flag in the tTestData structure to determine whether the test passed or failed.

- 8. Click on **OK**. The Limit Specification control now contains the text  ${BOOL}.$
- 9. Next, add another test that uses a numeric limit specification, rather than a Boolean. Use the Test Name Random-Numeric. (Use the same test file function, RandomExample.)

<span id="page-31-0"></span>10. Click on **Set Limits** and set the Limit Specification to the numeric comparison, GELE, which means greater than or equal to a lower limit and less than or equal to an upper limit. Set the lower limit to 0.00 and the upper limit to 0.50, as shown in [Figure 2-5.](#page-31-0)

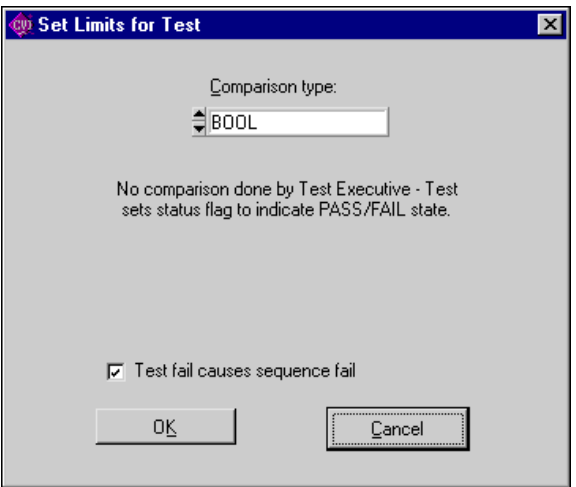

**Figure 2-5.** Setting Numeric Limits

11. Click on **OK** to accept the limit specification.

<span id="page-32-0"></span>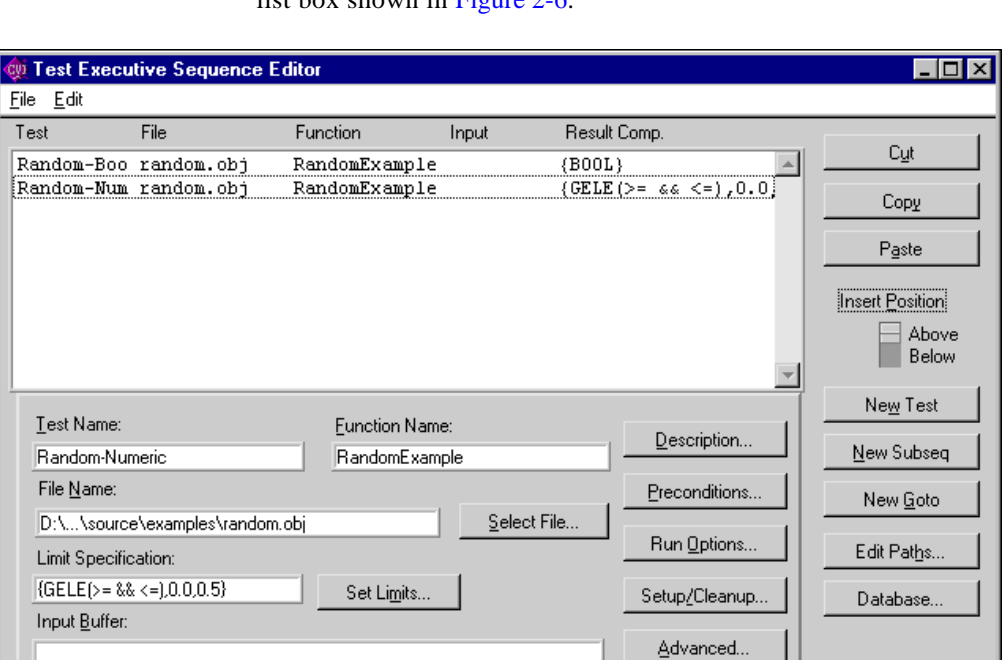

Sequence Attributes

Description...

12. Your completed [test sequence shou](#page-32-0)ld match the Sequence Editor list box shown in Figure 2.6.

**Figure 2-6.** A Completed Test Sequence Setup

Report...

Setup/Cleanup...

Before you save your new test sequence, you need to set preconditions and related attributes, as described in the following sections. Remember that you can edit any test in the Sequence Editor by clicking on the test you want to modify in the Sequence Editor list box. The specifications of the test appear in the Test Attributes controls located below the list box. As you make changes in the controls, the list box displays your modifications.

 $\mathbb{C}$ 

#### **Note:** *To enter attributes for a new test you must click on the* **New Test** *button.*

Load Mode

Pre-load Tests

0Ķ

Cancel

### <span id="page-33-1"></span><span id="page-33-0"></span>**Setting Preconditions**

In the following steps you set up a dependency between the two tests in the sequence you created in the previous section.

1. Click on the **Test Preconditions** button. The Precondition Editor window appears.

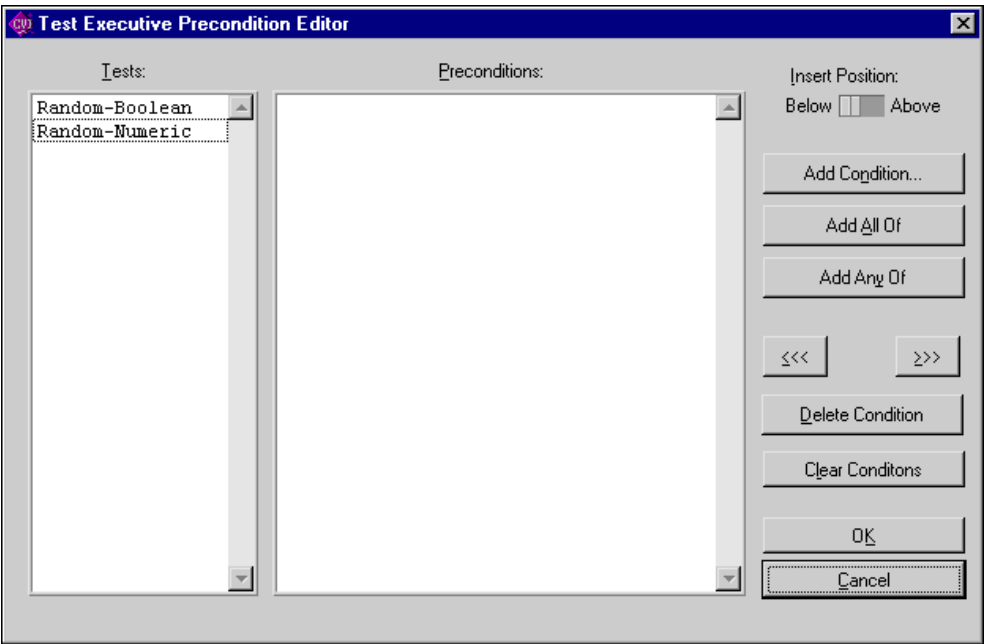

**Figure 2-7.** Precondition Editor

- 2. Click on Random-Numeric in the Tests list box. Then click on **Add Condition...**.
- 3. In the Add Condition dialog box that appears, set up the following dependency for Random-Numeric: that Random–Boolean must pass before Random-Numeric can execute.
	- Set the Type switch to PASS and click on Random–Boolean in the Tests list box. A checkmark appears beside the test name. Your settings should match those [in Figure 2-8.](#page-34-0)
	- Click on **OK**.

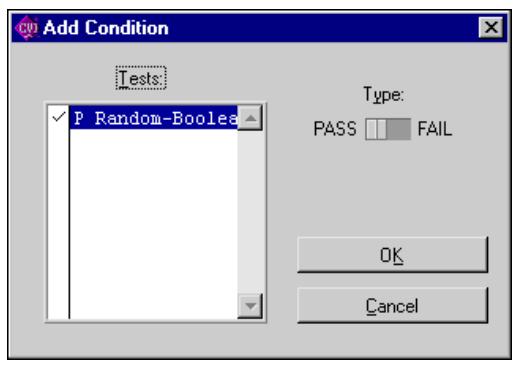

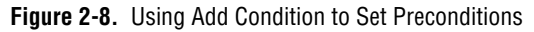

The Preconditions list box now shows PASS Random-Boolean. This signifies that Random-Numeric runs only if the precondition test Random-Boolean passes.

<span id="page-34-0"></span>**Note:** *The Preconditions list box displays only the preconditions for the test you*   $\mathbb{C}$ *have selected in the Tests list box.*

4. Your Precondition Editor dialog box should look similar to the one [in Figure 2-9. Clic](#page-35-1)k on **OK** to save the new dependency specification and return to the Sequence Editor.

<span id="page-35-1"></span><span id="page-35-0"></span>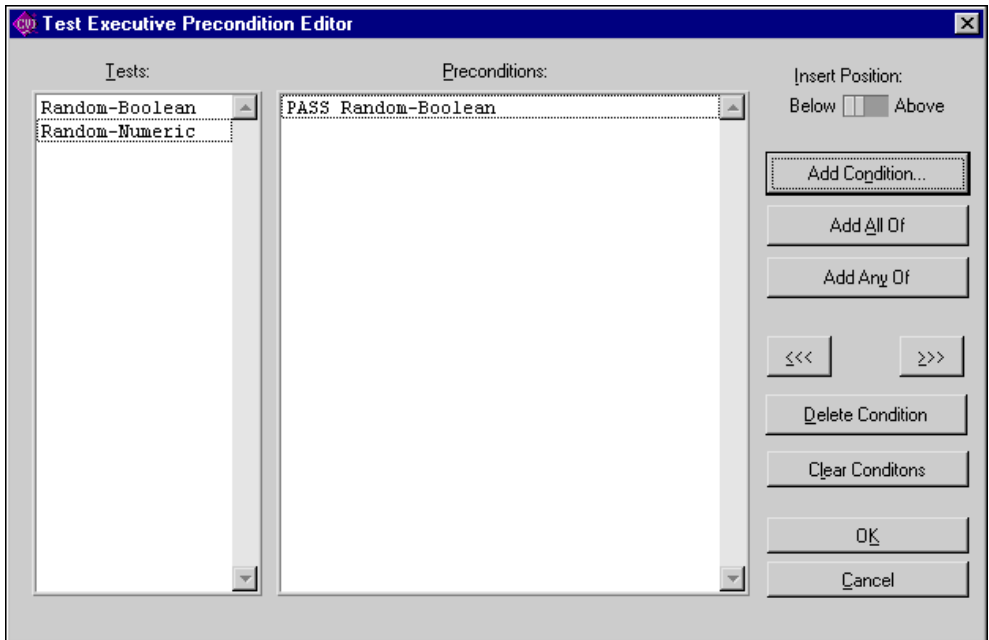

**Figure 2-9.** A Completed Random-Boolean Precondition Setup

### **Setting the Report File**

You can configure the Test Executive to report test results by specifying a report file to receive those results. The following steps tell you how to specify the default report file.

- 1. Click on the **Report…** button in the Sequence Attributes section. The Set Default Report File dialog box appears.
- 2. Use the **Select File…** button to select random.rpt as the default report file.
3. Click in the **Lock File Name** box. Checking this box locks the filename to the value in the Test Report File control. If you do not lock the file name, the system gives you the opportunity to change the filename, each time you open the sequence file.

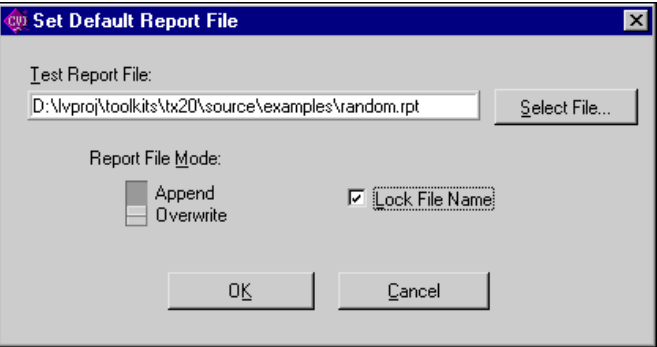

**Figure 2-10.** Specifying the Default Report File.

- 4. Click on the **OK** button to return to the Sequence Editor.
- 5. Click on **OK** in the Sequence Editor to return to the Test Executive front panel. Click on **No** when the program prompts you to save you sequence.

You are now ready to run your test sequence.

#### **Running the Sequence**

To run your test sequence, perform the following steps:

- 1. Run your new test sequence. The Test Executive will automatically determine whether the test passes or fails based on the values transmitted in the tTestData structure. Perform the following steps to see your specification in action.
	- a. Click on **Test UUT**, enter a serial number of you choice, and click on **OK**.
	- b. Perform tests for several UUT serial numbers and then click on the **Stop** button in the UUT Information dialog box.
	- c. Select **View** from the **Report** menu to see the data that the RandomExample function generated for each test.
- 2. Choose **Exit** from the **File** menu to exit from the Test Executive. The application prompts you to save the sequence you created. To maintain this example in its original state, do not save your changes.

The three examples presented up to this point in the chapter show the fundamental operations in the Test Executive and also developer-level operations: creating test functions and using the Sequence Editor to develop test sequences that use these functions.

# **Example Sequences**

The Test Executive package includes several test sequence examples located in the examples subdirectory of the Test Executive. The sequences demonstrate many aspects of the Test Executive.

- auto.squ simulates automobile subsystem testing. It includes setup and cleanup functions (functions that run before or after a test or test sequence) as well as load and unload functions (functions that run when the sequence is loaded or unloaded), multiple preconditions, and tests that use a variety of comparison types.
- comment.squ executes tests that use an **outBuffer** field to log test results in a customized format. When you run comment.squ, the test report contains multiple, custom-formatted lines rather than the standard formatted lines.
- computer.squ simulates testing a computer motherboard. It includes setup and cleanup functions, a subsequence (cpu.squ), multiple preconditions, and tests that use a variety of comparison types.
- loopindx.squ shows how a subsequence obtains the looping index of a test which is looping.
- loopxmpl.squ demonstrates how to set up loops over multiple tests.
- rterror.squ contains the same tests as computer.squ, but generates a run-time error during the test to illustrate the Run-time Error dialog boxes.
- prepost.squ demonstrates how setup and cleanup functions work.

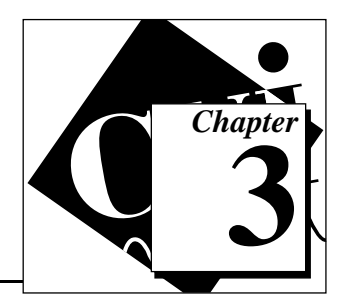

# <span id="page-38-1"></span><span id="page-38-0"></span>**Operating the Test Executive 3**

This chapter describes the Test Executive main panel—the controls, indicators, and operator dialog boxes. The main panel is the user interface for both development and run-time operation.

[Figure 3-1 sh](#page-38-0)ows the Test Executive front panel at the Developer level.

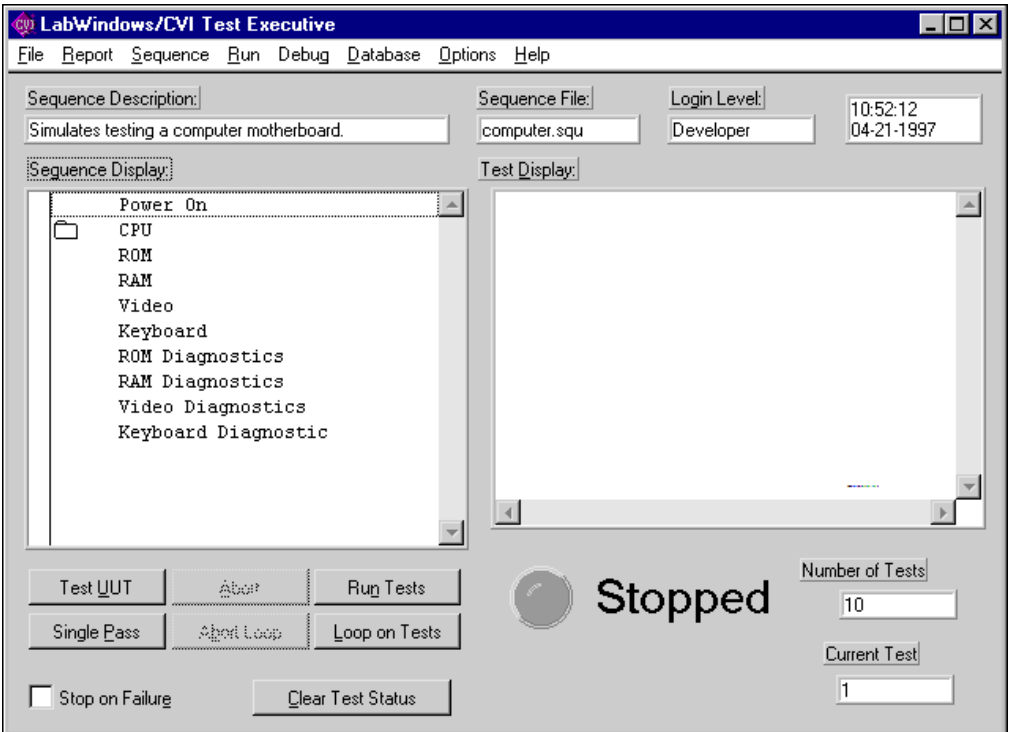

**Figure 3-1.** Test Executive Main Panel

# **Features of the Main Panel**

The menu items, buttons, and other controls on the Test Executive main panel access the following three areas of operation.

- Sequence file operations and login
- **Execution**
- Display

The following sections describe the Test Executive controls.

## **File Menu**

## **Login…**

Choose the **Login…** menu item from the **File** menu to enter a new user name and password. You can access the **Login…** menu item at any operating level.

#### **New**

The **New** menu item creates a new, empty sequence. You can use the **New** menu item only at the Developer operating level.

## **Open...**

The **Open...** menu item opens an existing sequence file. You can use the **Open...** menu item at any operating level.

## **Close**

The **Close** menu item closes an open sequence file. You can use the **Close** menu item at any operating level.

## **Save**

The **Save** menu item saves the current test sequence. You can use the **Save** menu item only at the Developer operating level.

# **Save Copy As...**

The **Save Copy As...** menu item saves a test sequence to file. A dialog box appears, prompting you to name the file. You can use the **Save Copy As...** menu item only at the Developer operating level.

#### **Print...**

The **Print...** menu item displays a dialog box where you select a report file to print. You can use the **Print** menu item at any operating level.

## **Exit**

The **Exit** menu item causes the Test Executive to stop execution. If you have modified any of the currently loaded sequences, the Test Executive prompts you to save your changes before quitting. You can use the **Exit** menu item at any operating level.

## **Report Menu**

#### **View**

The **View** menu item displays the current test report. You can view the report with the built-in report viewer or an external program such as Notepad. (The *[Options Menu](#page-46-0)* section in this chapter describes your options for viewing reports). You can use the **View** menu item at any operating level.

The Test Report contains the testing results for the execution of a test sequence. The following segment of monospaced text shows the format of a Test Report.

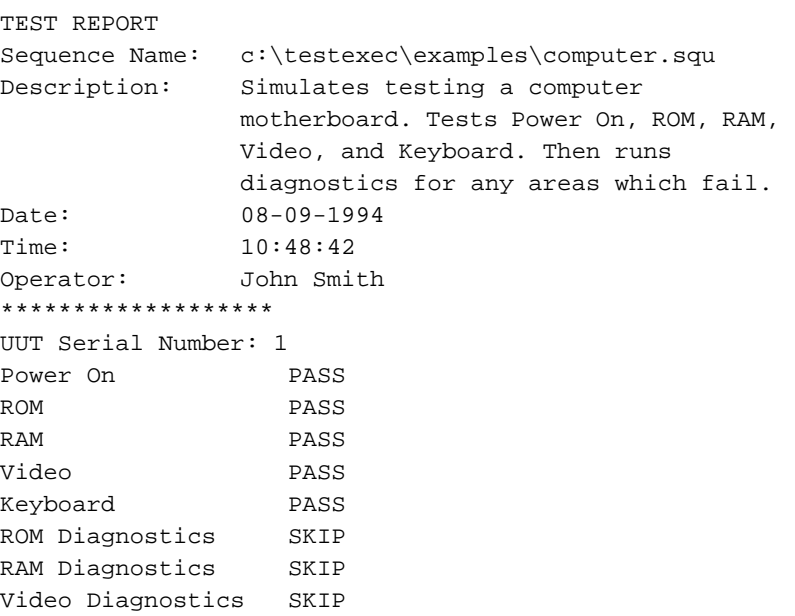

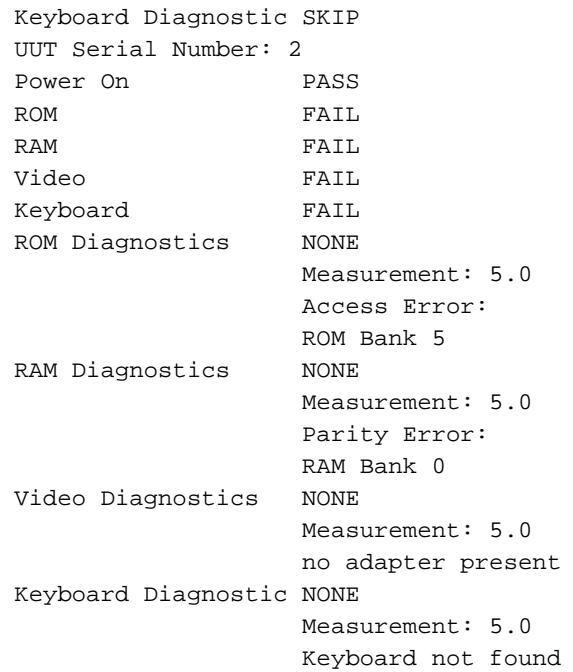

## **Delete**

The **Delete** menu item invokes a dialog box where you can remove from disk the test report  $(.rpt)$  file for the test sequence  $(.squ)$  file that is open on the Test Executive front panel. You can access the **Delete** menu item at any operating level.

## **Screen and File**

The **Screen** and **File** menu items control which tests results display on screen or appear in the report file. You can choose to display or save all results, only pass results, only fail results, or no results. You can use the **Screen** or **File** menu items at any operating level.

## **Sequence Menu**

## **Edit Sequence...**

The **Edit Sequence...** menu item invokes the Sequence Editor. You can use the **Edit Sequence...** menu item only at the Developer operating level.

# **View Description...**

The **View Description...** menu item invokes a dialog box that displays the entire sequence description. You can access the **View Description...** menu item at any operating level.

# **Generate Documentation...**

The **Generate Documentation...** menu item generates a file that documents the settings for each test in the current sequence. You can use the **Generate Documentation...** menu item at any operating level.

# **Sequence Names**

The names of all loaded sequences also appear in the **Sequence** menu. You can select a sequence name to make that sequence the active sequence in the Test Executive front panel.

# **Run Menu**

# **Test UUT**

The **Test UUT** menu item starts a repetitive execution of the test sequence for UUT testing. (See the *[Execution Model](#page-18-0)* section in Chapter 1, *[Introduction](#page-16-0)*, for information about the Test UUT mode of execution.) You can use the **Test UUT** menu item at any operating level.

# **Single Pass**

The **Single Pass** menu item executes the test sequence one time. (See the *[Execution Model](#page-18-0)* section in Chapter 1, *[Introduction](#page-16-0)*, for information about the Single Pass mode of execution.) You can use the **Single Pass** menu item only at the Developer and Technician operating level.

# **Run Tests**

The **Run Tests** menu item executes the tests you select in the Sequence Display. You can select multiple tests by placing a checkmark beside each test. The **Run Tests** menu item is available only at the Developer and Technician operating levels.

# **Loop on Tests**

The **Loop on Tests** menu item starts a repetitive execution of the tests currently selected in the Sequence Display list box. You can only access <span id="page-43-0"></span>the **Loop on Tests** menu item from the Developer and Technician levels. When you select **Loop on Tests**, the dialog box shown in [Figure 3-2](#page-43-0) appears.

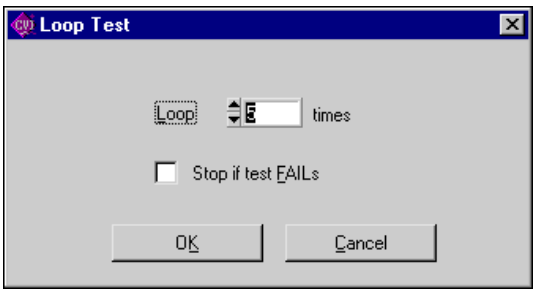

**Figure 3-2.** Loop Test Dialog Box

Your loop test can execute a specific number of iterations, with the option to stop if the test fails. To specify the number of iterations, enter the number of iterations in the Loop count control. The preceding figure shows a loop test that will iterate five times. If you want looping to stop when the test fails, click on the Stop if test Fails checkbox.

## **Sequence Pre Test**

The **Sequence Pre Test** menu item forces execution of the setup test for a sequence. The setup test for a sequence normally executes automatically before the sequence executes.

# **Sequence Post Test**

The **Sequence Post Test** menu item forces execution of the cleanup test for a sequence. The cleanup test for a sequence normally executes automatically after the sequence executes.

# **Sequence Load Test**

The **Sequence Load Test** menu item forces execution of the load test for a sequence. The load test for a sequence normally executes automatically when a sequence loads.

# **Sequence Unload Test**

The **Sequence Unload Test** menu item forces execution of the unload test for a sequence. The unload test for a sequence normally executes automatically when a sequence unloads.

## **Debug Menu**

☞

**Note:** *The* **Debug** *menu also appears as a pop-up menu when you right-click on a test in the Sequence Display listbox.*

# **Toggle Breakpoint**

The **Toggle Breakpoint** menu item sets or clears a breakpoint on the currently selected test in the Sequence Display. You can use the **Toggle Breakpoint** menu item only at the Developer or Technician operating level. You use the other commands in the **Debug** menu to move beyond the breakpoints you set using **Toggle Breakpoint**.

# **Break at First Test**

The **Break at First Test** menu causes the Test Executive to break execution at the first test. You can use the **Break at First Test** menu item at any operating level.

# **Pause**

The **Pause** menu item stops sequence execution and enters breakpoint mode. You can use the **Pause** menu item at any operating level.

# **Continue**

The **Continue** menu item ends breakpoint mode and resumes execution. You can use the **Continue** menu item at any operating level.

# **Step Over**

The **Step Over** menu item executes the current test in the sequence. Execution stops before the next test in the current sequence. You can use the **Step Over** menu item only at the Developer or Technician operating level.

# **Step Into**

The **Step Into** menu item executes the current test in the current sequence. If the test is a subsequence, execution stops before the first test in the subsequence. Otherwise, execution stops before the next test in the current sequence. You can use the **Step Into** menu item only at the Developer or Technician operating level.

## **Set Next Test to Cursor**

**Set Next Test to Cursor** sets the currently selected test in the Sequence Display as the next test to execute. You can use **Set Next Test to Cursor** to skip tests during debugging. The **Set Next Test to Cursor** menu item is available only at the Developer or Technician operating level.

# **Finish Sequence**

The **Finish Sequence** menu item executes the remaining tests in the current sequence and reenters breakpoint mode before the next test in the parent sequence. You can use the **Finish Sequence** menu item only at the Developer or Technician operating level.

# **Terminate Execution**

The **Terminate Execution** menu item exits breakpoint mode and terminates sequence execution without executing more tests. This command is equivalent to **Abort**. You can use the **Terminate Execution** menu item only at the Developer or Technician operating level.

# **Normal**

The **Normal** menu item sets the run mode of the selected test to normal, instead of Force to Pass, Force to Fail, or Force to Skip. You can use the **Normal** menu item only at the Developer or Technician operating level.

# **Force to Pass**

The **Force to Pass** menu item sets the run mode of the selected test to **Force to Pass**. You can use the **Force to Pass** menu item only at the Developer or Technician operating level.

# **Force to Fail**

The **Force to Fail** menu item sets the run mode of the selected test to **Force to Fail**. You can access the **Force to Fail** menu item only at the Developer or Technician operating level.

# **Skip**

The **Skip** menu item sets the run mode of the selected test to **Skip**. You can use the **Skip** menu item only in the Developer or Technician operating level.

#### <span id="page-46-0"></span>**Note:** *Changing the run mode using the menu items* **Normal, Force to Pass,**  ℾ℈ **Force to Fail** *and* **Skip** *is equivalent to using the Sequence Editor. If you use these menu items at the Developer level, the Test Executive prompts you to save the sequence before it is unloaded.*

## **Database Menu (tstsuite.prj only)**

☞ **Note:** *The* **Database** *Menu appears only when you run the Test Suite project file (*tstsuite.prj*).* 

## **View Database...**

The **View Database...** menu item invokes the Database Results Viewer. In the results viewer, you can see an overview of the sequence and test results. The results viewer also displays the details of any sequence or test result. You can access the **View Database...** menu item at any operating level.

## **Delete Database**

The **Delete Database** menu item deletes the sequence and test result tables for the current sequence. You can access the **Delete Database...** menu item only at the developer operating level.

# **Logging Enabled**

The **Logging Enabled** menu item activates logging to database tables. You can change **Logging Enabled** only at the developer and technician operating levels.

## **Options Menu**

## **Report...**

The **Report...** menu item invokes the Report Options dialog box. In the Report Options dialog box you can choose between viewing reports in the Test Display box, the built-in report viewer or an external report viewer. You can access the **Report...** menu item at any operating level.

# **Controls of the Front Panel**

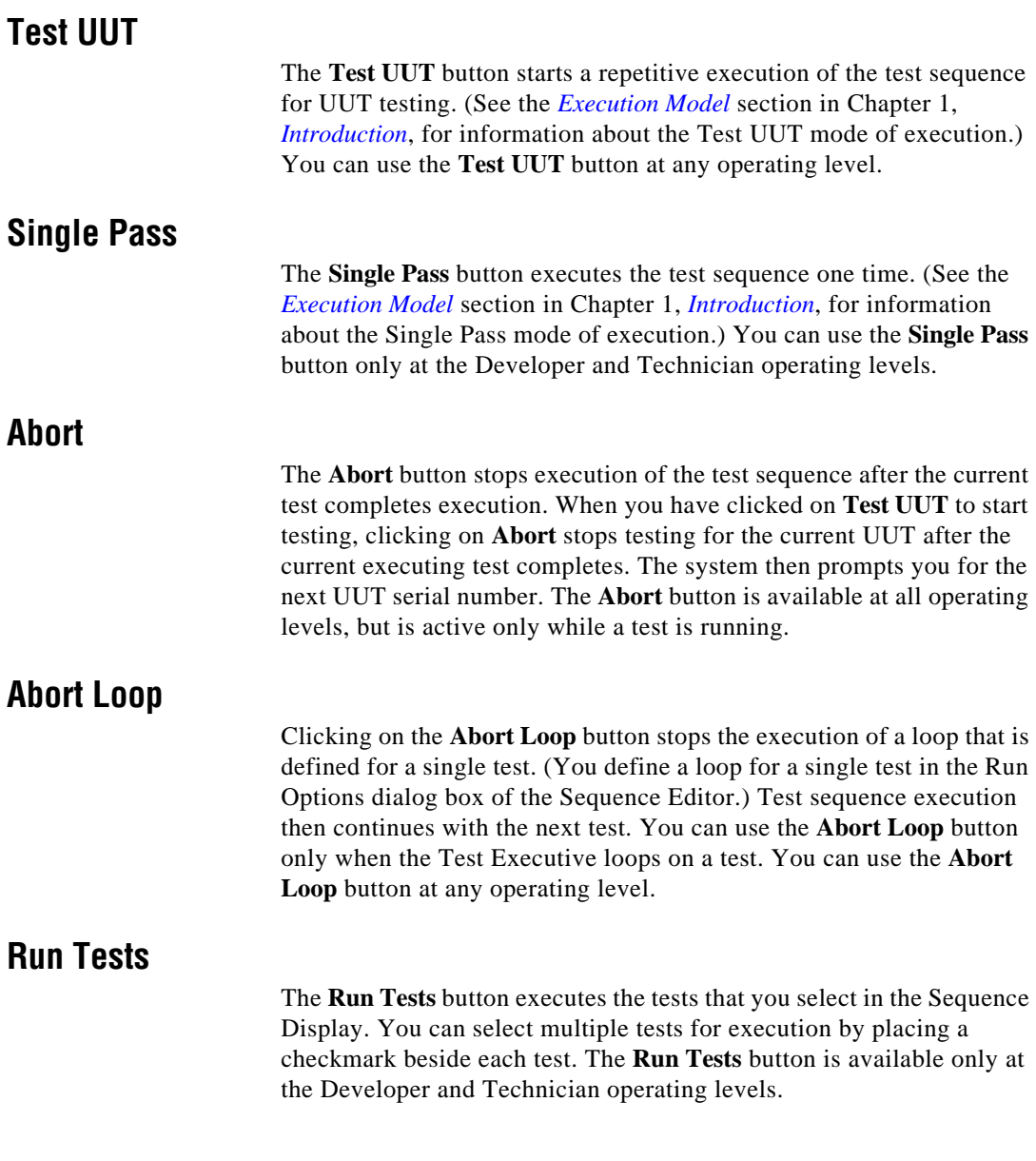

## <span id="page-48-1"></span><span id="page-48-0"></span>**Loop on Tests**

The **Loop on Tests** button starts a repetitive execution of the test or tests that you select in the Sequence Display list box. You can only access the **Loop on Tests** button from the Developer and Technician levels. When you select **Loop on Tests**, the dialog box shown in [Figure 3-3](#page-48-1) appears.

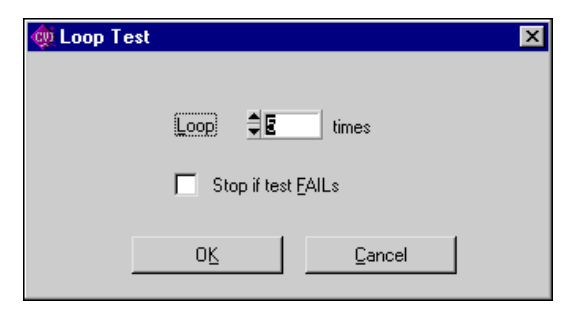

**Figure 3-3.** Loop Test Dialog Box

You can set the number of times the test(s) execute and also set the loop to stop if the test fails. To set the number of iterations, enter the number of iterations you want in the Loop contr[ol. Figure 3-3 sho](#page-48-0)ws a loop that will iterate five times. If you want looping to stop when the test fails, place a checkmark in the Stop if test Fails checkbox.

# **Stop If Test FAILs**

When you select **Stop if test FAILs** in the Loop Test dialog box, sequence execution stops when any test fails. You can use the **Stop if test FAILs** box at any operating level.

# **Stop on Failure**

When you select the **Stop on Failure** check box on the main panel of the Test Executive, the execution of test sequences stops immediately when a test fails.

# **Clear Test Status**

The **Clear Test Status** button clears the Test Status/Result field for each test in the Sequence display. You can access the **Clear Test Status** button in all operating levels.

# <span id="page-49-0"></span>**Indicators**

This section describes the displays and indicators that appear on the Test Executive front panel.

#### **Sequence Description**

The Sequence Description indicator displays the first line of the sequence description, if available, above the Sequence Display.

#### **Sequence File**

The Sequence File indicator located above the Test Display shows the name of the test sequence file that you have loaded.

#### **Login Level**

The Login Level indicator appears to the right of the Sequence File indicator and shows the current login level.

# **Sequence Display**

The Sequence Display shown i[n Figure 3-4 disp](#page-49-0)lays the list of tests for the test sequence you have loaded.

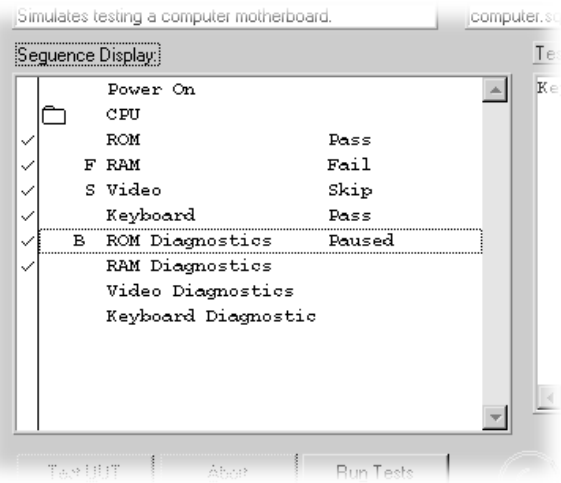

**Figure 3-4.** Sequence Display List Box

You see a checkmark column on the left side of the sequence display. The checkmarks you place in the column determine which tests run when you click on **Run Tests** or **Loop on Tests**. Checkmarks do not affect the action of the **Test UUT** or **Single Pass** buttons.

Each display line, such as the ones show[n in Figure 3-4,](#page-49-0) contains several columns, with names, status codes, and icon to tell you characteristics of each test. From left to right, the columns are the checkmark field, and the indicators for subsequence, breakpoint, run mode, Test Name, and Test Status/Result.

The subsequence indicator displays a folder icon for subsequences.

The breakpoint indicator is blank when there is no breakpoint on the test or B when a breakpoint is present.

The run mode field indicates the setting of the run mode parameter for the test. The following table shows the available run mode values and their meanings.

| Value             | <b>Meaning</b>                             |
|-------------------|--------------------------------------------|
| blank (no symbol) | The test runs normally.                    |
| S                 | The test is skipped.                       |
| Р                 | Test is skipped with a forced PASS result. |
| ਸ                 | Test is skipped with a forced FAIL result. |

**Table 3-1.** Run Mode Fields

The Test Name field shows the name of the test.

The Test Status/Result field displays the word Running during test execution to indicate the active test. After the test completes, the field <span id="page-51-0"></span>displays the result of the test. The following table shows the possible Test Status/Result field values and their meanings.

| <b>Value</b> | <b>Meaning</b>                                                                                          |
|--------------|----------------------------------------------------------------------------------------------------|
| Pass         | Test result satisfied limit specification.                                                              |
| Fail         | Test result did not satisfy limit specification.                                                        |
| Skip         | Test did not execute.                                                                                   |
| None         | Test data was logged but no comparison was made<br>because the limit specification was set to Log only. |
| Running      | The Test Executive is running the test.                                                                 |
| Error        | Run-time error occurred during test execution.                                                          |

**Table 3-2.** Test Status/Result Fields

# **Test Display**

The Test Display shows the result of each test as it executes as well as certain error messages[. Figure 3-5 show](#page-51-0)s the Test Display.

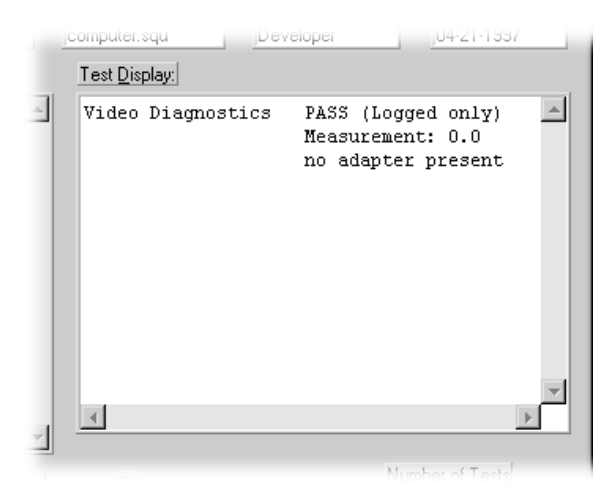

**Figure 3-5.** Test Display

## <span id="page-52-1"></span><span id="page-52-0"></span>**Result of Each Test**

After a test executes, the Test Display shows the complete result of that test. A test result takes the following form.

Test Name Result Comment (Comment may have multiple lines and is an optional field) Measurement Comparison Lower Limit Upper Limit

Notice that the number of lines that comprise the test result can vary, depending on the type of comparison made and whether or not a given test logs a comment. A test result always contains at least one line listing the name and result of the test. The Result information is the same as the information that appears in the Test Status/Result field of the Sequence Display.

The specific test that logs a comment determines format and content of the Comment line(s). The Measurement field shows the measured value that the test returned. Comparison shows the type of limit checking that determined whether the test passed. The Condition for Test to Pass column in the following table shows the lower and upper limit values that determine whether a test passes or fails. The possible values of Comparison and their relation to the Lower Limit and Upper Limit (Condition for Test to Pass) appea[r in Table 3-3.](#page-52-0)

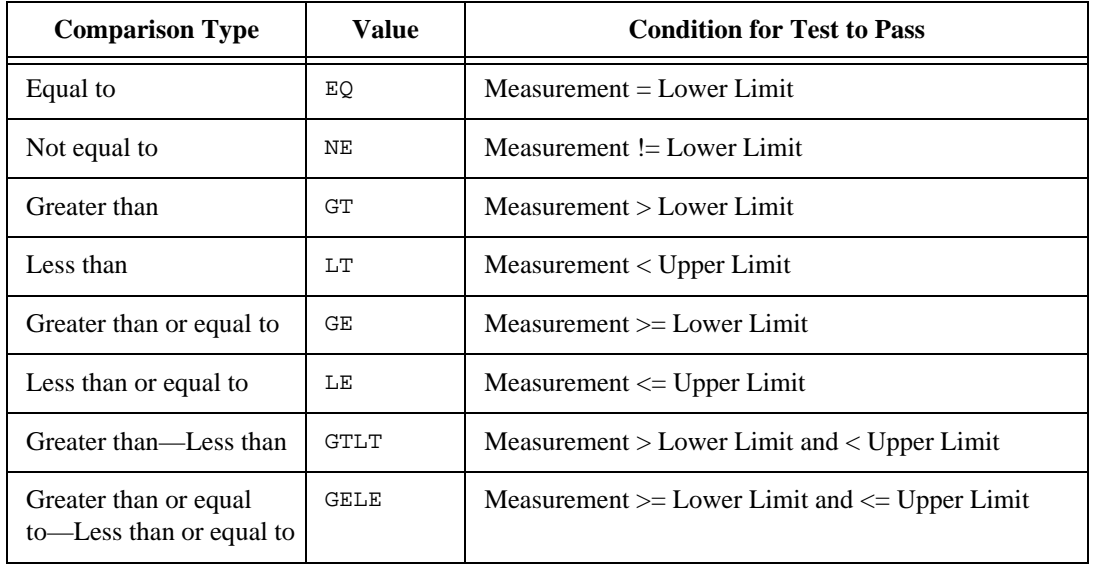

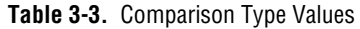

<span id="page-53-0"></span>

| <b>Comparison Type</b>                | Value       | <b>Condition for Test to Pass</b>                |
|---------------------------------------|-------------|--------------------------------------------------|
| Greater than or equal<br>to—Less than | <b>GELT</b> | $Measurement \geq Lower Limit and < Upper Limit$ |
| Greater than—Less than<br>or equal to | <b>GTLE</b> | $Measurement > Lower Limit and < = Upper Limit$  |

**Table 3-3.** Comparison Type Values (Continued)

#### **Error Messages**

When the Test Executive detects a run-time error, it displays a description of the error in the Test Display.

#### **Status**

The Status indicator, directly below the Test Display, shows the current operating status of the Test Executive. An LED calls attention to the Status indicator during a testing session. The possible values of the Status indicator and their meanings appear i[n Table 3-4.](#page-53-0)

**Table 3-4.** Status Indicator Values

| Value   | <b>Meaning</b>                                      |
|---------|-----------------------------------------------------|
| Stopped | No test sequence is currently running.              |
| Running | Test sequence is running.                           |
| Paused  | Execution is paused at a breakpoint.                |
| Looping | Test sequence is looping on a test or set of tests. |

# **Operator Dialog Boxes**

During operation of the Test Executive, several dialog boxes appear that require user action. This section describes these dialog boxes and the actions they require.

## <span id="page-54-0"></span>**Login**

The login dialog box prompts the operator for Login Name and Passwo[rd. Figure 3-6 sho](#page-54-0)ws the login dialog box.

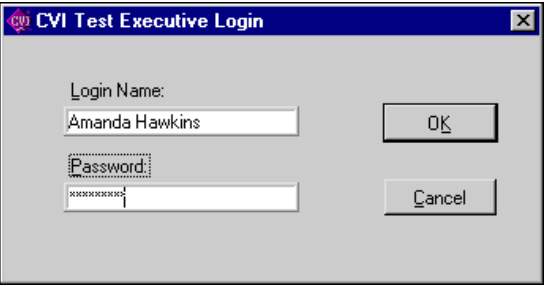

**Figure 3-6.** Login Dialog Box

Type the appropriate Password to set the desired operating level. [Table 1-2 in](#page-20-0) Chapter 1, *[Introduction](#page-16-0)*, lists the default passwords. The login dialog box appears when the operator launches the Test Executive and when the operator selects the **Login** menu item from the **File** menu. Click on the **OK** button to confirm the entries you make in the Name and Password controls. Click on the **Cancel** button to remove the dialog box without making any changes to the existing name and password. If you click on **Cancel** in the Login dialog box when the Test Executive first starts running, the Test Executive starts at Operator level.

#### **UUT Information**

The UUT Information dialog box prompts you to enter a serial number for the device to be tested on the next execution of the test sequence.

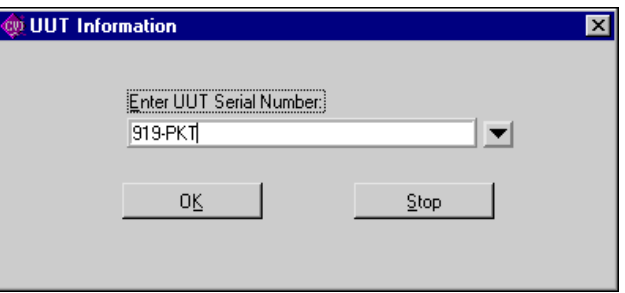

**Figure 3-7.** UUT Information Dialog Box

The UUT Information dialog box appears only when you use the **Test UUT** button. You can assign any ASCII string as the serial number for a test. That ASCII string will appear in the report for that test. You can click on the triangle button shown i[n Figure 3-7 t](#page-54-0)o review or select previous serial numbers. Click on the **OK** button to confirm the serial number. Click on **Stop** to stop UUT testing.

#### **Pass, Fail, and Abort Banners**

The Pass, Fail, and Abort banners indicate whether the current UUT passed or failed. The Pass, Fail, or Abort banner appears at the end of test sequence execution for each UUT tested. These banners appear only when you are using the **Test UUT** button. Press <Enter> or click **OK** to acknowledge the banner and continue testing.

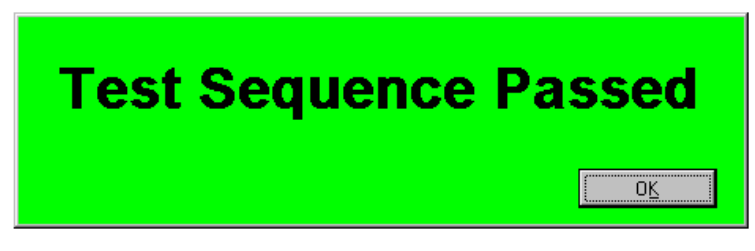

**Figure 3-8.** Pass Banner for Test Sequences

# **4 Creating Tests and Test Sequences**

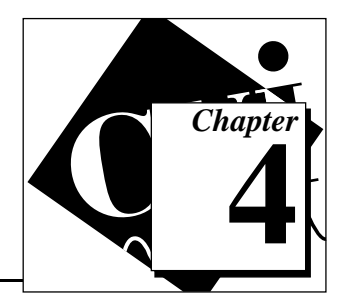

The first part of this chapter describes the process of creating test functions and tests, and then combining them into test sequences. The last part of this chapter describes the controls and indicators of the Sequence Editor where you create and edit test sequences.

# **Writing Test Functions**

To use the data logging and error reporting capabilities of the Test Executive, you must design tests as C functions with a fixed prototype:

```
void TX_FUNC SampleTest(tTestData *data, 
                         tTestError *error);
```
When you write functions, you may find the following process to be most efficient:

- 1. Create and debug your test functions in LabWindows/CVI, being sure to use the fixed prototype.
- 2. Include your functions in your source code files.
- 3. Add your source code files to the project file testexec.prj, in order to take advantage of the project debugging features of LabWindows/CVI.
- 4. After debugging the project, use LabWindows/CVI to create object modules from your source code files and remove the source code files from your project file.

#### **Test Data Structure**

A test function uses the Test Data structure to transmit data results that the Test Executive uses to determine whether a test passed or failed. The Test Data structure is defined as follows:

```
 typedef struct TestData {
   Status result;
    double measurement;
    char *inBuffer;
    char *outBuffer;
```
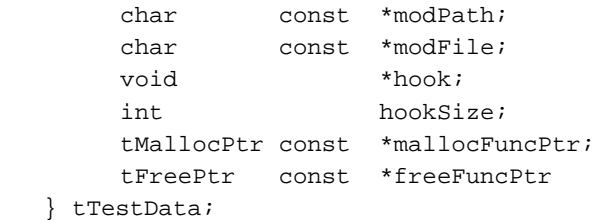

[Table 4-1 desc](#page-57-0)ribes the elements of the Test Data structure.

<span id="page-57-0"></span>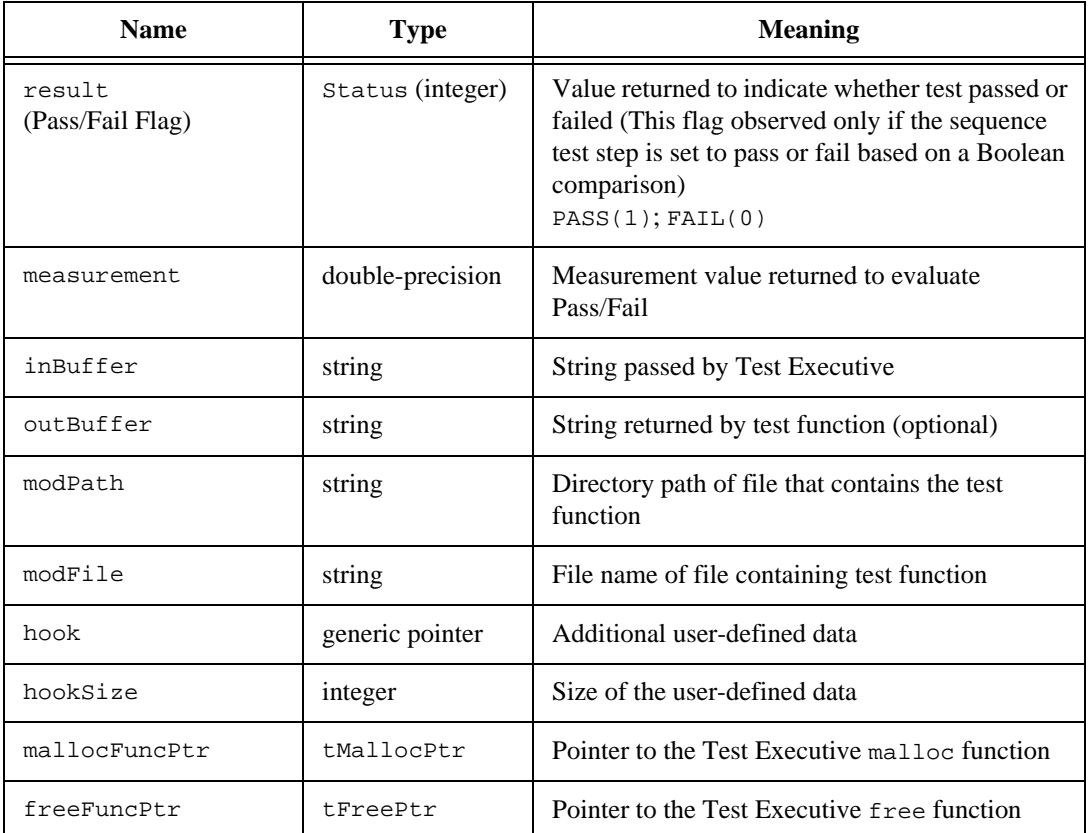

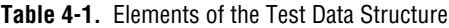

The Test Executive allocates and frees an *input buffer*, inBuffer, when one is specified for the test in the sequence. The test function can optionally return a string value, outBuffer, but the test must allocate the buffer, and the Test Executive will free it. If your test function needs to access another file in its directory (such as a .uir file), you can use

<span id="page-58-0"></span>the modPath and modFile fields to construct the filename. These fields help you avoid problems if you later move the module that contains the test. The hook parameter gives you a way to pass arbitrary data to the test function. The example Test Executive ignores the hook parameter. The mallocFuncPtr and freeFuncPtr parameters give you a way to ensure that the Test Executive and the test functions use the same functions to allocate and to free memory. This consistency is especially important when you compile your tests as DLLs with one compiler and use a different compiler to compile the Test Executive.

To allocate data, use the following syntax:

```
myptr=data->mallocFuncPtr(NumberOfBytes);
                    /* mytptr=malloc(NumberOfBytes); */
```
To free data, use the following syntax:

data->freeFuncPtr(Pointer); /\* free(Pointer);\*/

#### **Test Error Structure**

A test function uses the tTestError structure to report run-time errors. The error structure is defined as follows:

```
typedef struct TestError {
   Boolean errorFlag;
   tErrLoc errorLocation;
   int errorCode;
   char *errorMessage;
} tTestError;
```
[Table 4-2 des](#page-58-0)cribes elements of the error structure.

**Table 4-2.** Elements of the Error Structure

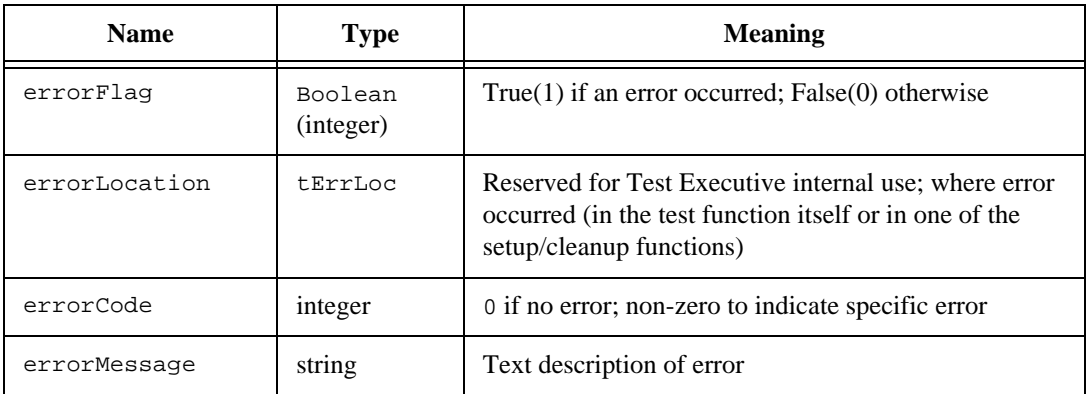

The Test Executive uses the contents of the error structure to determine whether a run-time error occurred and then takes appropriate action.

## **Creating Setup and Cleanup Functions**

Setup and cleanup functions—also called the pre and post functions are special functions for test system configuration, such as turning on a vacuum pump or shutting down power supplies. In general, the setup and cleanup functions always execute, regardless of the status of any test. If the setup or cleanup function encounters a situation that prevents the test sequence from executing, it identifies the condition as a runtime error. Setup and cleanup functions do not log data; they only return status and run-time error information.

The prototype for the setup and cleanup function is defined as follows:

```
int TX FUNC SampleSetup (char *inBuffer,
                         tTestData *data,
                         tTestError *error);
```
A return value of 1 means success; a return value of 0 is a run-time error.

# **Sample Test Templates**

The examples subdirectory contains a collection of sample test templates to help you develop tests. Each test example shows how to use particular features of the Test Executive, including methods for development of both Boolean and limit tests, using subsequences, assigning error codes and messages to test operations, passing messages back to the Test Executive, and using buffer information passed into a test. When you develop new tests, start with one of the test templates in the examples directory to ensure smooth integration into the Test Executive.

# **Using the Sequence Editor**

You use the *Sequence Editor* of the Test Executive to create a test sequence containing your tests. In the Sequence Editor, you can configure the run options and test preconditions that control the flow of your test sequence. You also specify the name of the test function and the file where it exists.

To create or modify a test sequence using the Sequence Editor, you must log in at the Developer level. The *[Operating Levels](#page-20-1)* section of Chapter 1, *[Introduction,](#page-16-0)* describes the login levels. Next you select **Edit Sequence...** from the **Sequence** menu. [Figure 4-1 sho](#page-60-0)ws the Sequence Editor dialog box.

<span id="page-60-0"></span>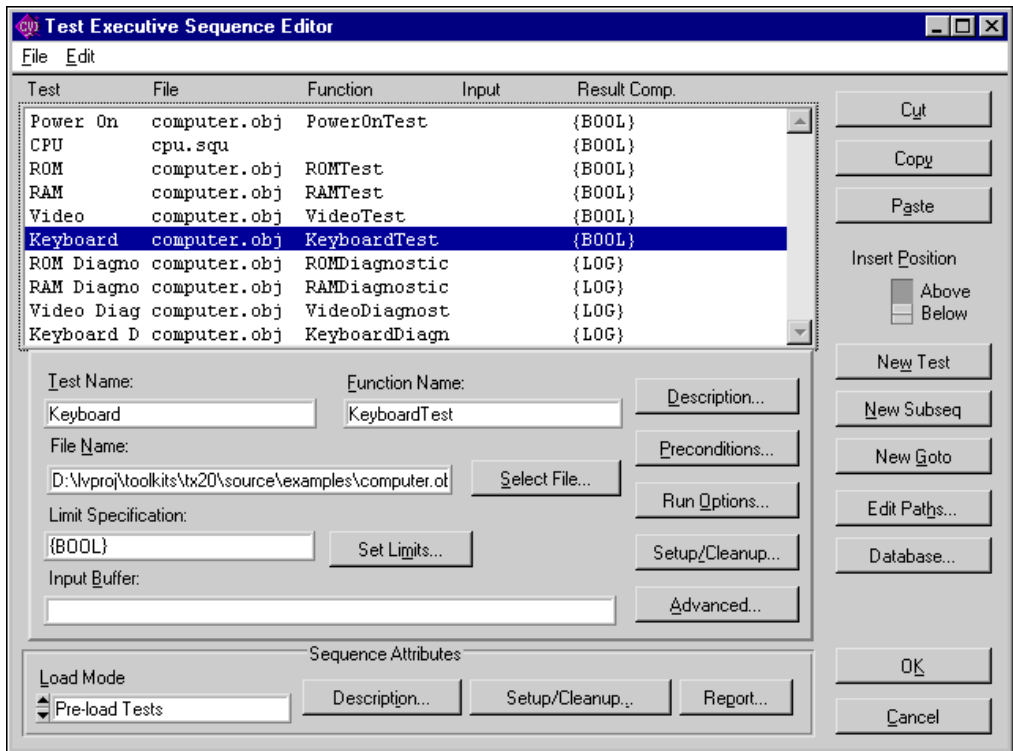

**Figure 4-1.** Sequence Editor Dialog Box

# **Test Sequence Overview**

Keep the following points in mind as you create test sequences using the Sequence Editor. A test sequence is a collection of data that describes the flow of test execution. The main component of a test sequence is a test. A test is a single execution step in the testing process. A test executes a function or subsequence to perform the required testing operation. A typical test sequence has a list of tests, setup/cleanup functions, preconditions for flow control based on Pass/Fail results, test report file information, description of the sequence, and database information.

The tests that comprise a test sequence contain a combination of specifications that tell the Test Executive how to perform a single execution step in the testing process. A test specifies the following types of information:

- Name of the test as it appears in the Test list of the Sequence Editor
- Function or subsequence to execute
- Input Buffer that contains data for test function
- Limit Specification to define when a test passes or fails
- Run options specifying how a test will execute
- Fail and Pass actions (and maximum loop count, if applicable)
- The load mode of a test
- Database and report behavior

#### **Controls for Editing Tests**

When you edit a new or existing test in the Sequence Editor, the test attributes area appears directly below the Test list box, as shown in [Figure 4-2. T](#page-64-0)hese attribute controls include Test Name, Function Name, File Name, Select File, Limit Specification, Set Limits, Input Buffer, Description, Preconditions, Run Options, Setup/Cleanup, and Advanced. You use these controls for all operations related to creating or modifying a test, including adding, modifying, copying, and deleting a test.

#### **Basic Operations for Test Editing**

This section describes how to add, modify, copy, and delete tests in the Sequence Editor.

## **Adding a Test**

Perform the following steps to add a new test to a sequence:

- 1. In the Test list box, click on the test that is above or below the position where you want to insert the new test.
- 2. Click on **New Test** or **New Subseq**. The new, empty test appears in the Test list box.
- 3. Enter or select the desired values for Test Name, Function Name, File Name, Limit Specification, Input Buffer, Run Options, and Setup/Cleanup. The Test Executive updates the Test list box as you make changes.

## **Modifying a Test**

Perform the following steps to modify a test:

- 1. Click on the test you want to edit in the Test list box. The name of the test you selected now appears in the Test Name control of the Test Attributes area.
- 2. Enter or select the desired values for Test Name, Function Name, Input Buffer, Run Options, and Setup/Cleanup.

# **Copying a Test**

To copy a test and insert it into a new position, perform the following steps:

- 1. Click on the test you want to copy in the Test list box.
- 2. Click on the **Copy** button or select **Copy** from the **Edit** menu.
- 3. Slide the Insert Position switch to Above or Below depending on where you want the test to appear in the list.
- 4. In the Test list box, click on the test that is adjacent to (above or below) the place you want to paste the copied test.
- 5. Click on the **Paste** button or select **Paste** from the **Edit** menu. The copied test appears above or below the test you selected in the list, depending on how you set the Insert Position switch.

# **Deleting a Test**

To delete a test, perform the following steps:

- 1. Click on the test you want to delete from the Test list box.
- 2. Click on the **Cut** button or select **Cut** from the **Edit** menu. The selected test disappears.

# **Sequence Editor Controls and Indicators**

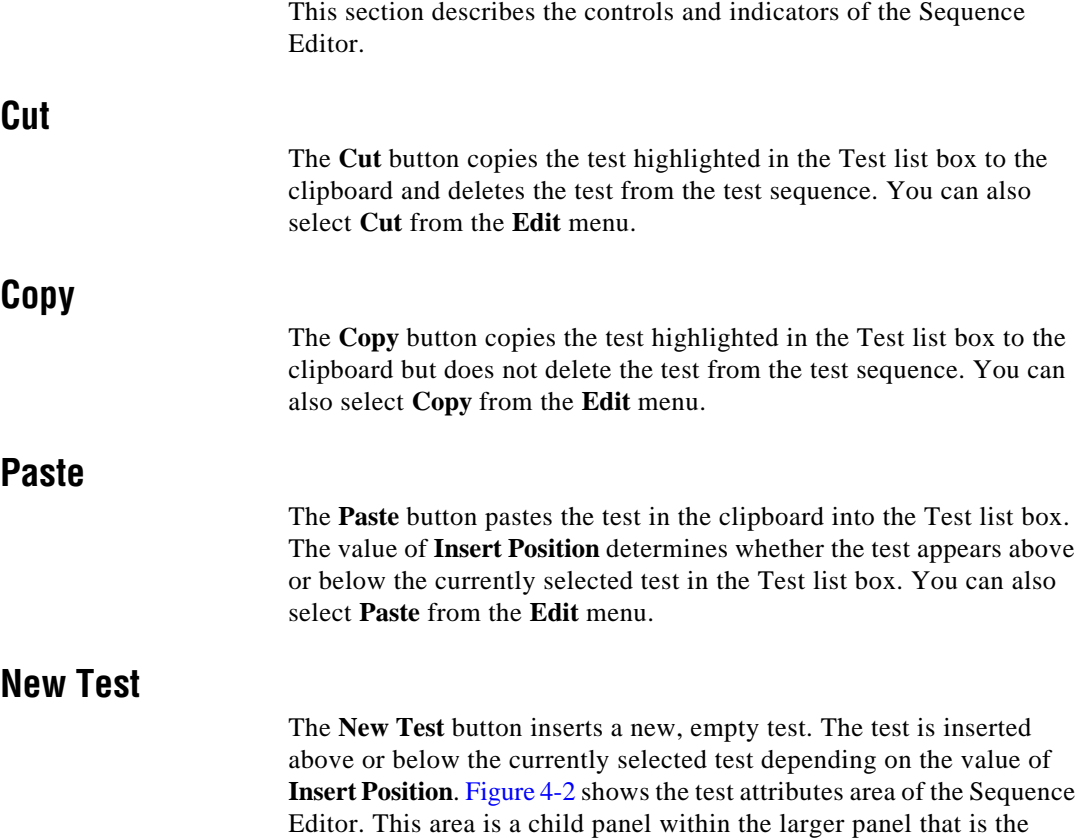

Sequence Editor. See the *[Test Attributes Area](#page-69-0)* section later in this chapter for more information about editing tests.

<span id="page-64-0"></span>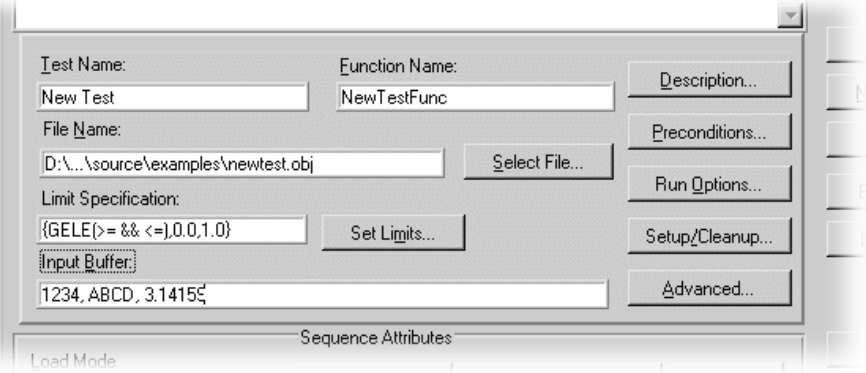

**Figure 4-2.** Test Attributes Area

#### **New Subseq**

The **New Subseq** button inserts a new, empty subsequence. The subsequence appears above or below the currently selected test, depending on the value of **Insert Position**[. Figure 4-3 show](#page-64-0)s the subsequence attributes area of the Sequence Editor dialog box. This area is a child panel within the larger panel that is the Sequence Editor. See the *[Test Attributes Area](#page-69-0)* section in this chapter for more information about editing subsequences.

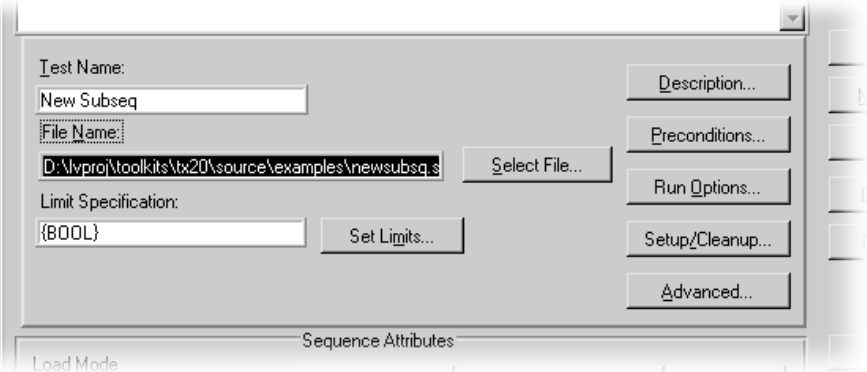

**Figure 4-3.** Subsequence Attributes Area

## <span id="page-65-0"></span>**New Goto**

The **New Goto** button inserts a new, empty goto. The goto appears above or below the currently selected test depending on the value of **Insert Position**[. Figure 4-4 sh](#page-65-0)ows the goto attributes area of the Sequence Editor. This area is a child panel within the larger panel that is the Sequence Editor.

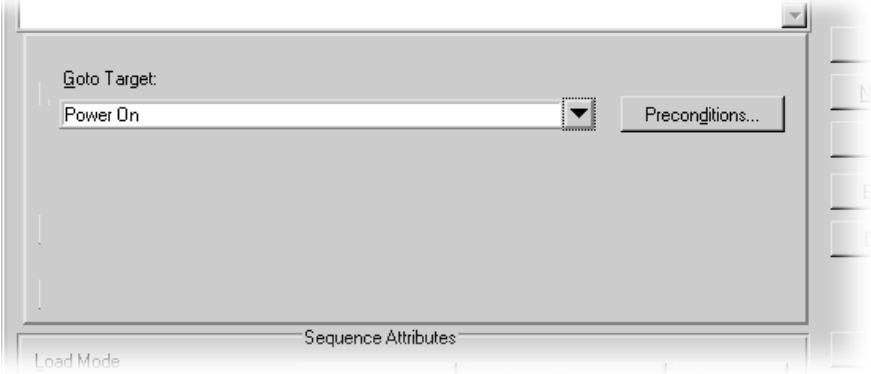

**Figure 4-4.** Goto Attributes Area

# **Goto Target**

Type the name of the test you want in the Goto Target control. To see a list of the tests currently defined in the test sequence, you can click on the arrow to the right of the Goto Target control.

## **Preconditions**

This control invokes the precondition editor.

**Note:** *Like a test, goto statements can have preconditions that determine the*   $\mathbb{C}$ *conditions under which they execute. You can specify these preconditions in the Precondition Editor that appears when you click on the*  **Preconditions** *button.*

## <span id="page-66-0"></span>**Edit Paths…**

The **Edit Paths…** button opens a dialog box where you can change all the paths stored in the sequence. This helps you update the paths when the sequence chan[ges. Figure 4-5 show](#page-66-0)s the Edit Paths dialog box.

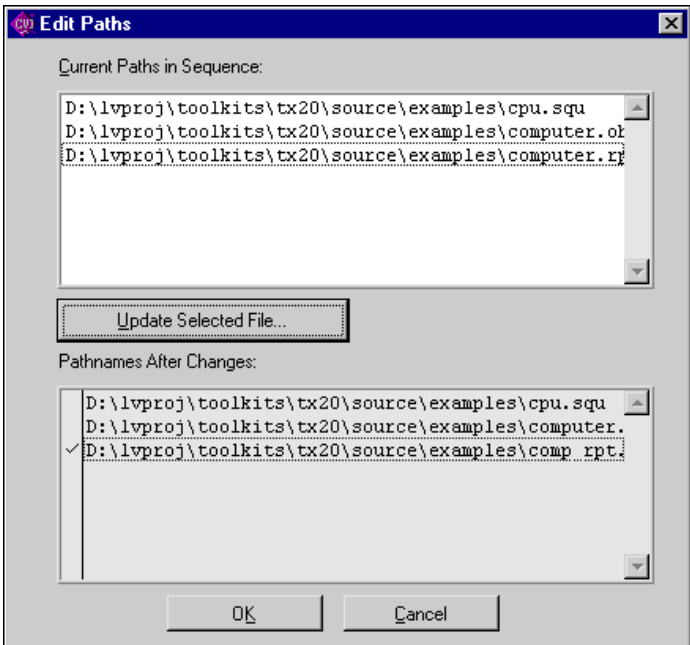

**Figure 4-5.** Edit Paths Dialog Box

# **Current Paths in Sequence**

This list box shows all the unique pathnames currently in the sequence. To update a path, you can click on a test name in this list box. Then click on **Update Selected File**. A dialog box appears where you can choose an updated path for the file.

# **Update Selected File...**

This button opens a file dialog box where you can specify a new path.

## **Pathnames after Changes**

This list box displays the pathnames the Test Executive uses; it is only an indicator. A checkmark appears to the right of the name(s) when use the **Update Selected File...** button to update a pathname.

#### <span id="page-67-0"></span>**Database**

The **Database…** button opens a dialog box where you can set options for saving test results to a databas[e. Figure 4-6 sh](#page-67-0)ows the Database Options dialog box.

ℾဲ

**Note:** *You must have the LabWindows/CVI SQL Toolkit and use the Test Suite project (*tstsuite.prj*) to perform database operations.*

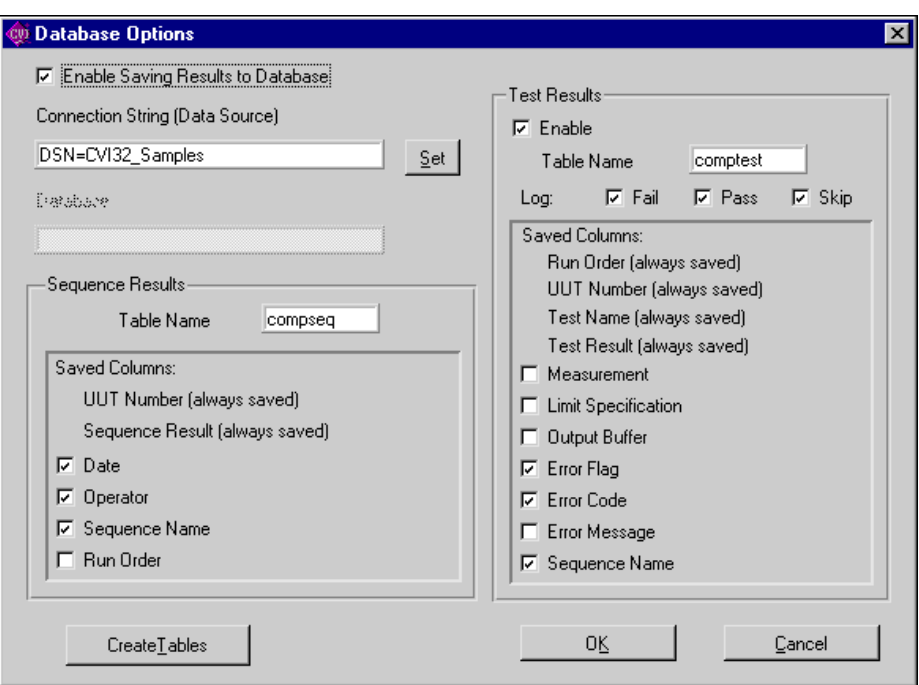

**Figure 4-6.** Database Options Dialog Box

## **Enable Saving Results to Database**

This check box enables database operations for the sequence.

## **Connection String (Data Source)**

Enter the connection string or use the **Set** button to select from a list of available data source names. See the *LabWindows/CVI SQL Toolkit Reference Manual* for more information on Data Sources. The **Set** button appears only in the Test Suite project, tstsuite.prj.

## **Database**

This field identifies the default database for database systems that allow you to store tables in separate databases. In most cases, you do not need to use the **Database** field.

# **Sequence Results**

Controls in this area determine how the Test Executive saves sequence results in the database.

**Table Name** specifies the database table that stores sequence results.

The checkboxes under **Saved Columns** allow you to choose the information to save for each sequence result. The UUT Number and Sequence Result are always saved. You can also save the Date, Operator, Sequence Name, and Run Order. When you save results from different sequence files in the same table, you may want to save the Sequence Name, too, to make it easier to identify the origin of each result.

# **Test Results**

Controls in this area determine how the Test Executive saves individual test results in the database.

The **Enable** checkbox enables saving of test results to a database table.

**Table Name** specifies the database table used to store test results.

The **Log** checkboxes allow you to select whether Fail results, Pass results, and Skip results are saved to the test results table.

The checkboxes under **Saved Columns** allow you to choose the information that the Test Executive saves for each test result. The Run Order, UUT Number, Test Name and Test Result are always saved. You can also save the Measurement, Limit Specification, Output Buffer, Error Flag, Error Code, Error Message, and Sequence Name.

# **Create Tables**

The Test Suite automatically creates the database tables as needed. You can use the **Create Tables** button to force the immediate creation of the tables.

## <span id="page-69-1"></span><span id="page-69-0"></span>**OK**

The **OK** button saves any changes you make to the test sequence, including preconditions, and returns you to the Test Executive front panel.

ℾる

**Note:** *The Test Executive saves changes to any database options when you save the sequence file.*

#### **Cancel**

The **Cancel** button discards any changes you make to the test sequence and returns you to the Sequence Editor.

# **Test Attributes Area**

You use the controls in the Test Attributes area to set the attributes of individual tests in the test sequence. You also use the controls in this area to set attributes of subsequences. This area is a child panel within the larger panel that is the Sequence Editor[. Figure 4-7 s](#page-69-1)hows the Test Attributes area.

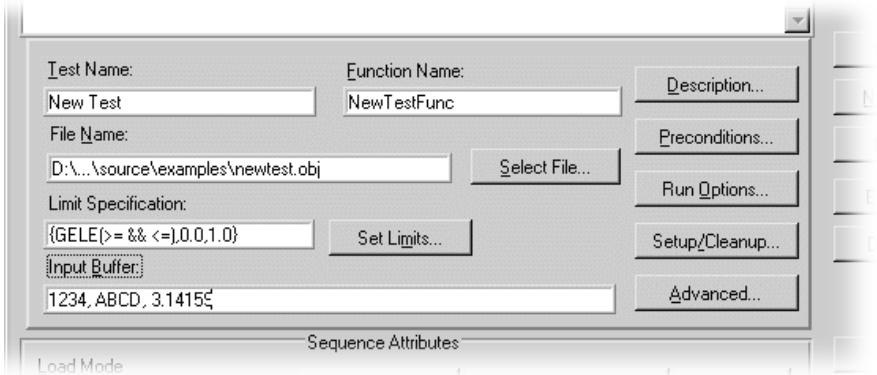

**Figure 4-7.** Test Attributes Area

#### **Test Name**

Type any ASCII string in the Test Name control. The name appears in the Sequence Display of the Test Executive front panel when the sequence is loaded. Each test must have a unique name.

## <span id="page-70-0"></span>**Function Name**

Type the name of the test function in the Function Name control.

**Note:** *Subsequences have no function names.*  ☞

# **File Name**

Type the full path name of the file that contains the test into this field. You can also click on **Select File...** to open the File dialog box where you can locate and select the file name.

**Note:** *National Instruments recommends that you use full pathnames so that the*  『『 *Test Executive can adjust paths when you or a user moves a sequence and its test files. If you use a relative path, the path is defined relative to the Test Executive project or executable, not your sequence file.*

## **Limit Specification**

The Limit Specification specifies the type of limit checking the Test Executive uses to determine if a test passes. You cannot type directly into the Limit Specification field. To specify a limit, click on the **Set Limits...** button. Use the Comparison Type ring control to set the comparison type and the measureme[nt. Figure 4-8 sho](#page-70-0)ws the Set Limits for Test dialog box.

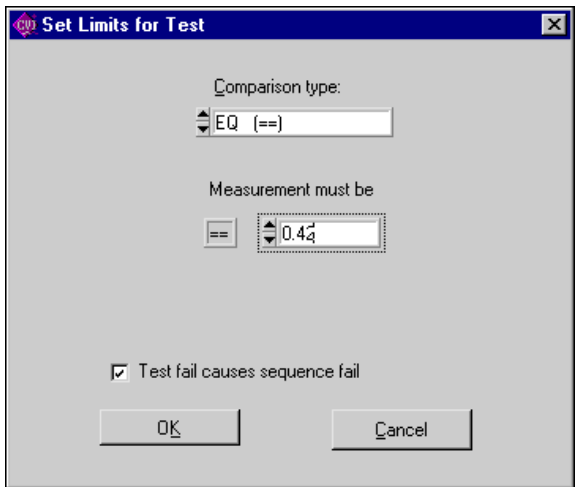

**Figure 4-8.** Set Limit for Test Dialog Box

Comparison Type ring control specifies the type of comparison to perform, if any, to determine whether a test pass[ed. Table 3-3,](#page-52-0)  *[Comparison Type Values](#page-52-1)*, in Chapter 3, *[Operating the Test Executive](#page-38-1)*, describes the values for each comparison type.

For some comparison type settings, one-limit or two-limit entry controls appear in the Set Limits for Test dialog box. A one-limit value appears for the comparison types EQ, NE, GT, LT, GE, and LE. As shown i[n Figure 4-9, tw](#page-71-0)o limit values, a lower and upper limit, appear for the comparison types GTLT, GELE, GELT, and GTLE. No limits appear for the comparison types BOOL, LOG, and NONE.

<span id="page-71-0"></span>**Note:** *Subsequences can use only the comparison types* BOOL*,* LOG*, and* NONE*.*  $\mathbb{F}$ 

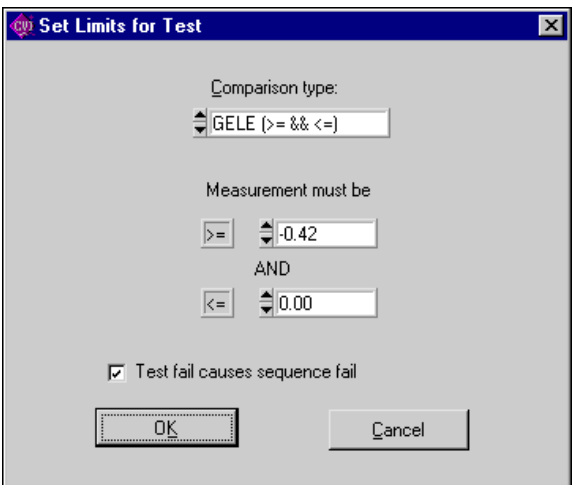

**Figure 4-9.** Comparison Type Settings

#### **Input Buffer**

As shown [in Figure 4-7, the I](#page-69-1)nput Buffer control displays a string that is passed into a test function. The content and meaning of the string are determined by the test function. Enter the desired input string into the Input Buffer control.

 $\mathbb{T}^*$ **Note:** *Subsequences have no input buffers.*
#### <span id="page-72-0"></span>**Description**

The **Description** button, shown [in Figure 4-7, i](#page-69-0)nvokes the Test Description dialog box where you can enter a description of an individual test.

#### **Preconditions**

The **Preconditions** button, shown i[n Figure 4-7, i](#page-69-1)nvokes the Precondition Editor. See the *[Editing Preconditions](#page-81-0)* section in this chapter for more information on the Precondition Editor.

#### **Run Options**

The **Run Options** button, shown i[n Figure 4-7, o](#page-69-0)pens the Test Run Options dialog box where you can specify the Run Mode, Fail Action, Pass Action, and the maximum number of loops for a te[st. Figure 4-10](#page-72-0) shows the Test Run Options dialog box.

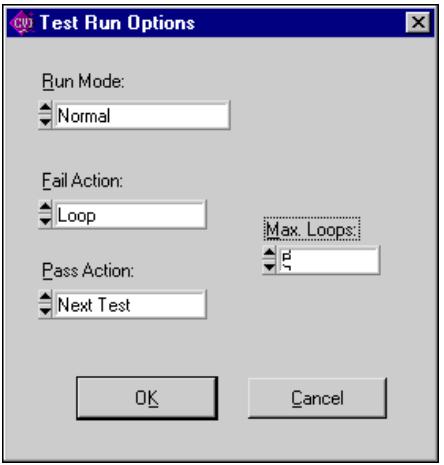

**Figure 4-10.** Test Run Options Dialog Box

#### <span id="page-73-0"></span>**Run Mode**

Run mode specifies how the test execut[es. Table 4-3 descr](#page-73-0)ibes the options for Run Mode.

| <b>Run Mode</b>   | <b>Meaning</b>                               |
|-------------------|----------------------------------------------|
| Normal            | Execute test normally.                       |
| Skip              | Do not execute the test; set result to SKIP. |
| <b>Force Pass</b> | Do not execute the test; set result to PASS. |
| Force Fail        | Do not execute the test; set result to FAIL. |

**Table 4-3.** Run Mode Options

## **Fail Action**

Fail Action specifies an action to take when the test fails[. Table 4-4](#page-73-0) describes the options for Fail Action.

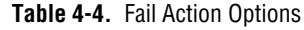

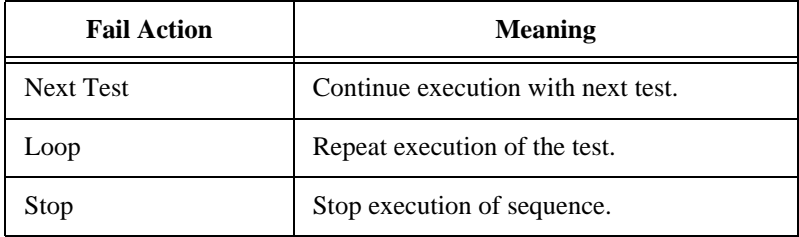

#### <span id="page-74-0"></span>**Pass Action**

Pass Action specifies an action to take when the test passe[s. Table 4-5](#page-74-0) describes the options for Pass Action.

| <b>Pass Action</b> | <b>Meaning</b>                     |
|--------------------|------------------------------------|
| <b>Next Test</b>   | Continue execution with next test. |
| Loop               | Repeat execution of the test.      |
| Stop               | Stop execution of sequence.        |

**Table 4-5.** Pass Action Options

#### **Max. Loops**

The Max. Loops control appears only when Fail Action or Pass Action is set to Loop. This control specifies the maximum number of loop iterations to perform when, for example, the Fail Action is set to Loop, and the test fails.

### **Setup/Cleanup**

The **Setup/Cleanup** button, shown [in Figure 4-7, in](#page-69-0)vokes the Test Setup/Cleanup Routines dialog box for an individual test[. Figure 4-11](#page-74-0) shows the Test Setup/Cleanup Routines dialog box.

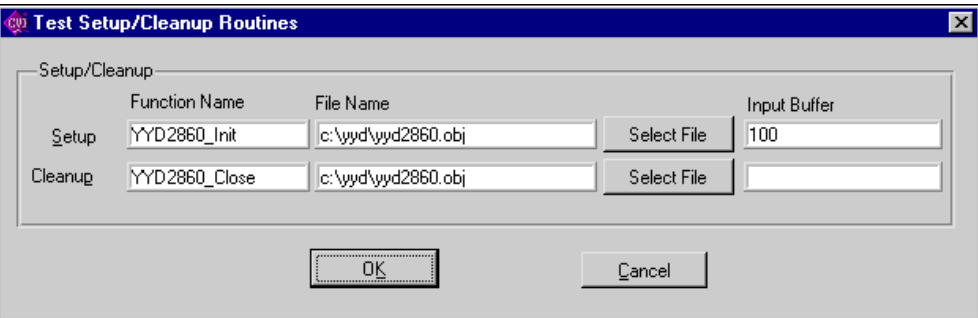

**Figure 4-11.** Test Setup/Cleanup Routines Dialog Box

#### <span id="page-75-0"></span>**Setup Function**

A setup function executes before a test. You enter the name of the setup function in the Function Name control. You enter the name of the file that contains the function in the File Name control, or click on the **Select File** button to open the File dialog box, where you can select the file you want. If you leave the Setup-Function Name control blank, no setup function runs. See the *[Writing Test Functions](#page-56-0)* section of this chapter for information about writing your setup function.

#### **Cleanup Function**

A cleanup function executes after a test. Enter the name of the cleanup function in the Function Name control. Enter the name of the file that contains the function in the File Name control, or click on the **Select File** button to open the File dialog box, where you can select the file you want. If you leave the Cleanup-Function Name control blank, no cleanup function runs. See the *[Writing Test Functions](#page-56-0)* section of this chapter information about writing your cleanup function.

#### **Advanced**

The **Advanced** button, shown i[n Figure 4-7, in](#page-69-0)vokes the Advanced Test/Subsequence Attributes dialog box for an individual test or subsequenc[e. Figure 4-12 show](#page-75-0)s this dialog box.

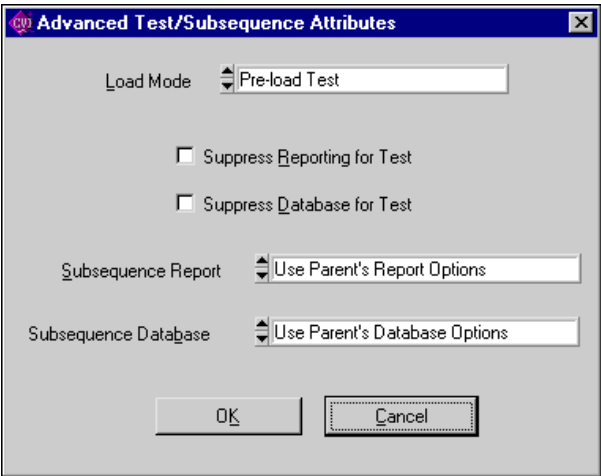

**Figure 4-12.** Advanced Test/Subsequence Attributes Dialog Box

## **Load Mode**

Load Mode specifies the load mode for an individual test. The load mode can be either Pre-Load Test or Dynamic Load Test. To make these values take effect, you must set the Load Mode ring control for sequences (which is located in the Sequence Attributes area of the Sequence Editor dialog box) to Use Test Load Specs.

# **Suppress Reporting for Test**

When selected, Suppress Reporting for Test prevents the Test Executive from saving any report information in the report file regarding the test you are modifying.

# **Suppress Database for Test**

When selected, Suppress Database for Test prevents the Test Executive from writing test result information to the database regarding the test you are modifying.

# **Subsequence Report**

Subsequence Report sets the report behavior within a subsequence. While a subsequence executes, it can use one of the following command options from this ring control:

- Use Parent's Report Options
- Use Subsequence's Report Options
- Suppress Reporting within Subsequence

#### **Subsequence Database**

Subsequence Database allows you to select the database behavior of a subsequence.While a subsequence executes, it can use one of the following command options from this ring control:

- Use Parent's Database Options
- Use Subsequence's Database Options
- Suppress Database within Subsequence

# **Sequence Attributes**

The controls in the Sequence Attributes area are used to specify the load mode, description, setup/cleanup functions, and report file for the test sequence. You can see all these controls in the Sequence Editor dialog box shown [in Figure 4-1.](#page-60-0)

#### **Load Mode**

**Load Mode** controls how the sequence is loaded. You can select one of the following items in the Load Mode ring control:

- **Pre-Load Tests**—All tests and subsequences are loaded when the sequence is loaded.
- **Dynamic Load Tests**—Tests and subsequences are loaded and unloaded as needed.
- **Use Test Load Specs**—The load specification of each test determines whether it is loaded when the sequence is loaded or loaded only as needed.

#### **Description**

The **Description** button displays a dialog box where you can enter and modify the description of the test sequenc[e. Figure 4-13 s](#page-78-0)hows this dialog box. The test sequence description appears in the Test Report that the Test Executive generates when it executes a test sequence. The first line of the description also appears in the Description field on the Test Executive front panel.

<span id="page-78-0"></span>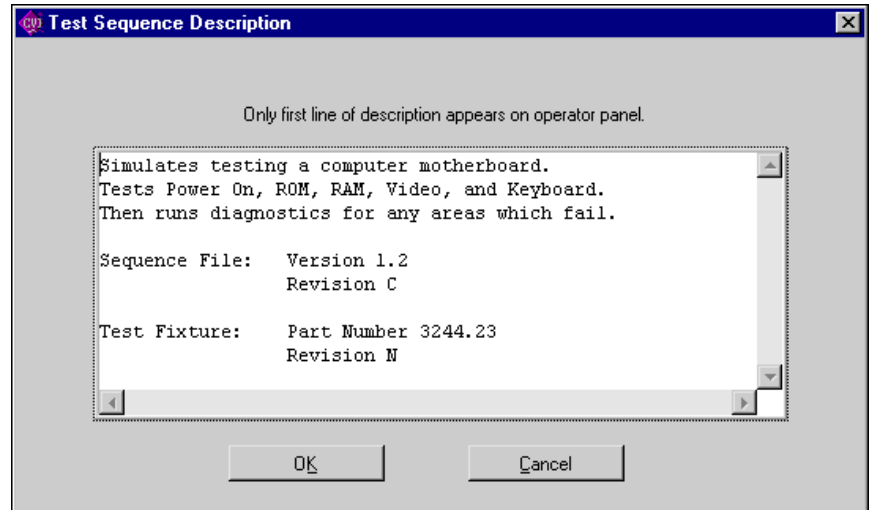

**Figure 4-13.** Test Sequence Description Dialog Box

#### **Setup/Cleanup**

The **Setup/Cleanup** button, shown i[n Figure 4-1,](#page-60-0) opens the Sequence Setup/Cleanup Routines dialog box. There are two types of setup/cleanup functions available. Sequence Execution functions run at the beginning and at the end of each sequence execution. Sequence

load/unload functions run when the sequence is loaded or unloaded. [Figure 4-14 shows](#page-79-0) the Sequence Setup/Cleanup Routines dialog box.

<span id="page-79-0"></span>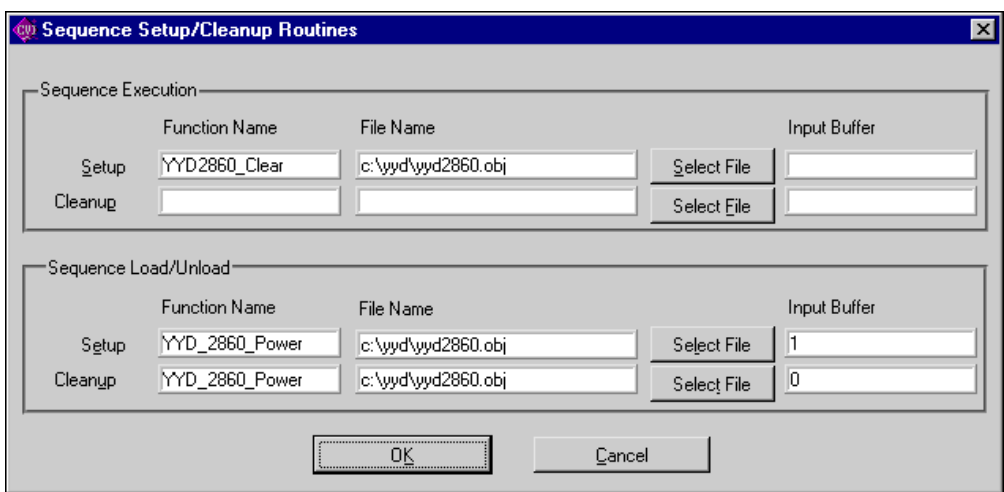

**Figure 4-14.** Sequence Setup/Cleanup Routines Dialog Box

#### **Report...**

The **Report...** button, shown [in Figure 4-1, disp](#page-60-0)lays a dialog box where you set the attributes of your Test Repo[rt. Figure 4-15 sh](#page-80-0)ows the Set Default Report File dialog box. You type the name of the report file you want to create in the Test Report File control or click on the **Select File...** button to open the File dialog box, where you can select the name of the report. When you set Report File Mode to **Append**, the Text Executive adds your report to the end of an existing report. Choose **Overwrite** to

<span id="page-80-0"></span>replace the existing report file. Select Lock File Name to prevent users from changing the name of the report file.

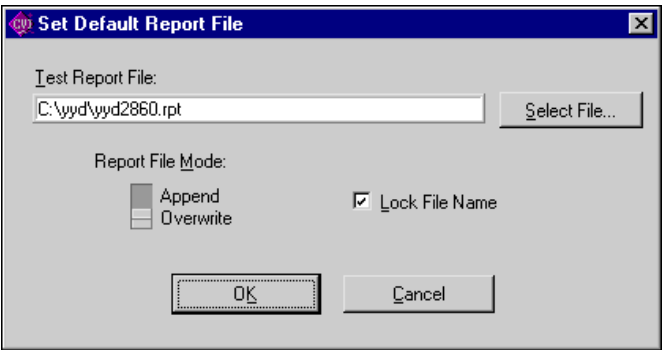

**Figure 4-15.** Set Default Report File Dialog Box

# <span id="page-81-1"></span><span id="page-81-0"></span>**Editing Preconditions**

The preconditions of a test specify what other tests must pass or fail before that particular test executes. To define the preconditions of a test, click on the **Preconditions** button, shown [in Figure 4-1, in](#page-60-0) the Test Attributes dialog box of the Sequence Edito[r. Figure 4-16 sh](#page-81-1)ows the Precondition Editor.

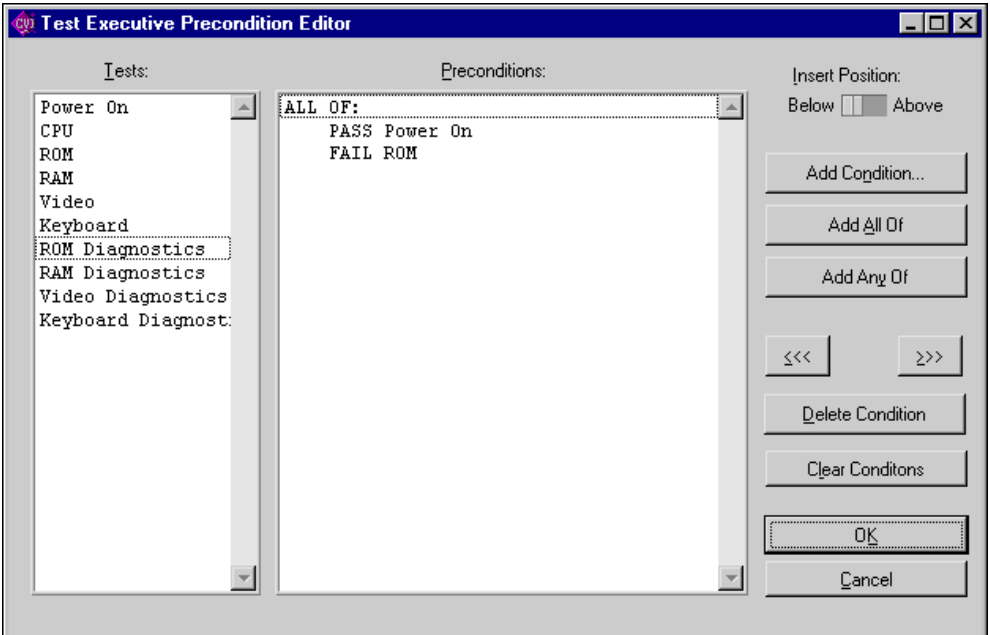

**Figure 4-16.** Precondition Editor

The name of each test in the test sequence appears in the Tests list box. One of the test names in the Tests list box is always highlighted. The Preconditions list box shows the precondition tests—those tests on which test execution depend—for whichever test name you select in the Tests list box. In [Figure 4-16, P](#page-81-1)ower On test and ROM test are the preconditions for ROM Diagnostics. ROM Diagnostics runs only when Power On test passes and ROM test fails.

Take the following steps to specify the preconditions for a test:

1. In the Tests list box click on the test for which you want to set preconditions. All the preconditions you set will apply to the test you have selected.

- <span id="page-82-0"></span>2. If you want to apply multiple preconditions, establish grouping for the preconditions by clicking on the appropriate button:
	- a. Click on **Add All Of** to insert ALL OF: in the Preconditions list box. This type of heading introduces a series of preconditions that must all be true in order for the test to run.
	- b. Click on **Add Any Of** to insert ANY OF: in the Preconditions list box. This type of heading introduces a series of preconditions of which at least one must be true.
	- c. You can nest ALL OF: and ANY OF: headings, to create more complex preconditions.
- 3. Click on **Add Condition...**. The Add Condition dialog box shown in [Figure 4-17 app](#page-82-0)ears.

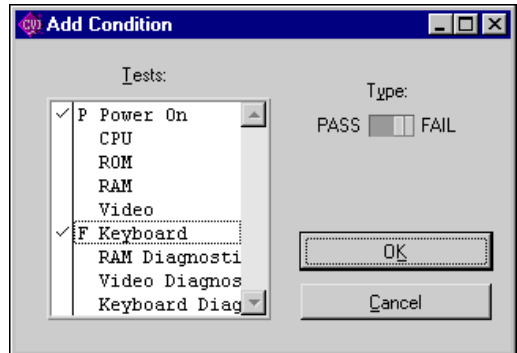

**Figure 4-17.** Add Condition Dialog Box

- 4. In the Add Condition dialog box, set the Type switch to PASS or FAIL, depending on whether you want the precondition test(s) to pass or fail.
- 5. Select the precondition test(s) from the list. A checkmark appears beside the test and a  $P$  (pass) or an  $F$  (fail) also appears, depending on whether you have set the Type switch to PASS or FAIL.
- 6. Click on **OK** to confirm your settings and return to the Sequence Editor dialog box.

The following list describes all the controls in the Precondition Editor dialog box:

- The Insert Position switch determines whether new preconditions are inserted before or after the current precondition.
- The **Add All Of** button inserts ALL OF: to begin a block of preconditions which must all be true.
- <span id="page-83-0"></span>• The **Add Any Of** button inserts ANY OF: to begin a block of preconditions of which at least one must be true.
- The **Add Condition...** button invokes the Add Condition dialog box.
- The Tests list box shows the available precondition tests. The setting of the Type switch (pass or fail) determines whether the precondition test(s) you select must pass or fail.
- The **Move to the Left** and **Move to the Right** buttons, shown in [Figure 4-18, a](#page-83-0)djust the level of the currently selected precondition. In general, **Add Condition** sets the level properly, so you should seldom have need of the **Move to the left** and **Move to the right** buttons.

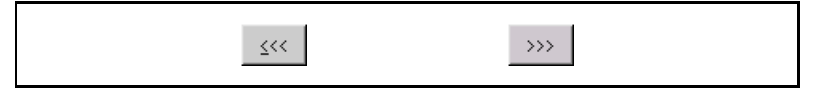

**Figure 4-18.** Move to the Left Button and Move to the Right Button

- The **Delete Condition** button deletes the selected precondition.
- The **Clear Conditions** button clears all the preconditions for the test selected in the Tests list box.
- The **OK** button saves any changes you make to the test sequence preconditions and returns you to the Sequence Editor. Changes you make to preconditions take effect only when you click on the **OK** button in the Sequence Editor. The Test Executive saves all preconditions with the test sequence when you select **Save** from the **File** menu on the Test Executive front panel to save the test sequence to disk.
- The **Cancel Edits** button discards any changes you make to the test sequence preconditions and returns you to the Sequence Editor.

# **Effect of Preconditions and Run Mode on Test Flow**

The preconditions and run mode for each test determine the test execution flow for a test sequence. The Test Executive performs the following steps to determine whether or not to execute a given test:

1. The Text Executive evaluates the preconditions for the test. For a test to execute, the result of each precondition test must match the result specified in the preconditions. If evaluation of preconditions indicates that the current test should be skipped, the test result is set to SKIP.

<span id="page-84-0"></span>2. The Test Executive checks the run mode of the test. If the run mode is Normal, the test executes. If run mode is set to any value except Normal, the test does not execut[e. Table 4-6 sh](#page-84-0)ows the value that each run mode generates for a skipped test.

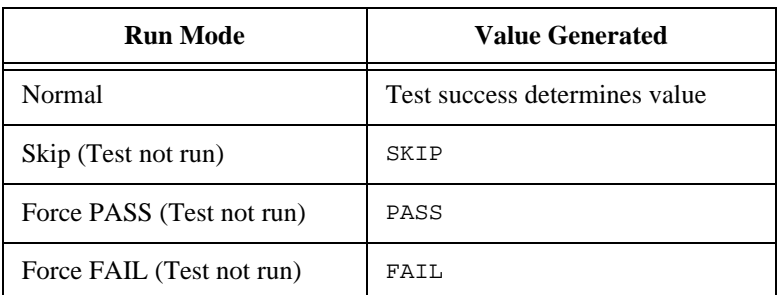

**Table 4-6.** Run Mode Test Result Values

When the Text Executive evaluates preconditions, it does not distinguish between a *real* PASS/FAIL result, where the test actually executed, and a *forced* PASS/FAIL result.

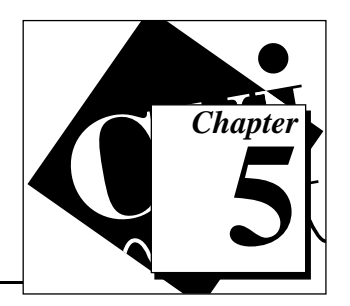

# **Modifying the Test Executive 5**

This chapter describes the organization and internal structure of the Test Executive and suggests where you can make modifications to the behavior of the Test Executive. The chapter covers the following topics:

- Test Executive Overview
- Organization of source code files
- Common modifications

# **Test Executive Overview**

To customize the Test Executive, it is important that you understand how the Test Executive Engine works and how the Test Executive projects are organized.

#### **Test Executive Projects**

Consider how a typical Test Executive project interacts with the Test Executive Engine. The Test Executive Engine handles most of the sequence and test operations, but the engine does not have any user interfaces, except the sequence editor and the database viewer. The Test Executive project handles all other user interface interaction, processing user events on the Test Executive front panel and dialog boxes. The Test Executive project user interface can include the display of loaded sequences and their tests, execution status, pass/fail banners, and login dialog boxe[s. Figure 5-1 ou](#page-86-0)tlines the functional areas of the Test Executive project and the Test Executive Engine.

<span id="page-86-0"></span>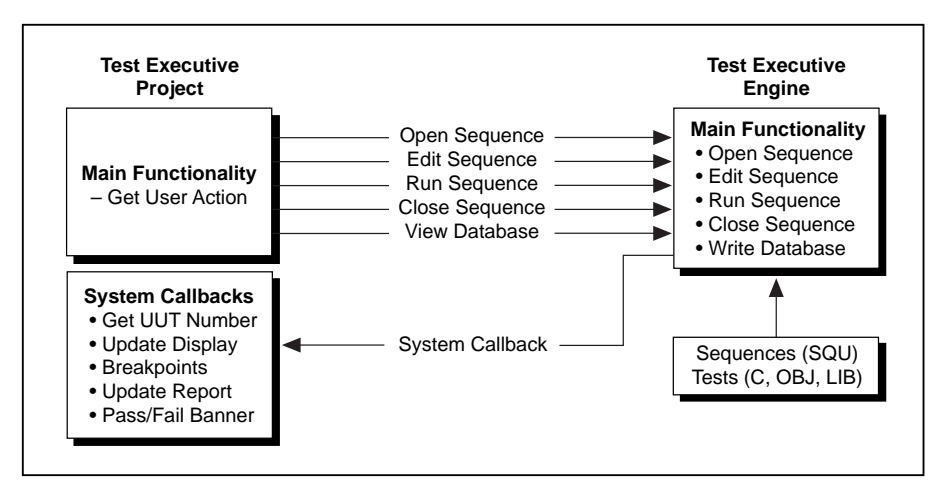

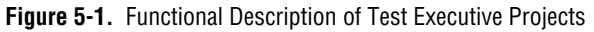

#### **Test Executive Engine**

The Test Executive Engine performs the following tasks:

- Opening and closing sequences
- Editing and saving sequences
- Executing sequences and tests
- Error Handling
- Writing results to Test Executive ODBC (Open Database Connectivity) databases

#### **System Callbacks**

During the execution of an engine operation the Test Executive Engine uses *system callbacks* to communicate interim status to the calling application. For example, when the engine is executing a request to run a sequence, the engine can notify the calling application before and after the execution of each test in the sequence. These callbacks allow the application to update its user interface to indicate the status of each test as they execute, such as *running*, *pass,* or *fail*. System callback functions are registered with the Test Executive Engine by means of the <span id="page-87-0"></span>SetEngineAttribute functio[n. Table 5-1 lists](#page-87-0) system callbacks and their corresponding engine attributes.

| <b>Type</b>           | <b>Engine Attribute</b>                                         |  |
|-----------------------|-----------------------------------------------------------------|--|
| Running a test        | TXATTR BEFORE RUNTEST FUNC PTR<br>TXATTR AFTER RUNTEST FUNC PTR |  |
| Running a sequence    | TXATTR BEFORE RUNSEQ FUNC PTR<br>TXATTR AFTER RUNSEO FUNC PTR   |  |
| Testing a set of UUTs | TXATTR BEFORE UUTLOOP FUNC PTR<br>TXATTR AFTER UUTLOOP FUNC PTR |  |
| Opening a sequence    | TXATTR OPENSEQ FUNC PTR                                         |  |
| Closing a sequence    | TXATTR CLOSESEQ FUNC PTR                                        |  |
| Saving a sequence     | TXATTR SAVESEQ FUNC PTR                                         |  |
| Entering a breakpoint | TXATTR BREAKPOINT FUNC PTR                                      |  |

**Table 5-1.** System Callbacks

The system callback function adheres to the following prototype:

#### int CVICALLBACK **SystemCallback** (int **callbackEvent**, int **seqId**, int **runTestType**, int **resultId**);

The **callbackEvent** parameter specifies the type of callback. This parameter is useful because it permits you to use a single function for more than one type of *system callback*. Valid events:

- TXRE\_BEFORE\_RUNTEST
- TXRE\_AFTER\_RUNTEST
- TXRE\_BEFORE\_RUNSEQ
- TXRE\_AFTER\_RUNSEQ
- TXRE\_BEFORE\_UUTLOOP
- TXRE\_AFTER\_UUTLOOP
- TXRE\_OPENSEQ
- TXRE SAVESEQ
- TXRE\_CLOSESEQ
- TXRE\_BREAKPOINT

The **seqId** parameter specifies the sequence identifier or handle associated with the system callback.

The **runTestType** parameter specifies the type of execution, such as one of the following types:

- TXRT\_LOOP\_SEQ
- TXRT\_SINGLE\_PASS
- TXRT\_LOOP\_TEST
- TXRT\_SINGLE\_TEST

The **resultId** parameter specifies the handle to the result record that the program can access using the TX\_GetResultAttribute function.

#### **Process Model**

The following diagrams illustrate how the Test Executive Engine executes tests in a sequence and when each type of system callbacks is called.

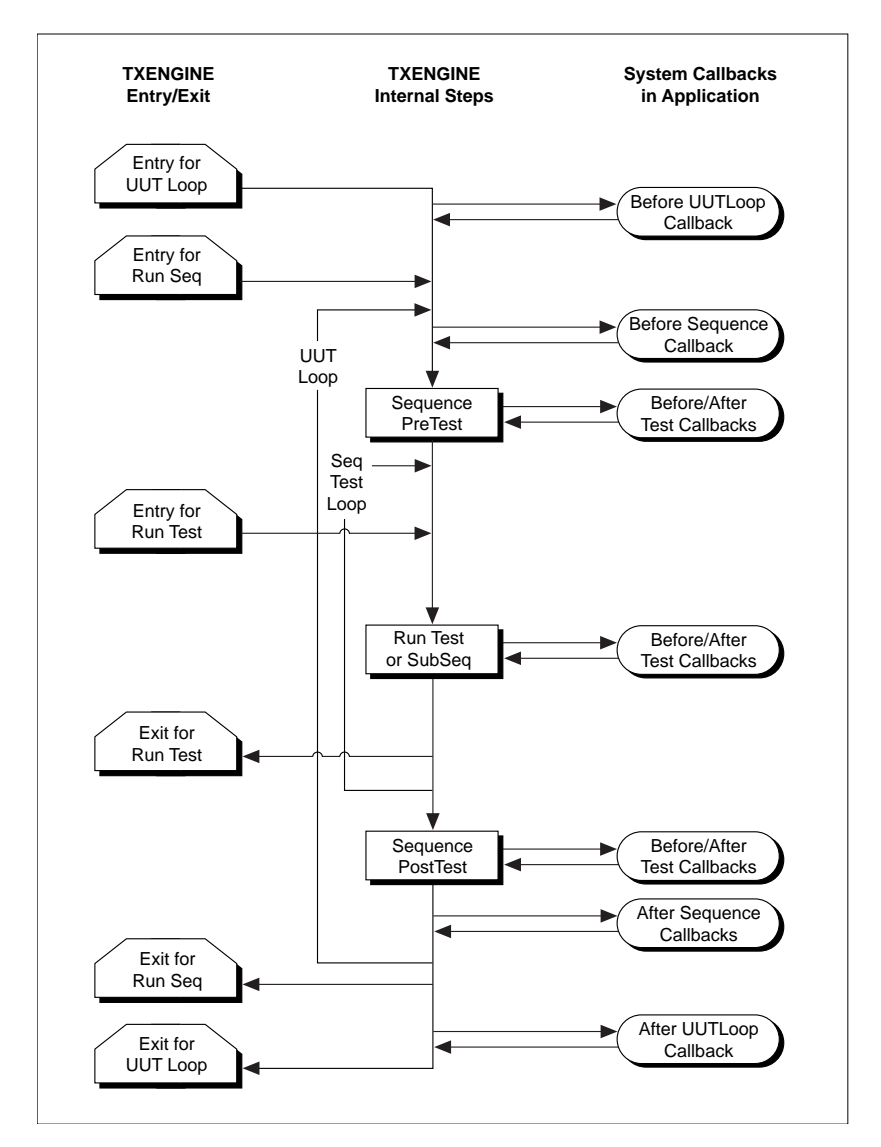

**Figure 5-2.** System Callbacks for Running a Sequence

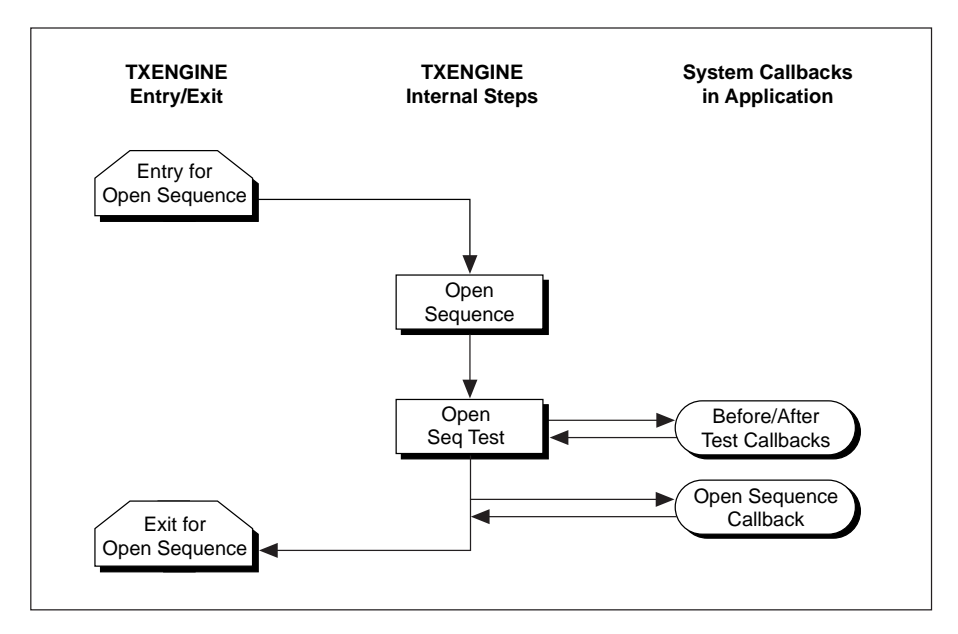

**Figure 5-3.** System Callbacks for Opening a Sequence

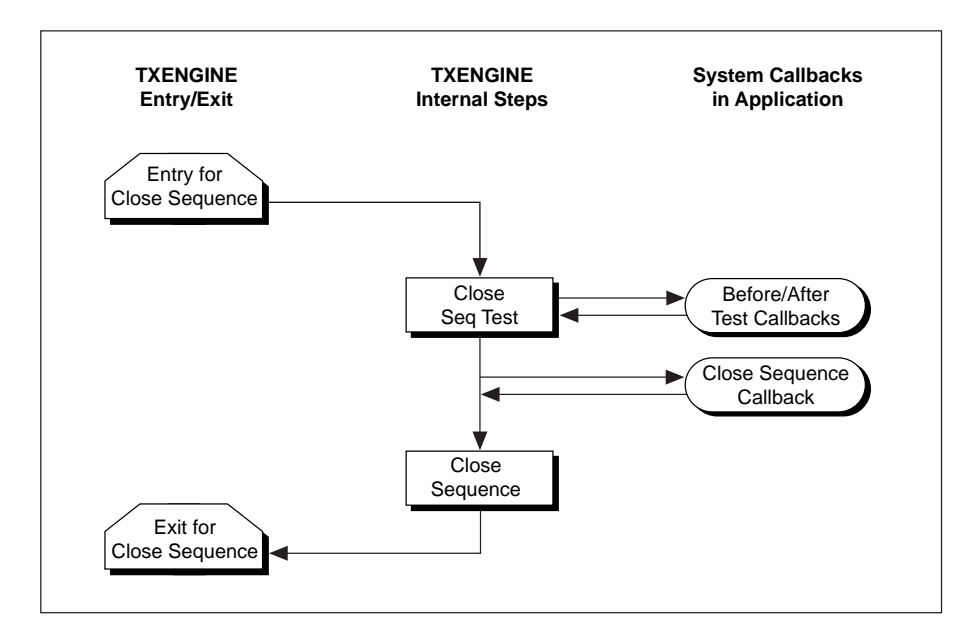

**Figure 5-4.** System Callbacks for Closing a Sequence

<span id="page-91-0"></span>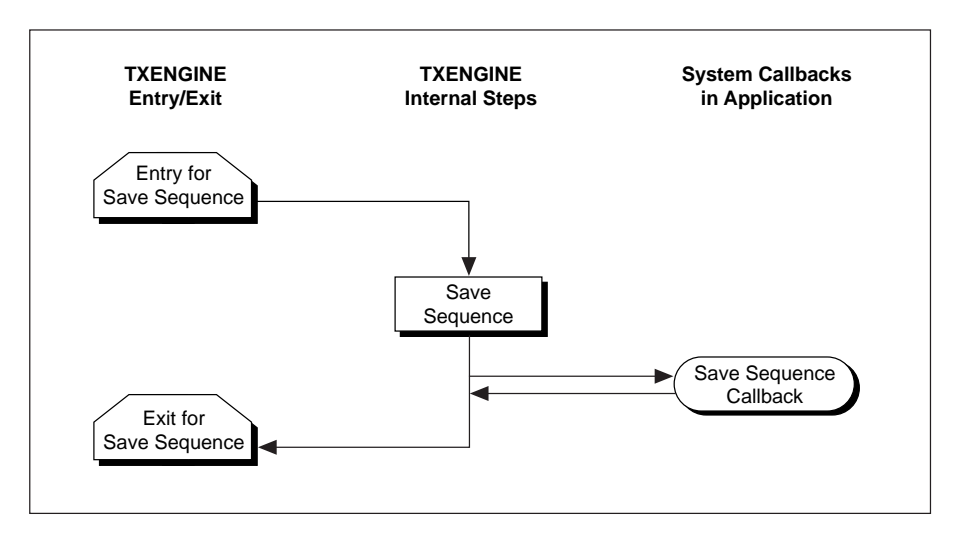

**Figure 5-5.** System Callbacks for Saving a Sequence

# **Organization of Source Files**

The Test Executive contains several source code files. Source files are divided into *GUI* (graphical user interface) files and *engine* files. The GUI files control the front panel user interface and contain the higher-level functions which you can modify to customize the Test Executive behavior. The engine files contain the core of the Test Executive process model. In most cases you do not need to modify the engine files to customize the Test Executive.

[Figure 5-6 sh](#page-91-0)ows the directory structure for the LabWindows/CVI Test Executive Toolkit.

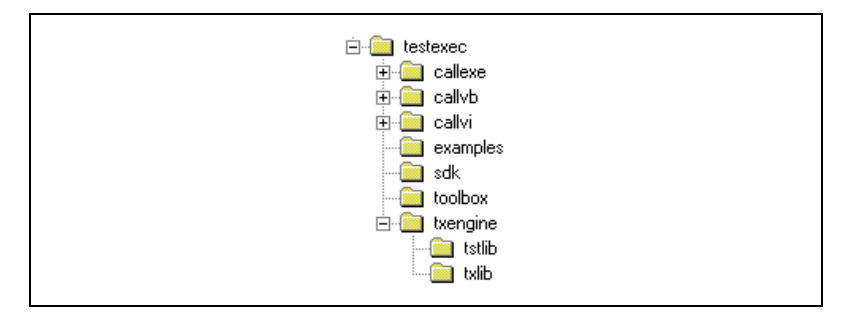

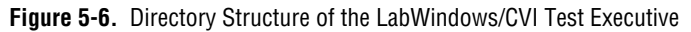

<span id="page-92-0"></span>The base directory, testexec, contains several subdirectories (described i[n Table 5-2\) an](#page-92-0)d the Test Executive project files, source code files, and user interface files.

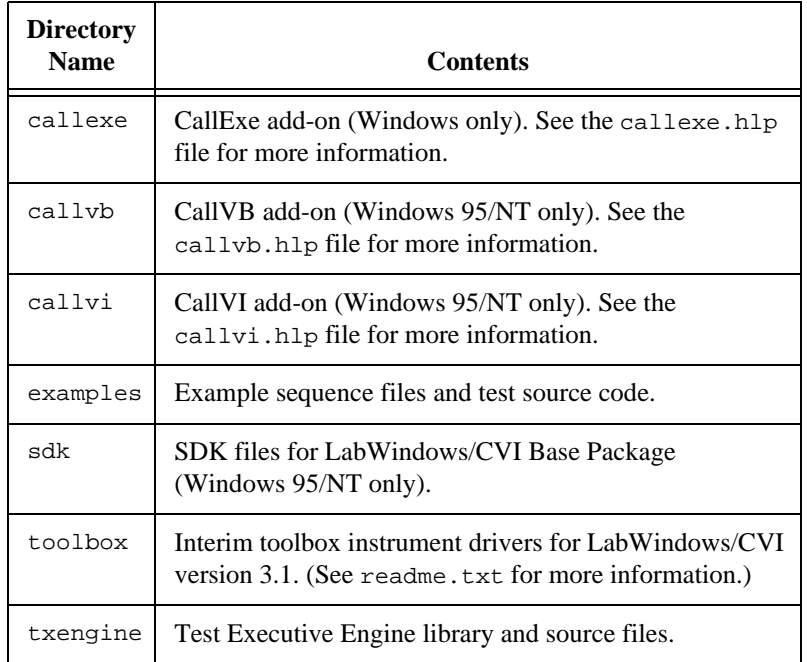

**Table 5-2.** Directories Contained in the Base Directory of the Test Executive

#### **Source Files for the Test Executive Projects**

The Test Executive project  $(.prj)$  files and related source  $(.c)$  files are located in the base installation directory, testexec[. Table 5-3 desc](#page-92-0)ribes each file in this directory.

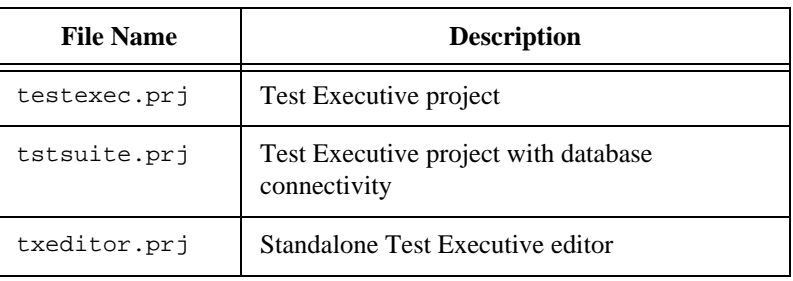

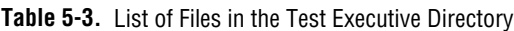

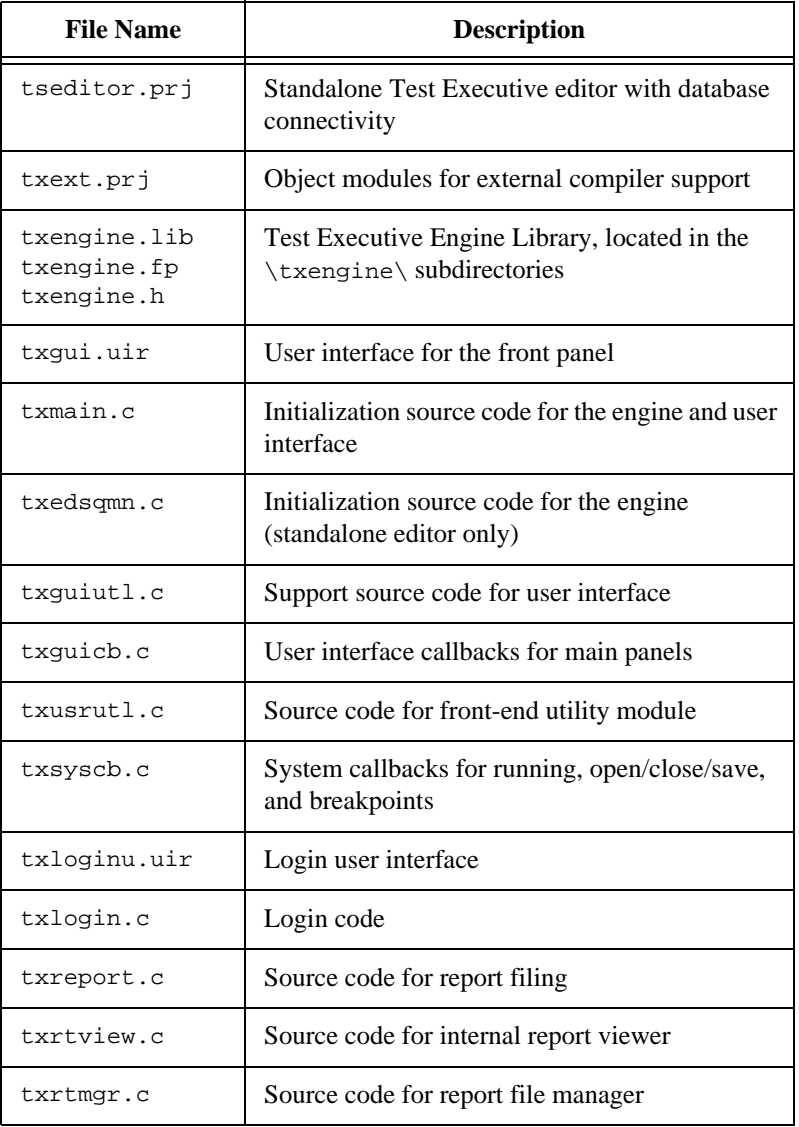

**Table 5-3.** List of Files in the Test Executive Directory (Continued)

testexec.prj and tstsuite.prj are the project files for the Test Executive. The Test Suite Test Executive, tstsuite.prj, has the ODBC database features enabled.

txeditor.prj and tseditor.prj are the project files for the standalone Test Executive Editor. The Test Suite Editor, tseditor.prj, has the ODBC database features enabled.

txext.prj is a project file used to create files to help you compile the Test Executive projects in external compilers under Windows 95/NT. See the section, *[Using External Compilers](#page-102-0)*, in this chapter for more information.

txengine.fp, txengine.lib, and txengine.h are the Test Executive Engine Library files. There are two versions of these files for Windows. The \txengine\txlib\ version does not connect with databases. The \txengine\tstlib\ version does connect with databases. See the section *[Requirements for Database Connectivity](#page-97-0)* in this chapter for more information on using the database options.

txgui.uir contains the user interface for the front panel of the Test Executive.

txmain.c contains the function main(), which handles initialization of the Test Executive Engine and the Test Executive user interface.

txedsqmn.c contains the function main() for the standalone editor, which handles initialization of the Test Executive Engine and the launching of the user interface for editing sequences.

txguiutl.c and txguicb.c control the user interface for the main panel of the Test Executive. The principal user interface callbacks in txguicb.c are MainPanelCallback and MainMenuCallback which handle most of the menus and controls on the Test Executive front panel.

txusrutl.c contains miscellaneous functions to support txguicb.c and txguiutl.c.

txsyscb.c contains the system callbacks. These callbacks allow you to modify the behavior of the Test Executive at specific times such as when a sequence loads or before a setup function for a test runs. You can modify the existing system callbacks or edit SetupRunOptions to replace the existing callbacks with new callback functions. The default system callback functions are UserRunCallback for running sequences or tests, UserOpenCloseSaveCallback for opening, closing or saving sequences, and UserBreakpointCallback for breakpoints.

txloginu.uir contains the user interface panels for user login.

txlogin.c handles login by users.

txreport.c handles test report generation. The major functions are WriteRptHeader, WriteSeqHeader, and WriteTestResult. The Test Executive keeps a report buffer for each report file. (Remember that a single report buffer may be used by multiple sequences).

txrtmgr.c handles management of the report buffer, including the opening, writing and closing of report files.

txrtview.c implements the internal report viewer.

#### <span id="page-95-0"></span>**Source Files for the Test Executive Engine**

The Test Executive Engine project (.prj) files and their source code  $(c)$  reside in the  $\text{trape}$  subdirectory. Other file types in this subdirectory include batch (.bat), user interface (.uir), and makefile (.mak[\). Table 5-4 desc](#page-95-0)ribes each file of the Test Executive Engine.

| <b>File Name</b> | <b>File Description</b>                                                                                          |  |
|------------------|----------------------------------------------------------------------------------------------------|--|
| txlib.prj        | Project file to build the engine without database<br>connectivity in \txlib\txengine.lib<br>(Windows 95/NT only) |  |
| tstlib.prj       | Project file to build the engine with database<br>connectivity in \tstlib\txengine.lib<br>(Windows 95/NT only)   |  |
| makew16.bat      | Batch file to build txengine. Lib files using an<br>external WATCOM compiler/linker (Windows 3.1)<br>only)       |  |
| txengine.mak     | Makefile to build txengine. a library file using an<br>external UNIX compiler/linker (Sun and HP-UX<br>only)     |  |
| txcore.c         | Source code for the lowest level core of the engine                                                              |  |
| txloadsq.c       | Source code for loading sequences and tests                                                                      |  |
| txruntst.c       | Source code for running sequences and tests                                                                      |  |

**Table 5-4.** List of Files in the Test Executive Engine

| <b>File Name</b> | <b>File Description</b>                  |  |
|------------------|------------------------------------------|--|
| txprecnd.c       | Source code for evaluating preconditions |  |
| txedseq.c        | Source code for sequence editor          |  |
| txdbed.c         | Source code for database options editor  |  |
| txedpc.c         | Source code for precondition editor      |  |
| txdbsupp.c       | Source code for database access manager  |  |
| txsavres.c       | Source code for test result manager      |  |
| txerrors.c       | Source code for error handling manager   |  |
| txutil.c         | Source code for utility functions        |  |
| txedsequ.uir     | Sequence editor user interface           |  |
| txdbuir.uir      | Database viewer user interface           |  |

**Table 5-4.** List of Files in the Test Executive Engine (Continued)

txlib.prj creates a version of the Test Executive Engine without database connectivity in the \txengine\txlib\subdirectory. Both the testexec.prj and txeditor.prj projects use this version of the engine. (Windows 95/NT only)

tstlib.prj creates a version of the Test Executive Engine with database connectivity in the \txengine\tstlib\subdirectory. Both the tstsuite.prj and tseditor.prj projects use this version of the engine. See the section, *[Requirements for Database Connectivity](#page-97-0)*, in this chapter for more information on using this version of the engine. (Windows 95/NT only)

makew16.bat creates the Test Executive Engine static library using the WATCOM external compiler/linker (Windows 3.1 only)

txengine.mak creates the Test Executive Engine static library using an external UNIX compiler/linker (Sun and HP-UX only)

txcore.c contains the low-level functions that maintain, load, and save sequences and that run tests.

<span id="page-97-0"></span>txloadsq.c contains the high-level functions for loading and saving sequences.

txruntst.c contains high-level functions that run tests and handle loading of subsequences and tests during the running of a test sequence. This source code file also contains functions that process breakpoints.

txprecnd.c handles evaluation of preconditions.

txedseq.c loads and operates the Sequence Editor panels and its popup dialog boxes.

txdbed.c handles editing of the database options for the Sequence Editor. The user interface callback for the Database Options panel is DBOptsCallback.

txedpc.c handles the Precondition Editor panel and its pop-up dialog boxes.

txdbsupp.c contains the routines that support database access.

txsavres.c maintains a record of current and previous test results. The Test Executive Engine uses the results for the current sequence when evaluating preconditions and when saving results to a database. The Test Executive project retrieves test results from the engine to update its display and write data to the sequence report files.

txerrors.c handles the error reporting routines.

txutil.c contains utility functions that maintain a list of files in a menu and that save options to an INI file or the Windows Registry.

txedsequ.uir contains the Sequence Editor user interface panels.

txdbuir.uir contains the Database View user interface panels.

#### **Requirements for Database Connectivity**

Under Windows, there are two versions of the Test Executive Engine; one with, and one without database connectivity. The Test Suite version, tstsuite.prj, includes database connectivity and requires that you link the LabWindows/CVI SQL Toolkit into the project and set the define ACTIVATE\_SQL\_TOOLKIT\_FUNCTIONS equal to 1. (You make this setting in the dialog box that appears when you select **Compiler Defines...** from the **Options** menu of the Project window in LabWindows/CVI.)

# **Common Modifications**

In most cases you do not need to modify the engine files to customize the Test Executive. The most common types of modification affect only the user interface  $(\cdot, \text{uir})$  and source  $(\cdot, c)$  files located in the base directory of the Test Executive.

This section describes common modifications that you can make to the Test Executive. This section covers the following areas:

- Login
- Default directories
- Pass, fail, and abort banners
- UUT serial number prompt
- Test reports
- Locking out other applications

#### **Login**

For more information on the privileges for each of these login levels see the *[Operating Levels](#page-20-0)* section in Chapter 1, *[Introduction](#page-16-0)*.

#### **Login Dialog on Startup**

You can specify whether the login dialog appears on startup of the Test Executive by changing the value of the define LOGIN AT START in txguiutl.h. The default value is 1 which causes the Login dialog box to display.

#### **Default Login Level and Name**

You can specify the default login level and operator upon startup of the Test Executive by changing the value of the defines LOGIN\_DEFAULT\_LEVEL and LOGIN\_DEFAULT\_NAME in txguiutl.h. The default values are NONE and "", respectively.

#### **Changing Passwords**

You can set the passwords that determine the operating level (Developer, Technician, and Operator) by modifying the function CheckLogin in txlogin.c. Passwords in CheckLogin are case sensitive.

#### **Default Directory**

You can specify the default directory that the Test Executive uses for locating sequences and report files by changing the value of the define DEFAULT\_DIR in txguiutl.h. The default value, "", specifies the current working directory as the location for sequences and report files.

#### **Changing Pass, Fail, and Abort Banners**

You can change the Pass, Fail, and Abort banners to display a banner that you design. On a color monitor, the Pass, Fail, and Abort banners have a colored background (green, red, and yellow respectively), an **OK** button, and a large label containing a pass, fail, or abort message. These banners are defined in txqui.uir.

#### **Changing the UUT Serial Number Dialog**

You can modify the dialog box that prompts for the UUT serial number by modifying the UIR panel in txqui.uir. You can also make other modifications to the dialog box, such as adding a routine that reads the serial number from a bar code reader through an RS-232 port. To make this type of change you need to make appropriate changes to the function GetUUTInformationDialog in txsyscb.c.

#### **Changing the Test Report**

You can modify the test report format by modifying the module txreport.c. The report module contains the following formatting functions:

- WriteRptHeader
- WriteSeqHeader
- WriteTestResult
- WriteStopReason
- WriteSeqExecutionMsg
- WritePrePostOutBuffer

The following example shows a typical test report:

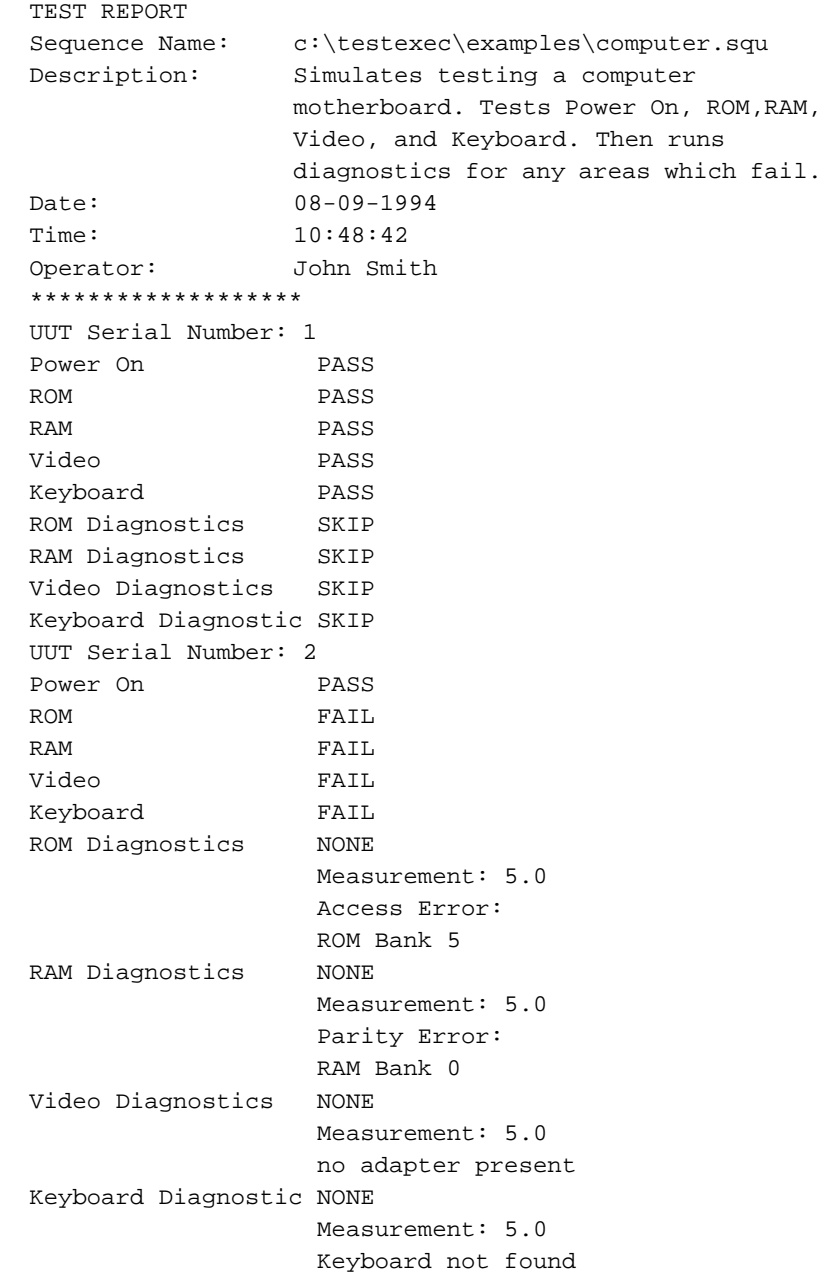

#### **Use of the "hook" Parameter**

The Test Executive Engine uses the following two data structures tTestData and tTestError—to pass data to and from a test:

```
typedef struct ClassData_Rec {
```

```
Status result; /* Whether test passed */
  double measurement; /* Measurement taken */ 
                         /* by test function */
  char * inBuffer; /* For passing */
                         /* parameters into test */
  char * outBuffer; /* For output messages */
                        /* from the test *char * modPath; /* Path of module */ 
                         /* containing test */
  char * modFile; /* Base file of module */ 
                        /* containing test */
  void * hook; /* User defined */
                         /* expansion hook */
  int hookSize; /* Number of bytes hook */ 
                        /* points to *tMallocPtr mallocFuncPtr;/* malloc function to */ 
                         /* use when mallocing */
                         /* inBuffer, outBuffer, */ 
                         /* errorMessage */
  tFreePtr reeFuncPtr; /* free function to use */ 
                         /* when freeing for */
                         /* inBuffer, outBuffer, */ 
                         /* errorMessage */
} tTestData;
typedef struct ClassError_Rec {
Boolean errorFlag; /* Whether error occurred */ 
                      /* in test function */
tErrLoc errorLocation; /* Where error occurred */ 
                      /* (pretest, test etc. */
int errorCode; /* User defined error code */
char *errorMessage; /* User defined error */
                     /* message *} tTestError;
```
The default test executive projects do not define the **hook** and **hookSize** parameters; their default values are zero. You can define these parameters by setting the attributes TXATTR\_HOOK\_PTR and TXATTR\_HOOK\_SIZE through a call to the SetEngineAttribute

function. You can use the hook parameters to pass a special integral value or a pointer to a block of memory to all tests. Each test could reference or even update the value or memory space, and then the application could reference this information in a system callback after the test completes.

<span id="page-102-0"></span> $\mathbb{T}^*$ 

**Note:** *Use of the* **hook** *and* **hookSize** *parameters is specific to the this toolkit and may be incompatible with future versions of Test Executives.*

#### **Lock Out Other Applications**

You can specify whether the Test Executive tries to lock out other applications by changing the value of the define LOCKOUT\_OTHER\_APPS in txguiutl.h. The default value is to not lock out other applications. See the Utility Library function DisableTaskSwitching for further discussion on locking out other applications under the Windows operating system.

# **Using External Compilers**

In order to use an external compiler under Windows 95 and NT, you must build both the Test Executive Engine projects and the Test Executive projects with your external compiler.

For more information on using user interface (.uir) files and LoadExternalModule in external compilers, see the section *LabWindows/CVI Libraries in External Compilers* in Chapter 3, *Windows 95 and NT Compiler/Linker Issues*, in the *LabWindows/CVI Programmer Reference Manual*.

#### **Rebuilding the Test Executive Engine Library**

To use the Test Executive Engine in an external compiler, you must recompile the static library txengine.lib to use the ANSI-C libraries of the external compiler.

#### **User Interface Callback and LoadExternalModule Objects**

You use the txext.pr  $\overrightarrow{p}$  in the base directory of the Test Executive to create support module files for compiling the Test Executive projects in external compilers. The Test Executive projects need to load the UIR files, and load and link the test object modules when executed. You

should use the LabWindows/CVI External Compiler Support dialog box in this project to create the following object modules.

- User Interface Callback Object File (txextuir.obj)
- LoadExternalModule Symbol Object File (txextref.obj)

You must add these object files to the external compiler project or workspace to allow the LabWindows/CVI Run-time Engine to load the UIR files and link the test objects properly.

ోె

**Note:** *When you add user interface resource (*.uir*) files to your Test Executive projects and you wish to compile those projects using an external compiler, you must include those additional* .uir *files in the* txext.prj *project file.* 

#### **Toolbox and Inifile Instrument Drivers**

The Test Executive Engine project uses both the toolbox and inifile instrument drivers. You need to add the source files for these instrument drivers to the project file for the external compiler.

# **6 Distributing the Test Executive**

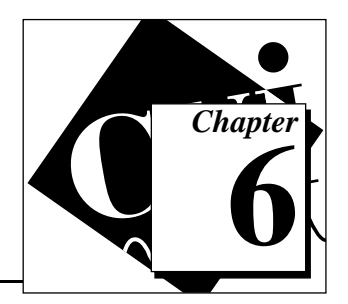

This chapter describes the files required when you distribute a Test Executive executable.

# **Distribution Overview**

#### **Project Files**

The distribution kits for the following project files already contain the appropriate files for distribution. You must add to the distribution kit any files that you add to these applications.

- testexec.prj (Test Executive without database connectivity)
- tstsuite.prj (Test Executive with database connectivity)
- txeditor.prj (Test Executive Editor without database connectivity)
- tseditor.prj (Test Executive Editor with database connectivity)

#### **Files to Include with Distribution**

This section presents the types of files that you distribute with a Test Executive executable: executable, user interface, DLL, and database connectivity files.

#### **Test Executive Executable Files**

Each Test Executive project creates a different executable. You can include more than one executable with a distribution.

- testexec.prj creates testexec.exe
- tstsuite.prj creates tstsuite.exe
- txeditor.prj creates txeditor.exe
- tseditor.prj creates tseditor.exe

#### <span id="page-105-0"></span>**Test Executive User Interface Files**

The following user interface  $(\cdot, \text{uir})$  files must be located in the same directory as the Test Executive executable:

- txloginu.uir
- txgui.uir
- txrtvwu.uir
- txengine\txdbuir.uir
- txengine\txedsequ.uir

#### **DLL Modules**

[Table 6-1 tells](#page-105-0) you when to include special add-on DLLs to your Test Executive distribution kit and also tells the location of each DLL file. You should distribute the DLLs in the same directory as the Test Executive executable.

| <b>Name</b> | <b>Location of DLL</b>                                                              | When the DLL is Required                                                                                       |
|-------------|-------------------------------------------------------------------------------------|----------------------------------------------------------------------------------------------------|
| CallExe     | callexe\txshar16.dll<br>(Windows $3.1$ )<br>callexe\txshar32.dll<br>(Windows 95/NT) | When the Test Executive<br>executable contains the<br>txcallex.c module                                        |
| CallVI      | callvi\callvi32.dll                                                                 | When the Test Executive<br>executable contains the<br>txcallvi.c module<br>(Windows 95/NT only)                |
| CallVB      | callvb\txcallvb.dll                                                                 | When the Test Executive<br>executable contains or loads<br>the $txcallvb$ . lib module<br>(Windows 95/NT only) |

**Table 6-1.** DLLs for a Test Executive Distribution Kit

#### **Files for Database Connectivity**

The tstsuite.prj and tseditor.prj project files use the LabWindows/CVI SQL Toolkit for database connectivity. For more information on distributing the SQL toolkit support files, see the section *Distribution of an SQL Toolkit Executable or DLL* in the readme.txt file for the LabWindows/CVI SQL Toolkit.

# **7 Function Descriptions for the Test Executive Engine**

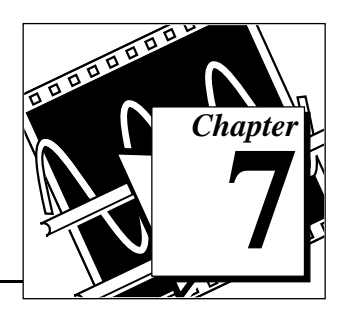

This chapter describes the functions in the LabWindows/CVI Test Executive engine. The section called *Test Executive Engine Overview* contains general information about the Test Executive engine functions. The *[Test Executive Engine Function Reference](#page-110-0)* section presents function descriptions in alphabetical order.

# **Test Executive Engine Overview**

The Test Executive source code file rests on a foundation of functions that perform many low-level operations to maintain, load, and save sequences, and run tests. This library of functions is called the Test Executive *engine*.

C programmers can easily modify the Test Executive by editing the source code, but not the underlying engine (the function library). If you need to make fundamental changes to the Test Executive itself, you can develop your own test executive source code from scratch, using as a starting point the Test Executive engine functions described in this chapter. Do not modify the functions in the Test Executive engine unless you are an experienced C programmer with thorough knowledge of test executive systems.

#### **Test Executive Engine Function Panels**

The Test Executive engine function panels are grouped in the following tree structure according to the types of operations they perform.

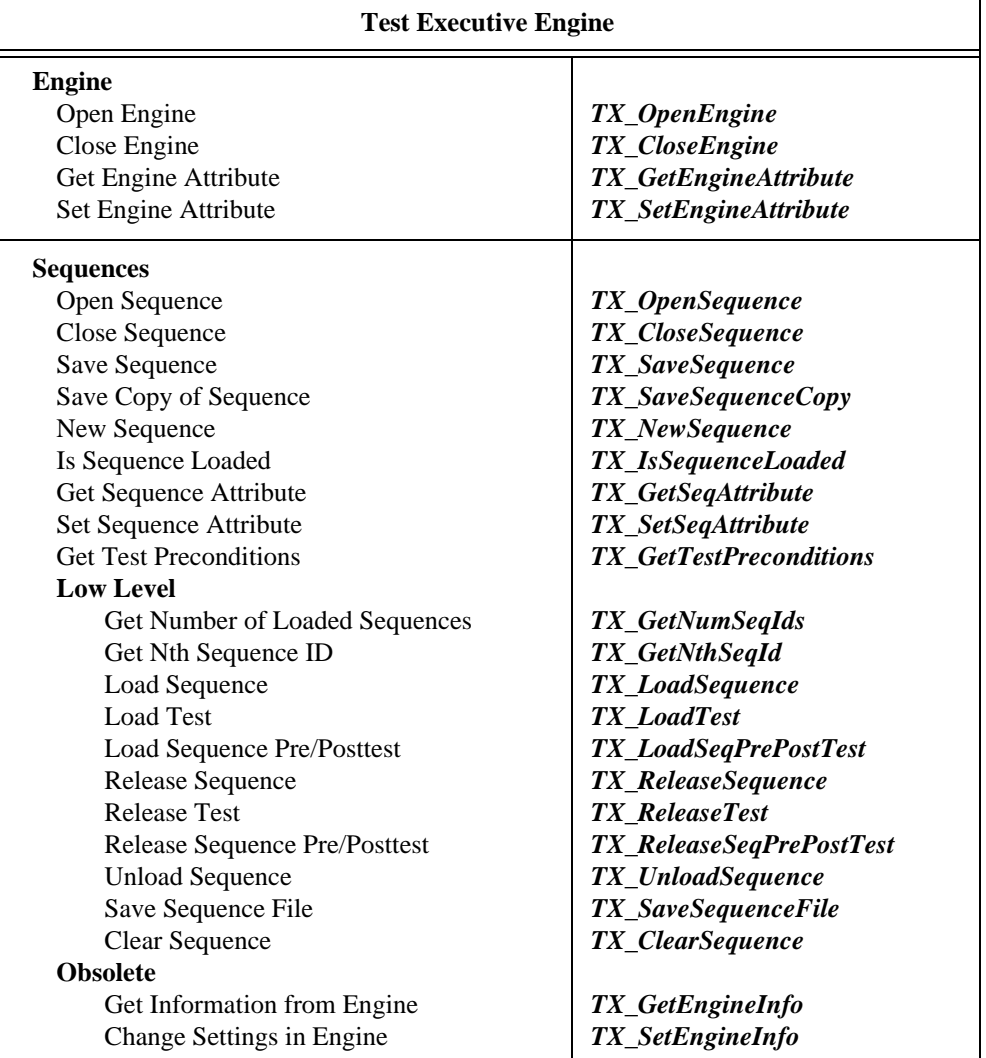

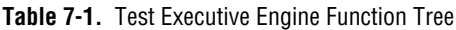
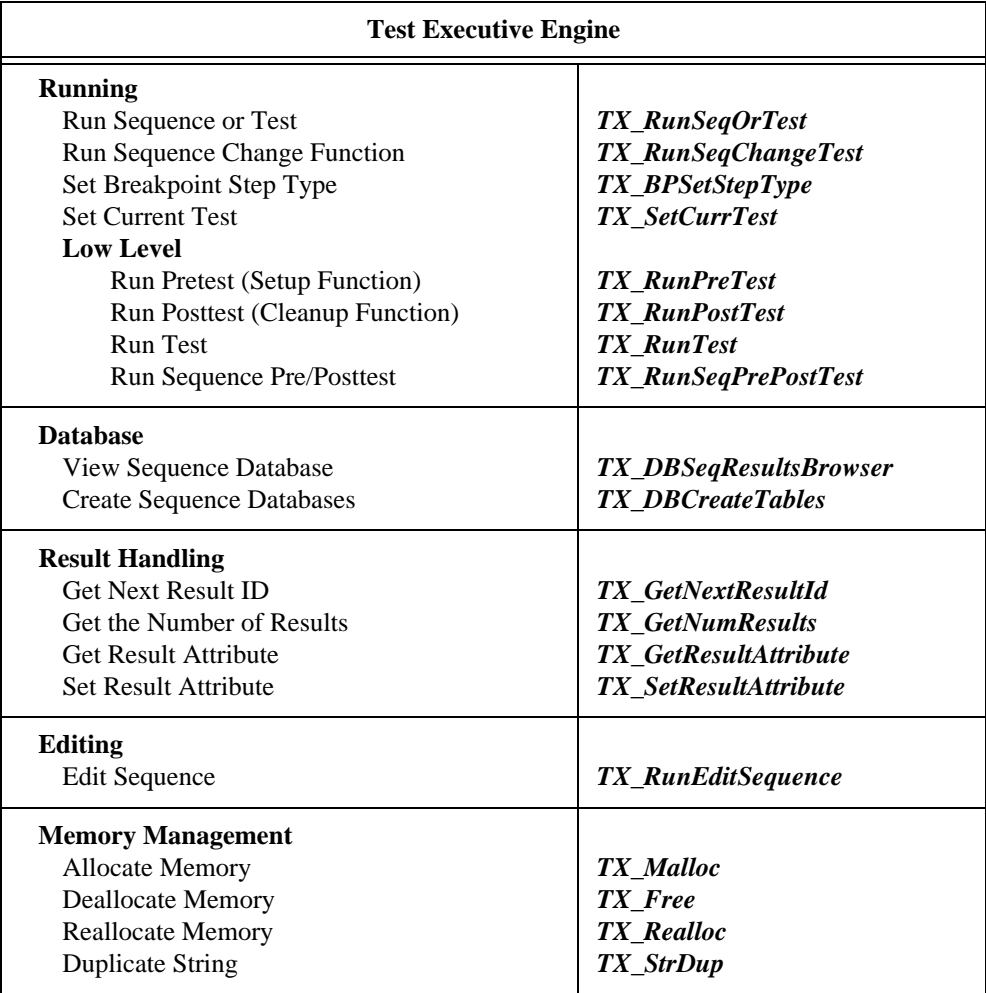

**Table 7-1.** Test Executive Engine Function Tree (Continued)

| <b>Test Executive Engine</b>      |                                  |
|-----------------------------------|----------------------------------|
| <b>Utility</b>                    |                                  |
| <b>Filename Manipulation</b>      |                                  |
| Get Base Filename                 | <b>TX</b> GetBaseFilename        |
| Get File Directory                | <b>TX</b> GetFileDir             |
| Get File Extension                | TX_GetFileExt                    |
| Make Short Filename               | <b>TX MakeShortFileName</b>      |
| <b>Menu Lists</b>                 |                                  |
| Create Menu List                  | <b>TX</b> CreateMenuList         |
| Delete Menu List                  | <b>TX</b> DeleteMenuList         |
| Delete Menu List Item             | <b>TX</b> DeleteMenuListItem     |
| Add Item to Menu List             | <b>TX</b> AddMenuItemToList      |
| Get Num Menu List Items           | <b>TX</b> GetNumMenuListItems    |
| Get Menu List Attribute           | <b>TX</b> GetMenuListAttribute   |
| Set Menu List Attribute           | TX_SetMenuListAttribute          |
| <b>Get File List from INIFILE</b> | <b>TX</b> GetFileListFromIniFile |
| Put File List in INIFILE          | <b>TX_PutFileListInIniFile</b>   |
| <b>INIFILE</b> extensions         |                                  |
| Read Registry into INIFILE        | TX_ReadRegistryInfo              |
| Write Registry from INIFILE       | TX_WriteRegistryInfo             |
| Generate Compare String           | TX_GenerateCompareTypeString     |
| <b>Error Handling</b>             |                                  |
| Get Error String                  | <b>TX</b> GetErrorString         |

**Table 7-1.** Test Executive Engine Function Tree (Continued)

The headings in bold text in the left column of the tree are the names of function classes and subclasses. Function classes and subclasses contain groups of related function panels. The subheadings in plain text are the names of individual function panels. Each function panel generates one function call. The name of each function call is to the right of its corresponding function panel name in bold, italic text.

Descriptions of the function classes appear in the following list.

- **Engine** functions open and close the Test Executive Engine as well as getting and setting engine attributes.
- **Sequences** functions opening, closing and saving sequences and getting information about sequences and the tests within sequences.
- **Running** functions run sequences and tests and handle breakpoints.
- **Database** functions access database test results.
- **Result Handling** functions access previous test results.
- **Editing** functions invoke the sequence editor.
- **Memory Management** functions replace the standard *malloc*, *free*, and *realloc* functions. By using the Memory Management functions, you ensure that the Test Executive and the tests use the same set of functions to manage memory.
- **Utility** functions provide utility routines.
- **Error Handling** functions provide access to error messages.

### **Include Files**

The include file, txengine.h, of the Test Executive Engine contains function declarations and defined constants for all of the library routines. This include file must be a part of all code modules that reference the Test Executive Engine.

# **Reporting Errors**

Most of the functions in the Test Executive Engine return an integer code containing the result of the call. Negative error codes indicate an error. Positive error codes indicate a warning. Zero indicates the function completed successfully. See Appendix A, *[Error](#page-187-0)  [Codes and Attribute Constants](#page-187-0)*, for a list of error codes.

# **Test Executive Engine Function Reference**

This section presents descriptions of each function in the Test Executive Engine, in alphabetical order.

## **TX\_AddMenuItemToList**

void **TX\_AddMenuItemToList** (menuList **menuListHandle**, int **insertPosition** char \* **menuItemName**, void \***callbackData**);

#### **Purpose**

Add a menu item to a menu list.

 $\mathbb{T}$ 

**Note:** *You use the* TX\_CreateMenuList *function to set the maximum number of items that a menu list can have. If you add a new item to the bottom of a list that already has the maximum number of items, the function ignores the new item.*

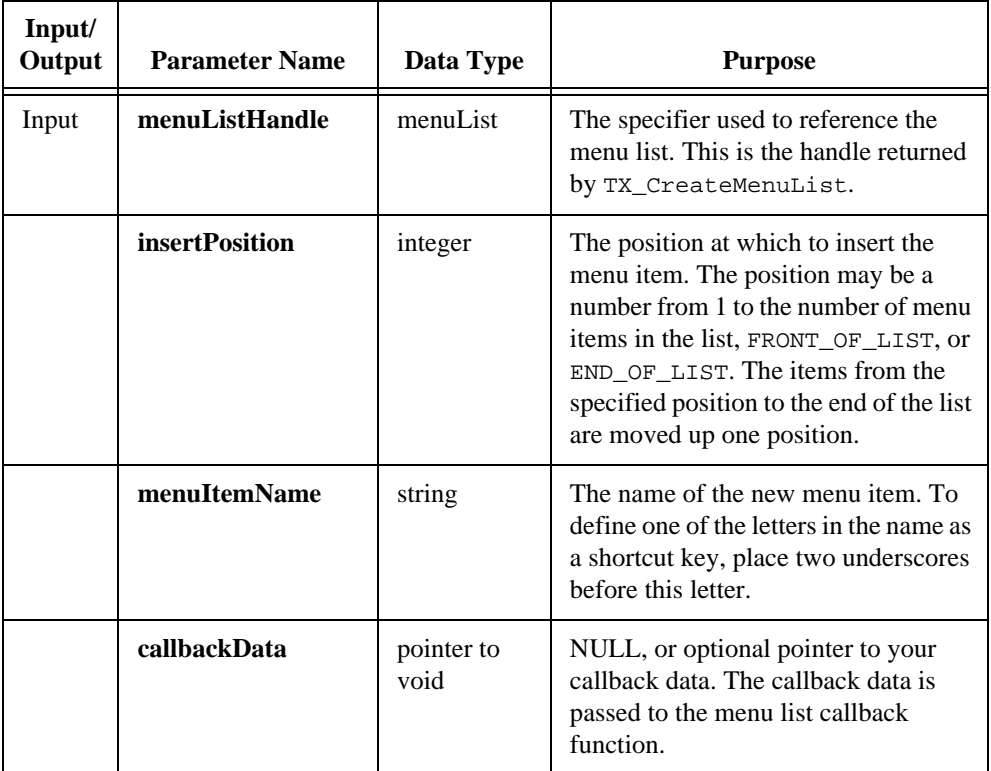

# **TX\_AddMenuItemToList**

### **(Continued)**

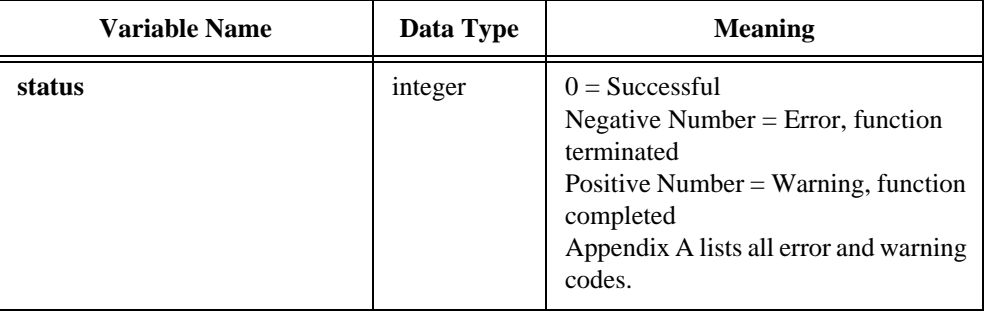

# **TX\_BPSetStepType**

#### void **TX\_BPSetStepType** (int **stepType**);

### **Purpose**

Set the step type for breakpoints. The step type determines the next breakpoint other than breakpoints defined by the user. The value of step type can be continue, step into, step over, or finish current sequence.

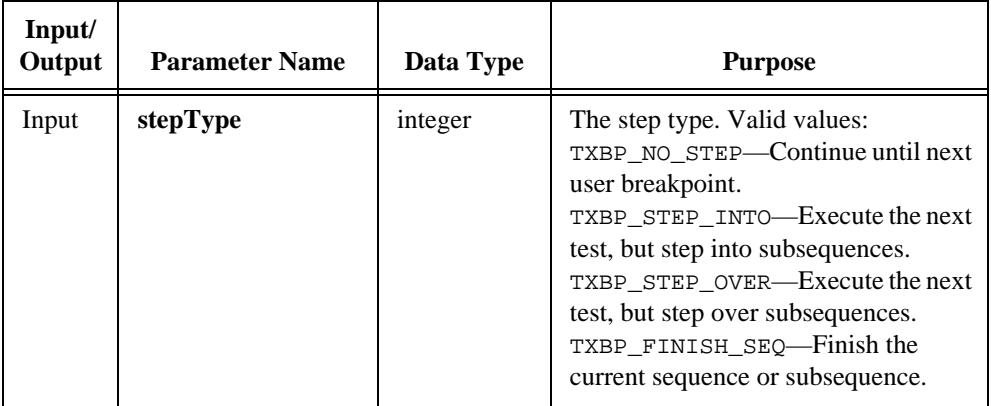

# **TX\_ClearSequence**

```
int status = TX_ClearSequence (int sequenceId);
```
#### **Purpose**

Clear the specified sequence. This function frees the memory that the sequence uses, but does not unload the sequence.

### **Parameters**

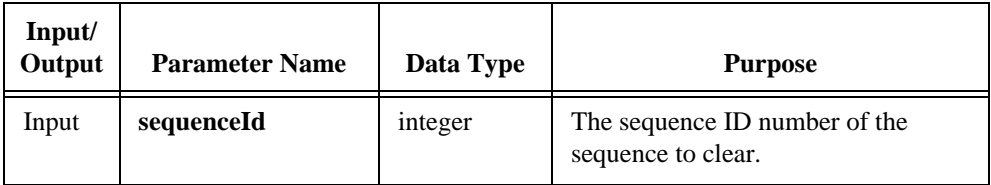

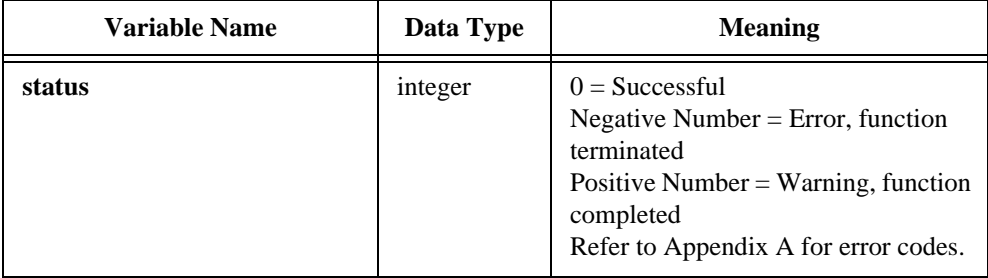

# **TX\_CloseEngine**

int **status** = **TX\_CloseEngine** (void);

#### **Purpose**

Close the Test Executive engine. Your program should call this function, at the end of Test Executive execution.

 $\mathbb{F}$ 

**Note:** *While* TX\_CloseEngine *closes any remaining open sequences, it is*  important that you close any open sequence with **TX\_CloseSequence** *before calling* TX\_CloseEngine*.*

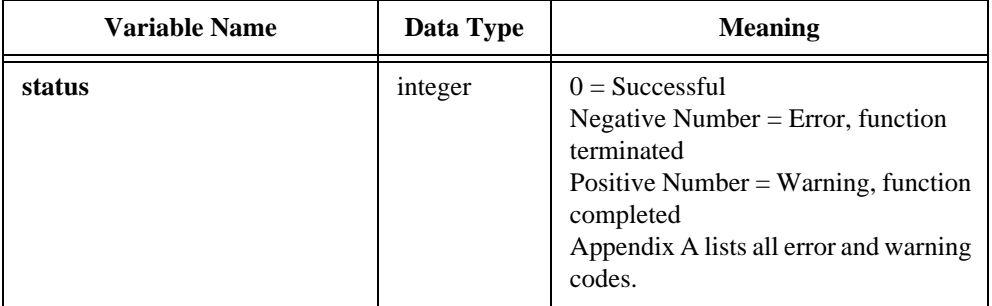

# **TX\_CloseSequence**

int **status** = **TX\_CloseSequence** (int **sequenceId**, short **unloadMode**, short **skipCleanupTest**);

### **Purpose**

Close an open sequence. This function closes only one instance of a sequence. When the sequence file is opened multiple times as a subsequence, the other instances remain open.

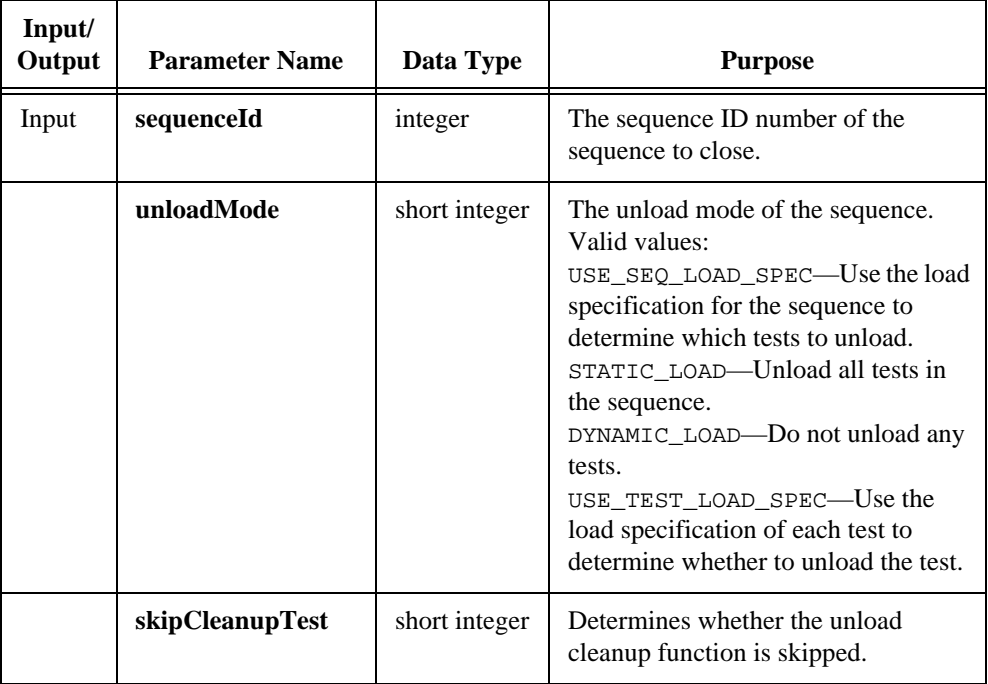

# **TX\_CloseSequence**

#### **(Continued)**

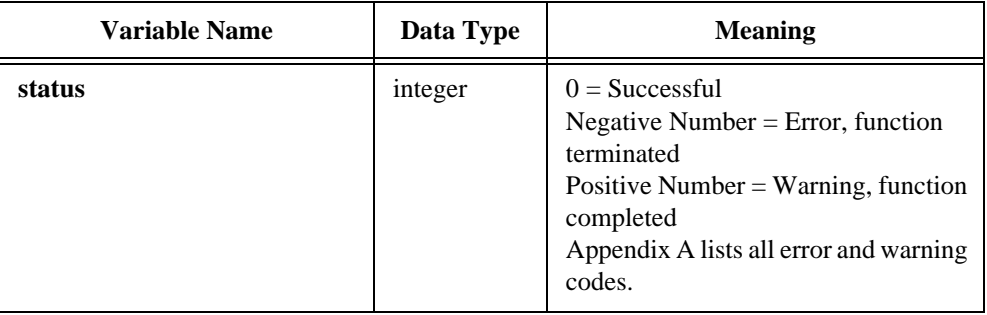

## **TX\_CreateMenuList**

#### int **menuList** = **TX\_CreateMenuList** (int **menuBarHandle**, int **menuID**, int **beforeMenuItemID**, int **maxItems**, menuListCallbackPtr **callbackFunction**);

### **Purpose**

Create a new menu list to reside on the specified destination menu bar and returns the new Menu List handle. Subsequent function calls use this new Menu List handle to specify this menu list.

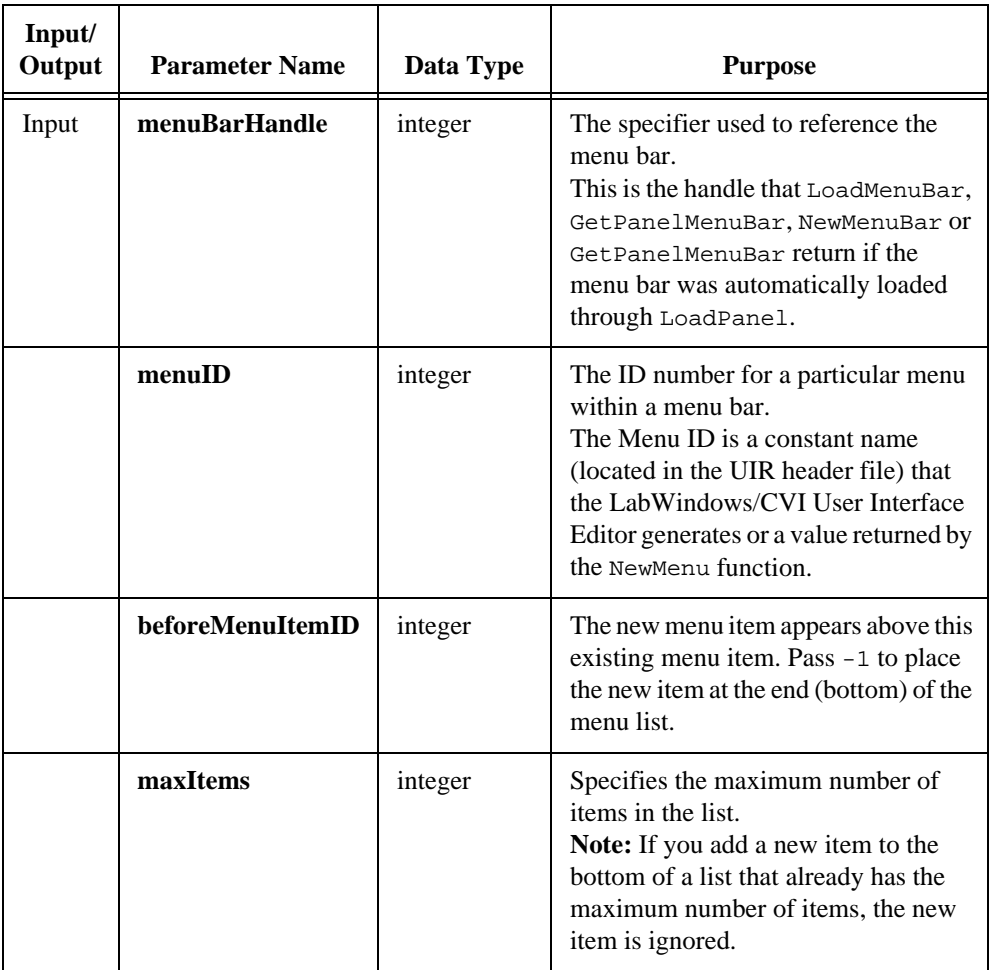

# <span id="page-119-0"></span>**TX\_CreateMenuList**

#### **(Continued)**

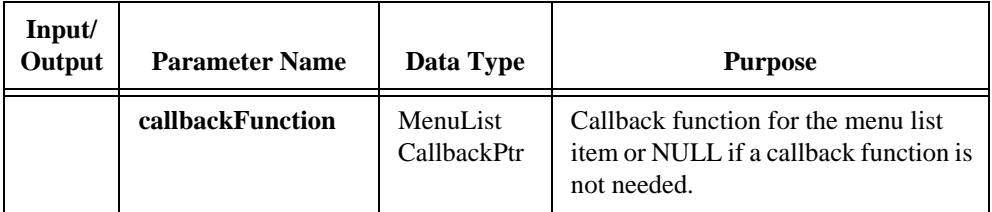

### **Return Value**

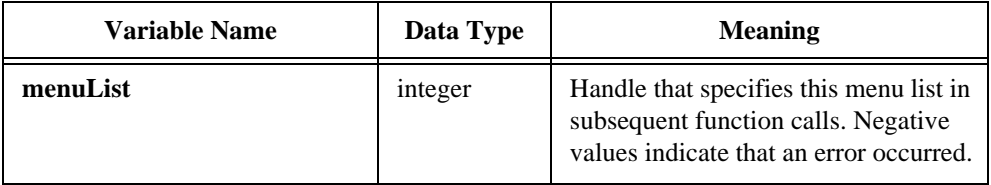

### **Parameter Discussion**

The callback function adheres to the following prototype:

```
void CVICALLBACK Callback_Function(menuList list, int menuIndex, 
                                     int event, void *callbackData);
```
The callback event function is passed the menu list handle, menu list index, the event, and the callback data. Callback data for each menu item is specified when each menu item is added. See TX\_AddMenuItemToList.

The following two callback events are possible:

- EVENT COMMIT, when the user selects a menu list item
- EVENT\_DISCARD, when the program discards a menu list item

# **TX\_DBCreateTables**

```
int status = TX_DBCreateTables (int sequenceId);
```
#### **Purpose**

Create new tables for the database associated with the specified sequence.

### **Parameters**

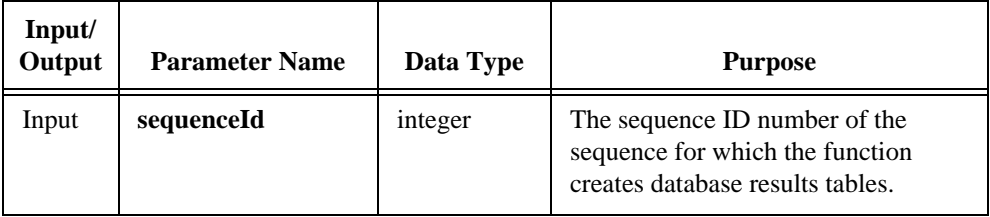

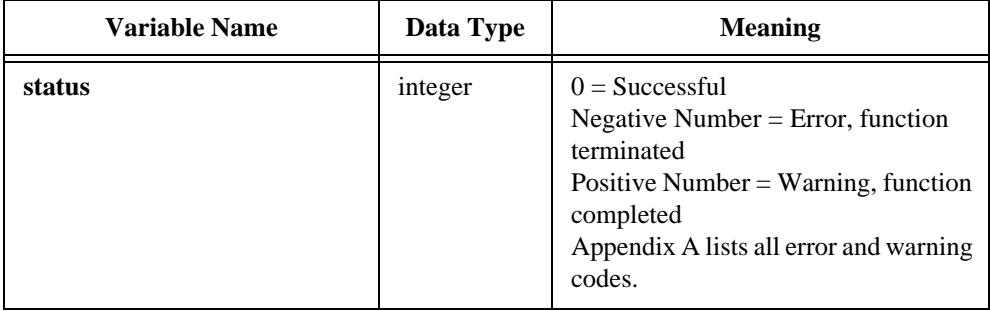

# **TX\_DBSeqResultsBrowser**

#### int **menuList** = **TX\_DBSeqResultsBrowser** (int **sequenceId**);

### **Purpose**

Display the database associated with the specified sequence.

### **Parameters**

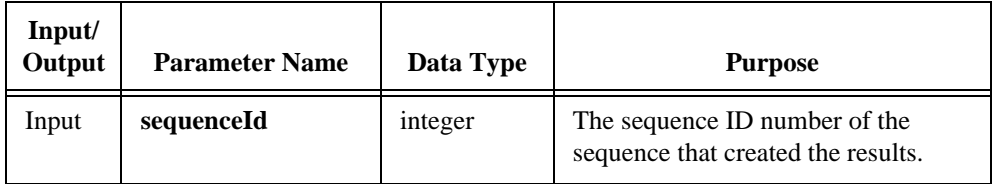

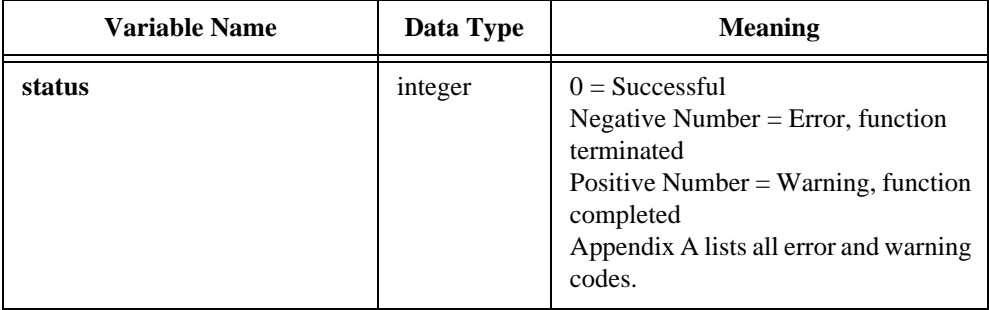

# **TX\_DeleteMenuList**

int **status** = **TX\_DeleteMenuList** (menuList **menuListHandle**);

#### **Purpose**

Delete a menu list from a menu bar.

This function calls the menu list callback function (if defined) and passes the EVENT\_DISCARD event for each menu list item in the menu list.

### **Parameters**

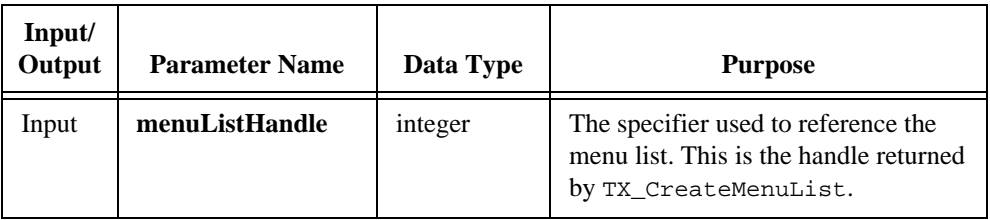

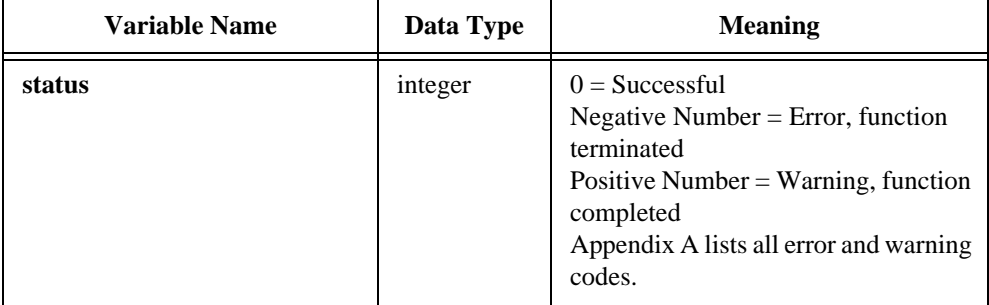

# **TX\_DeleteMenuListItem**

int **status** = **TX\_DeleteMenuListItem** (menuList **menuListHandle**, int **item**);

#### **Purpose**

Delete a menu list item from a menu list.

This function calls the menu list callback function (if defined) and passes the EVENT\_DISCARD event for the deleted item.

### **Parameters**

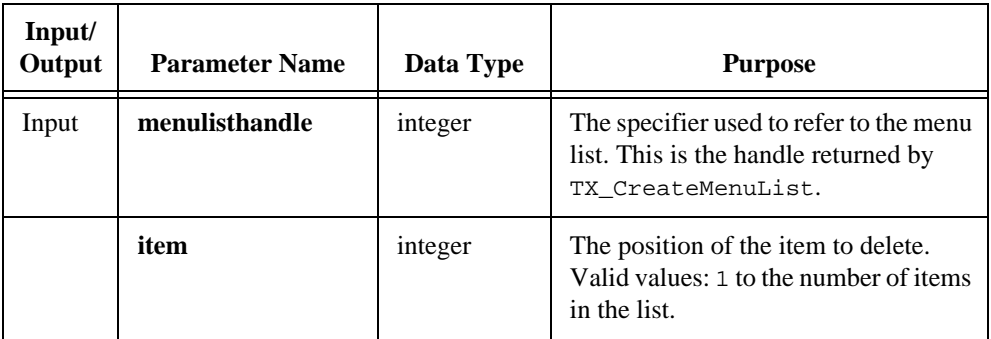

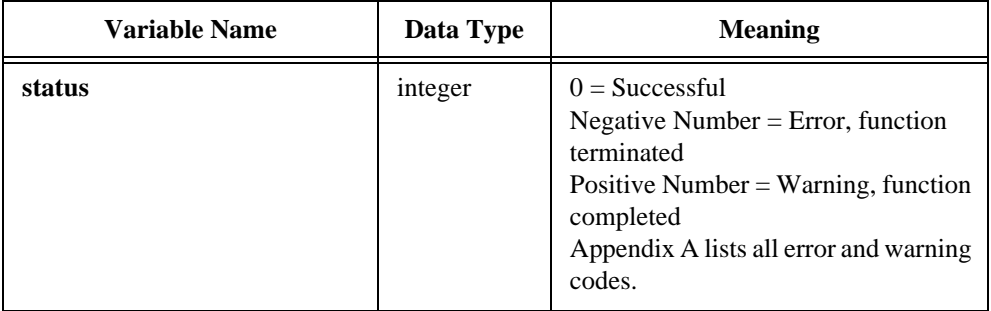

# **TX\_Free**

int **TX\_Free** (void \* **memBlockPointer**);

### **Purpose**

Causes deallocation of the memory that **memBlockPointer** points to. In other words, the region of memory becomes unavailable for further use.

Use TX\_Free instead of the ANSI C free function whenever you want to free memory returned by a test or to free memory allocated with TX\_Malloc. The following functions use TX\_Malloc: TX\_StrDup, TX\_GetEngineAttribute, TX\_GetSeqAttribute, and TX\_GetResultAttribute. For tests, data->freeFuncPtr points to TX\_Free.

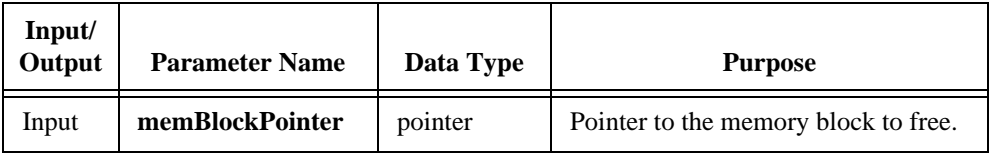

# **TX\_GenerateCompareTypeString**

int **status** = **TX\_GenerateCompareTypeString** (int **comparisonType**, double **limit1**, double **limit2**, char \* **comparisonString**);

#### **Purpose**

Generate a string description of a comparison specification, as in the following example:  ${GELT(>= & < ), 4.0, 5.0}$ 

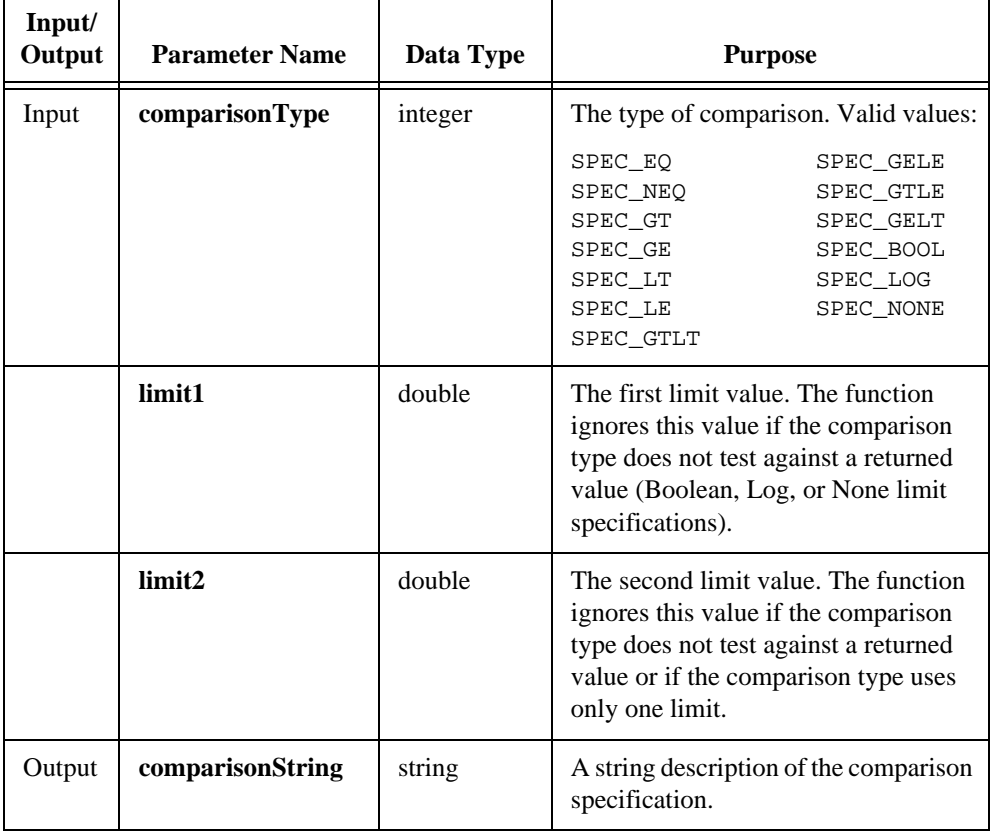

# **TX\_GenerateCompareTypeString**

### **(Continued)**

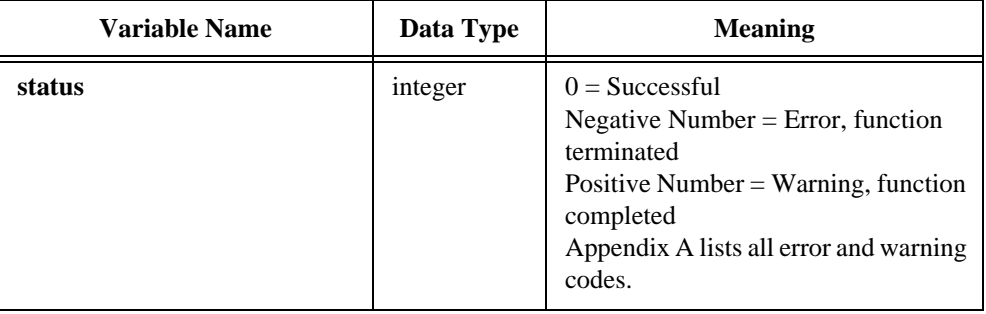

# **TX\_GetBaseFilename**

```
char * baseFilename = TX_GetBaseFileName (char * fullPathFilename);
```
### **Purpose**

Get a filename, given a full pathname that includes the filename.

### **Parameters**

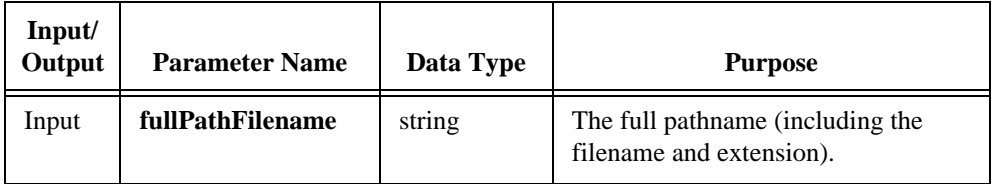

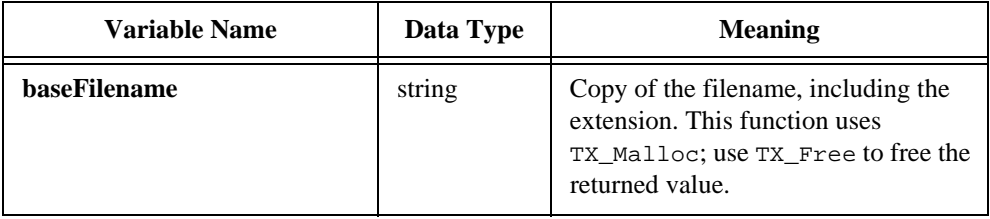

# **TX\_GetEngineAttribute**

```
int status = TX_GetEngineAttribute (int attribute, void * value);
```
#### **Purpose**

Get information from the Test Executive engine.

### **Parameters**

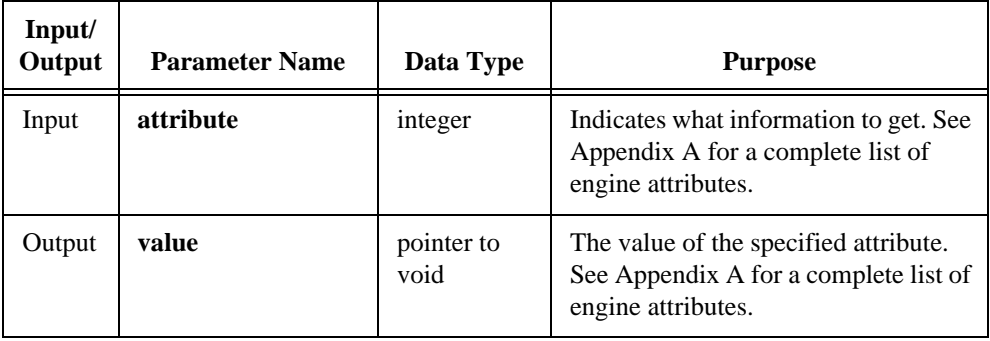

### **Return Value**

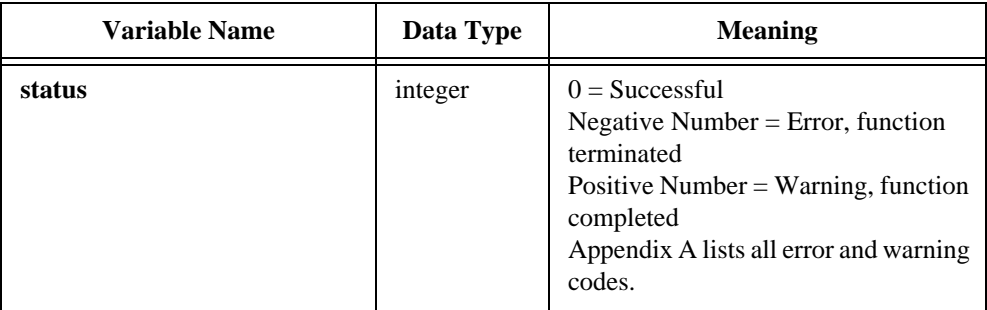

### **Parameter Discussion**

Some attributes specify the system callback function. The prototype for a system callback function is:

```
int UserCallback (int callbackEvent, int seqId, int runTestType, int resultId);
```
For string attributes, this function copies the attribute value to the memory specified by this parameter. The use of the TX\_Free function is not required.

# **TX\_GetEngineInfo**

int **status** = **TX\_GetEngineInfo** (unsigned short **attribute**, void \* **value**);

#### **Purpose**

This function is superseded by TX\_GetSeqAttribute.

TX\_GetEngineInfo returns the information stored in the Engine for the current sequence and/or test. The data it returns is only a copy of the actual data in the engine. Changes to the return value do not affect the data inside the engine.

### **Parameters**

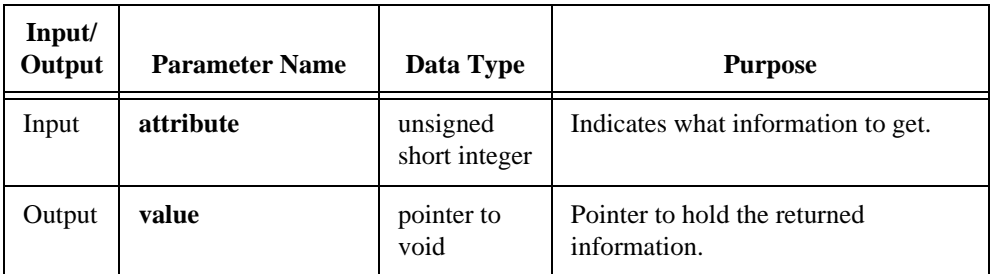

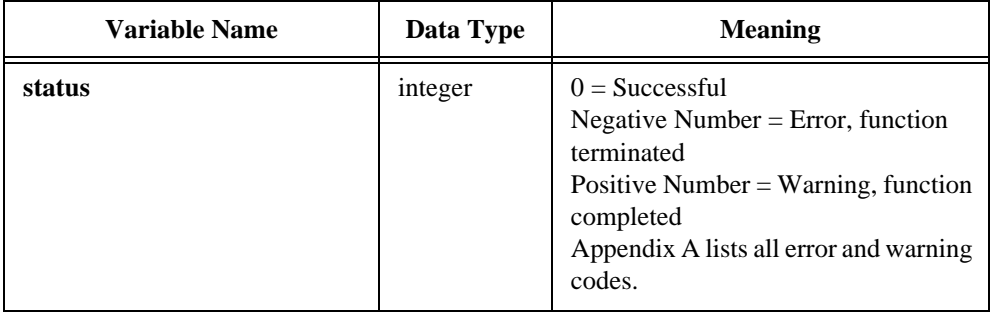

# **TX\_GetErrorString**

```
char * errorMessage = TX_GetErrorString (int errorCode);
```
### **Purpose**

Return the error message text associated with an error code.

### **Parameters**

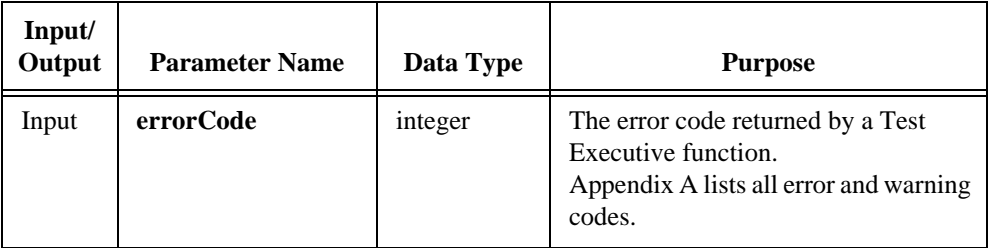

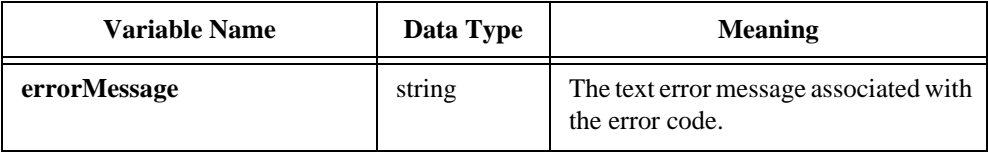

# **TX\_GetFileDir**

```
char * filePath = TX_GetFileDir (char * fullPathFilename);
```
### **Purpose**

Get a directory pathname, given a pathname that includes the filename.

### **Parameters**

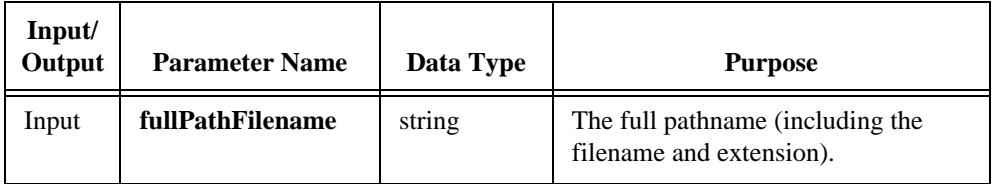

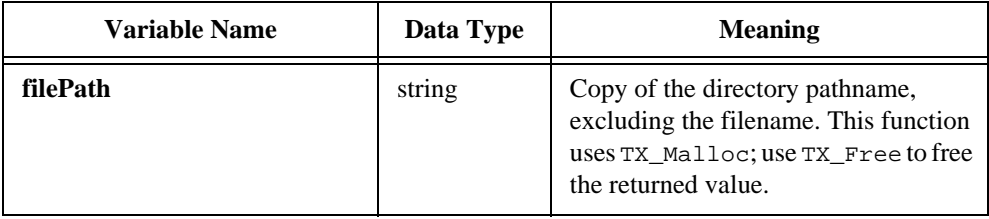

# **TX\_GetFileExt**

char \* **fileExtension** = **TX\_GetFileExt** (char \* **fullPathFilename**);

### **Purpose**

Return a pointer to the file extension portion of a filename.

### **Parameters**

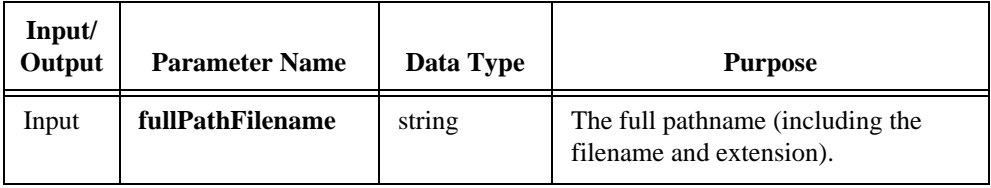

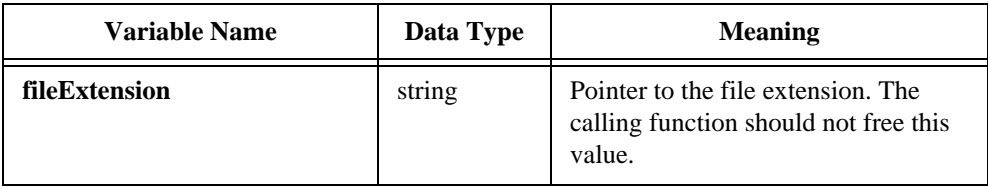

# **TX\_GetFileListFromIniFile**

```
int status = TX_GetFileListFromIniFile (menuList menuListHandle, 
                               IniText INIFILEHandle, 
                               const char * sectionName, 
                               const char * tagPrefix, int flags);
```
### **Purpose**

Get a filename list from an INIFILE instrument driver handle and place the list in a menu list.

The filename list must have been placed into the INIFILE using the TX\_PutFileListInIniFile function.

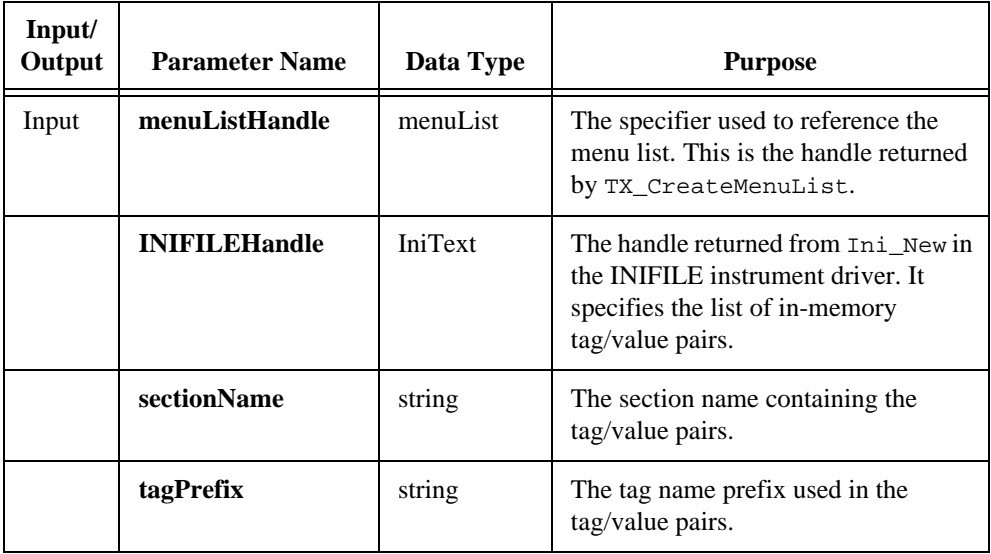

# **TX\_GetFileListFromIniFile**

### **(Continued)**

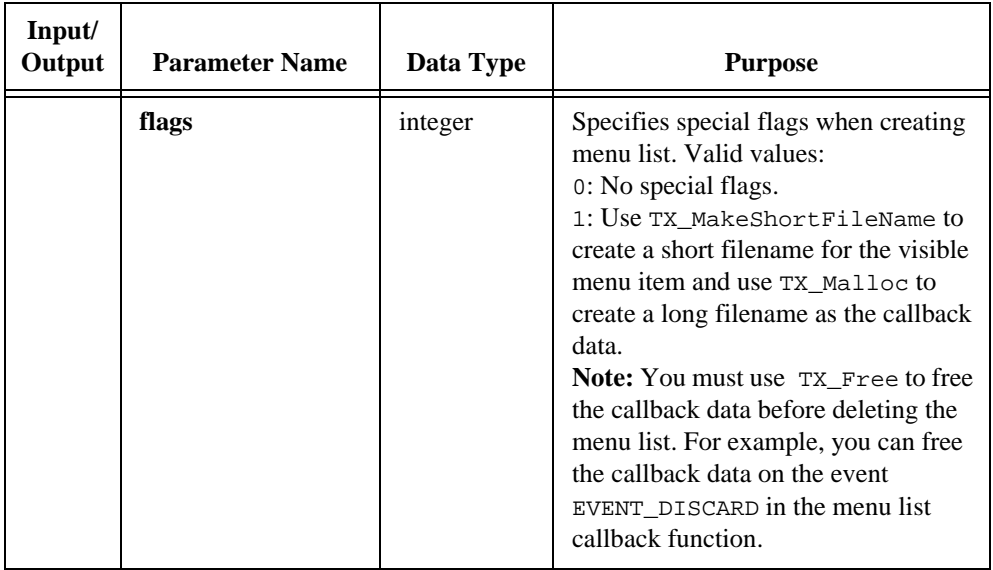

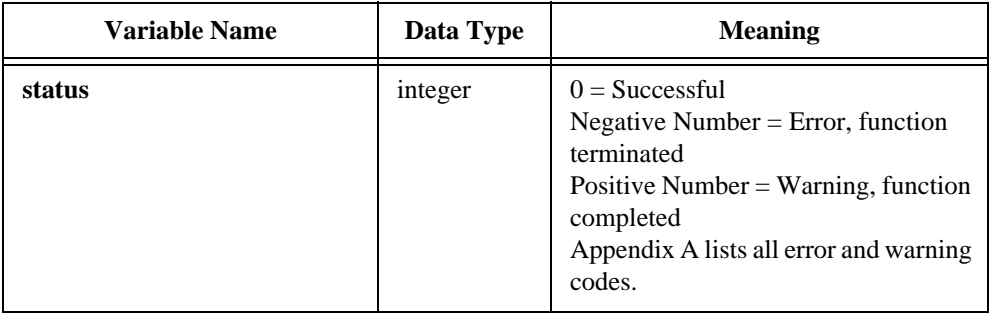

### **TX\_GetMenuListAttribute**

int **status** = **TX\_GetMenuListAttribute** (menuList **menuListHandle**, int **item**, int **attribute**, void \* **value**);

### **Purpose**

Obtain the value of an attribute for a menu list or menu list item.

### **Parameters**

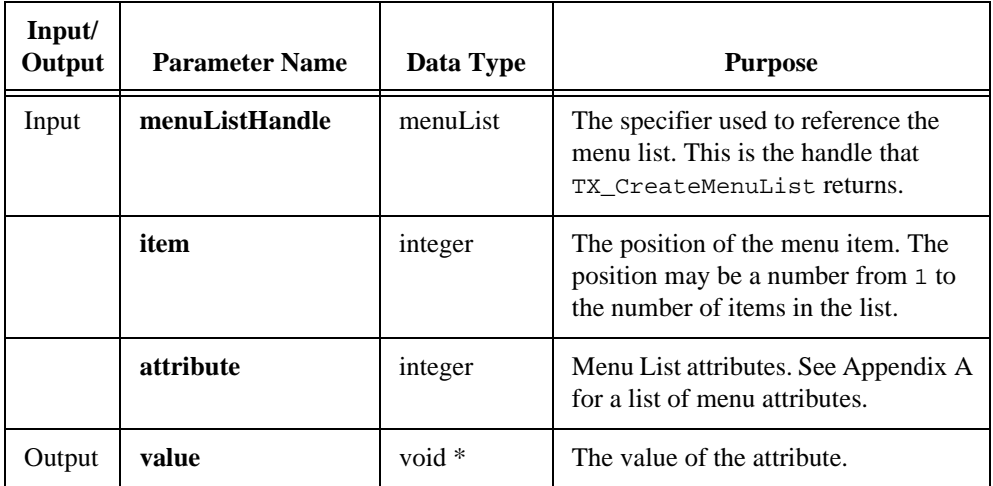

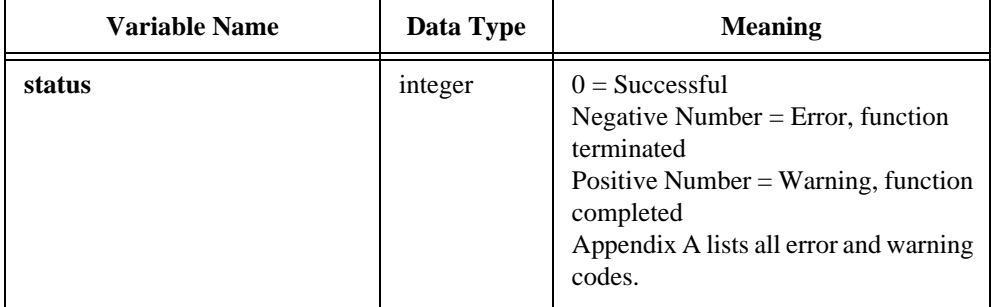

# **TX\_GetNextResultId**

void **TX\_GetNextResultId** (int **startingResultId**, int **stepInto**, int \* **nextResultId**);

### **Purpose**

Get the result ID of the next test or sequence result.

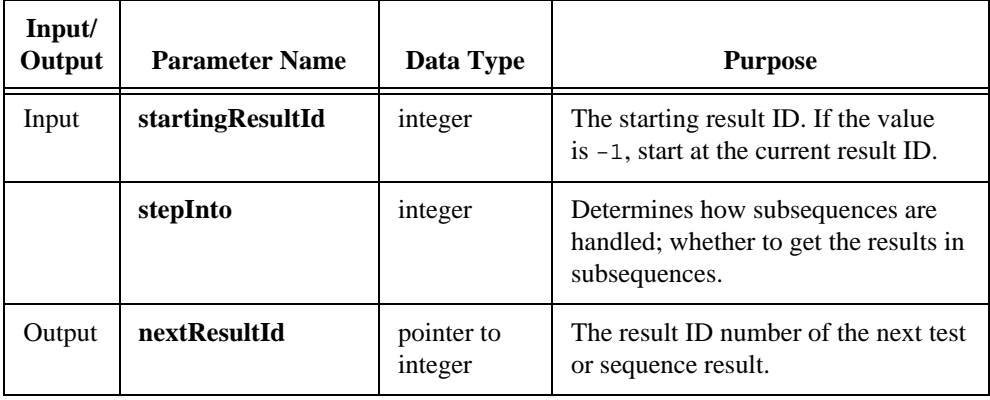

# **TX\_GetNthSeqId**

#### int **sequenceId** = **TX\_GetNthSeqId** (int **NthSequence**);

### **Purpose**

Return the sequence ID number of the *n*th sequence currently loaded.

### **Parameters**

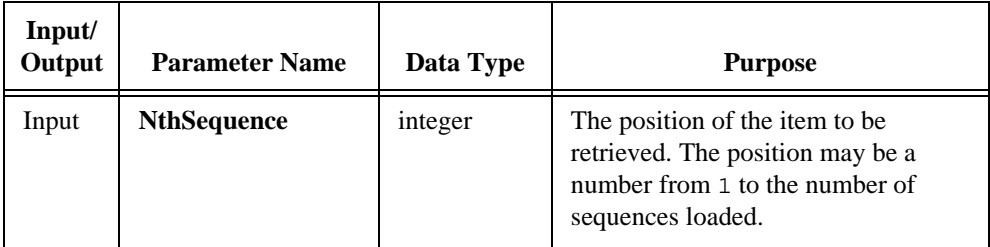

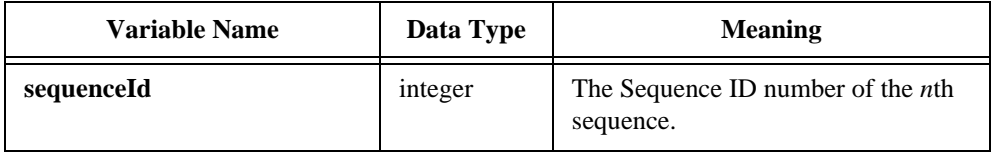

# **TX\_GetNumMenuListItems**

int **numItems** = **TX\_GetNumMenuListItems** (menuList **menuListHandle**);

#### **Purpose**

Return the number of menu items in a menu list.

### **Parameters**

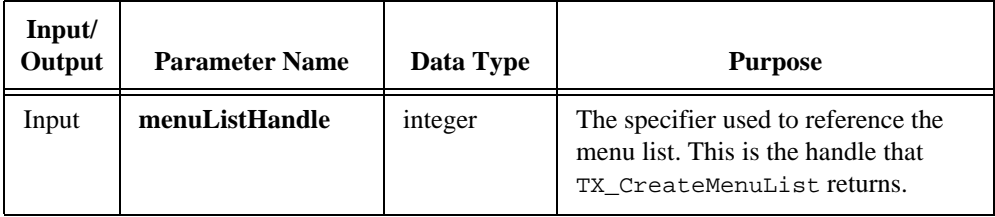

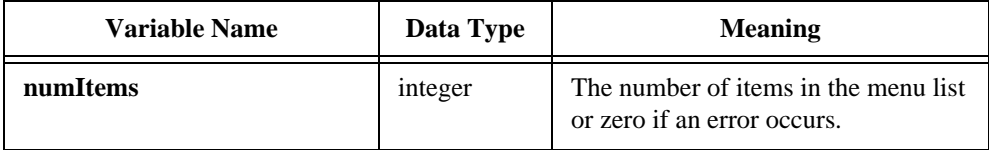

# **TX\_GetNumResults**

#### void **TX\_GetNumResults** (int **startingResultId**, int **stepInto**, int \* **numberOfResults**);

### **Purpose**

Count the number of results in a result tree or subtree. You can count the results in only the starting sequence or the sequence and its subsequences.

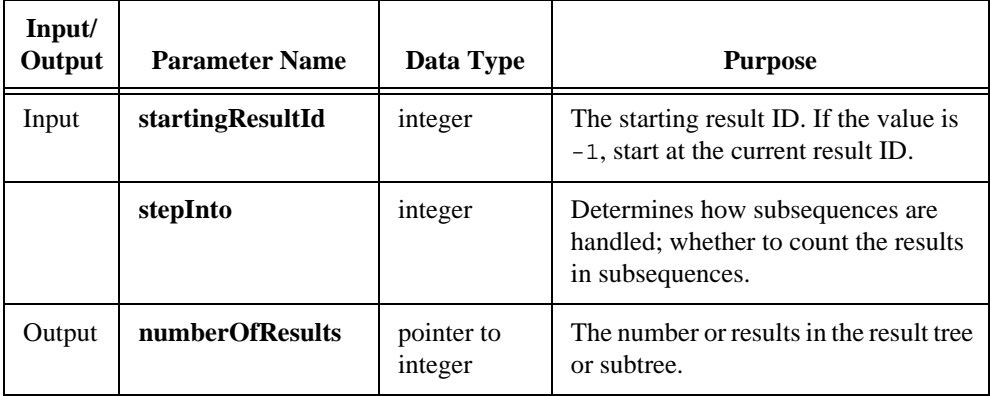

# **TX\_GetNumSeqIds**

#### int **numberOfSequences** = **TX\_GetNumSeqIds** (void);

### **Purpose**

Return the number of loaded sequences.

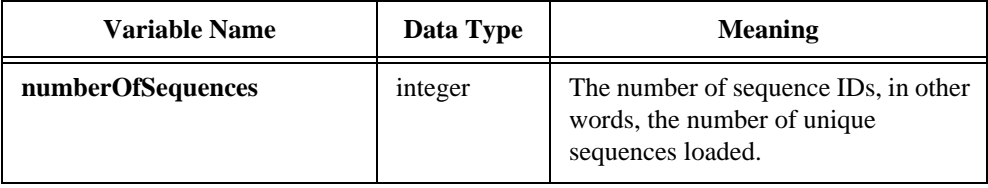

# **TX\_GetResultAttribute**

int **status** = **TX\_GetResultAttribute** (int **resultId**, int **attribute**, void \* **value**);

#### **Purpose**

Get information about the result of a test or sequence.

#### **Parameters**

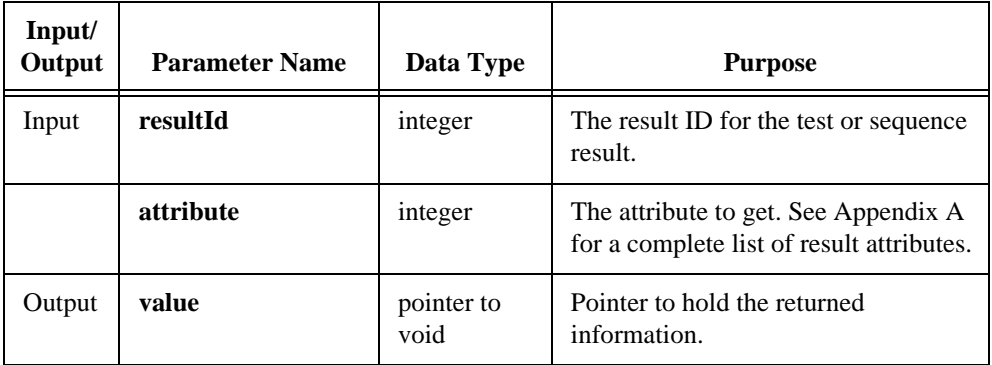

### **Return Value**

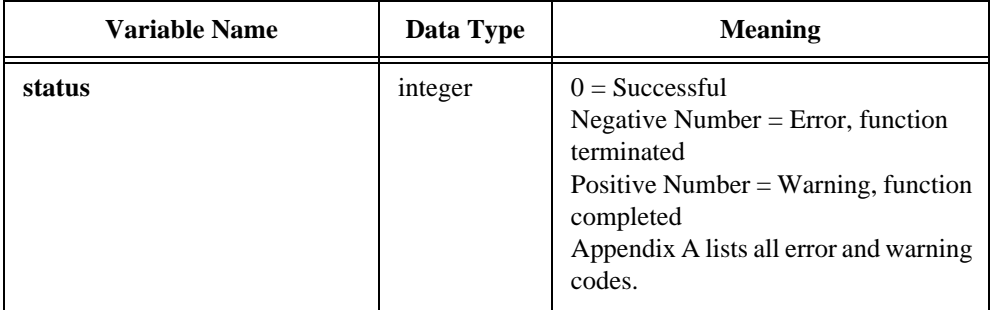

### **Parameter Discussion**

This function uses TX\_Malloc for string return values. Use TX\_Free to free the returned value.

# **TX\_GetSeqAttribute**

int **status** = **TX\_GetSeqAttribute** (int **sequenceId**, int **testNumber**, int **attribute**, void \* **value**);

### **Purpose**

Get information about a sequence or a test within a sequence.

### **Parameters**

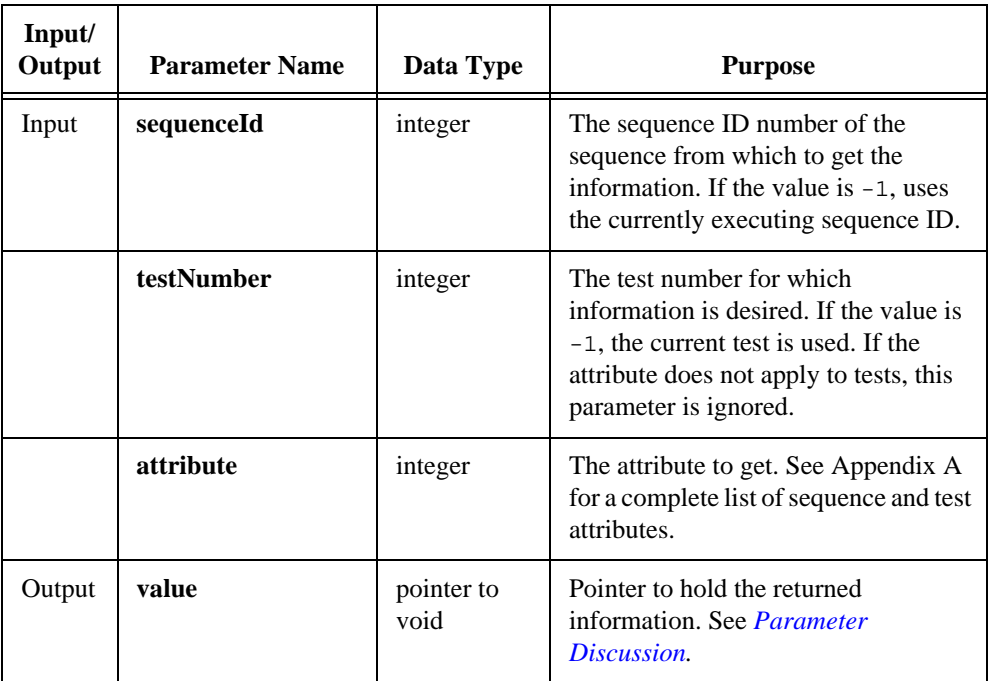

### **Parameter Discussion**

For attributes that return string, array of string, or any pointer to memory, the returned memory is dynamically allocated with TX\_Malloc. Use TX\_Free to deallocate the returned memory.

# **TX\_GetSeqAttribute**

#### **(Continued)**

Consider the following example:

```
int i;
char *testInfo[8] = {0};
TX_GetSeqAttribute (seqId, -1, TXATTR_TEST_NAMES, testInfo);
/* Use the values here */
/* Free the values */
for (i=0; i<8; i++)TX_Free(testInfo[i]);
```
The data this function returns is only a copy of the actual data in the engine. Changes to the return value do not affect the data inside the engine.

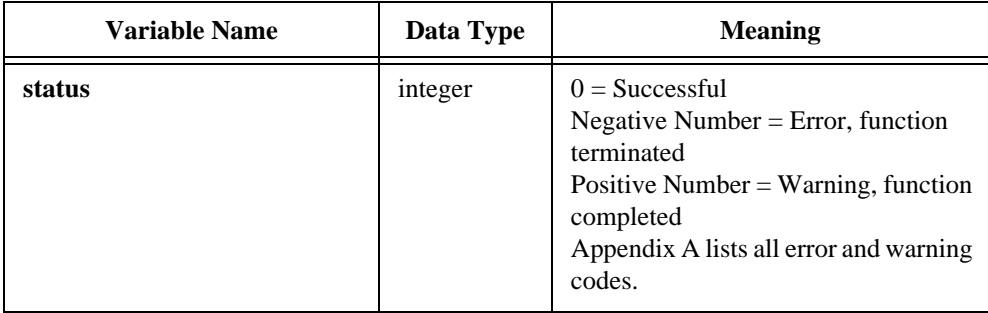
## **TX\_GetTestPreconditions**

#### char \* **precondStr** = **TX\_GetTestPreconditions** (int **sequenceId**, int **testIndex** char \* **prefixBuffer**);

### **Purpose**

Return a string describing the preconditions of a test.

### **Parameters**

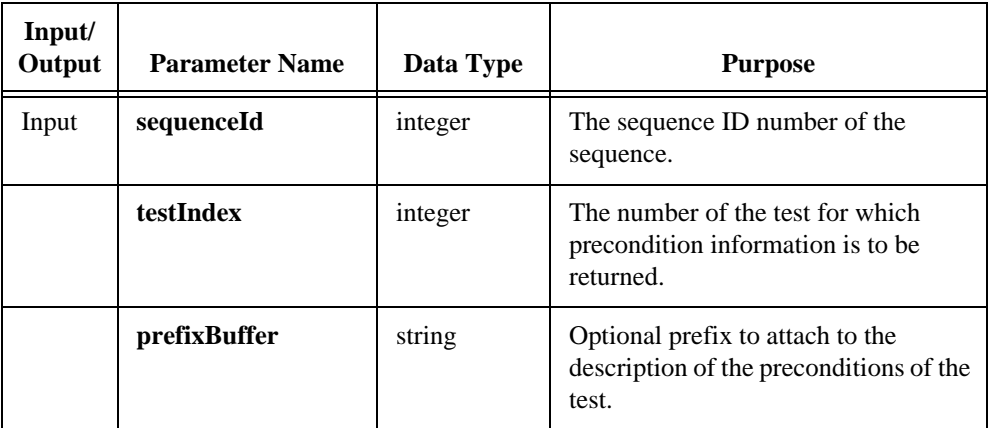

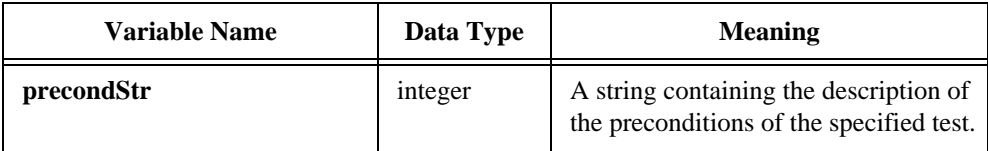

## **TX\_IsSequenceLoaded**

int **isLoaded** = **TX\_IsSequenceLoaded** (int **searchByFilename**, int \* **sequenceId**, char \* **sequenceFile**);

#### **Purpose**

Returns data regarding whether a specified sequence is currently loaded.

## **Parameters**

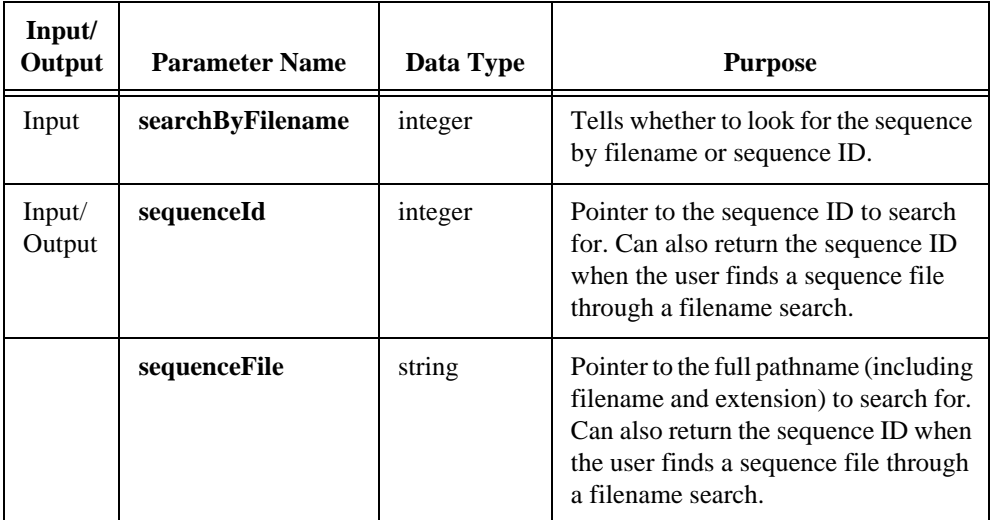

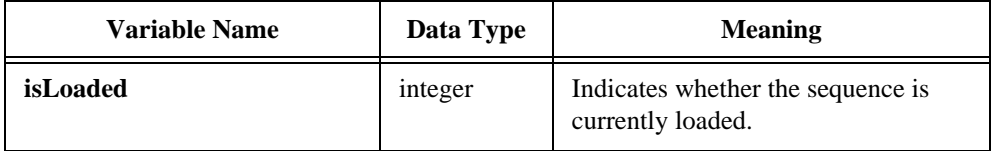

## **TX\_LoadSeqPrePostTest**

int **status** = **TX\_LoadSeqPrePostTest** (int **sequenceId**, int \* **isLoadUnloadTest**, int **isSetupTest**);

## **Purpose**

Load a sequence setup/cleanup function or a load/unload function.

### **Parameters**

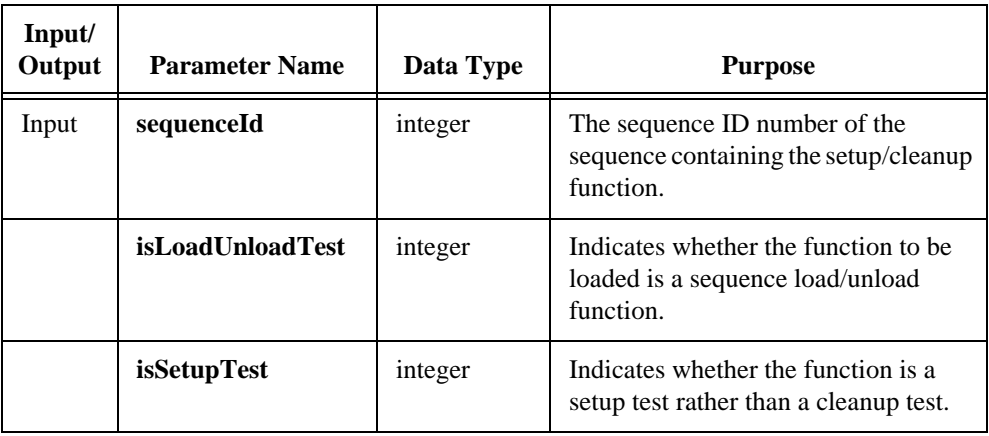

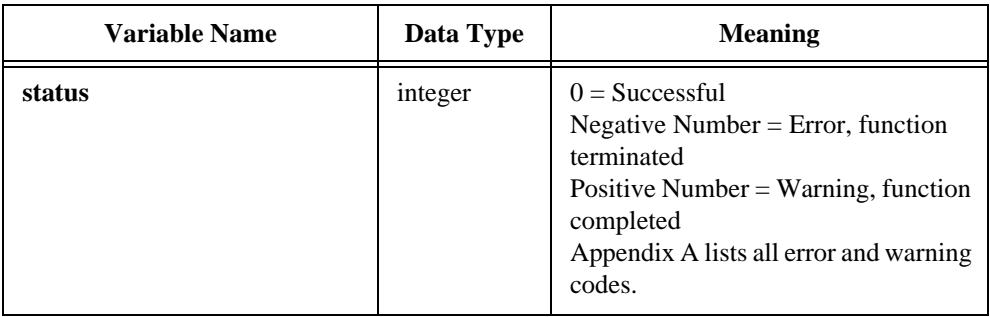

## **TX\_LoadSequence**

```
int status = TX_LoadSequence (char * filename, int * sequenceId);
```
#### **Purpose**

Load a sequence into the engine. This function does not load the tests or subsequences that the sequence uses.

## **Parameters**

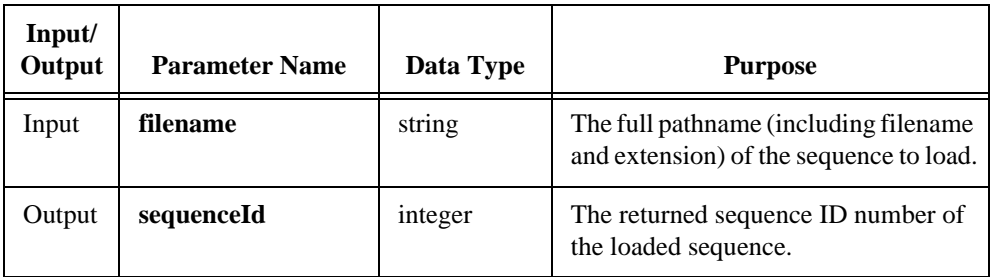

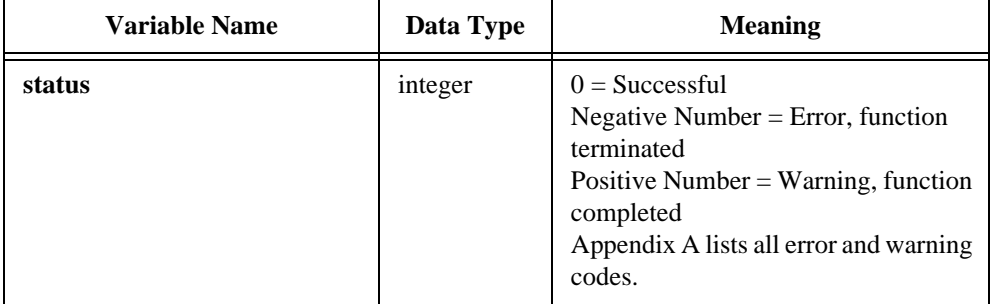

## **TX\_LoadTest**

int **status** = **TX\_LoadTest** (int **sequenceId**, int **testNumber**);

#### **Purpose**

Load a single test and its setup and cleanup tests.

#### **Note:** *If* TX\_LoadTest *is executed on a subsequence test, this function only loads*   $\mathbb{F}$ *the setup and cleanup tests. It does not load the subsequence.*

### **Parameters**

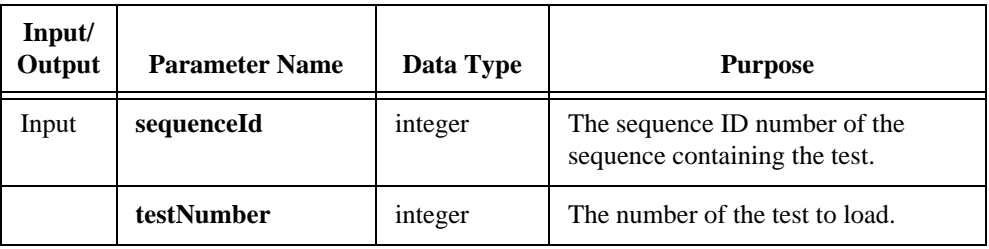

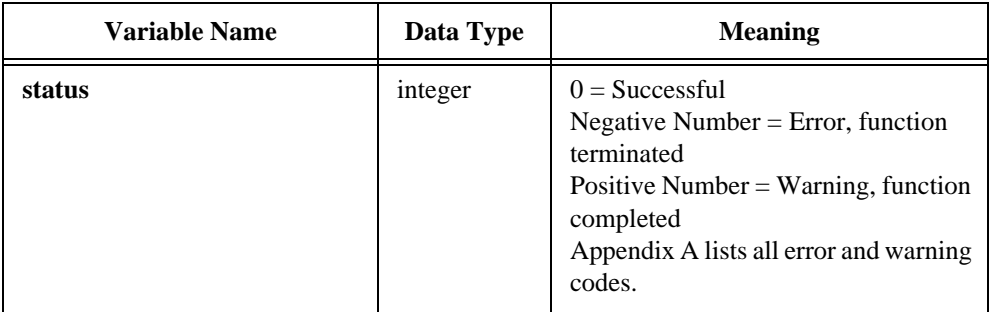

## **TX\_MakeShortFileName**

```
char * returnedString = TX_MakeShortFileName (char * shortName, 
                  char * longName, int maxSize);
```
### **Purpose**

Generate a short filename string (including the terminating ASCII NUL byte) from a target filename string.

Consider the following function call:

```
TX_MakeShortFileName(buffer, "c:\\cvi\\samples\\file.c", 20);
```
The preceding function call generates the following output string:

```
"c:\...\samples\file.c"
```
## **Parameters**

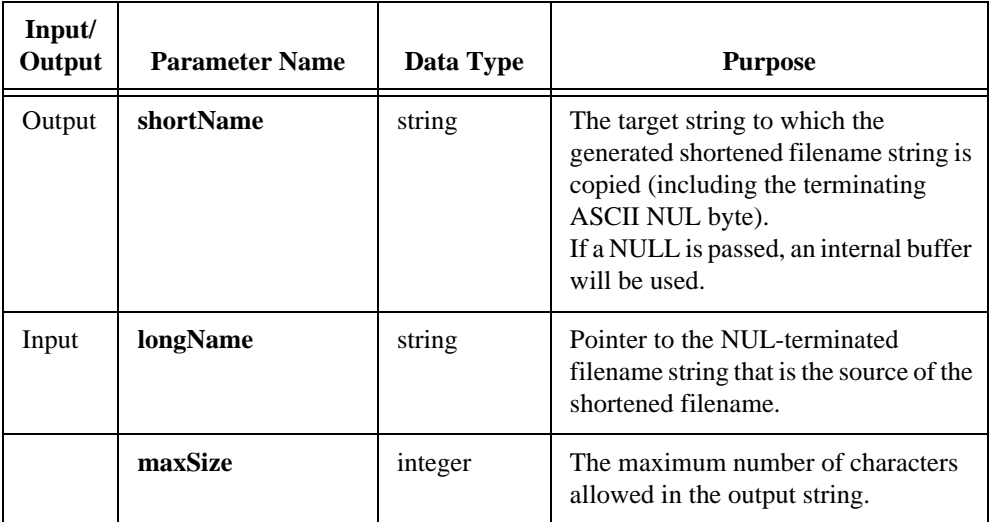

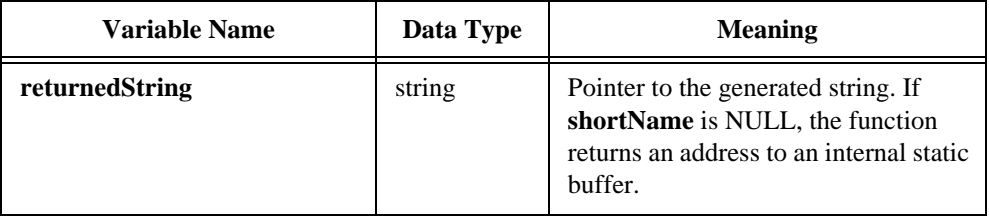

## **TX\_Malloc**

```
void * memBlock = TX_Malloc (size_t memBlockSize);
```
### **Purpose**

Allocate space for an object of specified size. The space you allocate has indeterminate contents.

Use TX\_Malloc instead of malloc whenever you want to allocate memory that a test will use or that you will free with TX\_Free.

## **Parameters**

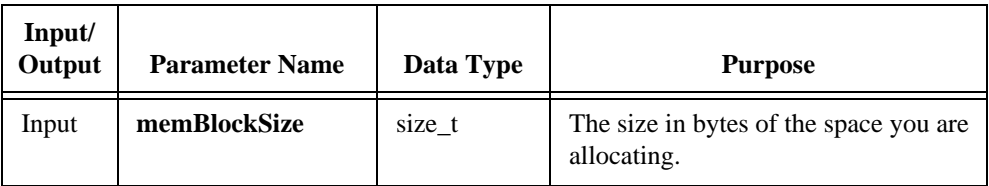

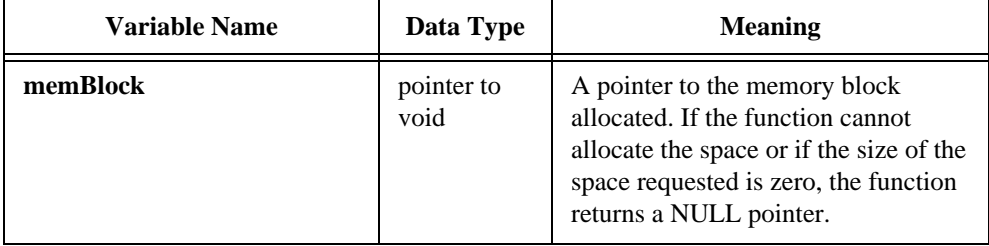

## **TX\_NewSequence**

```
int sequenceId = TX_NewSequence (void);
```
### **Purpose**

Create a new, empty sequence and return a sequence ID number for the new sequence.

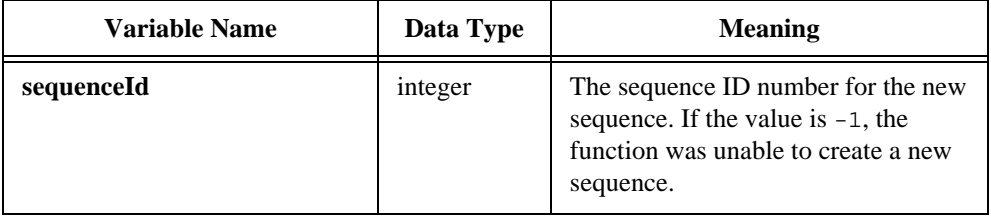

## **TX\_OpenEngine**

```
int status = TX_OpenEngine (void);
```
#### **Purpose**

Initialize the Test Executive Engine. You must call TX\_OpenEngine at the beginning of Test Executive execution.

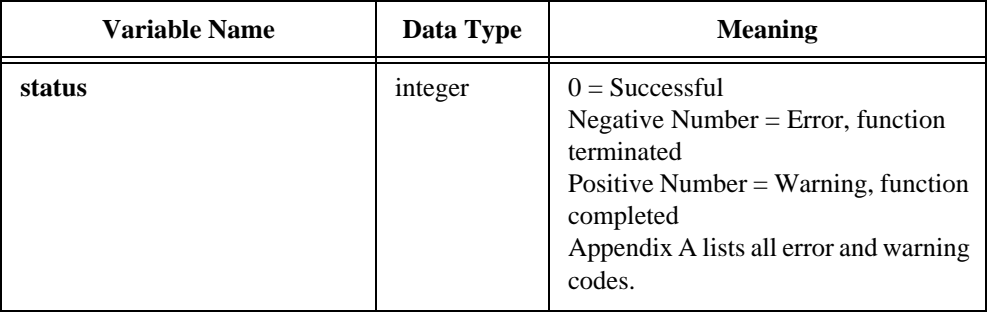

## **TX\_OpenSequence**

```
int status = TX_OpenSequence (char * sequenceFile, short loadMode, 
                   short skipSetupTest, int * openedSequenceId);
```
#### **Purpose**

Open a sequence for use by the Test Executive.

## **Parameters**

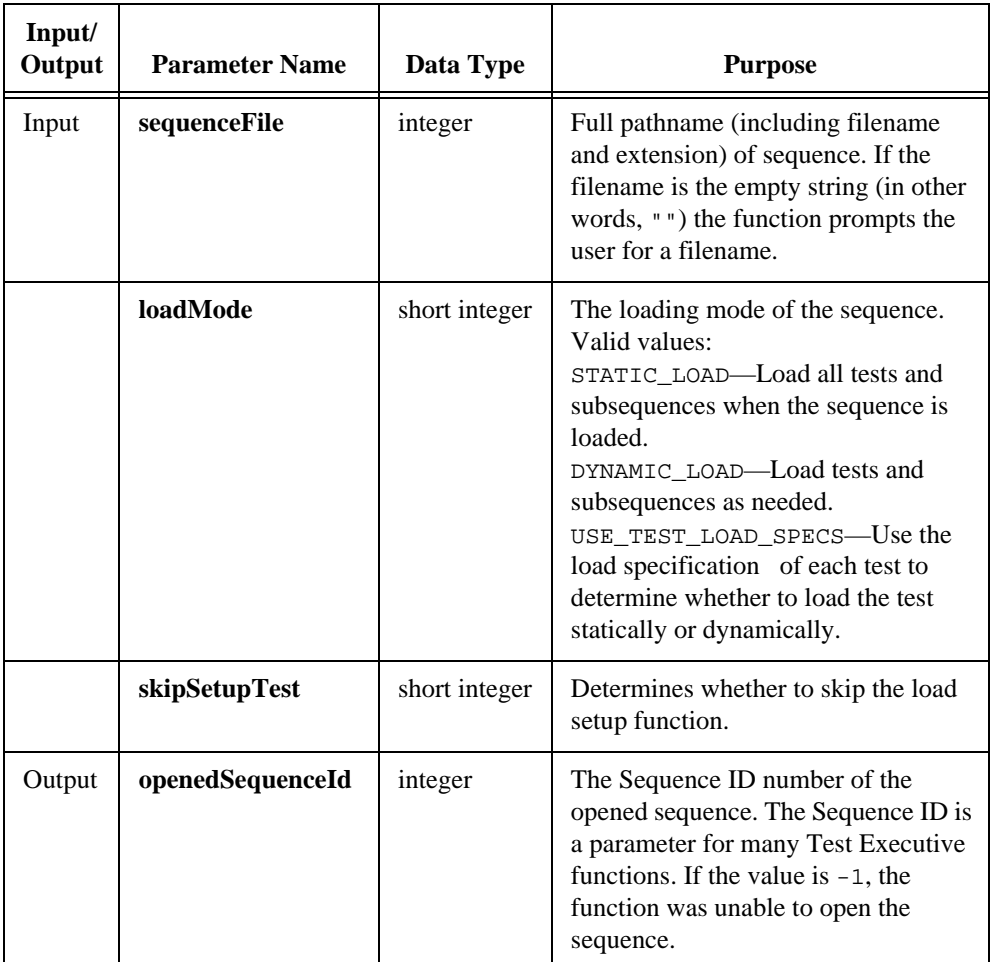

## **TX\_OpenSequence**

## **(Continued)**

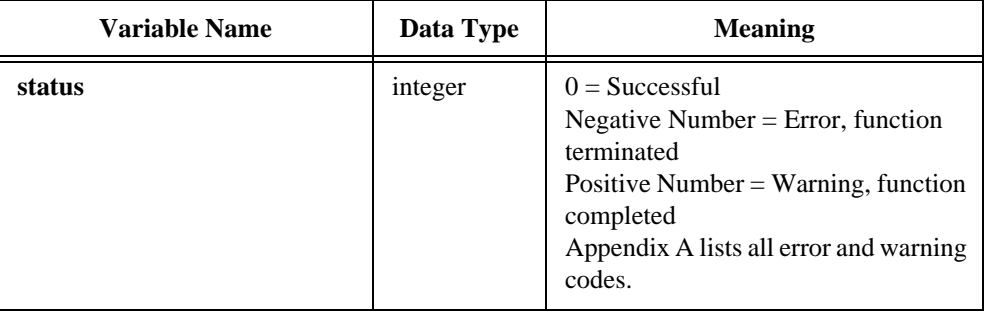

## **TX\_PutFileListInIniFile**

```
int status = TX_PutFileListInIniFile (menuList menuListHandle, 
                   IniText INIFILEHandle, 
                   const char * sectionName, 
                   const char * tagPrefix, int baseTagNameToUse);
```
#### **Purpose**

Put a menu list to the handle of an INIFILE instrument driver. You can use the TX GetFileListFromIniFile function to retrieve the menu list.

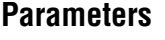

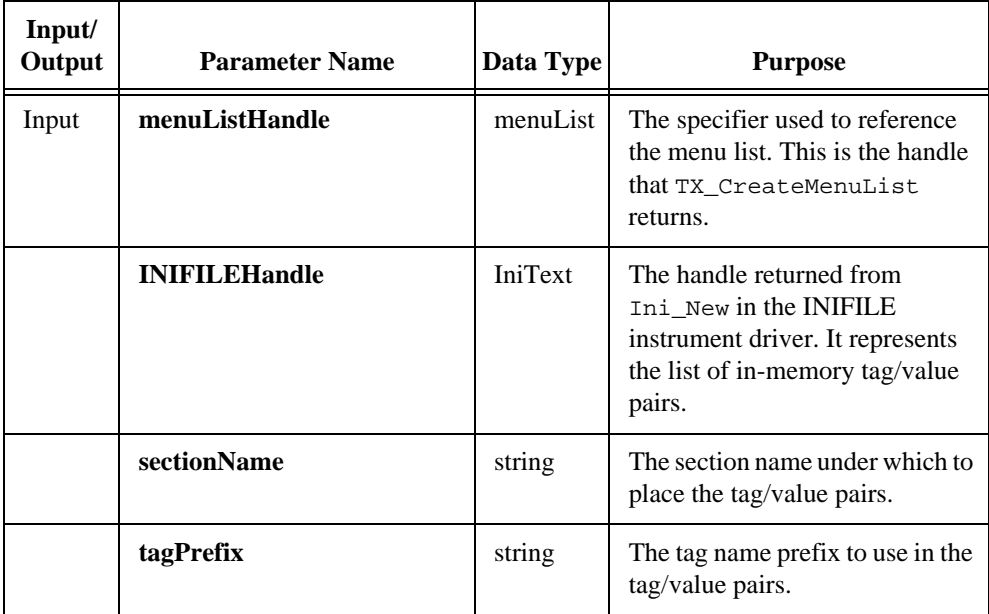

## **TX\_PutFileListInIniFile**

### **(Continued)**

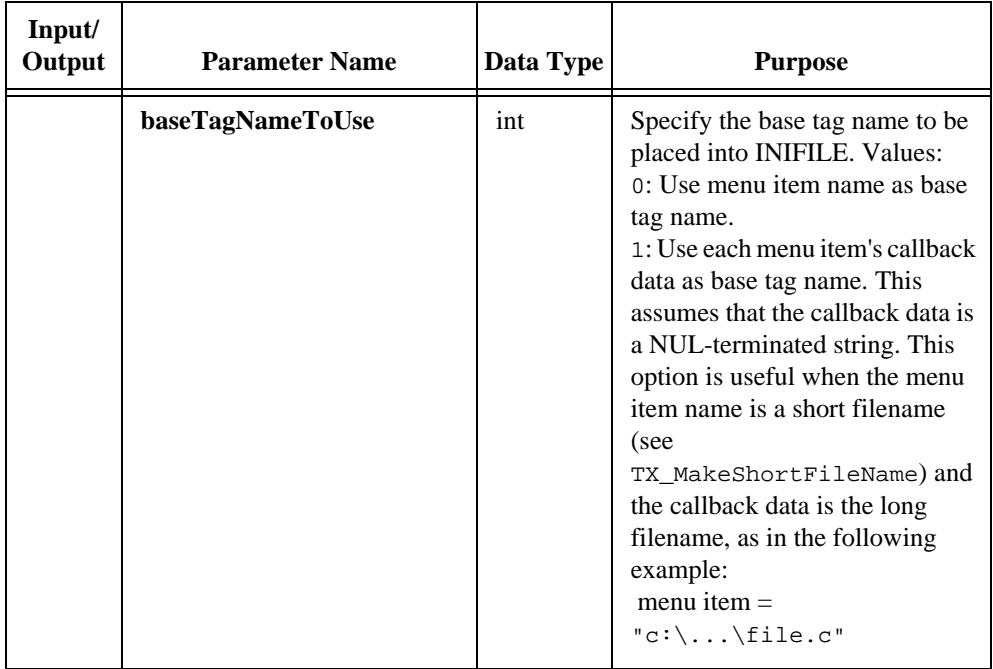

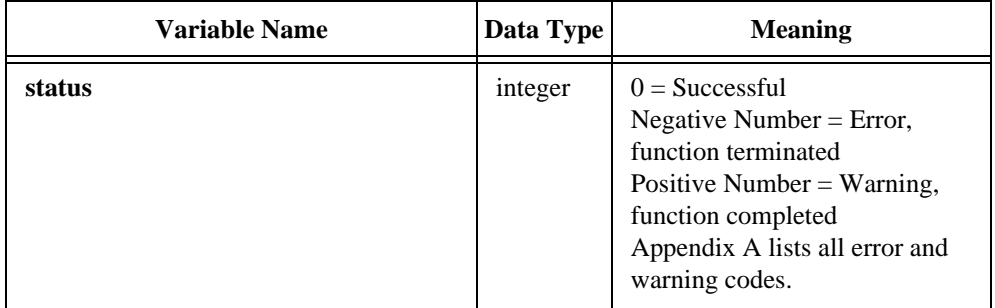

## **TX\_ReadRegistryInfo**

#### int **status** = **TX\_ReadRegistryInfo** (IniText **INIFILEHandle**, const char \* **registryName**);

#### **Purpose**

Create an INIFILE handle and read tag/value pairs from either the Windows Registry or a file.

### **Parameters**

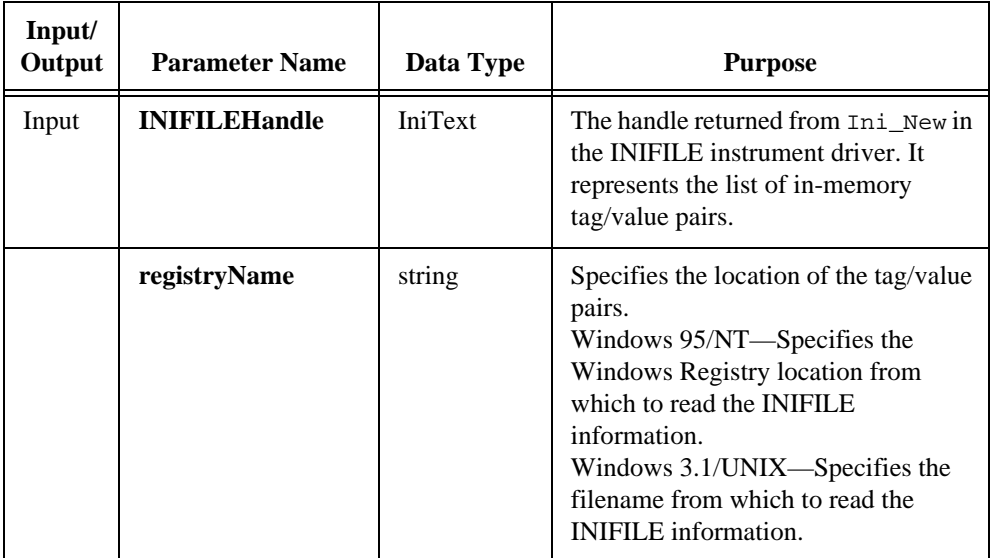

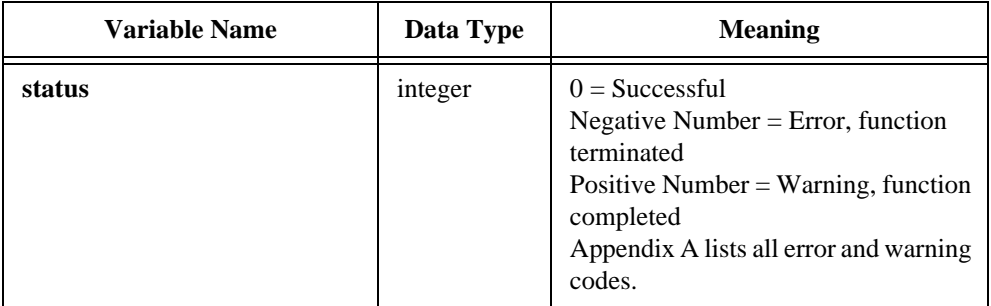

## **TX\_Realloc**

```
void * memBlock = TX_Realloc (void * memBlockPtr, size_t newSize);
```
## **Purpose**

Change the size of a memory block that you have previously allocated and preserves the contents. If the new size is larger, the contents of the newly allocated portion of the object is indeterminate. If TX\_Realloc cannot allocate the space, the memory block remains unchanged.

Use TX\_Realloc instead of realloc to reallocate memory originally allocated with TX\_Malloc. You must use TX\_Free to free memory reallocated by TX\_Realloc.

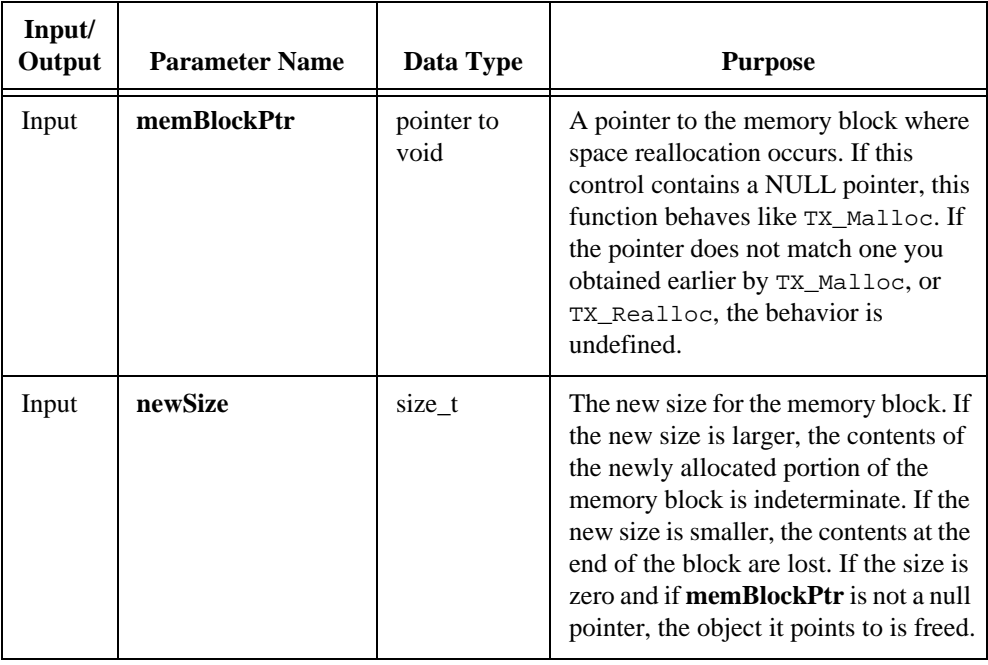

### **Parameters**

# **TX\_Realloc**

#### **(Continued)**

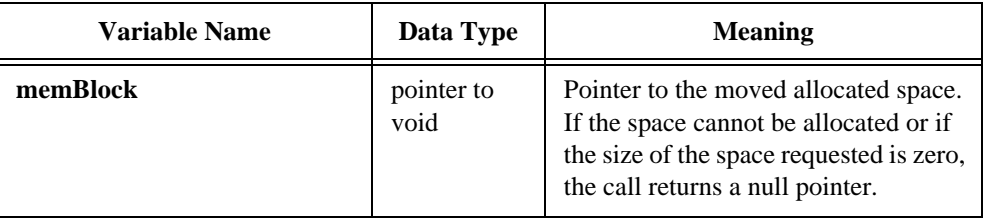

## **TX\_ReleaseSeqPrePostTest**

#### int **status** = **TX\_ReleaseSeqPrePostTest** (int **sequenceId**, int **isLoadUnloadTest**, int **isSetupTest**);

## **Purpose**

Release a sequence setup/cleanup function or a load/unload function.

## **Parameters**

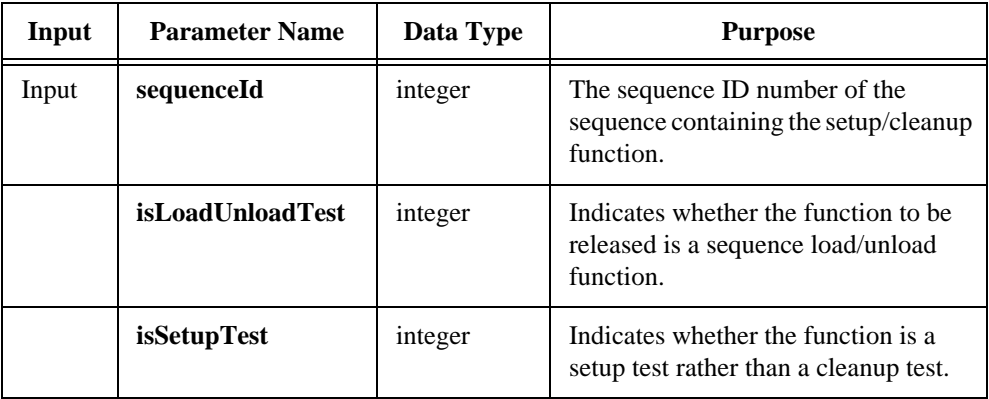

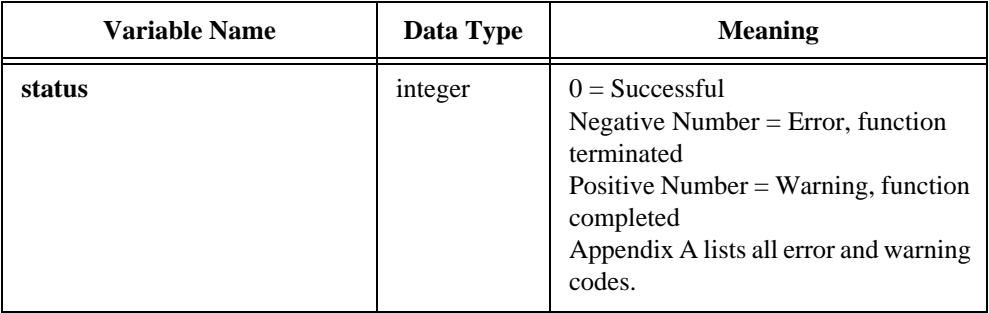

## **TX\_ReleaseSequence**

int **status** = **TX\_ReleaseSequence** (int **sequenceId**);

#### **Purpose**

Decrease the reference count for a sequence that a program has loaded using TX\_LoadSequence.

Whenever a program successfully calls TX\_LoadSequence on a sequence, the reference count of the sequence increments by one. Whenever a program calls TX\_ReleaseSequence, the reference count of the sequence decrements by one. If the reference count decrements to zero, the engine unloads the sequence and invalidates the sequence ID.

If you want to unload the sequence regardless of the reference count, call TX UnloadSequence.

## **Parameters**

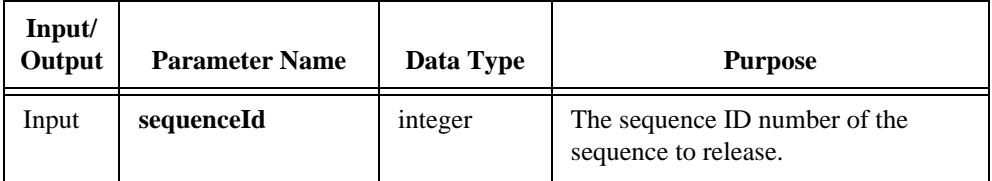

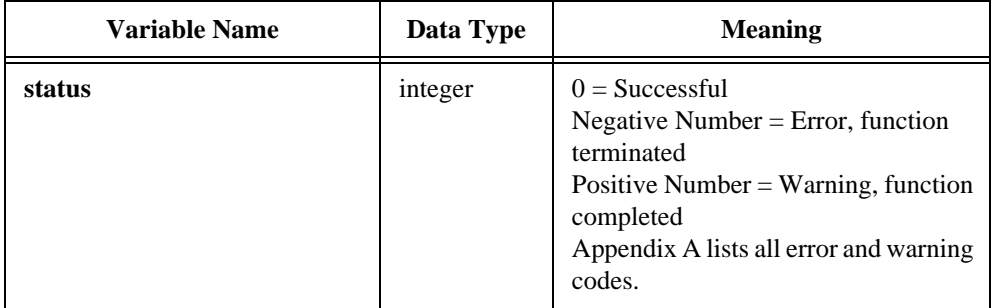

## **TX\_ReleaseTest**

int **status** = **TX\_ReleaseTest** (int **sequenceId**, int **testNumber**);

#### **Purpose**

Decrease the reference count for a test that a program has loaded using TX\_LoadTest.

Whenever a program successfully calls  $TX\_$ LoadTest on a test, the reference count of the test increments by one. Whenever a program calls TX\_ReleaseTest, the reference count of the test decrements by one. If the reference count decrements to zero, the test is unloaded.

If you want to unload the test regardless of the reference count, call TX\_UnloadTest.

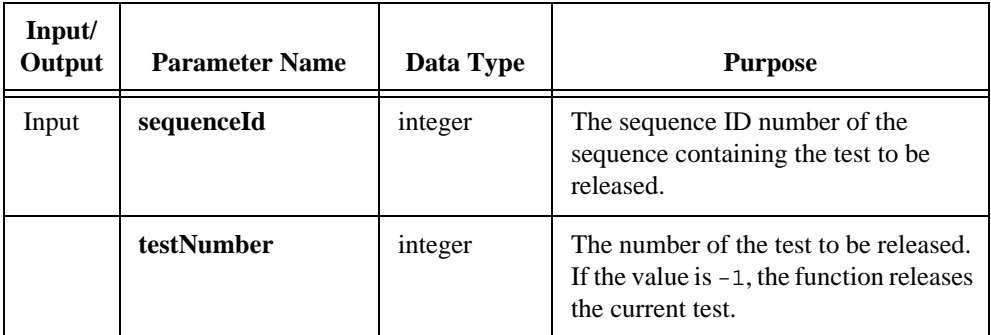

#### **Parameters**

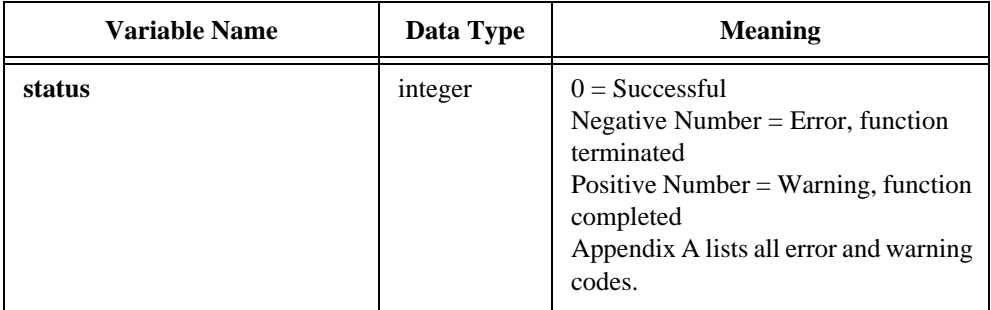

## **TX\_RunEditSequence**

int **status** = **TX\_RunEditSequence** (int \* **sequenceId**, int **loadAndDiscardPanel**, int **isStandAlone**);

### **Purpose**

Invoke the Sequence Editor user interface.

## **Parameters**

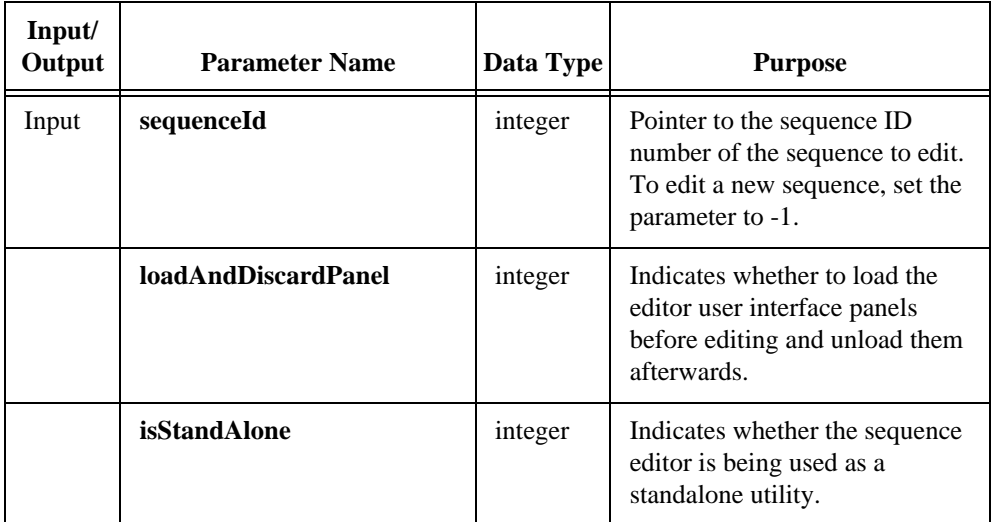

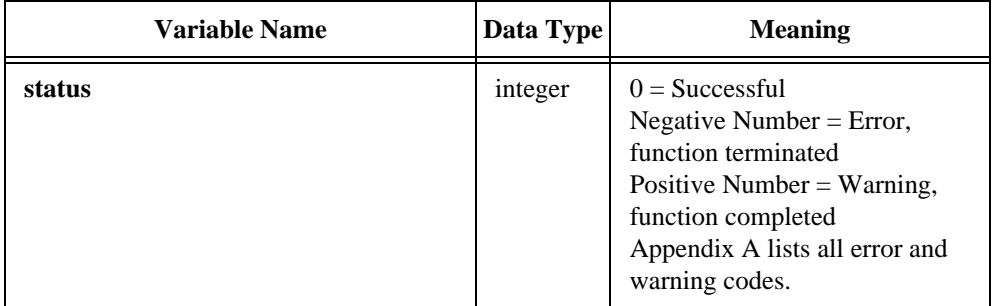

## **TX\_RunPostTest**

int **status** = **TX\_RunPostTest** (int **sequenceId**, void \* **testData**, void \* **testError,**  int \* **postTestError**);

## **Purpose**

Run the posttest (cleanup function) for the current individual test or subsequence.

#### **Parameters**

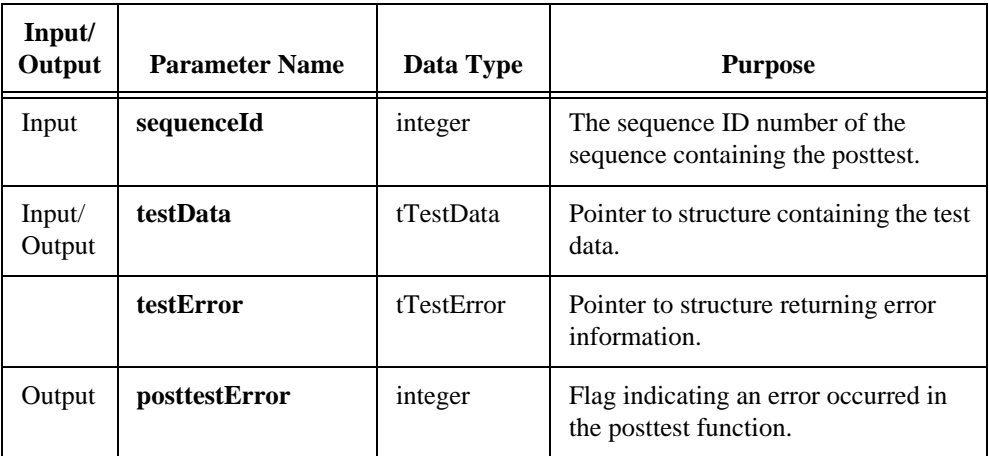

## **Return Value**

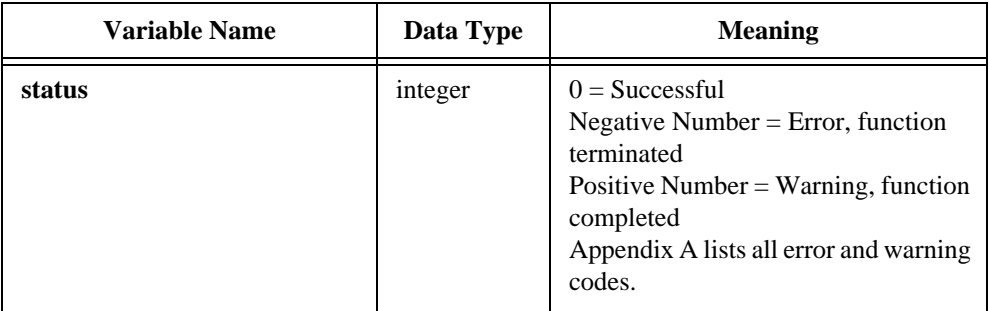

## **Parameter Discussion**

Sequence pretests and posttests usually ignore the **testData** and **testError** structures.

## **TX\_RunPreTest**

```
int status = TX_RunPreTest (int sequenceId, void * testData, void * testError, 
                    int * preTestError);
```
#### **Purpose**

Run the pretest (setup function) for the current individual test or subsequence.

#### **Parameters**

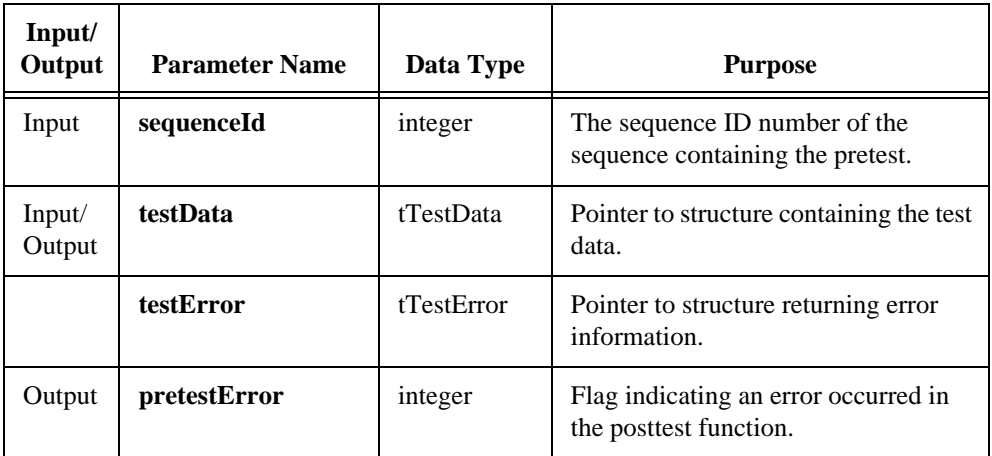

## **Return Value**

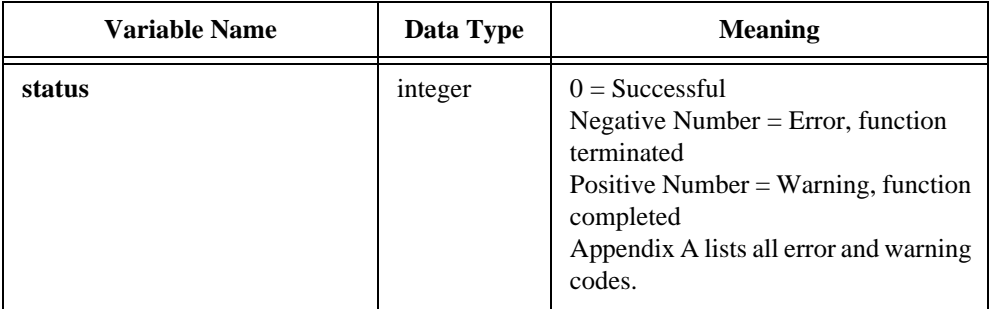

## **Parameter Discussion**

Sequence pretests and posttests usually ignore the **testData** and **testError** structures.

## **TX\_RunSeqChangeTest**

int **status** = **TX\_RunSeqChangeTest** (int **sequenceId**, int **functionType**, int **loopCount**, int \* **result**);

## **Purpose**

Run the setup or cleanup function of a sequence.

## **Parameters**

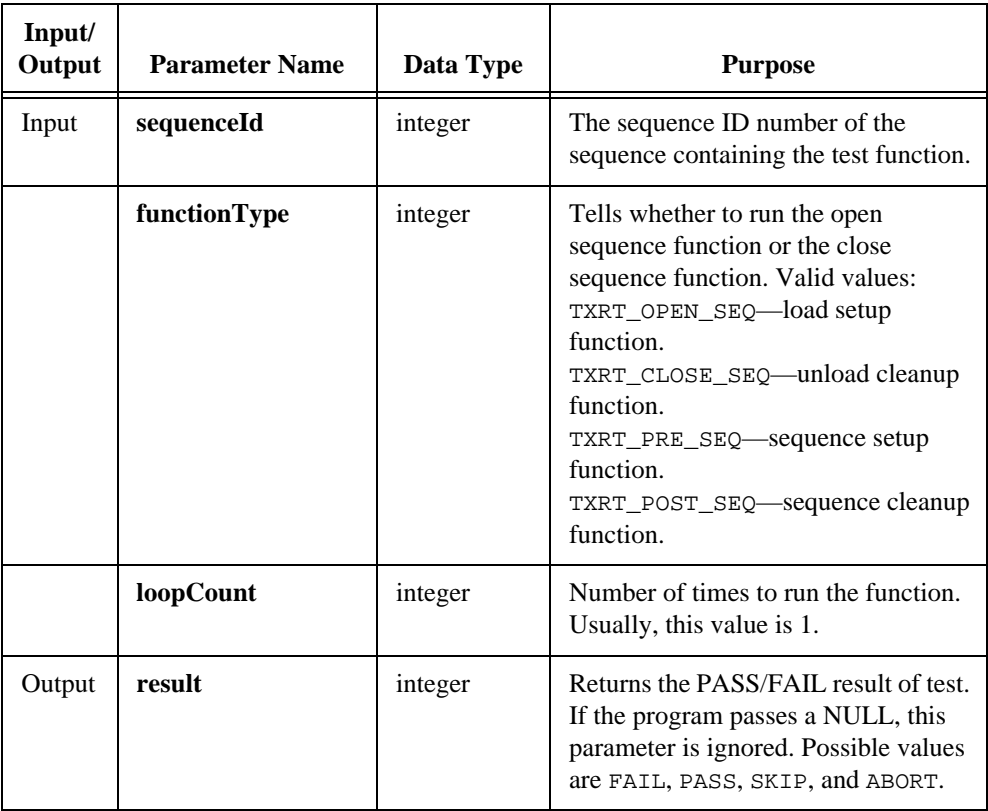

## **TX\_RunSeqChangeTest**

#### **(Continued)**

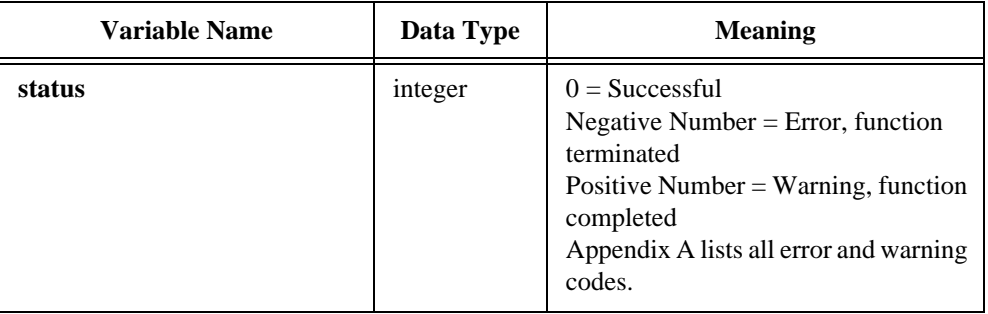

## **TX\_RunSeqOrTest**

int **status** = **TX\_RunSeqOrTest** (int **sequenceId**, int **whatToRun**, int **testNumber**, int **loopCount**, int \* **result**);

## **Purpose**

Run a sequence or test.

## **Parameters**

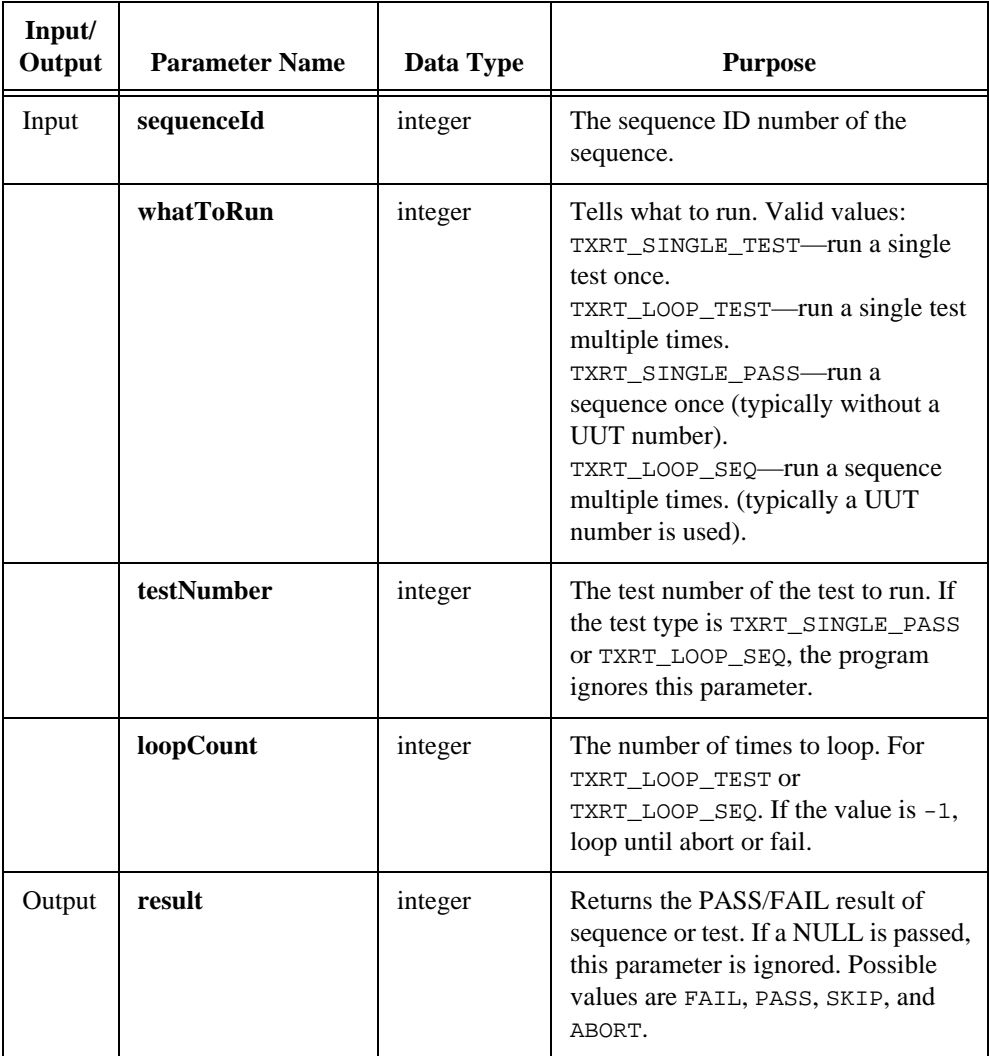

# **TX\_RunSeqOrTest**

#### **(Continued)**

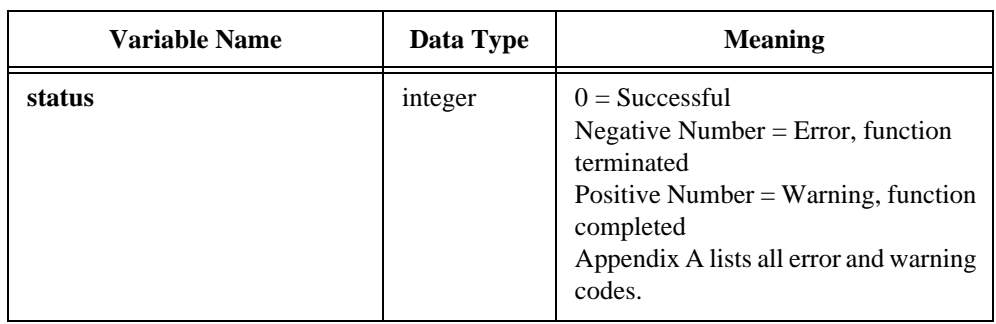

## **TX\_RunSeqPrePostTest**

#### int **status** = **TX\_RunSeqPrePostTest** (int **sequenceId**, void \* **testData**, void \* **testError**, int **isLoadUnloadTest**, int **isSetupTest**);

### **Purpose**

Run a sequence setup/cleanup function or a load/unload function.

#### **Parameters**

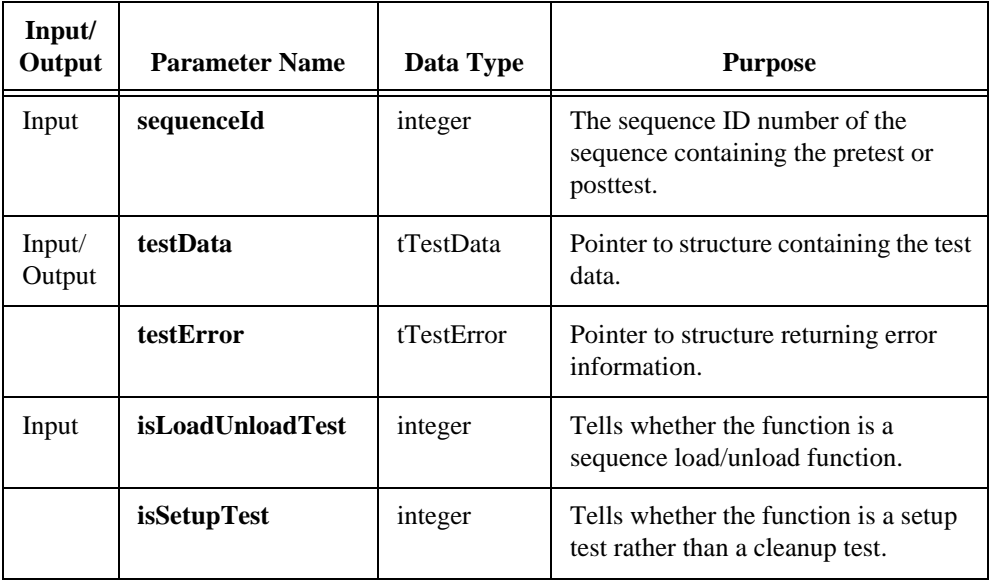

## **TX\_RunSeqPrePostTest**

#### **(Continued)**

## **Return Value**

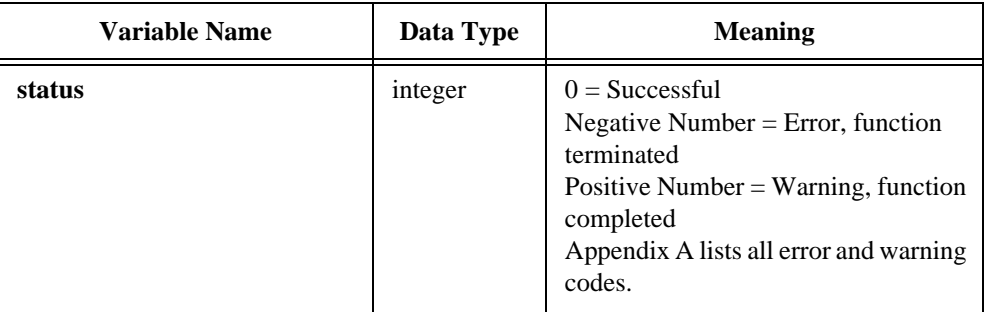

## **Parameter Discussion**

Sequence pretests and posttests usually ignore the **testData** and **testError** structures.

## **TX\_RunTest**

int **status** = **TX\_RunTest** (int **sequenceId** void \* **testData**, void \* **testError**, int \* **prePostTestError**);

## **Purpose**

Run an individual test function and its setup and cleanup functions, if any.

### **Parameters**

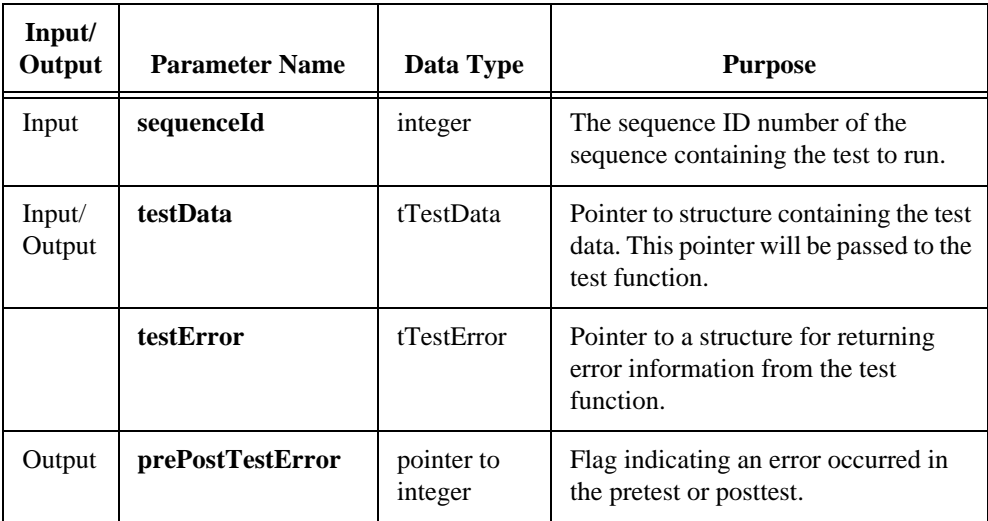

## **TX\_RunTest**

#### **(Continued)**

## **Return Value**

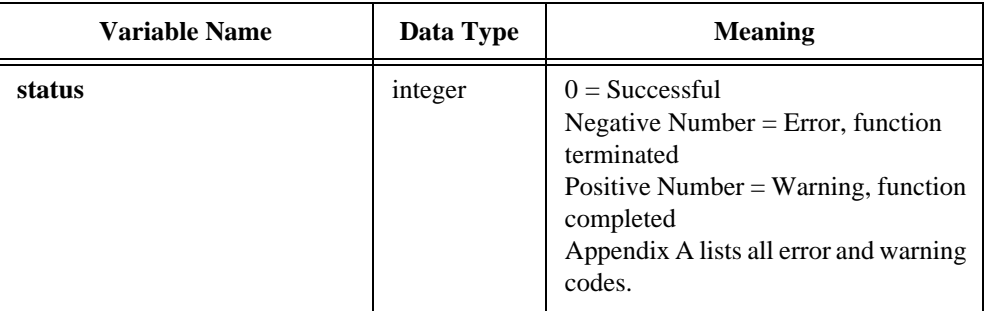

### **Parameter Discussion**

Pretests and posttests usually ignore the testData and testError structures. You have the option to use these structures to share data between the pretest, test, and posttest functions.

## **TX\_SaveSequence**

int **status** = **TX\_SaveSequence** (int **sequenceId**, int **askBeforeOverwrite**);

#### **Purpose**

Save a sequence. If the sequence has not been named, the program prompts the user to name the file.

## **Parameters**

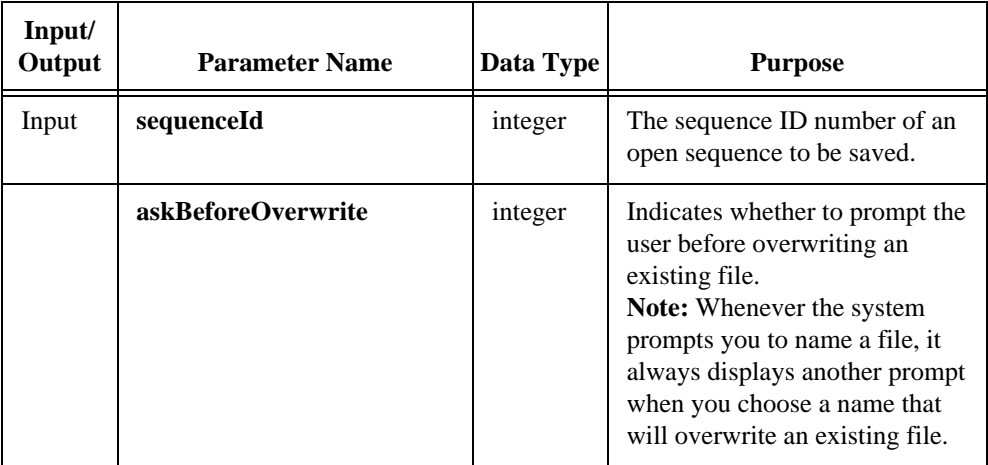

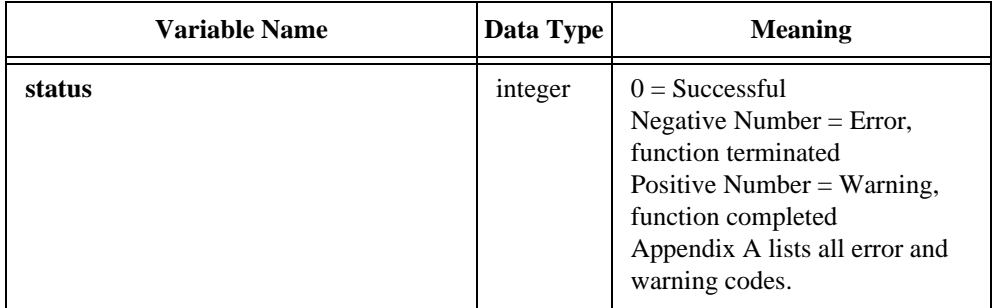

## **TX\_SaveSequenceCopy**

int **status** = **TX\_SaveSequenceCopy** (int **sequenceId**, char \* **filename**, short **askBeforeOverwriting**);

### **Purpose**

Save a copy of a sequence.

## **Parameters**

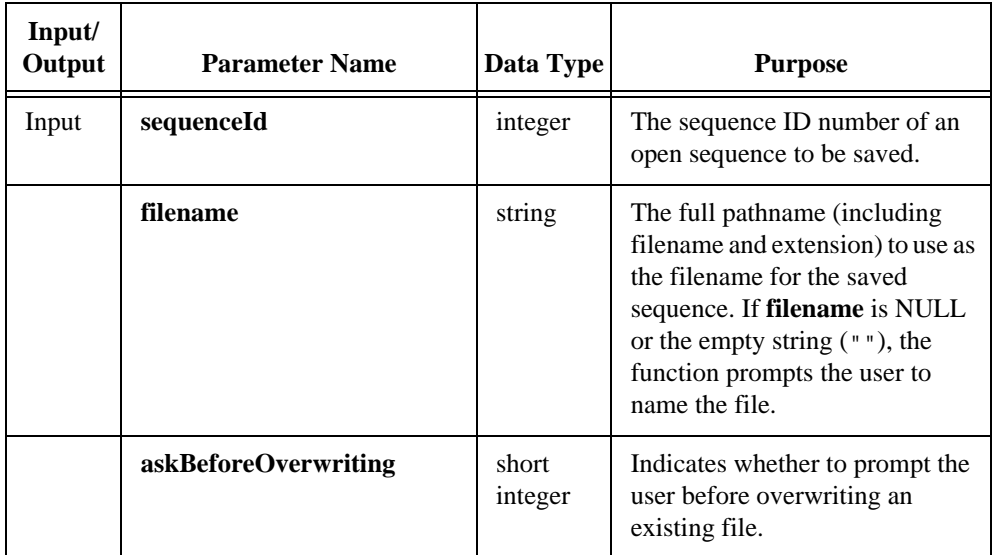

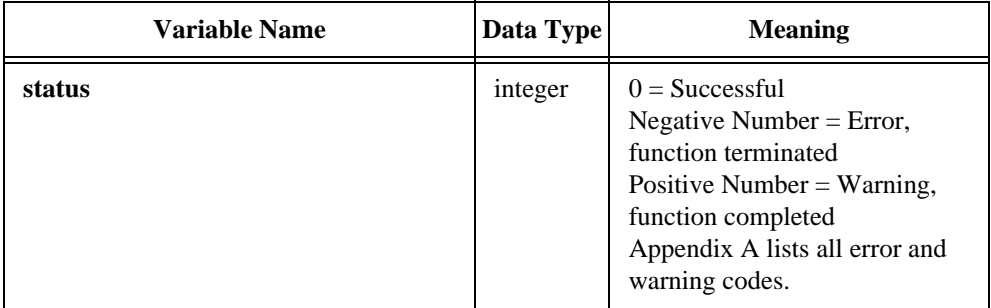

## **TX\_SaveSequenceFile**

int **status** = **TX\_SaveSequenceFile** (char \* **filename**, int **sequenceId**);

#### **Purpose**

Write a sequence to a specified file.

### **Parameters**

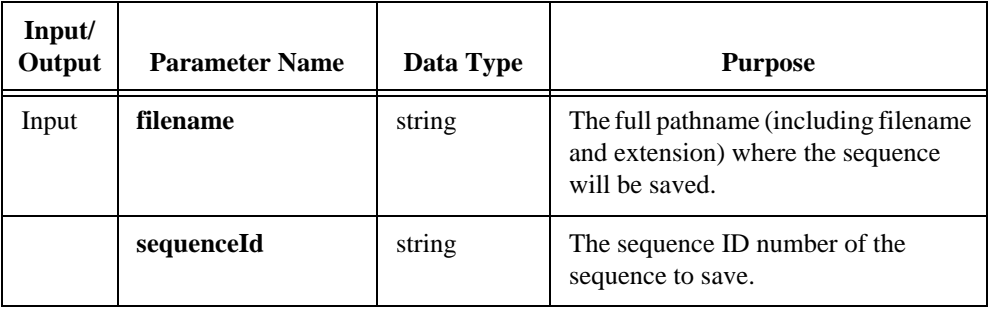

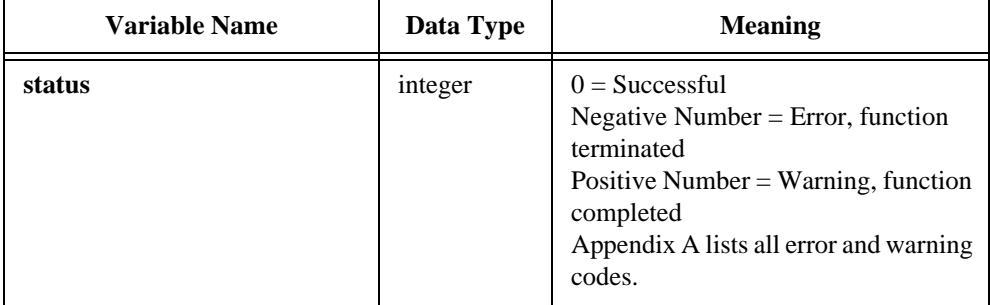

## **TX\_SetCurrTest**

int **status** = **TX\_SetCurrTest** (int **sequenceId**, int **testNumber**);

### **Purpose**

Set the current test in the specified sequence to the specified test number.

## **Parameters**

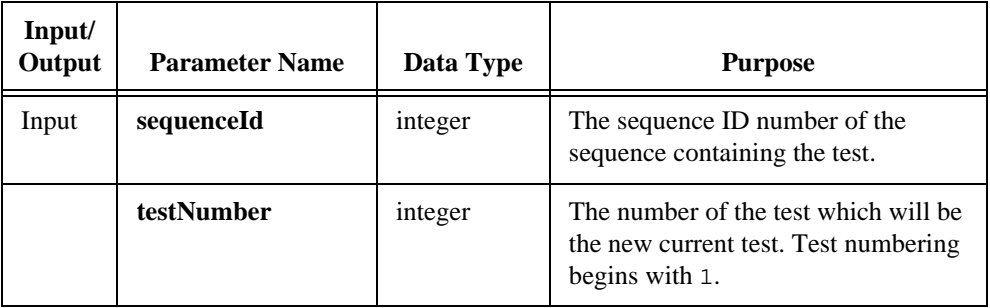

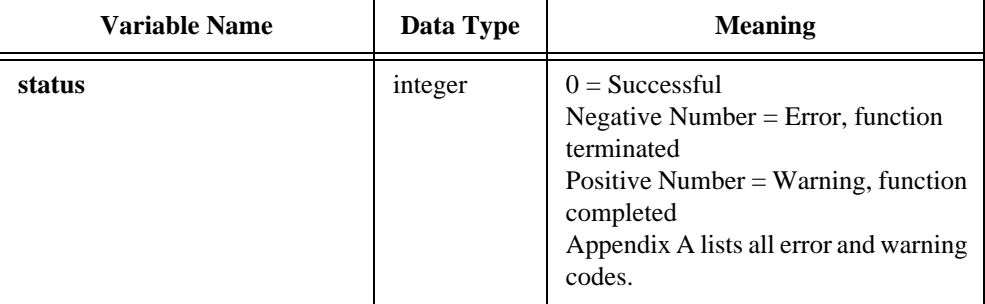

## **TX\_SetEngineAttribute**

```
int status = TX_SetEngineAttribute (int attribute, ...);
```
#### **Purpose**

Set information for the Test Executive engine.

#### **Parameters**

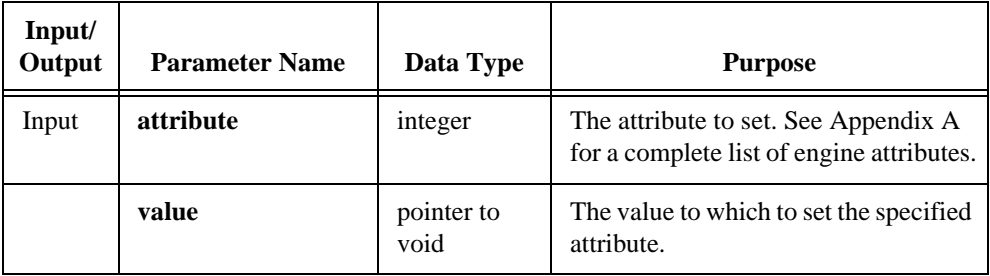

## **Return Value**

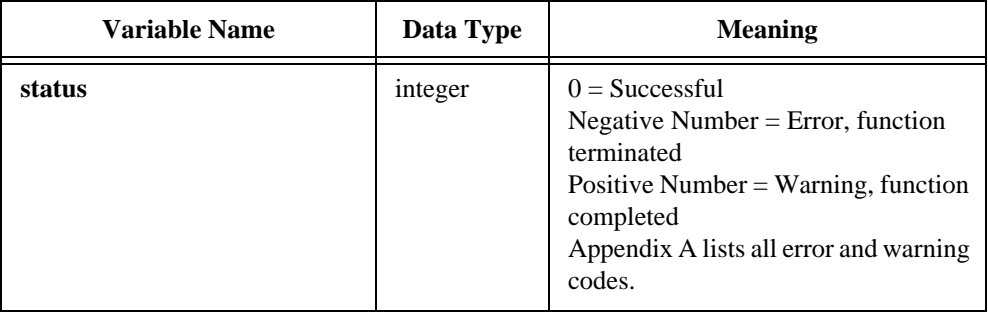

## **Parameter Discussion**

Some attributes specify system callback function. A system callback function adheres to the following prototype:

int **UserCallback** (int **callbackEvent**, int **seqId**, int **runTestType**, int **resultId**);

## **TX\_SetEngineInfo**

```
int status = TX_SetEngineInfo (int attribute, void * value);
```
#### **Purpose**

This function is superseded by TX\_SetSeqAttribute.

TX\_SetEngineInfo inputs new information into the Test Executive engine for the current sequence or test. The data that the function sends to the engine is copied and saved in the engine. After your program calls this function, any changes to the original data do not affect the data stored in the engine.

## **Parameters**

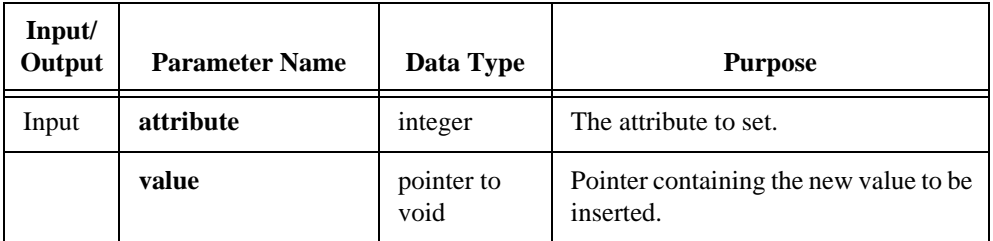

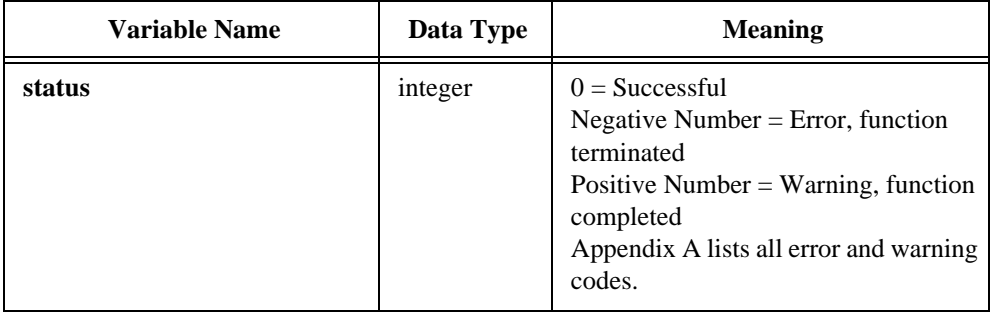
## **TX\_SetMenuListAttribute**

int **status** = **TX\_SetMenuListAttribute** (menuList **menuListHandle**, int **item**, int **attribute**, …);

## **Purpose**

Set the value of an attribute for a menu list or menu list item.

#### **Parameters**

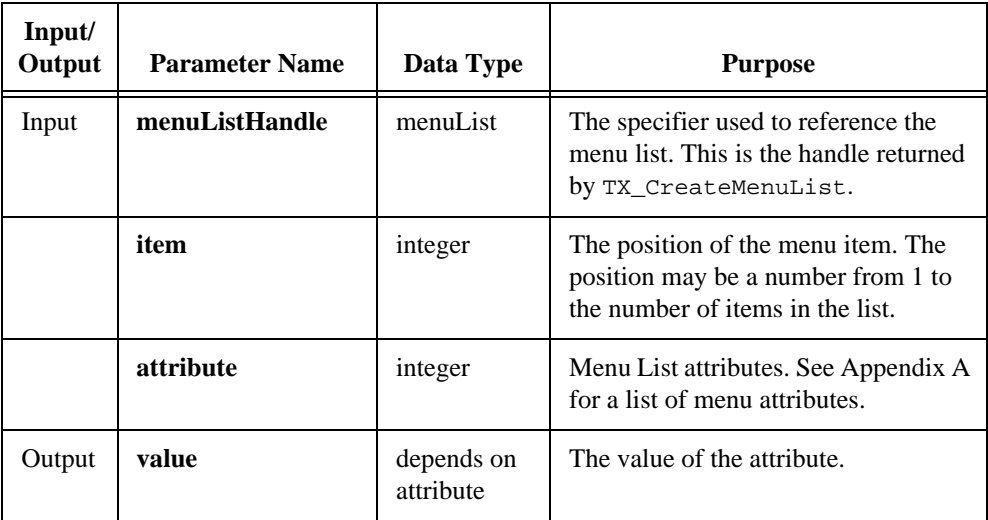

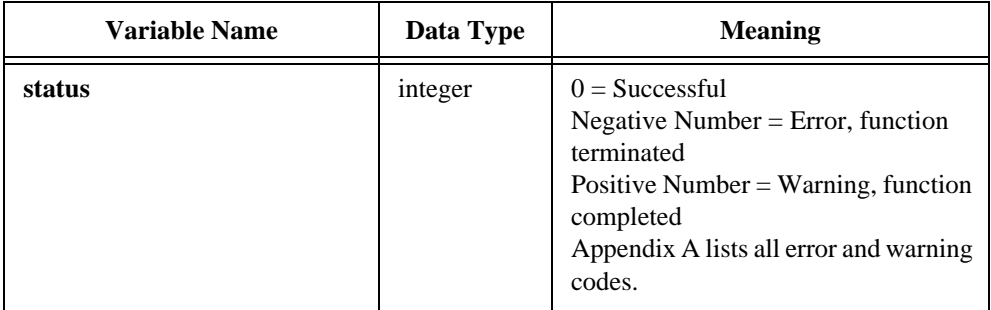

## **TX\_SetResultAttribute**

int **status** = **TX\_SetResultAttribute** (int **resultId**, int **attribute**, ...);

#### **Purpose**

Set information about the result of a test or sequence.

#### **Parameters**

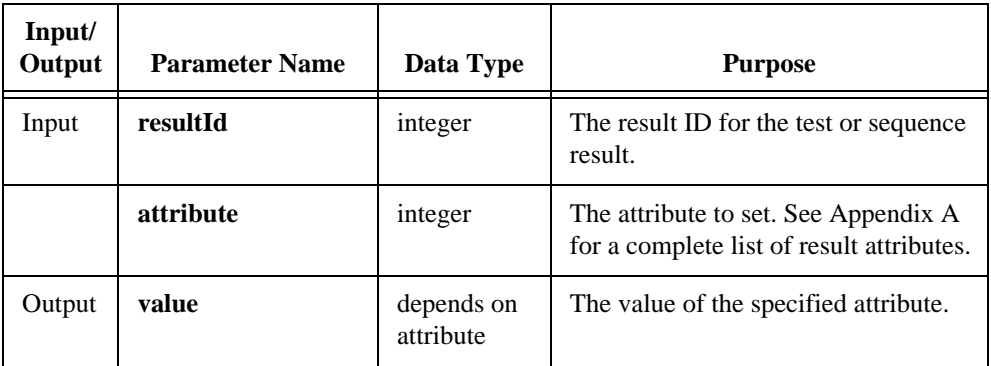

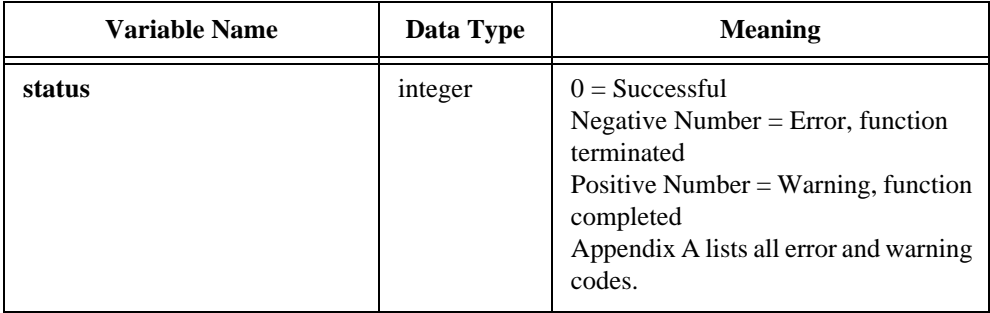

## **TX\_SetSeqAttribute**

int **status** = **TX\_SetSeqAttribute** (int **sequenceId**, int **testNumber**, int **attribute**, ...);

#### **Purpose**

Set attributes of a sequence or a test within a sequence.

The data that the function sends to the engine is copied and stored in the engine. After your program calls this function, any changes to the original data do not affect the data stored in the engine.

## **Parameters**

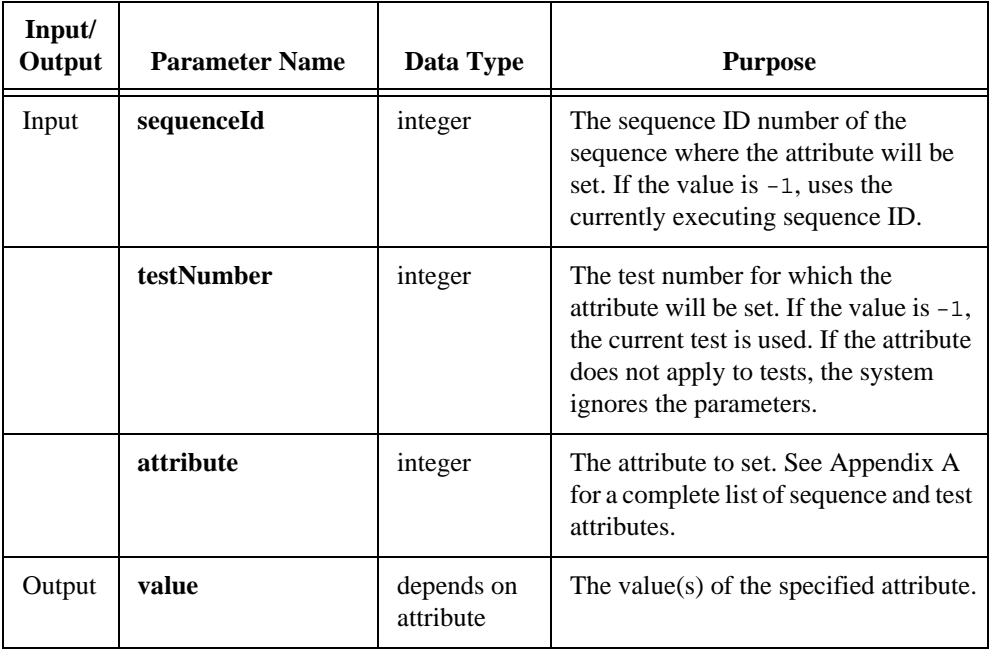

## **TX\_SetSeqAttribute**

#### **(Continued)**

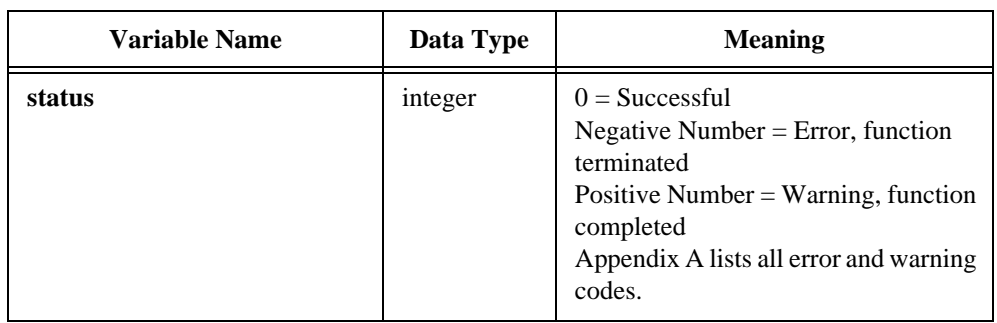

## **TX\_StrDup**

char \* **duplicate** = **TX\_StrDup** (char \* **stringToDuplicate**);

## **Purpose**

Return a duplicate of the input string. You must use TX\_Free to free the duplicate string.

## **Parameters**

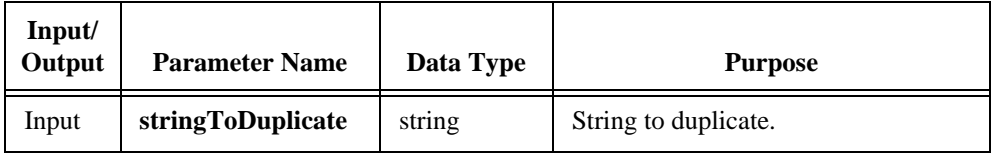

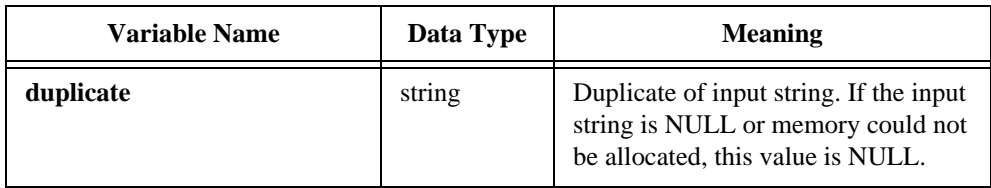

## **TX\_UnloadSequence**

int **status** = **TX\_UnloadSequence** (int **sequenceId**);

#### **Purpose**

Unload a sequence; in other words, remove the sequence from memory. You should release all the tests in the sequence with TX\_ReleaseTest before unloading the sequence.

#### **Parameters**

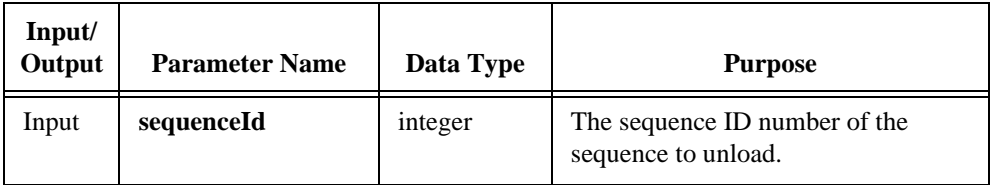

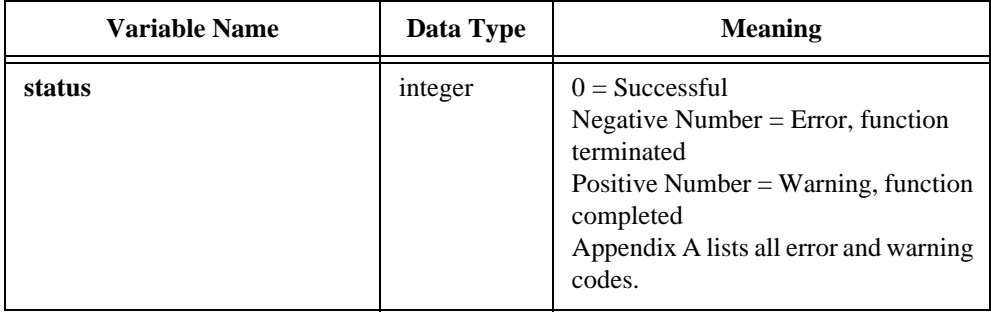

## **TX\_WriteRegistryInfo**

int **status** = **TX\_WriteRegistryInfo** (IniText **INIFILEHandle**, const char \* **registryName**);

## **Purpose**

Write out the tag/value pairs from an INIFILE handle to either the Windows Registry or to a file.

## **Parameters**

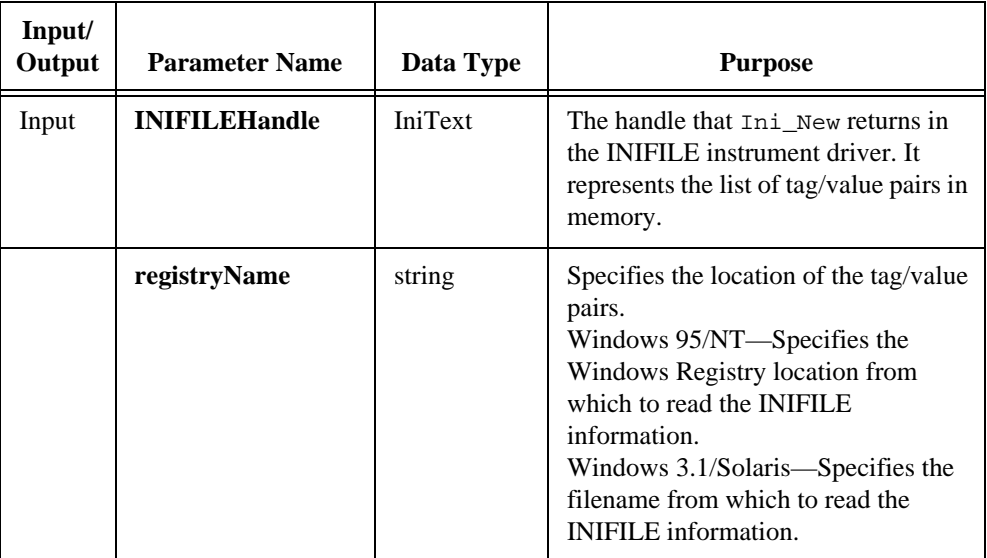

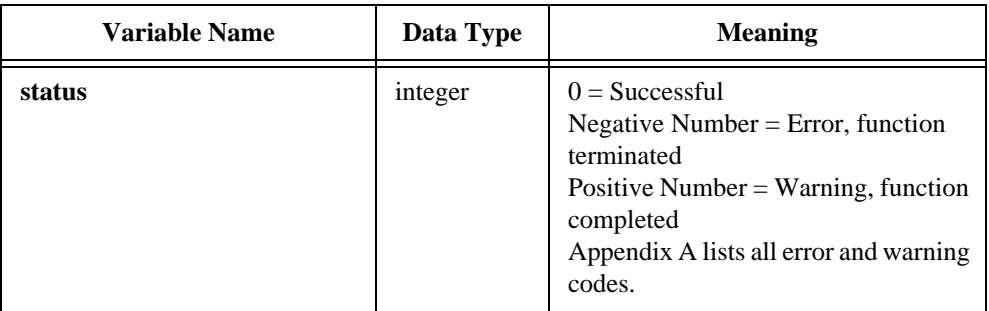

# <span id="page-187-0"></span>Error Codes and **Attribute Constants**

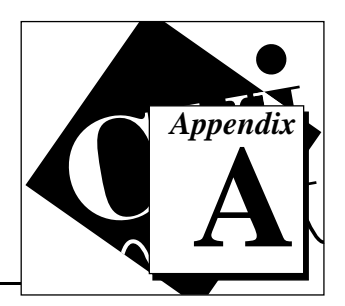

This appendix lists the error codes and other important constants used by the Test Executive engine.

The header file txengine.h contains further information on constants.

## **Error Codes**

The functions in the Test Executive engine can return the error codes listed i[n Table A-1.](#page-187-0)

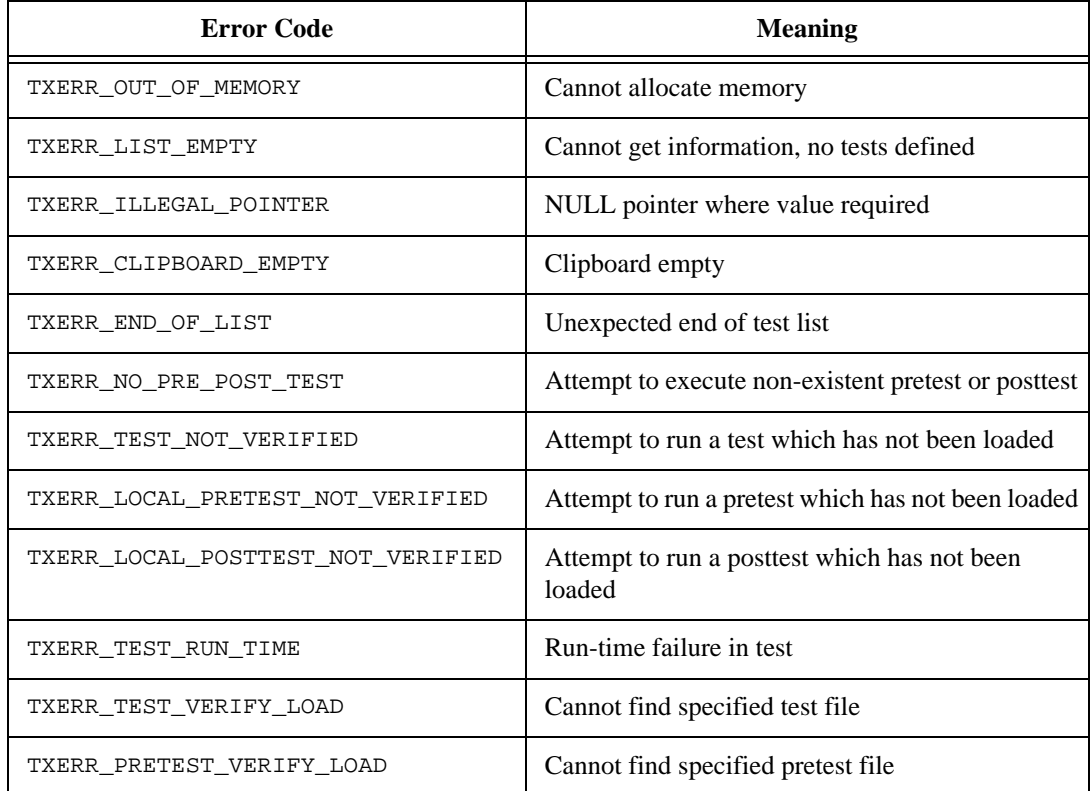

#### **Table A-1.** Error Codes

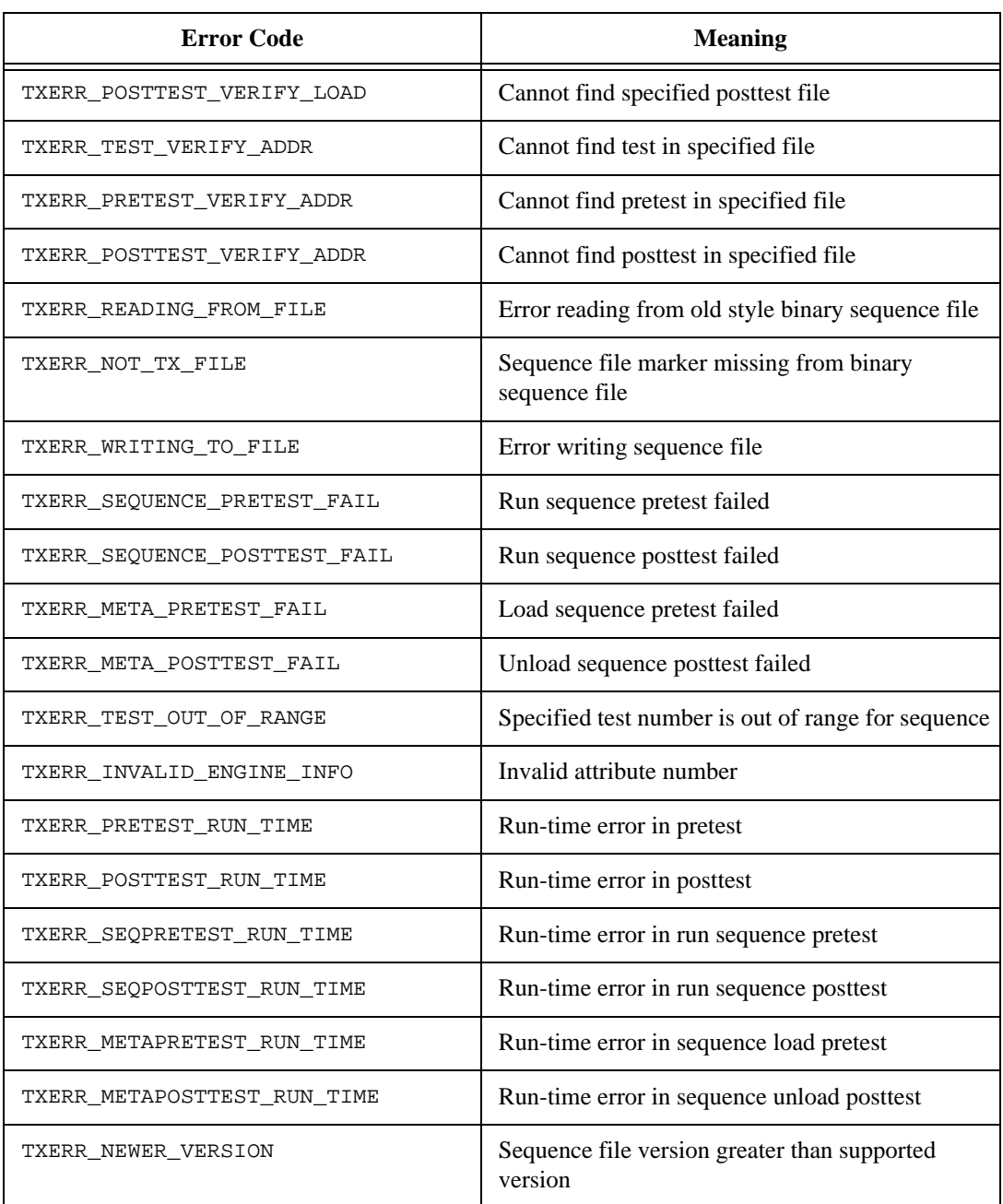

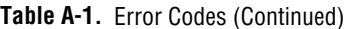

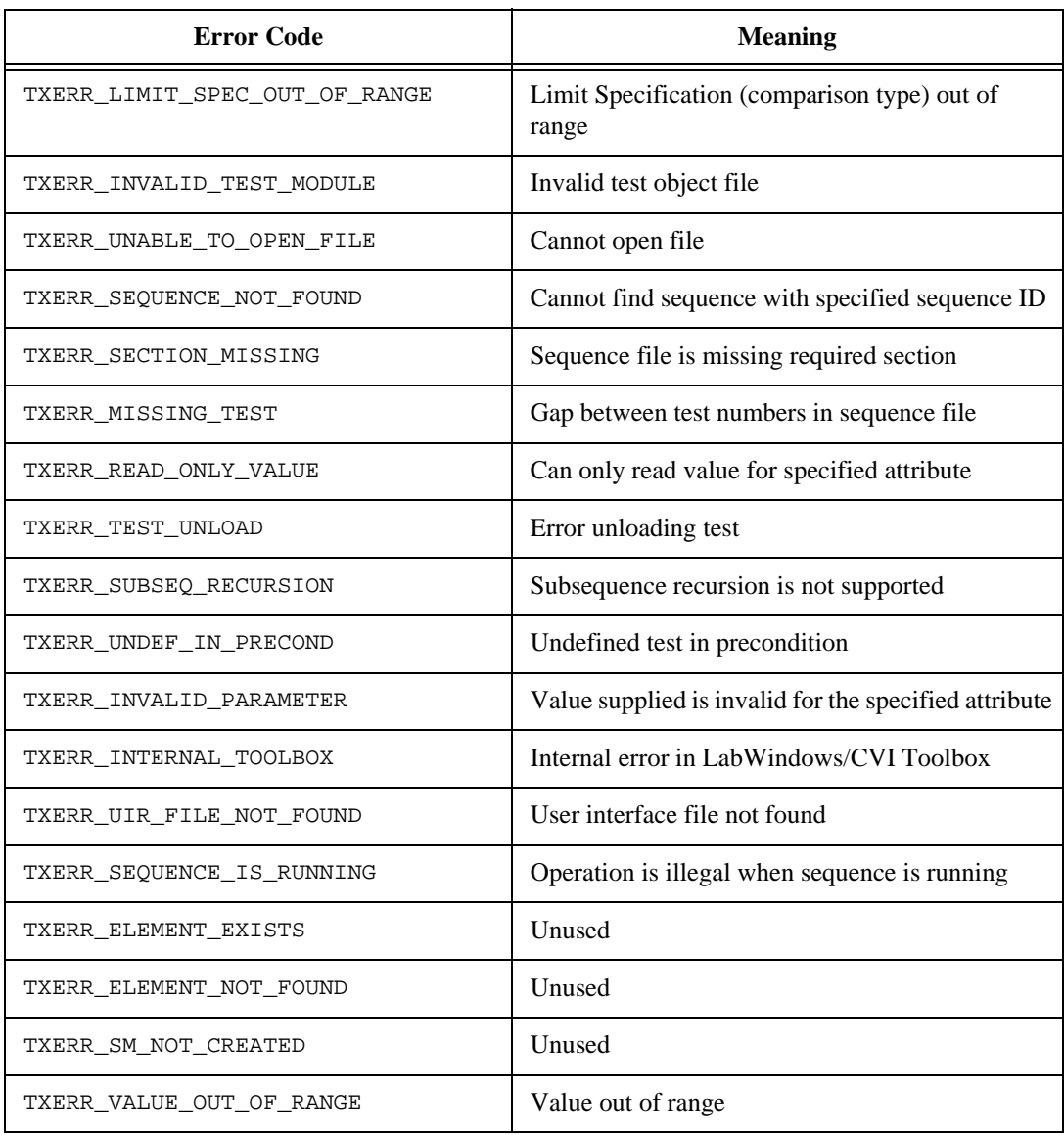

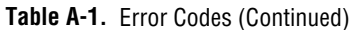

## <span id="page-190-0"></span>**Warning Codes**

The functions of the Test Executive engine can return the warning codes listed in [Table A-2.](#page-190-0)

| <b>Warning Code</b>         | <b>Meaning</b>                                                  |
|-----------------------------|-----------------------------------------------------------------|
| TXWNG LOAD FAILURE          | Failure to load test, pretest, or posttest.                     |
| TXWNG UNABLE TO OPEN FILE   | Unable to open file.                                            |
| TXWNG FREE NOT MALLOCED     | Attempt to use TX_Free on memory not allocated<br>by TX_Malloc. |
| TXWNG EDSEO NO CHANGES MADE | No changes made in Sequence Editor.                             |
| TXWNG USER CANCELED         | User issued cancel on pop-up dialog box.                        |

**Table A-2.** Warning Codes

## **Engine Attribute Constants**

The constants listed i[n Table A-3 w](#page-190-0)ork with TX SetEngineAttribute and TX\_GetEngineAttribute to specify what information to set or retrieve. Several of these constants refer to user callback functions and these user callback functions adhere to the following prototype:

```
int CVICALLBACK UserCallback(int callbackEvent,
                 int seqId,int runTestType,
                 int resultId);
```
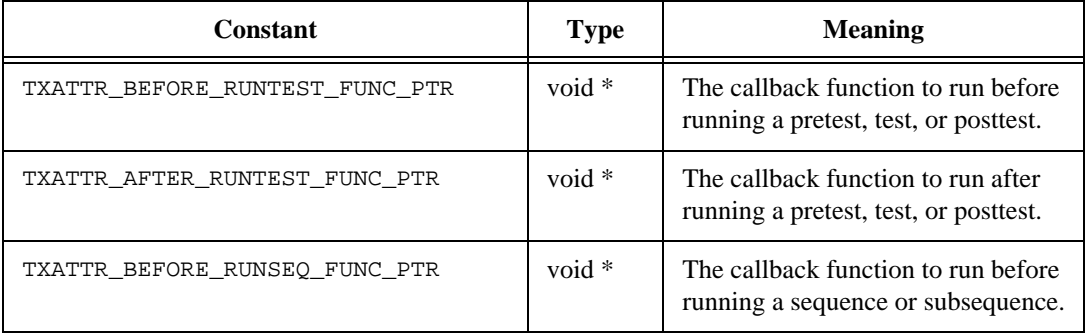

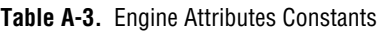

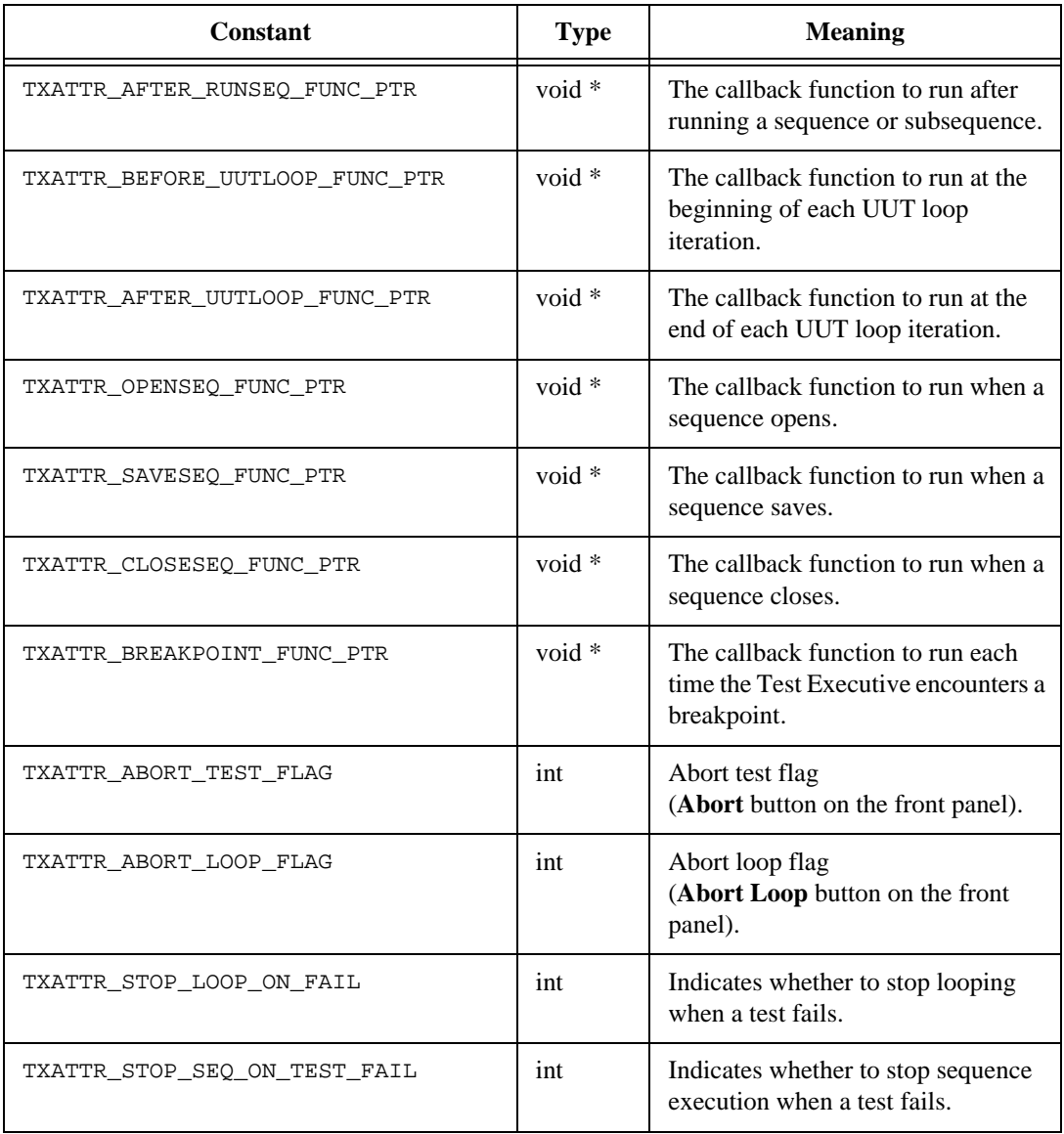

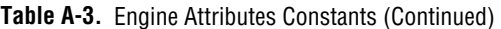

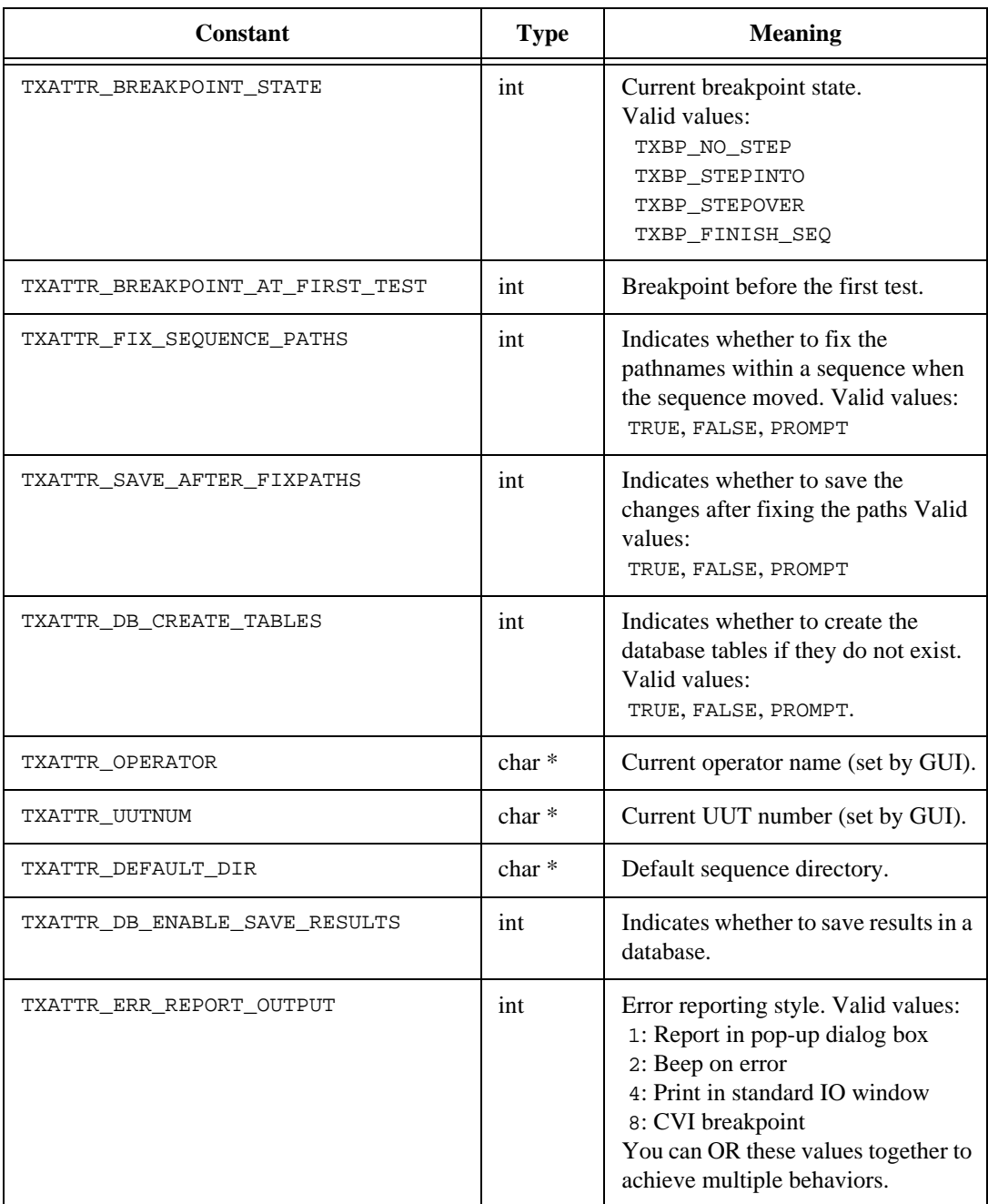

#### **Table A-3.** Engine Attributes Constants (Continued)

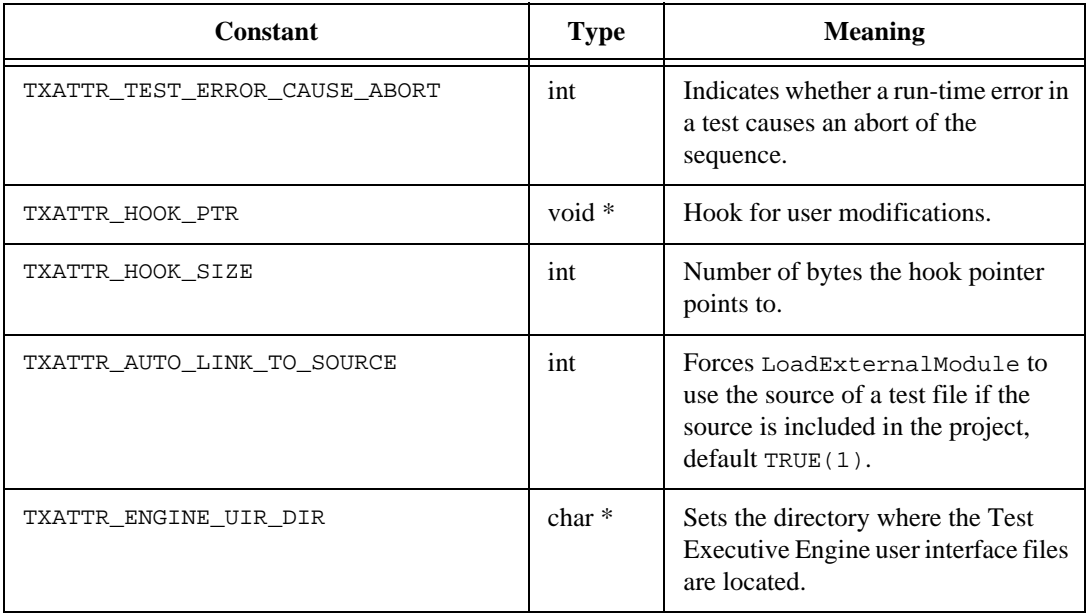

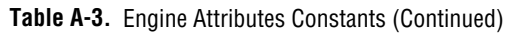

## <span id="page-194-0"></span>**Sequence Attribute Constants**

The constants listed i[n Table A-4 wo](#page-194-0)rk with TX\_SetSeqAttribute and TX\_GetSeqAttribute to specify what information to set or retrieve. Similar constants, which begin with INFO rather than TXATTR, exist for the functions TX\_SetEngineInfo and TX\_GetEngineInfo which are only relevant to legacy tests from previous versions of the LabWindows/CVI Test Executive.

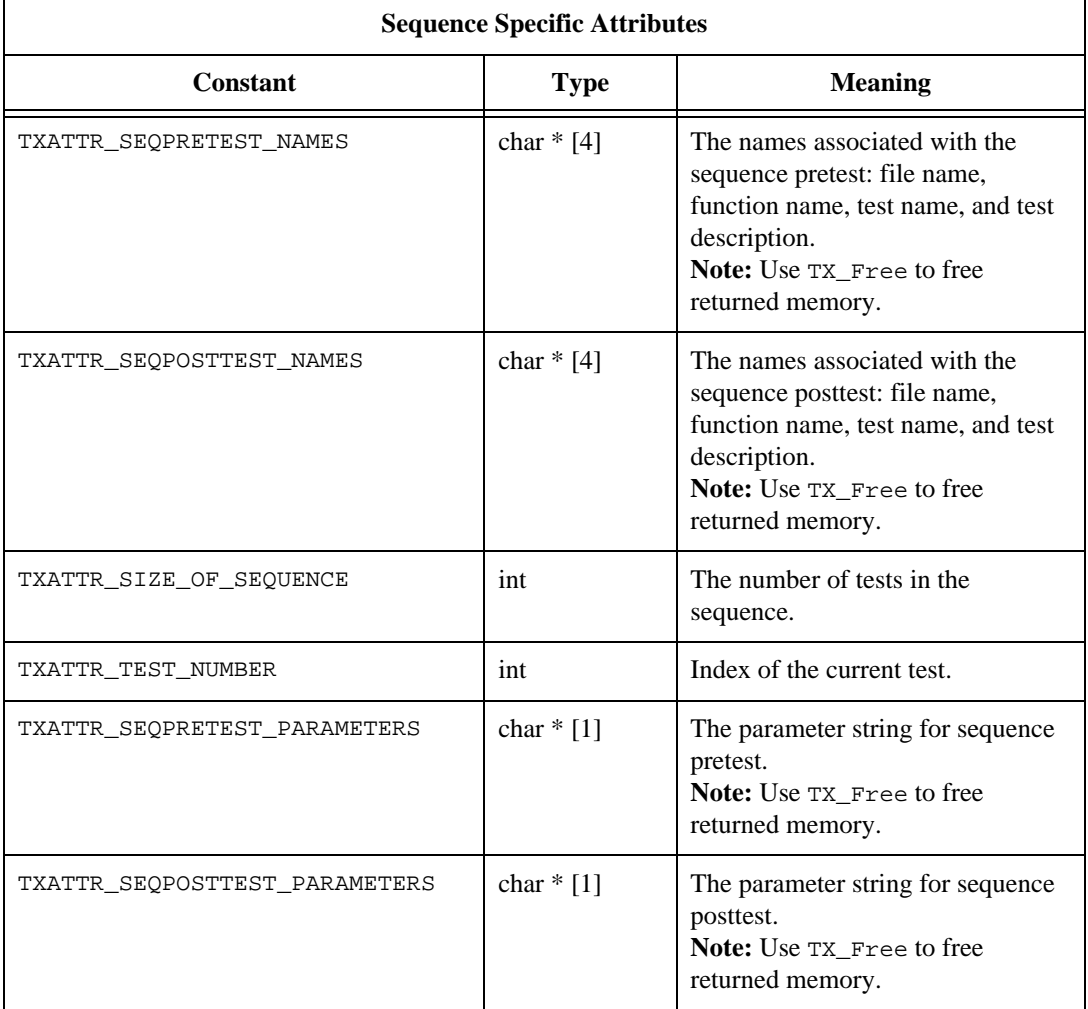

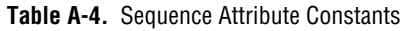

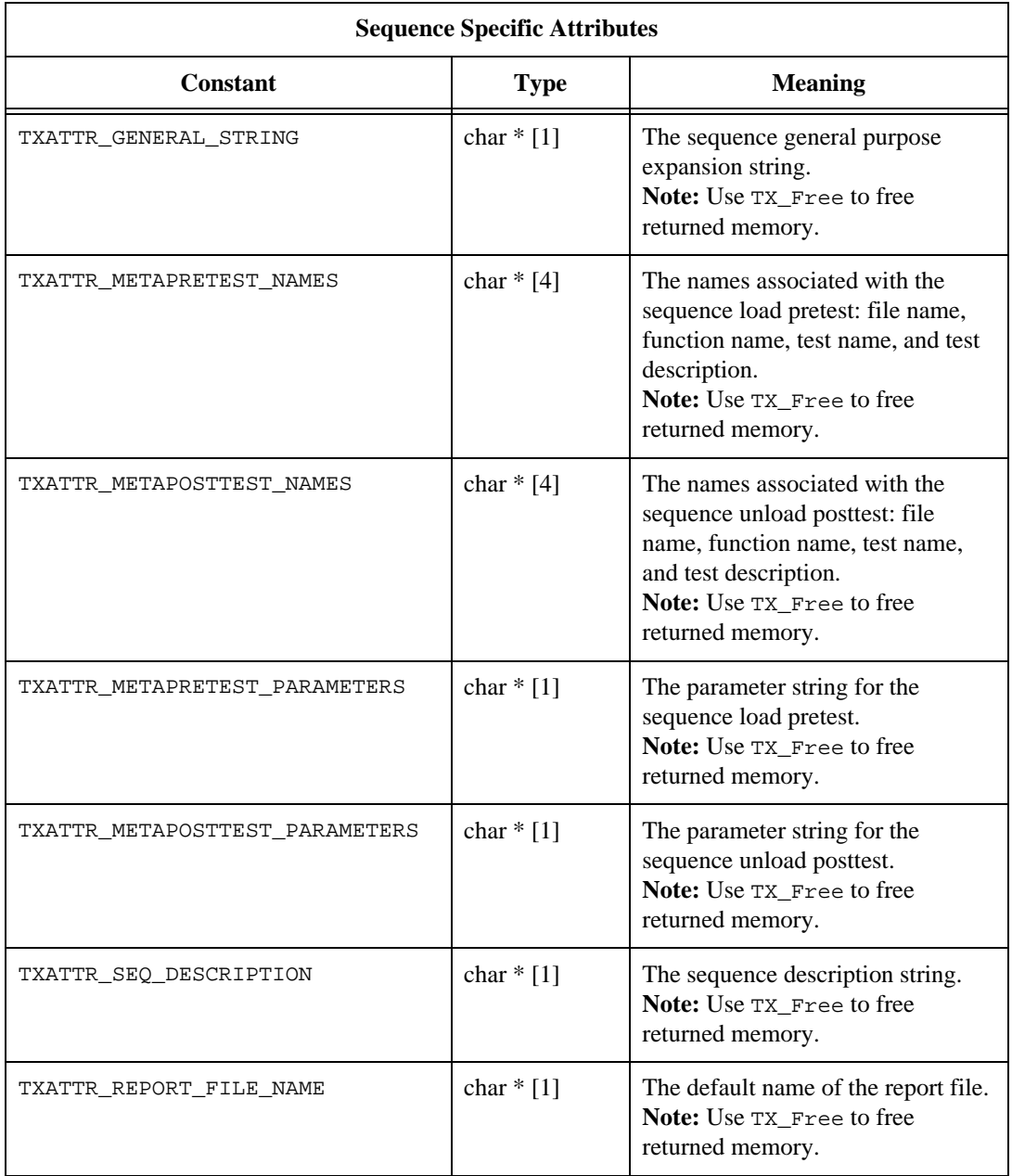

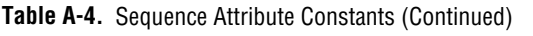

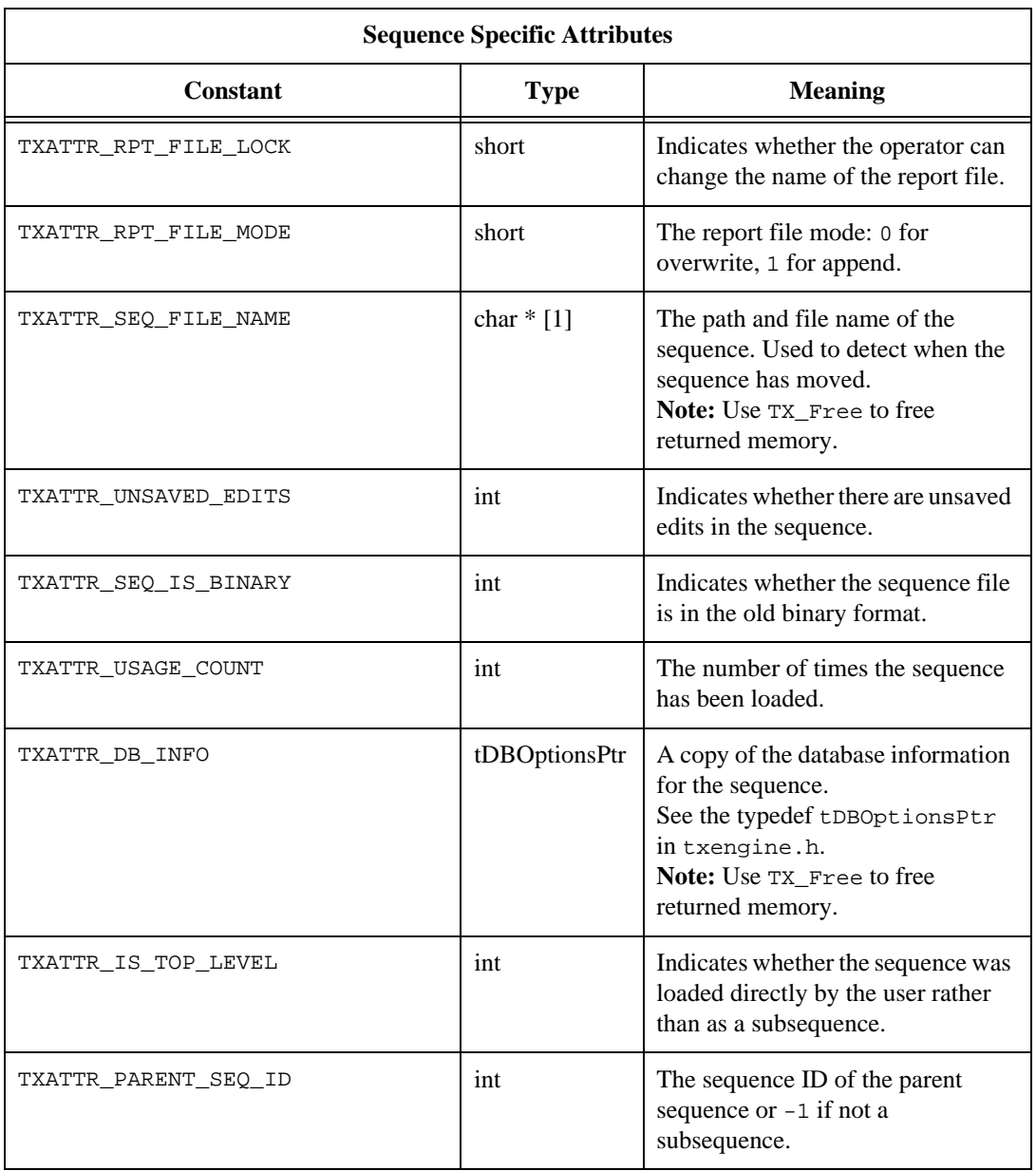

#### **Table A-4.** Sequence Attribute Constants (Continued)

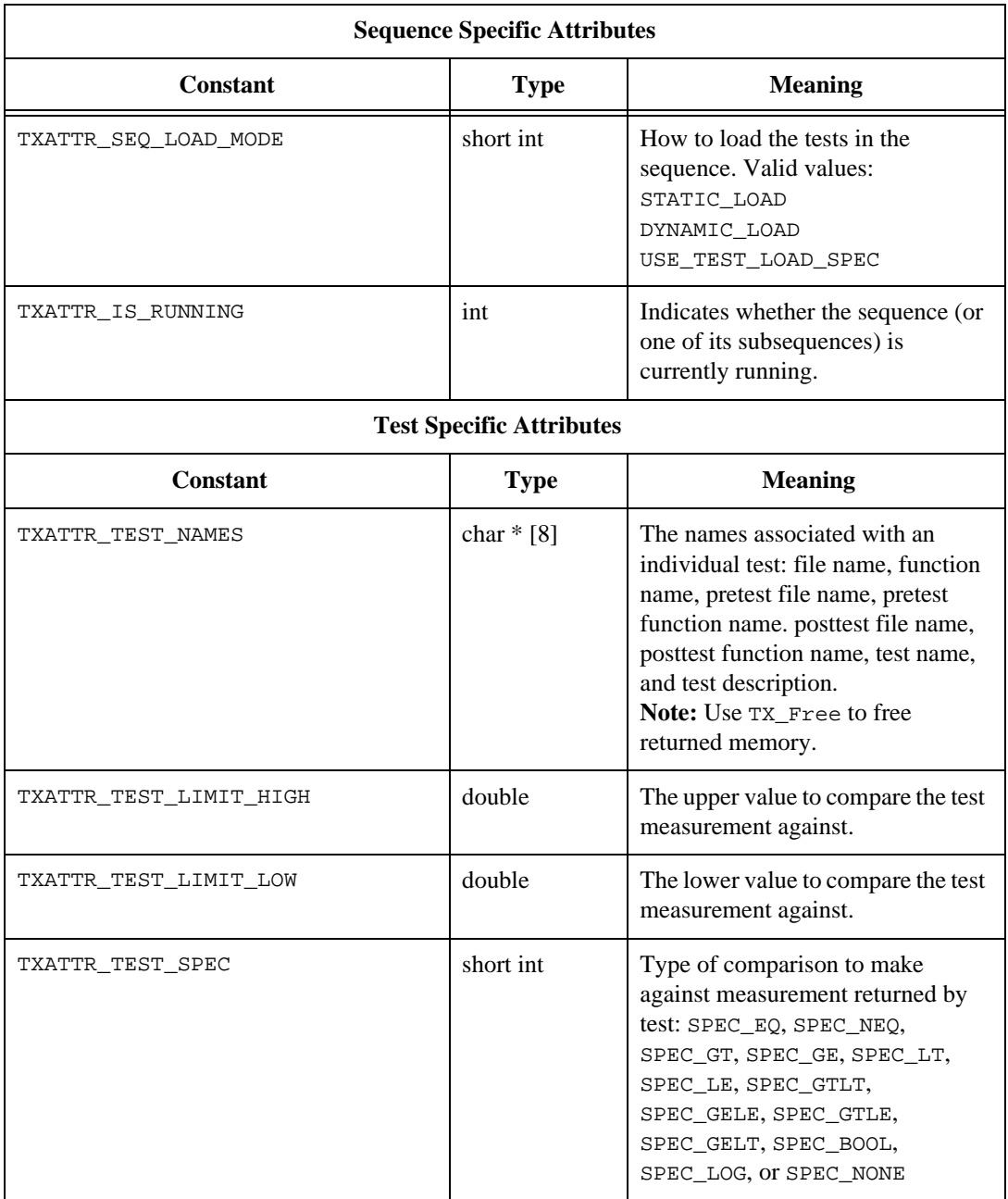

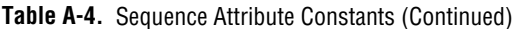

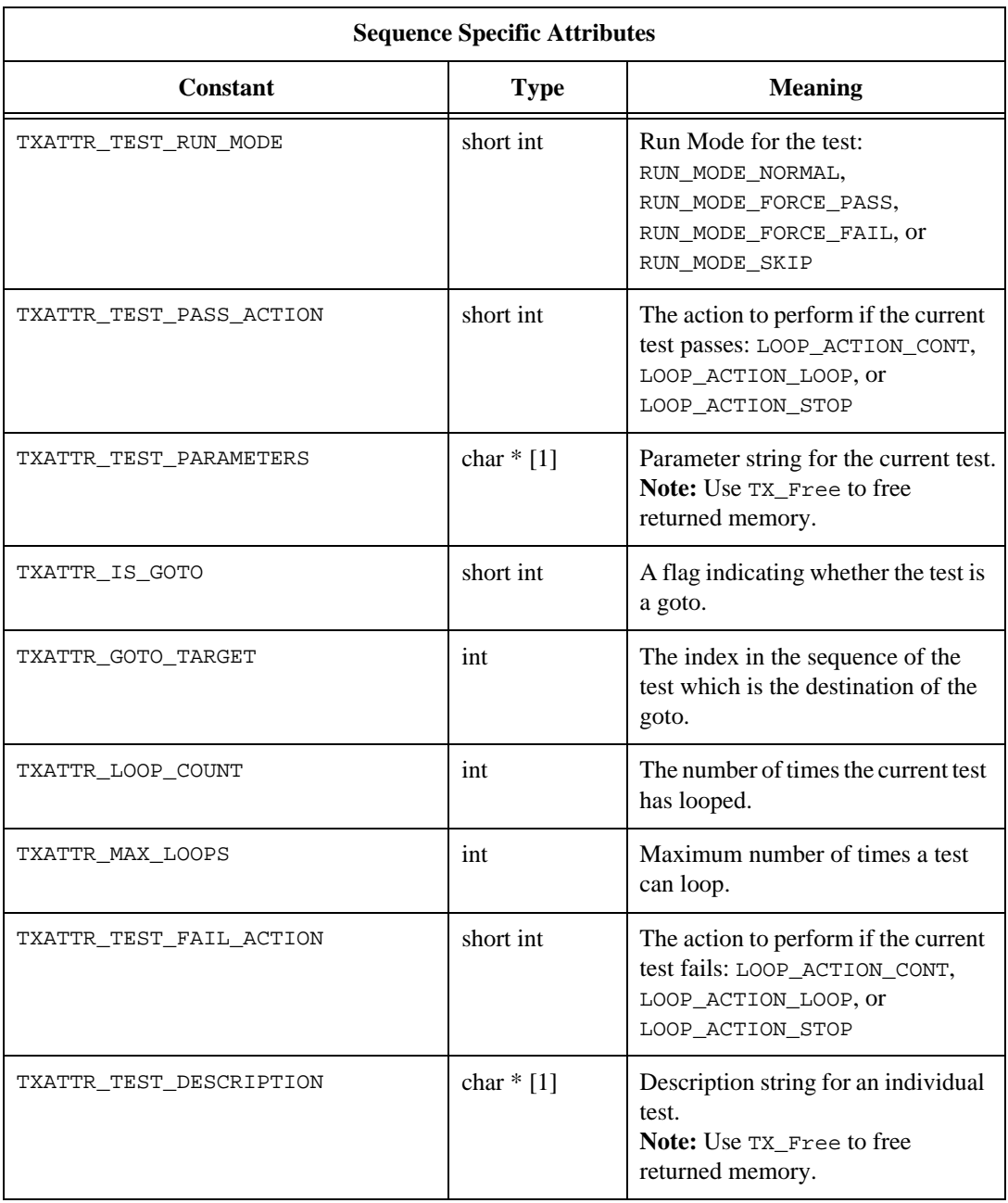

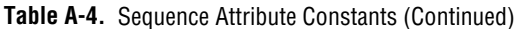

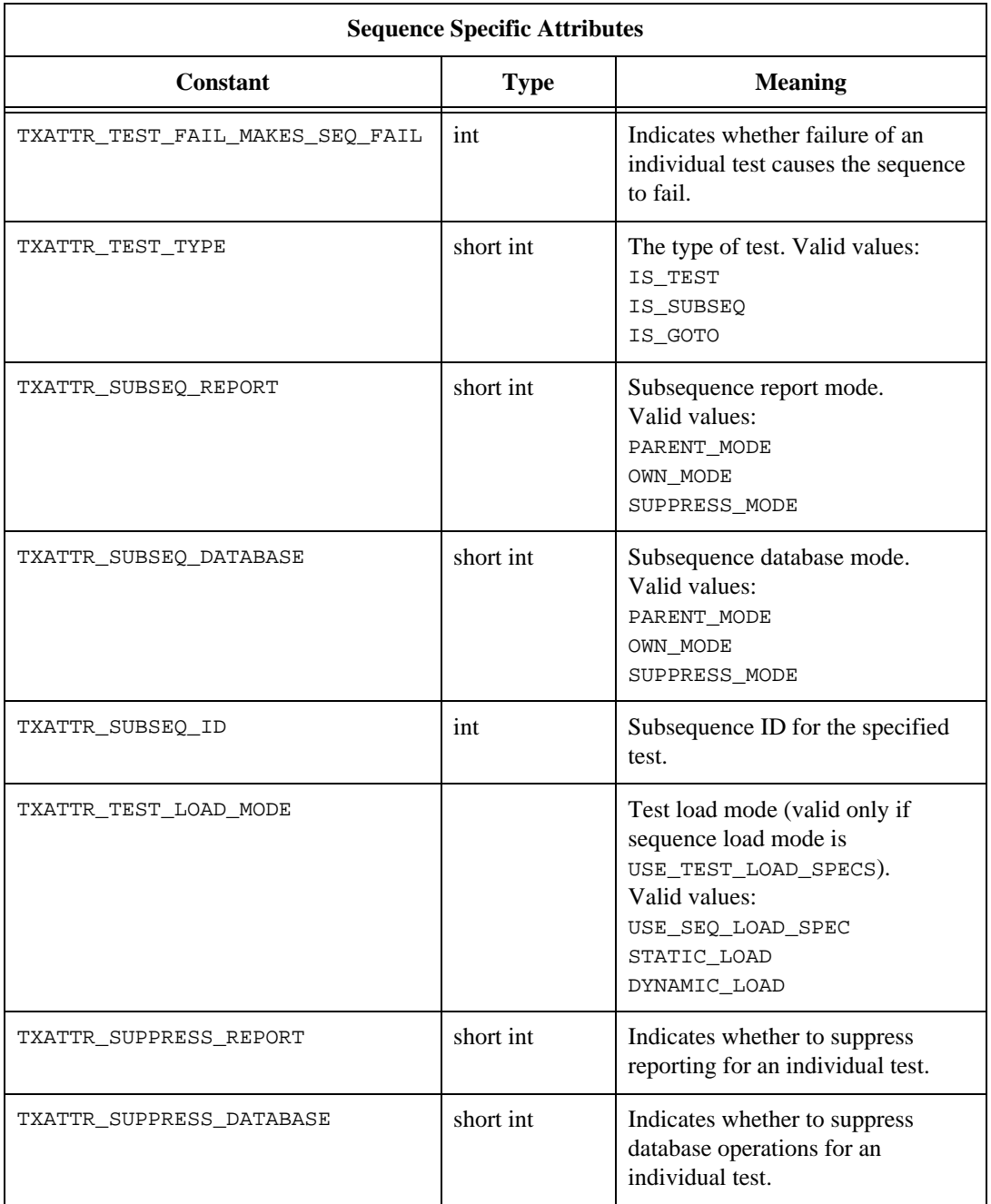

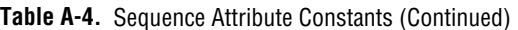

<span id="page-200-0"></span>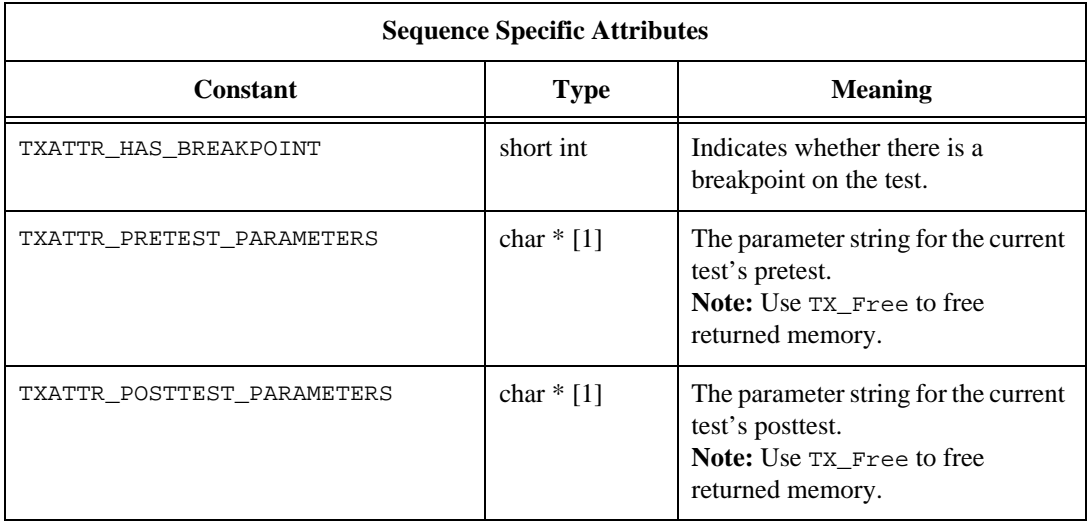

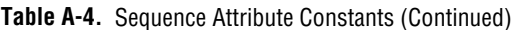

## **Result Attribute Constants**

The constants listed i[n Table A-5 wo](#page-200-0)rk with TX\_SetResultAttribute and TX\_GetResultAttribute to specify what information to set or retrieve.

| Constant                  | <b>Type</b> | <b>Meaning</b>                                                                                                    |
|---------------------------|-------------|----------------------------------------------------------------------------------------------------|
| TXATTR_RESULT_TEST_TYPE   | int         | One of the following test types:<br>TXSR TEST TYPE SEQ<br>TXSR TEST TYPE PRETEST<br>TXSR TEST TYPE TEST<br>TXSR TEST TYPE POSTTEST<br>TXSR TEST TYPE OPENTEST<br>TXSR TEST TYPE CLOSETEST |
| TXATTR RESULT SEQ ID      | int         | Sequence ID.                                                                                                    |
| TXATTR RESULT SEO SUBTEST | int         | Test number within sequence.                                                                                                    |
| TXATTR RESULT START TIME  | $char *$    | Test start time.                                                                                                    |
| TXATTR RESULT TEST TIME   | int         | Test time.                                                                                                    |

**Table A-5.** Result Attribute Constants

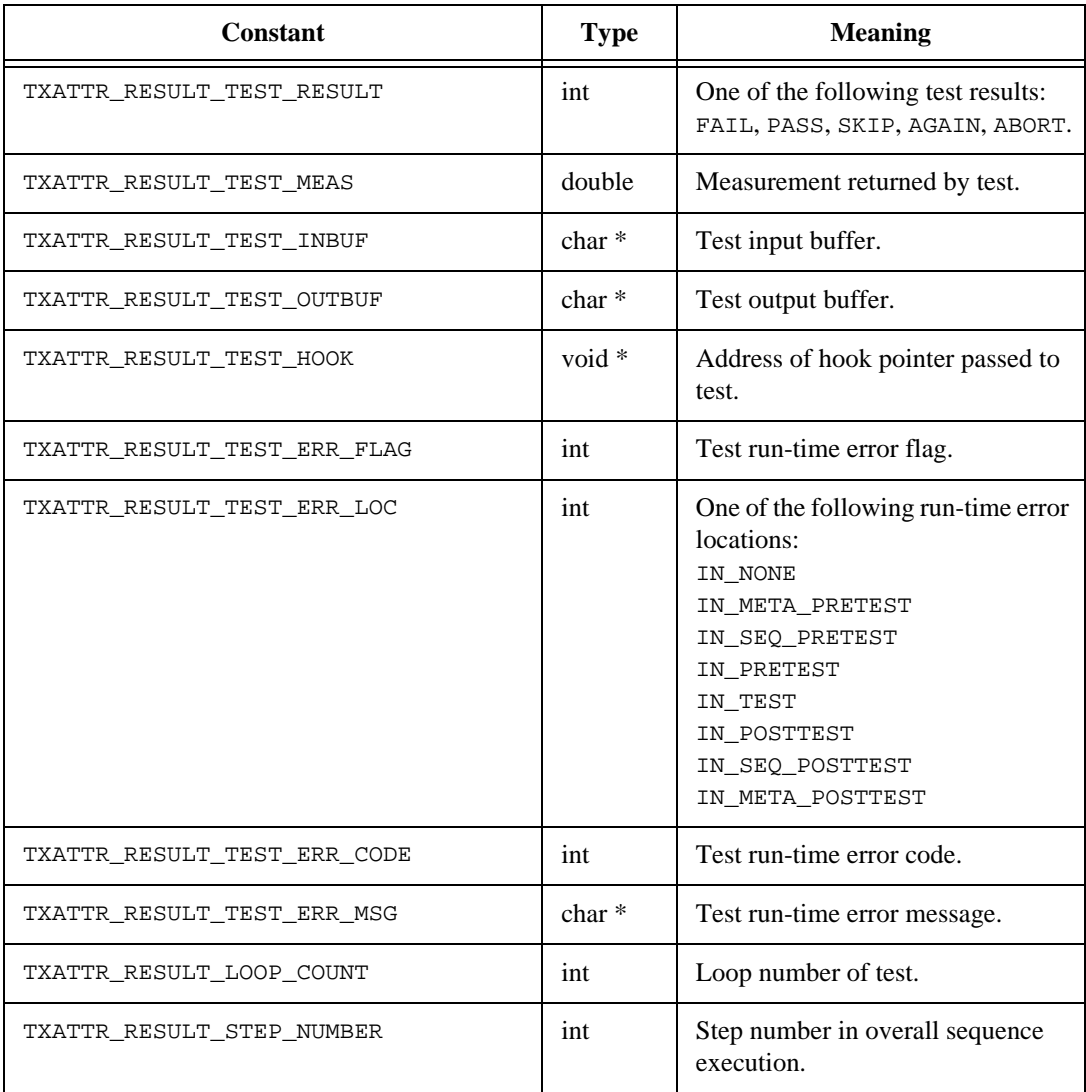

#### **Table A-5.** Result Attribute Constants (Continued)

## <span id="page-202-0"></span>**Menu List Attribute Constants**

The constants listed i[n Table A-6 wo](#page-202-0)rk with TX\_GetMenuListAttribute and TX\_SetMenuListAttribute to specify what information to set or retrieve.

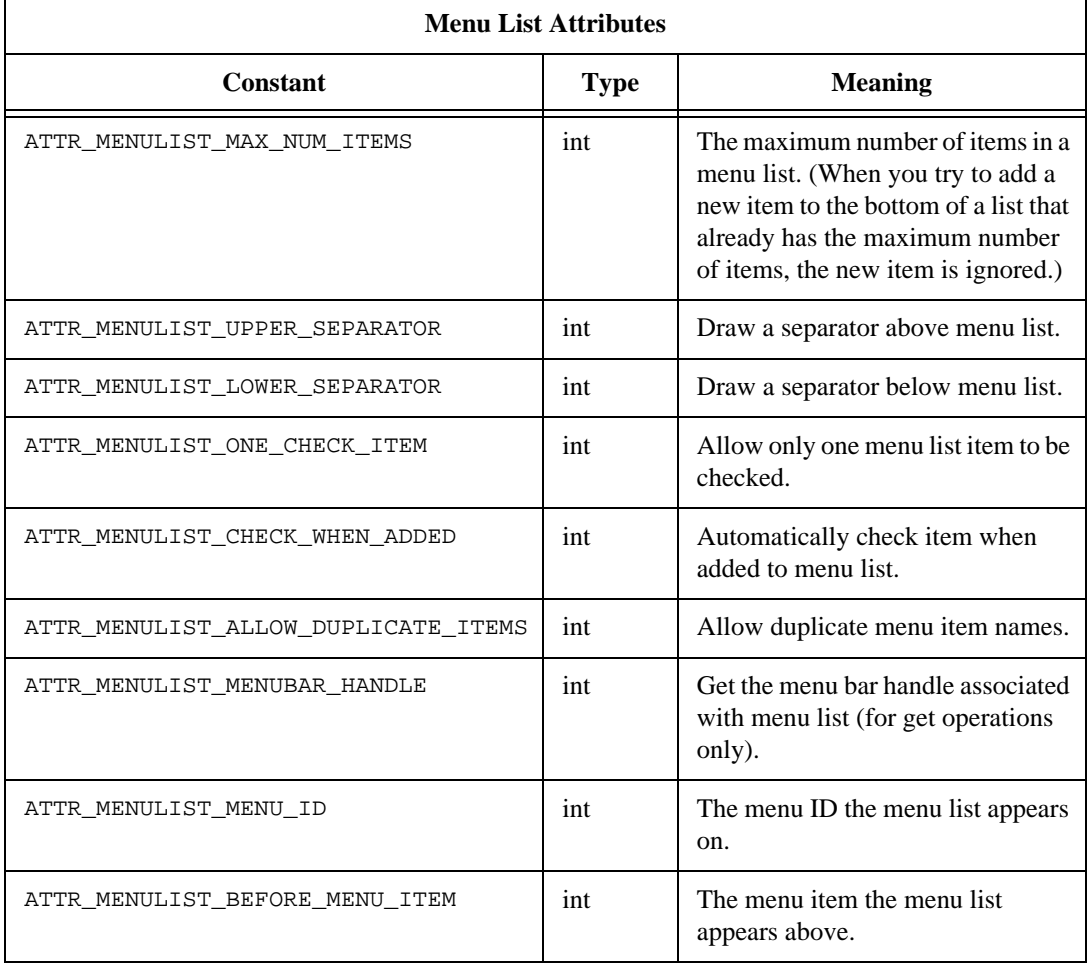

#### **Table A-6.** Menu List Attribute Constants

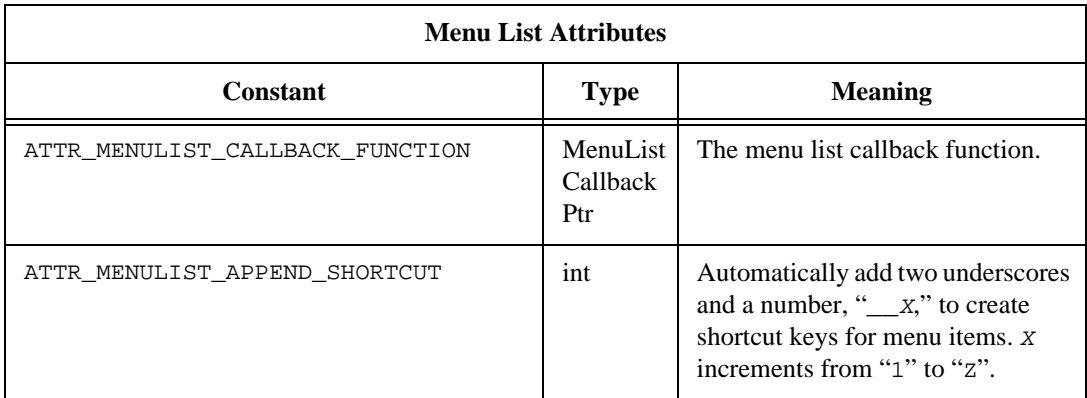

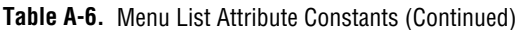

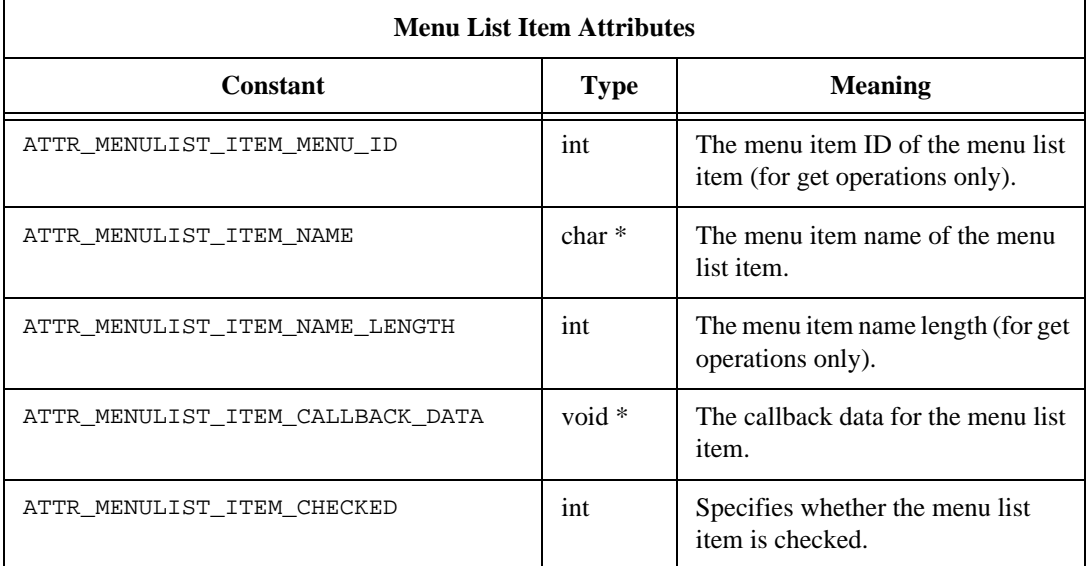

## **Customer Communication**

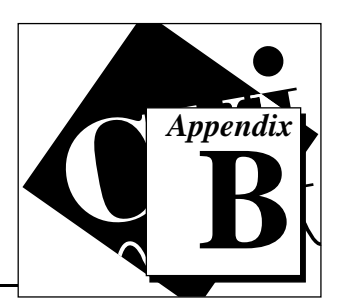

For your convenience, this appendix contains forms to help you gather the information necessary to help us solve your technical problems and a form you can use to comment on the product documentation. When you contact us, we need the information on the Technical Support Form and the configuration form, if your manual contains one, about your system configuration to answer your questions as quickly as possible.

National Instruments has technical assistance through electronic, fax, and telephone systems to quickly provide the information you need. Our electronic services include a bulletin board service, an FTP site, a fax-on-demand system, and e-mail support. If you have a hardware or software problem, first try the electronic support systems. If the information available on these systems does not answer your questions, we offer fax and telephone support through our technical support centers, which are staffed by applications engineers.

## **Electronic Services**

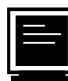

## **Bulletin Board Support**

National Instruments has BBS and FTP sites dedicated for 24-hour support with a collection of files and documents to answer most common customer questions. From these sites, you can also download the latest instrument drivers, updates, and example programs. For recorded instructions on how to use the bulletin board and FTP services and for BBS automated information, call (512) 795-6990. You can access these services at one of the following sites:

United States: (512) 794-5422 Up to 14,400 baud, 8 data bits, 1 stop bit, no parity

United Kingdom: 01635 551422 Up to 9,600 baud, 8 data bits, 1 stop bit, no parity

France: 01 48 65 15 59 Up to 9,600 baud, 8 data bits, 1 stop bit, no parity

# **FTP Support**

To access our FTP site, log on to our Internet host, ftp.natinst.com, as anonymous and use your Internet address, such as joesmith@anywhere.com, as your password. The support files and documents are located in the /support directories.

# **Fax-on-Demand Support**

Fax-on-Demand is a 24-hour information retrieval system containing a library of documents on a wide range of technical information. You can access Fax-on-Demand from a touch-tone telephone at (512) 418-1111.

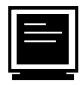

## **E-Mail Support (currently U.S. only)**

You can submit technical support questions to the applications engineering team through e-mail at the Internet address listed below. Remember to include your name, address, and phone number so we can contact you with solutions and suggestions.

support@natinst.com

## **Telephone and Fax Support**

National Instruments has branch offices all over the world. Use the list below to find the technical support number for your country. If there is no National Instruments office in your country, contact the source from which you purchased your software to obtain support.

Australia 03 9879 5166 03 9879 6277 Austria 1920 1920 1920 1920 1930 1931 1932 1940 1940 1950 1960 1971 1982 1983 1984 1985 1986 1987 198 Belgium 02 757 00 20 02 757 03 11 Canada (Ontario) 905 785 0085 905 785 0086 Canada (Quebec) 514 694 8521 514 694 4399 Denmark 45 76 26 00 45 76 26 02 Finland 09 725 725 11 09 725 725 55 France 01 48 14 24 24 24 01 48 14 24 14 Germany 089 741 31 30 089 714 60 35 Hong Kong 2645 3186 2686 8505 Israel 03 573 4815 03 573 4816 Italy 02 413091 02 41309215 Japan 03 5472 2970 03 5472 2977 Korea 02 596 7456 02 596 7455 Mexico 5 520 2635 5 520 3282 Netherlands 0348 433466 0348 430673 Norway 32 84 84 00 32 84 86 00 Singapore 2265886 2265887 Spain 91 640 0085 91 640 0533 Sweden 08 730 49 70 08 730 43 70 Switzerland 056 200 51 51 056 200 51 55 Taiwan 02 377 1200 02 737 4644 United Kingdom 01635 523545 01635 523154 United States 512 794 0100 512 794 8411

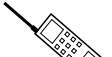

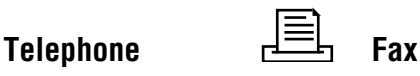

## **Technical Support Form**

Photocopy this form and update it each time you make changes to your software or hardware, and use the completed copy of this form as a reference for your current configuration. When you complete this form accurately before contacting National Instruments for technical support, our applications engineers can answer your questions more efficiently.

If you are using any National Instruments hardware or software products related to this problem, include the configuration forms from their user manuals. Include additional pages if necessary.

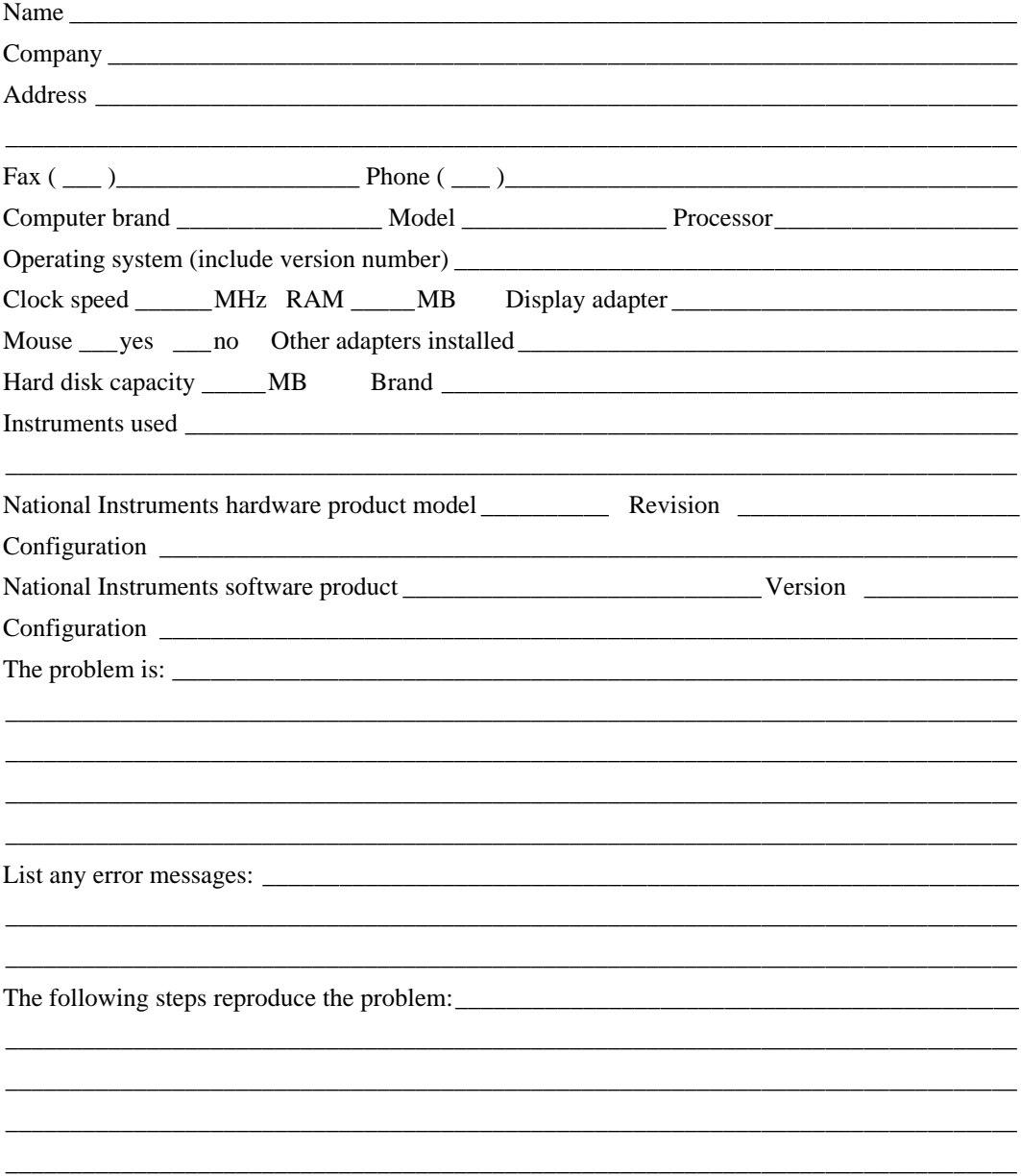

## **LabWindows/CVI Test Executive Toolkit Hardware and Software Configuration Form**

Record the settings and revisions of your hardware and software on the line to the right of each item. Complete a new copy of this form each time you revise your software or hardware configuration, and use this form as a reference for your current configuration. When you complete this form accurately before contacting National Instruments for technical support, our applications engineers can answer your questions more efficiently.

## **National Instruments Products**

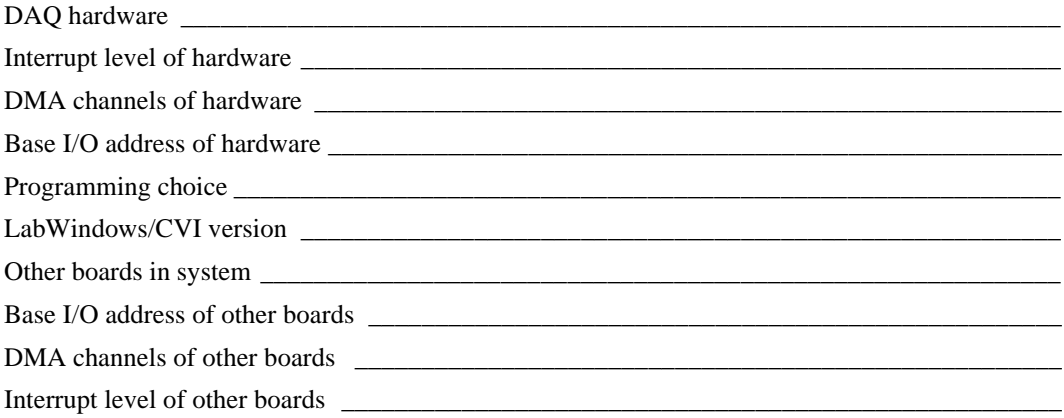

## **Other Products**

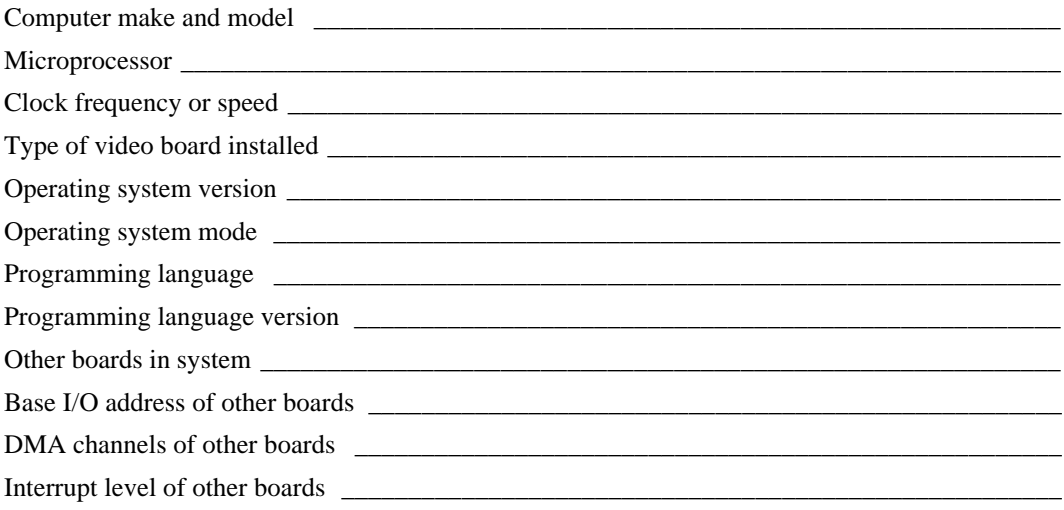

## **Documentation Comment Form**

National Instruments encourages you to comment on the documentation supplied with our products. This information helps us provide quality products to meet your needs.

Title: LabWindows®/CVI<sup>TM</sup> Test Executive Toolkit Reference Manual **Edition Date:** July 1997 **Part Number:** 320863B-01

Please comment on the completeness, clarity, and organization of the manual.

If you find errors in the manual, please record the page numbers and describe the errors.

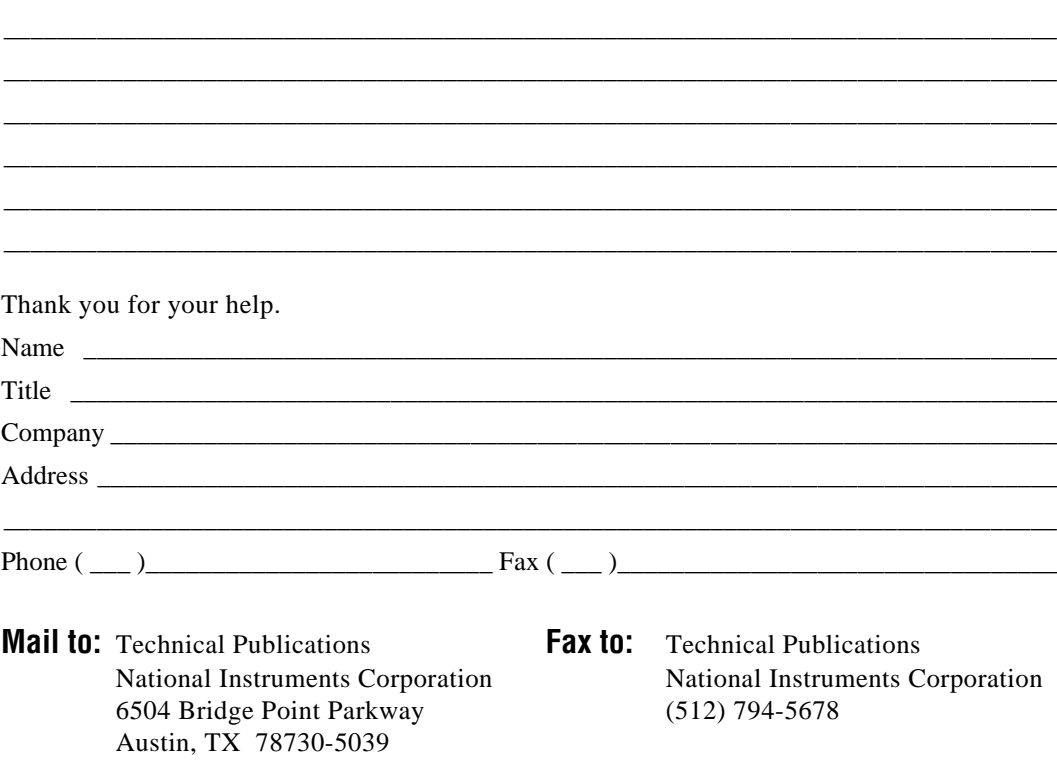

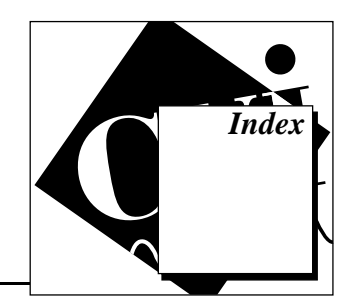

## **A**

Abort banner. *See* Pass, Fail, and Abort banners. Abort button, 3-10 Abort Loop button, 3-10 Add Condition button, 2-11 Add Condition dialog box, 2-11 to 2-13 adding tests, 4-6. *See also* New Test button. Advanced button, Test Attributes area, 4-20 Advanced Test/Subsequence Attributes dialog box illustration, 4-20 Load Mode, 4-21 Subsequence Database, 4-21 Subsequence Report, 4-21 Suppress Database for Test, 4-21 Suppress Reporting for Test, 4-21 attribute constants engine attribute constants, A-4 to A-7 menu list attribute constants, A-16 to A-17 result attribute constants, A-14 to A-15 sequence attribute constants, A-8 to A-14 auto.squ example, 2-15

## **B**

Break at First Test command, Debug menu, 3-7 bulletin board support, B-1

## **C**

callbacks. *See* system callbacks. cleanup functions creating, 4-4 Test Attributes area, 4-20 Clear Test Status button, 3-11 Close command, File menu, 3-2 comment.squ example, 2-15 comparison types choosing in Set Limits for Test dialog box, 2-8 to 2-9 Test Display (table), 3-15 to 3-16 compiler usage. *See* external compiler usage. computer.squ example, 2-15 Connection String (Data Source) button, 4-12 Continue command, Debug menu, 3-7 controls and indicators Abort button, 3-10 Abort Loop button, 3-10 Login level, 3-12 Loop on Tests button, 3-11 Run Tests button, 3-10 Sequence Attributes area, Sequence Editor, 4-22 to 4-25 Description button, 4-22 to 4-23 Load Mode control, 4-22 Report button, 4-24 to 4-25 Setup/Cleanup button, 4-23 to 4-24 Sequence Description, 3-12 Sequence Editor, 4-8 to 4-14 Cancel button, 4-14 Copy button, 4-8 Cut button, 4-8 Database button, 4-12 to 4-13 Edit Paths button, 4-11 New Goto button, 4-10 New Subseq button, 4-9 New Test button, 4-8 to 4-9 OK button, 4-14 Paste button, 4-8 Sequence File, 3-12 Single Pass button, 3-10

Test Attributes area, Sequence Editor, 4-14 to 4-21 Advanced button, 4-20 to 4-21 cleanup function, 4-20 Description button, 4-17 Fail Action, 4-18 File Name control, 4-15 Function Name control, 4-15 Input Buffer control, 4-16 Limit Specification control, 4-15 to 4-16 Load Mode, 4-21 Max. Loops, 4-19 Pass Action, 4-19 Preconditions button, 4-17 Run Mode, 4-18 Run Options button, 4-17 to 4-19 setup function, 4-20 Setup/Cleanup button, 4-19 Subsequence Database, 4-21 Subsequence Report, 4-21 Suppress Database for Test, 4-21 Suppress Reporting for Test, 4-21 Test Name control, 4-14 Test UUT button, 3-10 Copy button, Sequence Editor, 4-8 copying tests, 4-7 creating test functions. *See* test functions, writing. test sequences. *See* test sequences, creating and editing. customer communication, *xvii,* B-1 to B-2 Cut button, Sequence Editor, 4-8

## **D**

Database button, 4-12 database connectivity requirements, 5-13 for Test Executive distribution, 6-2 Database dialog box, 4-12 to 4-13 Connection String (Data Source) button, 4-12

Create Tables button, 4-13 Database field, 4-13 Enable Saving Results to Database checkbox, 4-12 illustration, 4-12 Sequence Results area, 4-13 Test Results area, 4-13 database functions TX\_DBCreateTables, 7-15 TX\_DBSeqResultsBrowser, 7-16 Database menu options, 3-9 Debug menu options, 3-7 to 3-9 default directory, specifying, 5-15 Delete command, Report menu, 3-4 Delete Database command, Database menu, 3-9 deleting tests, 4-7 Description button Sequence Attributes area, 4-22 to 4-23 Test Attributes area, 4-17 Developer operating level, 1-5 developmental model of Test Executive, 1-6 to 1-7 directories default directory, 5-15 directories in base directory (table), 5-8 structure of Test Executive Toolkit (figure), 5-7 distributing Test Executive files to include with distribution, 6-1 to 6-2 database connectivity, 6-2 DLL modules, 6-2 executable files, 6-1 user interface files, 6-2 project files, 6-1 DLL modules, for Test Executive distribution, 6-2 documentation conventions used in manual, *xvi* organization of manual, *xv-xvi* related documentation, *xvii*

## **E**

Edit Paths button, 4-11 Edit Paths dialog box Current paths in Sequence list box, 4-11 illustration, 4-11 Pathnames after Changes list box, 4-11 Update Selected File button, 4-11 Edit Sequence command, Sequence menu, 3-4 editing function. *See* TX\_RunEditSequence function. editing test sequences. *See* test sequences, creating and editing. electronic support services, B-1 to B-2 e-mail support, B-2 Engine. *See* Test Executive Engine. engine attribute constants, A-4 to A-7 engine operation functions TX\_CloseEngine, 7-10 TX\_GetEngineAttribute, 7-23 TX\_OpenEngine, 7-47 TX\_SetEngineAttribute, 7-73 error codes, A-1 to A-3 error handling function. *See* TX\_GetErrorString function. error messages, Test Display, 3-16 error structure. *See* TestError structure. examples sample test templates, 4-4 test sequence example, 2-15 execution model, 1-3 to 1-5 Exit command, File menu, 3-3 exiting Test Executive, 2-5 external compiler usage, 5-18 to 5-19 rebuilding Test Executive Engine library, 5-18 toolbox and inifile instrument drivers, 5-19 User Interface Callback and LoadExternalModule objects, 5-18 to 5-19

## **F**

Fail Action options (table), 4-18 Fail banner. *See* Pass, Fail, and Abort banners. fax and telephone support, B-2 Fax-on-Demand support, B-2 File command, Report menu, 3-4 File menu options, 3-2 to 3-3 File Name control, Test Attributes area, 4-15 filename manipulation functions TX\_GetBaseFilename, 7-22 TX\_GetFileDir, 7-26 TX\_GetFileExt, 7-27 TX\_MakeShortFileName, 7-44 files for Test Executive, 1-6. *See also* source file organization. Finish Sequence command, Debug menu, 3-8 Force to Fail command, Debug menu, 3-8 Force to Pass command, Debug menu, 3-8 front panel. *See* Test Executive, Main Panel. FTP support, B-1 Function Name control, Test Attributes area, 4-15 functions for Test Executive Engine. *See* Test Executive Engine functions.

## **G**

Generate Documentation command, Sequence menu, 3-5 goto statements, 4-10. *See also* New Goto button. Goto Target control, 4-10

## **H**

hook and hookSize parameters, 5-17 to 5-18

## **I**

indicators. *See* controls and indicators. inifile extensions functions TX\_ReadRegistryInfo, 7-52 TX\_WriteRegistryInfo, 7-81

inifile instrument driver, 5-19 input buffer, 4-2 Input Buffer control, Test Attributes area, 4-16 installation, 1-1 to 1-2 UNIX, 1-2 updating sequence paths, 1-2 Windows 3.*x* and Windows NT 3.*x,* 1-1 Windows 95 and NT, 1-1 to 1-2

## **L**

LabWindows/CVI Test Executive. *See* Test Executive. Limit Specification control, Test Attributes area, 4-15 to 4-16 Load Mode control Sequence Attributes area, 4-22 Test Attributes area, 4-21 LoadExternalModule object, 5-18 to 5-19 Lock File Name checkbox, 2-14 locking out other applications, 5-18 Logging Enabled command, Database menu, 3-9 Login command, File menu, 3-2 Login dialog box changing passwords, 5-14 default login level and name, 5-14 determining operating level, 2-1 to 2-2, 3-17 illustration, 3-17 launching at startup, 5-14 Login level indicator, 3-12 Loop on Tests button Clear Test Status button, 3-11 executing tests repeatedly, 2-5 purpose and use, 3-11 Stop if Test FAILS checkbox, 3-11 Stop on Failure checkbox, 3-11 Loop on Tests command, Run menu, 3-5 to 3-6 Loop Test dialog box (figure), 3-6, 3-11 loopindx.squ example, 2-15

## **M**

manual. *See* documentation. Max. Loops control, Test Attributes area, 4-19 memory management functions TX\_Free, 7-19 TX\_Malloc, 7-45 TX\_Realloc, 7-53 to 7-54 TX\_StrDup, 7-79 menu list attribute constants, A-16 to A-17 menu list functions TX\_AddMenuItemToList, 7-6 to 7-7 TX CreateMenuList, 7-13 to 7-14 TX\_DeleteMenuList, 7-17 TX\_DeleteMenuListItem, 7-18 TX\_GetFileListFromIniFile, 7-28 to 7-29 TX\_GetMenuListAttribute, 7-30 TX\_GetNumMenuListItems, 7-33 TX PutFileListInIniFile, 7-50 to 7-51 TX\_SetMenuListAttribute, 7-75 modifying Test Executive. *See* Test Executive, modifying. tests, 4-7 multiple tests, running in sequence, 2-5

## **N**

New command, File menu, 3-2 New Goto button Goto Target control, 4-10 illustration, 4-10 Preconditions control, 4-10 New Subseq button, Sequence Editor, 4-9 New Test button creating test sequence, 2-7 Sequence Editor, 4-8 to 4-9 Normal command, Debug menu, 3-8

## **O**

Open command, File menu, 3-2 operating levels changing to Technician level, 2-4 to 2-5

determined by password entered in Login dialog box, 2-1 to 2-2 Developer, 1-5 Operator, 1-5 specifying default login level, 5-14 operator dialog boxes, 3-16 to 3-18 Login dialog box, 3-17 Pass, Fail, and Abort banners, 3-18 UUT Information dialog box, 3-17 to 3-18 Operator level capabilities, 1-5 changing to Technician level, 2-4 to 2-5 Options menu, 3-9

## **P**

Pass, Fail, and Abort banners changing, 5-15 purpose and use, 3-18 Pass Action options (table), 4-19 passwords changing, 5-14 determining operating level, 2-1 to 2-2, 3-17 Paste button, Sequence Editor, 4-8 paths Edit Paths dialog box, 4-11 updating sequence paths during installation, 1-2 Pause command, Debug menu, 3-7 pre and post functions. *See* cleanup functions; setup functions. preconditions editing, 4-26 to 4-28 effect on test flow, 4-28 to 4-29 setting, 2-11 to 2-13 Preconditions button, Test Attributes area, 4-17 Preconditions control, New Goto button, 4-10 Preconditions Editor (figure), 2-11, 4-26 prepost.squ example, 2-15 Print command, File menu, 3-3 projects

files for distributing Test Executive, 6-1 functional description (figure), 5-2 interaction with Test Executive Engine, 5-1 to 5-2 source files file descriptions, 5-9 to 5-11 list of files (table), 5-8 to 5-9

## **R**

repeating tests. *See* Loop on Tests button. Report button Sequence Attributes area, 4-24 to 4-25 setting report file, 2-13 Report command, Options menu, 3-9 Report menu options, 3-3 to 3-4 reports modifying format, 5-15 to 5-16 setting report file, 2-13 to 2-14 result attribute constants, A-14 to A-15 result handling functions TX\_GetNextResultId, 7-31 TX\_GetNumResults, 7-34 TX\_GetResultAttribute, 7-36 TX\_SetResultAttribute, 7-76 results of tests. *See* reports; Test Display. rterror.squ example, 2-15 Run menu options, 3-5 to 3-6 run mode effects on test flow, 4-28 to 4-29 field values (table), 3-13 options (table), 4-18 values generated for skipped test (table), 4-29 Run Options button, 4-17. *See also* Test Run Options dialog box. Run Project option, Run menu, 2-1 Run Tests button, 2-5, 3-10 Run Tests command, Run menu, 3-5 running functions low-level TX\_RunPostTest, 7-59 TX\_RunPreTest, 7-60

TX\_RunSeqPrePostTest, 7-65 to 7-66 TX\_RunTest, 7-67 to 7-68 TX\_BPSetStepType, 7-8 TX\_RunSeqChangeTest, 7-61 to 7-62 TX\_RunSeqOrTest, 7-63 to 7-64 TX\_SetCurrTest, 7-72 running test sequences. *See* test sequences, running.

## **S**

samples. *See* examples. Save command, File menu, 3-2 Save Copy As command, File menu, 3-2 Screen command, Report menu, 3-4 Select File button, 2-7 sequence attribute constants, A-8 to A-14 Sequence Attributes area, Sequence Editor, 4-22 to 4-25 Description button, 4-22 to 4-23 Load Mode control, 4-22 Report button, 4-24 to 4-25 Setup/Cleanup button, 4-23 to 4-24 Sequence Description indicator, 3-12 Sequence Display, 3-12 to 3-14 list box (figure), 3-12 run mode field values (table), 3-13 Test Status/Result field values (table), 3-14 Sequence Editor, 4-4 to 4-29. *See also* test sequences, creating and editing. completed test sequence setup (figure), 2-9 controls and indicators, 4-8 to 4-14 Cancel button, 4-14 Copy button, 4-8 Cut button, 4-8 Database button, 4-12 to 4-13 Edit Paths button, 4-11 New Goto button, 4-10 New Subseq button, 4-9 New Test button, 4-8 to 4-9

OK button, 4-14 Paste button, 4-8 dialog box (figure), 4-5 invoking, 2-7 preconditions editing, 4-26 to 4-28 effect on test flow, 4-28 to 4-29 run mode effects on test flow, 4-28 to 4-29 Sequence Attributes area, 4-22 to 4-25 Description button, 4-22 to 4-23 Load Mode control, 4-22 Report button, 4-24 to 4-25 Setup/Cleanup button, 4-23 to 4-24 Test Attributes area, 4-14 to 4-21 Advanced button, 4-20 to 4-21 cleanup function, 4-20 Description button, 4-17 Fail Action (table), 4-18 File Name control, 4-15 Function Name control, 4-15 Input Buffer control, 4-16 Limit Specification control, 4-15 to 4-16 Load Mode control, 4-21 Max. Loops control, 4-19 Pass Action (table), 4-19 Preconditions button, 4-17 Run Mode (table), 4-18 Run Options button, 4-17 setup function, 4-20 Setup/Cleanup button, 4-19 Subsequence Database control, 4-21 Subsequence Report control, 4-21 Suppress Database for Test checkbox, 4-21 Suppress Reporting for Test checkbox, 4-21 Test Name control, 4-14 test sequence overview, 4-5 to 4-7 adding tests, 4-6 basic operations for editing, 4-6 to 4-7 controls for editing tests, 4-6

LabWindows/CVI Test Executive Toolkit I-6 © National Instruments Corporation

copying tests, 4-7 deleting tests, 4-7 modifying tests, 4-7 Sequence File indicator, 3-12 Sequence Load Test command, Run menu, 3-6 Sequence menu options, 3-4 to 3-5 Sequence Names command, Sequence menu, 3-5 Sequence Post Test command, Run menu, 3-6 Sequence Pre Test command, Run menu, 3-6 Sequence Results area, Database dialog box, 4-13 Sequence Setup/Cleanup Routines dialog box, 4-247 Sequence Unload Test command, Run menu, 3-6 sequences functions low-level TX\_ClearSequence, 7-9 TX\_GetNthSeqId, 7-32 TX\_GetNumSeqIds, 7-35 TX\_LoadSeqPrePostTest, 7-41 TX\_LoadSequence, 7-42 TX\_LoadTest, 7-43 TX\_ReleaseSeqPrePostTest, 7-55 TX\_ReleaseSequence, 7-56 TX\_ReleaseTest, 7-57 TX\_SaveSequenceFile, 7-71 TX\_UnloadSequence, 7-80 obsolete TX\_GetEngineInfo, 7-24 TX\_SetEngineInfo, 7-74 TX CloseSequence, 7-11 to 7-12 TX\_GetSeqAttribute, 7-37 to 7-38 TX\_GetTestPreconditions, 7-39 TX\_IsSequenceLoaded, 7-40 TX\_NewSequence, 7-46 TX\_OpenSequence, 7-48 to 7-49 TX\_SaveSequence, 7-69 TX\_SaveSequenceCopy, 7-70 TX\_SetSeqAttribute, 7-77 to 7-78 Set Default Report file dialog box, 4-25 Set Limits button, 2-8

Set Limits for Test dialog box, 2-8 to 2-9, 4-15 to 4-16 Set Next Test to Cursor command, Debug menu, 3-8 setup functions creating, 4-4 Test Attributes area, 4-20 Setup/Cleanup button Sequence Attributes area, 4-23 to 4-24 Test Attributes area, 4-19 Single Pass button, 2-5, 3-10 Single Pass command, Run menu, 3-5 Single Pass mode flow of execution (figure), 1-4 purpose and use, 1-3 running entire test sequence, 2-5 Single Test mode purpose and use, 1-4 running single tests, 2-5 Skip command, Debug menu, 3-8 source file organization, 5-7 to 5-13 directories in base directory (table), 5-8 directory structure (figure), 5-7 Engine source files, 5-11 to 5-13 file descriptions, 5-12 to 5-13 list of files (table), 5-11 to 5-12 project source files file descriptions, 5-9 to 5-11 list of files (table), 5-8 to 5-9 starting Test Executive, 2-1 to 2-3 Status indicator, Test Display (table), 3-16 Step Into command, Debug menu, 3-7 Step Over command, Debug menu, 3-7 Stop if Test FAILS checkbox, 3-11 Stop on Failure checkbox, 3-11 structures. *See* TestData structure; TestError structure. Subsequence Database control, 4-21 Subsequence Report control, 4-21 Suppress Database for Test checkbox, 4-21 Suppress Database for Test control, 4-21 Suppress Reporting for Test checkbox, 4-21 Suppress Reporting for Test control, 4-21
system callbacks, 5-2 to 5-4 process model closing a sequence (figure), 5-6 opening a sequence (figure), 5-6 running a sequence (figure), 5-5 saving a sequence (figure), 5-7 prototype for functions, 5-3 to 5-4 purpose and use, 5-2 to 5-3 types and engine attributes (table), 5-3

# **T**

technical support, B-1 to B-2 Technician operating level capabilities, 1-5 changing to, 2-4 to 2-5 telephone and fax support, B-2 Terminate Execution command, Debug menu, 3-8 Test Attributes area, Sequence Editor, 4-14 to 4-21 Advanced button, 4-20 to 4-21 cleanup function, 4-20 Description button, 4-17 Fail Action (table), 4-18 File Name control, 4-15 Function Name control, 4-15 Input Buffer control, 4-16 Limit Specification control, 4-15 to 4-16 Load Mode control, 4-21 Max. Loops control, 4-19 Pass Action (table), 4-19 Preconditions button, 4-17 Run Mode (table), 4-18 Run Options button, 4-17 setup function, 4-20 Setup/Cleanup button, 4-19 Subsequence Database control, 4-21 Subsequence Report control, 4-21 Suppress Database for Test checkbox, 4-21 Suppress Reporting for Test checkbox, 4-21

Test Name control, 4-14 Test Attributes Child Panel (figure), 2-7 Test Data structure. *See* TestData structure. Test Display, 3-14 to 3-16 comparison type values (table), 3-15 to 3-16 error messages, 3-16 illustration, 3-14 result of each test, 3-15 Status indicator, 3-16 Test Error structure. *See* TestError structure. Test Executive database connectivity requirements, 5-13 developmental model, 1-6 to 1-7 distributing, 6-1 to 6-2 files to include with distribution, 6-1 to 6-2 project files, 6-1 Engine. *See* Test Executive Engine. execution model, 1-3 to 1-5 exiting, 2-5 external compiler usage, 5-18 to 5-19 rebuilding Test Executive Engine library, 5-18 toolbox and inifile instrument drivers, 5-19 User Interface Callback and LoadExternalModule objects, 5-18 to 5-19 Main Panel, 3-1 to 3-18 controls, 3-10 to 3-11 Database menu, 3-9 Debug menu, 3-7 to 3-9 File menu, 3-2 to 3-3 illustration, 2-3, 3-1 indicators, 3-12 operator dialog boxes, 3-16 to 3-18 Options menu, 3-9 Report menu, 3-3 to 3-4 Run menu, 3-5 to 3-6 Sequence Display, 3-12 to 3-14 Sequence menu, 3-4 to 3-5 Test Display, 3-14 to 3-16

modifying, 5-14 to 5-18 default directory, 5-15 hook and hookSize parameters, 5-17 to 5-18 locking out other applications, 5-18 login levels, 5-14 Pass, Fail, and Abort banners, 5-15 test report, 5-15 to 5-17 TestData and TestError structures, 5-17 UUT serial number dialog, 5-15 operating levels, 1-5 overview, 1-3, 5-1 to 5-7 projects, 5-1 to 5-2 source file organization, 5-7 to 5-13 directories in base directory (table), 5-8 directory structure (figure), 5-7 Engine source files, 5-11 to 5-13 file descriptions, 5-12 to 5-13 list of files (table), 5-11 to 5-12 project source files file descriptions, 5-9 to 5-11 list of files (table), 5-8 to 5-9 starting, 2-1 to 2-3 Test Executive Engine, 5-2 to 5-7 attribute constants, A-4 to A-7 functional description (figure), 5-2 process model (figure), 5-5 to 5-7 rebuilding library for external compilers, 5-18 source file organization, 5-11 to 5-13 file descriptions, 5-12 to 5-13 list of files (table), 5-11 to 5-12 system callbacks, 5-2 to 5-4 Test Executive Engine functions overview, 7-1 to 7-81 function classes, 7-4 to 7-5 function panels, 7-2 to 7-4 include files, 7-5 reporting errors, 7-5 test functions development procedure, 1-6

examining, 2-5 to 2-6 sample test templates, 4-4 structure, 2-6 writing,  $4-1$  to  $4-4$ creating setup and cleanup functions, 4-4 procedure for writing, 4-1 Test Data structure, 4-1 to 4-3 Test Error structure, 4-3 to 4-4 Test Name control, Test Attributes area, 4-14 Test Preconditions button, 2-11 test reports. *See* reports. Test Results area, Database dialog box, 4-13 Test Run Options dialog box, 4-17 to 4-19 Fail Action options (table), 4-18 illustration, 4-17 Max. Loops control, 4-19 Pass Action options (table), 4-19 Run Mode options (table), 4-18 Test Sequence Description dialog box, 4-23 test sequences. *See also* Sequence Editor. creating and editing, 2-7 to 2-15. *See also* Sequence Editor. adding tests, 4-6 copying tests, 4-7 deleting tests, 4-7 modifying tests, 4-7 overview, 4-5 to 4-7 procedure for creating, 2-7 to 2-10 running the sequence, 2-14 to 2-15 setting preconditions, 2-11 to 2-13 setting report file, 2-13 to 2-14 types of information specified, 4-6 example sequences, 2-15 running, 2-1 to 2-5 changing to Technician level, 2-4 to 2-5 exiting Test Executive, 2-5 multiple tests in sequence, 2-5 repeating tests, 2-5 Single Pass mode, 2-5 single tests, 2-5 starting Test Executive, 2-1 to 2-3

steps for running, 2-3 to 2-4 Test Setup/Cleanup Routines dialog box, 4-19 Test Status/Result field values (table), 3-14 Test UUT button, 1-3, 2-3, 3-10 Test UUT command, Run menu, 3-5 Test UUT mode. *See* UUT Test mode. TestData structure, 4-1 to 4-3 allocating data, 4-3 elements (table), 4-2 example, 2-6 input buffer, 4-2 setting hook and hookSize parameters, 5-17 to 5-18 structure definition, 4-1 to 4-2 TestError structure, 4-3 to 4-4 elements (table), 4-3 setting hook and hookSize parameters, 5-17 to 5-18 structure definition, 4-3 testexec.prj file, 1-6 Toggle Breakpoint command, Debug menu, 3-7 toolbox instrument driver, 5-19 tstsuite.prj file, 1-6 TX AddMenuItemToList function, 7-6 to 7-7 TX BPSetStepType function, 7-8 TX ClearSequence function, 7-9 TX CloseEngine function, 7-10 TX CloseSequence function, 7-11 to 7-12 TX CreateMenuList function, 7-13 to 7-14 TX DBCreateTables function, 7-15 TX\_DBSeqResultsBrowser function, 7-16 TX DeleteMenuList function, 7-17 TX DeleteMenuListItem function, 7-18 TX Free function, 7-19 TX\_GenerateCompareTypeString function, 7-20 to 7-21 TX GetBaseFilename function, 7-22 TX GetEngineAttribute function, 7-23 TX GetEngineInfo function, 7-24 TX\_GetErrorString function, 7-25 TX\_GetFileDir function, 7-26 TX\_GetFileExt function, 7-27

TX\_GetFileListFromIniFile function, 7-28 to 7-29 TX\_GetMenuListAttribute function, 7-30 TX\_GetNextResultId function, 7-31 TX\_GetNthSeqId function, 7-32 TX\_GetNumMenuListItems function, 7-33 TX\_GetNumResults function, 7-34 TX\_GetNumSeqIds function, 7-35 TX GetResultAttribute function, 7-36 TX GetSeqAttribute function, 7-37 to 7-38 TX\_GetTestPreconditions function, 7-39 TX\_IsSequenceLoaded function, 7-40 TX\_LoadSeqPrePostTest function, 7-41 TX LoadSequence function, 7-42 TX\_LoadTest function, 7-43 TX\_MakeShortFileName function, 7-44 TX\_Malloc function, 7-45 TX NewSequence function, 7-46 TX\_OpenEngine function, 7-47 TX\_OpenSequence function, 7-48 to 7-49 TX\_PutFileListInIniFile function, 7-50 to 7-51 TX\_ReadRegistryInfo function, 7-52 TX Realloc function, 7-53 to 7-54 TX\_ReleaseSeqPrePostTest function, 7-55 TX ReleaseSequence function, 7-56 TX\_ReleaseTest function, 7-57 TX RunEditSequence function, 7-58 TX\_RunPostTest function, 7-59 TX RunPreTest function, 7-60 TX RunSeqChangeTest function, 7-61 to 7-62 TX\_RunSeqOrTest function, 7-63 to 7-64 TX\_RunSeqPrePostTest function, 7-65 to 7-66 TX RunTest function, 7-67 to 7-68 TX\_SaveSequence function, 7-69 TX\_SaveSequenceCopy function, 7-70 TX\_SaveSequenceFile function, 7-71 TX\_SetCurrTest function, 7-72 TX\_SetEngineAttribute function, 7-73 TX\_SetEngineInfo function, 7-74 TX\_SetMenuListAttribute function, 7-75

TX SetResultAttribute function, 7-76 TX SetSeqAttribute function, 7-77 to 7-78 TX\_StrDup function, 7-79 TX\_UnloadSequence function, 7-80 TX\_WriteRegistryInfo function, 7-81

## **U**

UNIX installation, 1-2 User Interface Callback and LoadExternalModule objects, 5-18 to 5-19 user interface files, for Test Executive distribution, 6-2 utility functions filename manipulation functions TX\_GetBaseFilename, 7-22 TX\_GetFileDir, 7-26 TX\_GetFileExt, 7-27 TX\_MakeShortFileName, 7-44 inifile extensions functions TX\_ReadRegistryInfo, 7-52 TX\_WriteRegistryInfo, 7-81 menu list functions TX AddMenuItemToList, 7-6 to 7-7 TX\_CreateMenuList, 7-13 to 7-14 TX\_DeleteMenuList, 7-17 TX\_DeleteMenuListItem, 7-18 TX\_GetFileListFromIniFile, 7-28 to 7-29 TX\_GetMenuListAttribute, 7-30 TX\_GetNumMenuListItems, 7-33 TX\_PutFileListInIniFile, 7-50 to 7-51 TX\_SetMenuListAttribute, 7-75 TX\_GenerateCompareTypeString function, 7-20 to 7-21 UUT Information dialog box, 3-17 to 3-18 UUT serial number dialog, changing, 5-15 UUT Test mode flow of execution (figure), 1-4 purpose and use, 1-3

## **V**

View command, Report menu, 3-3 to 3-4 View Database command, Database menu, 3-9 View Description command, Sequence menu, 3-5

### **W**

warning codes, A-4 Windows 3.*x* and Windows NT 3.*x* database connectivity, 5-13 installation, 1-1 Windows 95 and NT database connectivity, 5-13 installation, 1-1 to 1-2

### *Figures*

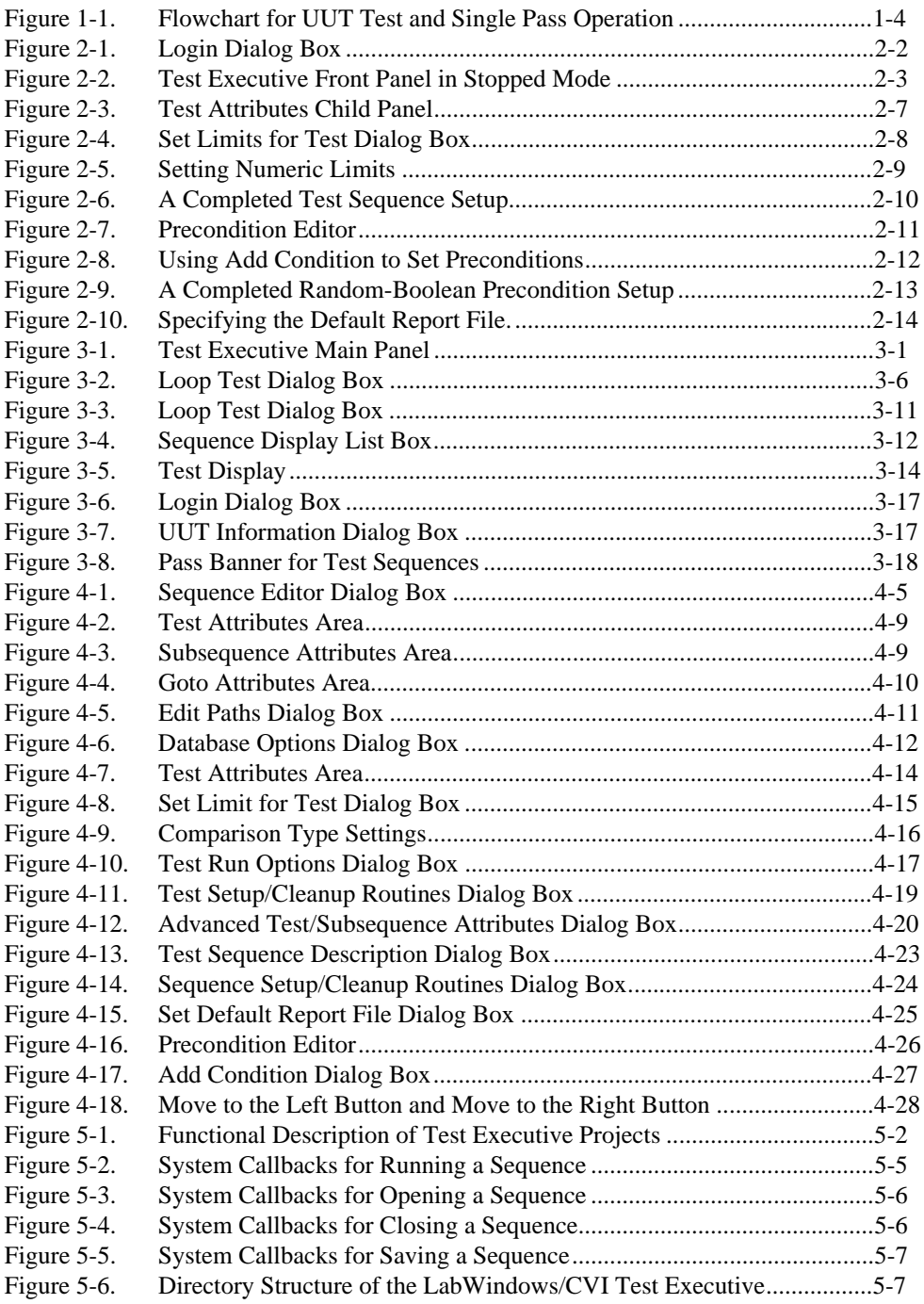

#### *Tables*

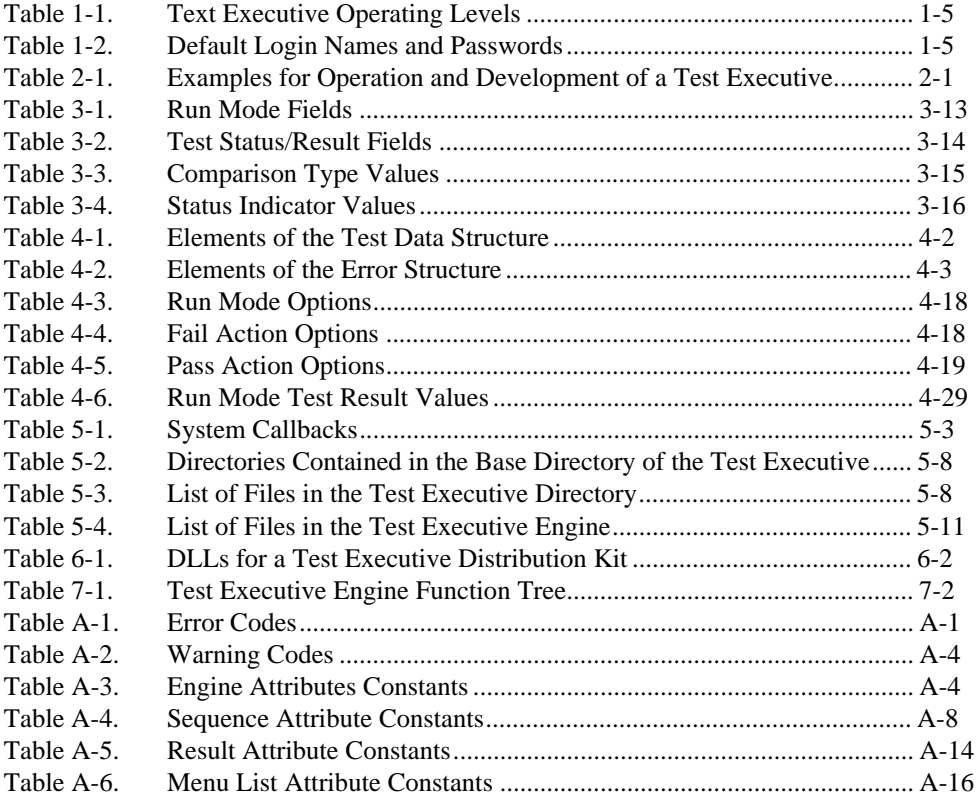